# ON JAY

**Bernerd Allmon Jeremy Anderson** 

FOREWORD BY JAMES WARD

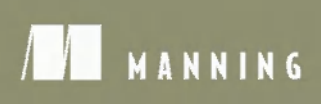

*Flex on Java* 

**BERNERD ALLMON JEREMY ANDERSON** 

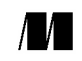

**MANNING** 

Greenwich  $(74° \text{ w. long.})$ 

For online information and ordering of this and other Manning books, please visit [www.manning.com.](http://www.manning.com) The publisher offers discounts on this book when ordered in quantity. For more information, please contact

Special Sales Department Manning Publications Co. 180 Broad St. Suite 1323 Stamford, CT 06901 Email: [orders@manning.com](mailto:orders@manning.com) 

©2011 by Manning Publications Co. All rights reserved.

No part of this publication may be reproduced, stored in a retrieval system, or transmitted, in any form or by means electronic, mechanical, photocopying, or otherwise, without prior written permission of the publisher.

Many of the designations used by manufacturers and sellers to distinguish their products are claimed as trademarks. Where those designations appear in the book, and Manning Publications was aware of a trademark claim, the designations have been printed in initial caps or all caps.

© Recognizing the importance of preserving what has been written, it is Manning's policy to have the books we publish printed on acid-free paper, and we exert our best efforts to that end. Recognizing also our responsibility to conserve the resources of our planet, Manning books are printed on paper that is at least 15 percent recycled and processed without the use of elemental chlorine.

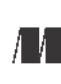

Manning Publications Co. 180 Broad St. Suite 1323 Stamford, CT 06901

Development Editors: Nermina Pascal-Miller Copyeditor: Betsey Henkels Typesetters: Dennis Dalinnik Cover designer: Marija Tudor Sebastian Stirling

ISBN 9781933988795 Printed in the United States of America 12345678 9 10 - MAL - 16 15 14 13 12 11 10

# *contents*

*foreword xi preface xiii acknowledgments xv about this book xvii author online xix about the authors xx about the cover illustration xxi* 

# **PARTI LAYING THE FOUNDATION 1**

# *J Some Flex with your Java? 3*

Ī

- 1.1 A whirlwind tour of Flex 5 *MXMLandActionScript 5' The Rex SDK 6* 
	- *Flash Player 10* 6
	- 1.2 Creating an application in Flex 7
	- 1.3 Finding the right tools and patterns 8

*Building a Flex interface. 9 • Integrating with web services 9 • Integration with BlazeDS, logging, and messaging* 10 • Securing Flex applications 10 • Creating *custom Flex controls with Dégrafa II ' Desktop 2.0 with Adobe AIR II ' Flex and Grails 11* 

1.4 Summary 11

**V** 

# **X CONTENT S**

# *Beginning with Java 12*

- 2.1 Working with AppFuse 13
	- 2.2 Generating the application structure with Maven 13 *Download and install the JDK 14 • Download and install MySQL 15 • Download and install Maven 15 • Create a Maven multimodule project 16 1 Maven provides a build able project 18\* Running the NexBugs web application 19*
	- 2.3 Build the model objects 20
	- 2.4 Build the DAOs 23
	- 2.5 Build the services 24
	- 2.6 Wiring things together with Spring 27
	- 2.7 Constructing the web tier 28

*Building Struts 2 action classes 28 • Editing the issue menu item 30 • Adding JSP resources 30 • Adding property resources 33 • Configuring the struts.xml 34 Configuring Hibernate 36* 

2.8 Summary 37

# *Getting rich with Flex 38*

- 3.1 Generating the application structure 38
- 3.2 Configuring the flex-bugs-ria module 40
- 3.3 Configure Maven for the flex-bugs-web module 42
- 3.4 Adding a wrapper for our SWF 44
- 3.5 "Hello World!" in Flex 44
- 3.6 Developing the FlexBugs application 46 *Introducing ViewStack 47 \* HeaderView 49 • FooterView*   $\overline{51}$ *Master view* 52 • Detail view 53 • Comments view 54
- 3.7 Laying out the components 55
- 3.8 Creating a pop-up component 57
- 3.9 The finished application 58
- 3.10 Summary 59

# *Connecting to web services 60*

- 4.1 Model View Presenter 61
- 4.2 Web services in Flex 62
- 4.3 Dispatching and handling events 63

*Creating a custom event* 63 • Event dispatching 64

# **CONTENT S vii**

- 4.4 Creating Issue and Comment transfer objects 65
- 4.5 Enhancing the master view 66 *Creating a Presenter for the master view 67 \* Creating an Issue Model 69 • Updating the master view 70*
- 4.6 Enhancing the detail view 72 *Creating a DetailPresenter 72 • Updating the IssueModel 75 • Updating the detail view 76*
- 4.7 Enhancing the comments view 77 *Creating a comments presenter 77 • Creating a comment model 80 • CommentView 81*
- 4.8 Adding a pop-up form for editing comments 83 *Updating the CommentPresenter 83 • Updating the CommentModel 85 • Creating the pop-up component 85\* Updating CommentsListView 87*
- 4.9 Summary 88

# **PART II BLAZEDS REMOTING 89**

# *5 BlazeDS remoting and logging 91*

- $5.1$ Introducing BlazeDS 92
	- 5.2 Getting BlazeDS 93
- 5.3 Building a BlazeDS configuration Maven module 94 Configuring BlazeDS 96
- 5.4 Exposing Java services to Flex remoting 100 Web module configuration updates 100 • Expose AMF *remoting destinations 102*
- 5.5 Connecting to Java with BlazeDS 104
- 5.6 Logging 105 *BlazeDS logging 105 • Built-in BlazeDS benchmarking 107*
- 5.7 Summary 110

# *Flex messaging 112*

6.1 Setting up BlazeDS for messaging 113 *Modifying the: services-config.xml 113 • Updating the webapp server-side module 114* 

# **viii CONTENTS**

- 6.2 Modifying the client for messaging 117 *Creating a ChannelSetFactory 117 • Changing the IssueModel 118*
- 6.3 Summary 120

# **PART III** THE JOYS OF FLEX ON JAVA.............................121

# **7 Securing and personalizing your application** 123<br>7.1 Authentication 124 *8 Charting with Degrafa 147*  7.1 Authentication 124 *Modifying the ChannelSetFactory 124 • Creating a UserEvent 125 • Creating a login panel 126 • Creating a login Presenter 128 • Creating a login manager 130 Upda ting the header 131 • Enabling security for Flex 132*  7.2 Authorization 133 *Hex Spring Security primer 133 • Spring Integration Security 135 • @Secured annotations 135 Overriding default security settings 137 • Updating IssueModel and CommentModel 138*  7.3 Personalization 139 *Adding the UserService to the LoginModel* 140 • Updating *the LoginPresenter 141 • Updating the DetailPresenter and CommentsListPresenter 142*  7.4 Summary 145 8.1 Drawing in Flex 148 8.2 Common Degrafa concepts 149 8.3 Creating a pie chart for fun and profit 150 *New custom event.* 151 • PieChart component. 152 *PieChartSlice 154 • Custom ItemRenderer 155 • Presenter for the PieChart 156 • Model for the PieChart, 158*  8.4 Adding your pie chart to the application 159 *Updating the GraphView 159 • Creating a Presenter for the GraphView 161 • Creating the graph model 163*  8.5 Beyond the example 165

8.6 Summary 167

# **X CONTENT S**

# *Desktop 2.0 with AIR 168*

- 9.1 Creating a common library 169 *Creating an SWC project 170 ' Extracting common classes 172 ' Extracting a MainCanvas 172*
- 9.2 Creating the AIR application 174
- 9.3 Packaging the AIR application 176

*Creating a project to package the AIR app* 177 **\*** *Generating a certificate 177 \* Adding icons 178 \* Adding the AIR configuration 179 \* Configuring the package build 180* 

- 9.4 Distributing the AIR application 186 *Assembly configuration 187 \* Updating the build 187 \* Creating a download badge 189*
- 9.5 Summary 191

# *Testing your Flex application 192*

- 10.1 Unit testing and TDD 193
	- 10.2 Updating the project 194
	- 10.3 Testing the Presenter 196

*Testing refresh issues 198\* Issues result event test 199\* Testing issue removed 200 Remove issue result test 201* 

10.4 Testing the View 202

*Testing the issues set property 203 \* Testing resetlssueGrid function 204 \* Testing refresh issues button click 204 Testing DataGrid item select 205* 

- 10.5 Testing the Model 206 *Mocking and RemoteObject* 207 **\*** Testing *getlssues 209 \* Testing get single issue 209*
- 10.6 Continuous integration with Hudson 210 *Downloading and installing Hudson 211 \* Configuring Hudson 211 \* Con figuring a Hudson job 214*
- 10.7 Summary 217

# *Flex on Grails 218*

- 11.1 Why Groovy and Grails? 218
- 11.2 Downloading and installing Grails 219

# **X CONTENTS**

# 11.3 Creating the Grails application 220 *Create the Contact domain model 221 • Create the ContactService 222 • Bootstrap sample data 223*  11.4 Getting rich with Flex 223 *Installing the Flex plugin 223 • Creating the domain classes in Flex 224 • Creating the Flex application 225 • Adding the RemoteSeruice 228 • Putting it all together 228*  11.5 Install the Grails JMS and ActiveMQ plugins 229

- 11.6 Add the ActiveMQ Spring bean 230
- 11.7 Subscribe the Flex client to the Grails JMS service 230 *Update the services-config.xml 231 • Modifying the ContactService 232 • Update the Main, mxml 233*
- 11.8 Summary 234

*index 235* 

# *foreword*

Every ten to fifteen years there is a radical software paradigm shift. Many of us experienced die last shift as die web gained momentum and software was rebuilt for a new and game-changing deployment model. Today we are in die midst of anodier great software paradigm shift. User and business needs now require software to be more usable, extensible, and portable.

Rich Internet Applications (RIAs) represent a new generation of software. As the name implies, RIAs provide users with a rich and interactive experience. At the same time, they offer the ease of deployment that made early web applications so successful. RIAs are the future of software because they combine the strengths of the web deployment model with the full client capabilities of thick-client software.

Since 2004 Adobe Flex has been die most prolific toolkit for building RIAs. A primary advantage of Flex for RIA development is that it integrates easily with any backend technology. By providing native XML, SOAP, and Data Remoting capabilities, Flex enables developers to build rich new UIs on top of existing services. For Java developers this combination is especially compelling because many Java systems have already embraced service-oriented architectures with SOAP Web Services, Spring, or one of numerous other technologies.

The union of Java on the backend and Flex on die frontend is so powerful that hundreds of thousands of developers have already embraced this new paradigm to create better software. You've probably picked up this book because you want to do the same tining—build better software. We all want to build software that we are proud of—software that users will love. *Flex on Java* will teach you how to do just that.

# **xii FOREWOR D**

There are many aspects to building great software. If software looks sexy but does not perform well or is not maintainable, its value is diminished. What I love about this book is that it teaches a holistic approach to building great software with Flex and Java. As you would expect, you will learn how to create rich data visualizations. But, just as importantly, you will learn how to efficiently move data between the client and server using BlazeDS, set up unit tests, add security to an application, and more. These are the problems we have to solve in real software. Knowing how to address these fundamental issues frees us to focus on what matters most—creating software that users will love.

These are exciting times for software developers! Today we are building the next generation of software—a generation that will be remembered as the first to be usable, beautiful, and truly helpful. *Flex on Java* empowers you to create that future! I look forward to seeing the future that YOU build with Flex and Java.

> JAMES WARD TECHNICAL EVANGELIST FOR FLEX AT ADOBE [www.jamesward.com](http://www.jamesward.com)

# *preface*

If you'd asked me a few years ago if I'd ever write a book, I would have laughed at the thought. All through high school and college I loathed writing anything more than a short answer, and when it came to writing papers, I was usually one of the people asking about the minimum length required for a passing grade. Now here we are, thousands of words and hundreds of pages later, and BJ and I have survived writing our first book, twice.

So how did I go from absolutely loathing writing to being willing to dedicate so many nights and weekends to writing this book? Since the first 1.0 release of the Flex framework, I've been a fan. I discovered Flex while I was distaining HTML/JavaScript and browser compatibility issues. I was trying to prototype a form-heavy application with complex business rules and validation, struggling with goofy layout issues and JavaScript errors, and was looking for a better solution. Although it's possible to make rich web applications using HTML and JavaScript, it's easy to make ugly ones. Most of the nice AJAX frameworks we take for granted today didn't exist at the time, and many developers had absolutely no idea what AJAX was.

One night, while searching for an alternative, I ran across this excellent framework that allowed you to write Flash-based applications using a declarative syntax and a prototyping scripting language similar to JavaScript, without the cross browser issues because it all ran in the Flash Player. So I picked up a copy of *Developing Rich Clients with Macromedia Flex* by Steven Webster and Alistair McLeod and immediately fell in love with the Flex framework. There was only one problem: it was expensive. It was going to be a hard sell for any but the largest projects.

# **xiv PREFACE**

Flex effectively dropped off my radar as billable projects took precedence, and I didn't have the time or desire to work on any side projects. Then in 2007 Adobe announced that it would open source the Flex framework and portions of the Live-Cycle Data Services server components as an open source project of its own called BlazeDS. When I heard this announcement I figured it was time to start learning Flex again. I had discovered a self-published book called *Flexible Rails,* about integrating Flex with Ruby on Rails, and because I was already learning Ruby on Rails, this book was a good choice. So I purchased the PDF and a few short weeks later the author, Peter Armstrong, announced that Manning Publications was going to publish the book.

Being a Java developer for most of my professional career, I began to think about the lack of good books on integrating Flex with a server-side backend. There was a plethora of Flex books available on the market; however most were written from the perspective of a Flash developer and used techniques that would make any seasoned Java developer cringe. Few discussed connecting to either LiveCycleDS or BlazeDS. So I proposed the idea of writing a book on Flex from a web developer perspective to Michael Stephens at Manning.

The book took many shapes. At one time, we contemplated writing a book on both Java and .NET with Flex; we finally settled on an early version of what you now hold in your hands. The main premise of the book is that you can add a Flex frontend to an existing application. The first version of this book attempted to use an existing open source Java web application as its sample application. When we were about two-thirds of the way through the book, we realized that the sample application wasn't working as intended. We'd planned to have a sample application that would be more than just a throwaway. We wanted the readers to develop an application that would incorporate techniques they could apply to their everyday work, but not something so complex that it would distract readers from what we were trying to accomplish—demonstrating Flex and Java.

After much reflection and discussion on the sample application, we decided to scrap it and use AppFuse, an open source platform for quickly building Java web applications, as the basis for our application. This allowed us to construct a sample application in just one short chapter. AppFuse provided many functions out of the box that we would have otherwise had to spend time discussing and setting up. Unfortunately this also meant that much of what we had already written had to be changed, but I feel this was a necessary change for the better.

Here we are, two years later, with a final product that I can proudly say I helped to write. I hope that you enjoy this book and that it helps you in your journey of integrating Flex into your everyday work.

**JEREMY ANDERSON** 

# *acknowledgments*

This book would not have been possible if not for the hard work of many people.

We'd like to thank everyone at Manning, especially Maijan Bace and Michael Stephens, for giving us the opportunity to write—and rewrite—the book. Without the hard work and dedication of our development editors, Nermina Pascal-Miller and Sebastian Stirling, this book would not have happened. Thanks for your guidance and encouragement. Thanks to Karen Tegtmeyer, our review editor, for arranging the peer reviews and to Stephen Hong, for helping to market and promote the book. The rest of Manning's staff was patient and supportive and provided us with invaluable assistance to help make this book a success, in particular our copyeditor Betsey Henkels and our proofreader Elizabeth Martin.

Special thanks go to Richard Dammkoehler for doing such an excellent job in his technical review of the final manuscript shortly before it went to press.

We'd also like to express our thanks to Michael Kimsal for publishing a two-part article based on the Grails chapter of this book in the excellent *GroovyMag.* 

Thank you to Matt Raible for giving us AppFuse, which allowed us to build a sample application in just one short chapter, and for promoting our book in his travels.

Thanks to the Adobe team for giving the Flex framework, BlazeDS, and more to the open source community.

Thanks to Marvin Froeder (also known as Velo) for his hard work in developing the FlexMojos Maven plugin, which we use extensively throughout the book.

Thank you to Giacomo "Peldi" Guilizzoni, founder of the outstanding Balsamiq Mockups tool (a fine example of an Adobe AIR application) for providing us with

# **xvi ACKNOWLEDGMENTS**

licenses. Many of die mockups you see as illustrations throughout this book were created using this tool.

Thanks to the following reviewers who read die manuscript at different stages of its development and contributed invaluable feedback: Jeremy Flowers, Sopan Shewale, Rick Evans, Christophe Bunn, Phil Hanna, Nikolaos Kaintantzis, John Griffin, Doug Warren, Brian Curnow, and Peter Pavlovich. Thanks also to everyone who contributed on die MEAP forum.

Last but not least, thank you to James Ward for contributing the foreword to our book.

# *Jeremy Anderson*

Fd like to thank God for blessing me with the talent necessary to write this book.

Second only to God is my wife Karla, who had the patience to see me through this and keep me on task. To my children, Emily and Isaac, thanks for allowing Daddy to hide in his basement office to write. Without their support, understanding, and sacrifice, this book would not have been possible.

Next, big thanks to my coauthor and partner in crime, BJ. If he hadn't joined me on this venture, there might not have been a *Flex on Java.* 

Thanks to everyone at Pillar Technology, especially Gary Gentry, Bob Meyers, Chris Beale, Patrick Welsh, Matt VanVleet, Rich Dammkoehler—and everyone else who provided support.

Thank you to Carl Erickson and everyone at Atomic Object for helping me solidify my interpretation of die Passive View pattern in the sample application.

# *BJ Allmon*

Thanks to my God and Father in heaven who is the author of life. Your love endures forever.

I'm humbled by the patience and die love demonstrated to me by my wonderful bride Sarah and our kids Hannah, Zacharee, Elliot, and Jennessee. Thank you for allowing me to steal precious time away to work on this book. I love you so much!

Without my coauthor Jeremy Anderson's talent and thoughtfulness, I wouldn't have been able to contribute to this project. Thank you Jeremy for your hard work in leading this project!

Others who have helped me along in myjourney include Bob Myers, Christopher Judd, Kevin Smith, Charlie Close, Gary Gentry, Richard Dammkoehler, Matt Van Vleet, Randy Thomas, and Dan Wiebe; die many talented developers at Pillar Technology Group including Mark Flickinger, Ankur Gupta, Beth Seabloom, and Shawn Steinbrunner; the wonderful staff at Mettler-Toledo; die entire staff at Click4Care; the Delaware City Vineyard, Vineyard Church Delaware County, Vineyard Columbus; and my extended family.

# *about this book*

There are many books available that are purposed for teaching technology topics inside and out. These books are necessary for understanding how to use a technology correctly but many times are not meant to teach you what a normal day of a development would look like using that technology. This book was written to demonstrate practical development with two powerhouse technologies, Flex on Java. It will guide you in building your own applications that scale for real-world business needs, leaving you feeling equipped with the fundamentals that are pertinent to the software feature or task at hand.

Throughout the book, the fundamentals of building testable and rich UIs that communicate with a powerful server side are brought together in bite-sized chunks. The topic of building a robust Flex client that sits on top of a Java server-side application will be discussed throughout as it pertains to the integration of the two and passing data back and forth.

Along with the main topic of integrating Flex with Java, topics such as Maven, Spring integration, adding security and personalization, charting, messaging, AIR desktop applications, logging, continuous integration, AppFuse, and even Flex on Grails will be demonstrated.

# *Who should read this book*

This book is geared toward developers with a need for creating rich applications, on a budget, with Flex 4 and Java. All the tools we use for our examples are open source or free and very proven.

# **ABOUT THIS BOOK**

This book assumes familiarity with software development in general, specifically Flex and Java. Though it was written with the intent to teach integration techniques for Flex and Java, not language fundamentals, it was done so to make it easy for even Flex or Java beginners to get rolling quickly with both.

# *How the book is organized*

*Flex on Java* is made up of three parts:

- Part 1 Getting started
- Part 2 Strengthening the backend
- Part 3 Going above and beyond

We start off by introducing the two technologies and building a sample Java application you can play with. We go on to build a Flex client for the Java application that ties into some Java web services. Part 1 covers the first four chapters.

In chapters 5 and 6 we dive deeper into backend integration with Java on the server side. Part 2 introduces topics that allow Flex to connect to Java through object remoting, logging, and messaging. Using the Spring Framework for Flex integration is very powerful and we demonstrate how that can be done.

Part 3, chapters 7-11, covers topics that are off the beaten path, such as security and personalization, building graphs, desktop development with AIR, unit testing, and building a Flex and Grails application.

# *Code conventions*

All source code in listings or in text is in a fixed-width font like this to separate it from ordinary text. Code annotations accompany many of the listings, highlighting important concepts. In some cases, numbered bullets link to explanations that follow the listing. At times, only the important segments of a code listing are displayed on the page. The source code for all of the examples in full can be downloaded from the publisher's website at[www.manning.com/FlexonJava.](http://www.manning.com/FlexonJava)

# *Author Online*

The purchase of *Flex on Java* includes free access to a private forum run by Manning Publications where you can make comments about die book, ask technical questions, and receive help from the authors and other users. To access and subscribe to the forum, point your browser to [www.manning.com/FlexonJava.](http://www.manning.com/FlexonJava) This page provides information on how to get on the forum once you are registered, what kind of help is available, and the rules of conduct in the forum.

Manning's commitment to our readers is to provide a venue where a meaningful dialogue between individual readers and between readers and the authors can take place. It's not a commitment to any specific amount of participation on the part of the authors, whose contribution to the book's forum remains voluntary (and unpaid). We suggest you try asking die authors some challenging questions, lest their interest stray!

The Author Online forum and die archives of previous discussions will be accessible from die publisher's website as long as the book is in print.

# *about the authors*

JEREMY ANDERSON is a software developer for Pillar Technology Group, an Agile consulting firm in the Michigan and Ohio Valley region. He is a self-proclaimed autodidact, constantly tinkering with cutting edge technologies such as Groovy, Grails, and Flex. He's been developing web-based applications on the JVM in one shape or another for over five years. When he's not sitting behind a keyboard hacking away at code, you can usually find him out on the single-track on his bike or sometimes even on foot. He sometimes has time to update his blog [http://blog.code-adept.com.](http://blog.code-adept.com)

BJ ALLMON is a software developer for Pillar Technology Group. He enjoys participating in local user groups and conferences and becoming a more seasoned software practitioner. When he is not dabbling in software development he can be found spending time with his family of six and playing the six-string.

# *about the cover illustration*

The figure on the cover of *Flex on Java* is a "Soldier." The illustration is taken from a collection of costumes of die Ottoman Empire published on January 1, 1802, by William Miller of Old Bond Street, London. The tide page is missing from die collection and we have been unable to track it down to date. The book's table of contents identifies die figures in both English and French, and each illustration bears die names of two artists who worked on it, both of whom would no doubt be surprised to find dieir art gracing die front cover of a computer programming book...two hundred years later.

The collection was purchased by a Manning editor at an antiquarian flea market in the "Garage" on West 26th Street in Manhattan. The seller was an American based in Ankara, Turkey, and die transaction took place just as he was packing up his stand for the day. The Manning editor did not have on his person the substantial amount of cash that was required for the purchase and a credit card and check were both politely turned down. With the seller flying back to Ankara that evening the situation was getting hopeless. What was the solution? It turned out to be nothing more than an oldfashioned verbal agreement sealed with a handshake. The seller simply proposed that the money be transferred to him by wire and the editor walked out with the bank information on a piece of paper and the portfolio of images under his arm. Needless to say, we transferred die funds die next day, and we remain grateful and impressed by this unknown person's trust in one of us. It recalls something that might have happened a long time ago.

xxi

# **ABOUT THE COVER ILLUSTRATION**

The pictures from the Ottoman collection, like the other illustrations that appear on our covers, bring to life the richness and variety of dress customs of two centuries ago. They recall the sense of isolation and distance of that period—and of every other historic period except our own hyperkinetic present. Dress codes have changed since then and the diversity by region, so rich at the time, has faded away. It is now often hard to tell the inhabitant of one continent from another. Perhaps, trying to view it optimistically we have traded a cultural and visual diversity for a more varied personal life. Or a more varied and interesting intellectual and technical life.

We at Manning celebrate the inventiveness, the initiative, and, yes, the fun of the computer business with book covers based on the rich diversity of regional life of two centuries ago, brought back to life by the pictures from this collection.

# *Part 1*

# *Laying the foundation*

**L**art 1 lays the foundation of *Flex on Java* by touring Flex, Java, and other supporting technologies that you will use throughout the book.

In these first four chapters, you will build a sample Java web application to use with numerous code examples throughout the book. The Java web application is built using a service-oriented architecture (SOA).

After making a whirlwind tour of Flex (chapter 1), your first step (chapter 2) is to create a Java application that will expose web services you will later use to connect to them from a Flex client.

In chapter 3, you will create a Flex application and words like AppFuse, Flex Mojos, and FNA enter your vocabulary.

The focus of chapter 4 is to continue building the client-side application and you will begin building a Flex client that will connect to the Java web services that you will choose to expose.

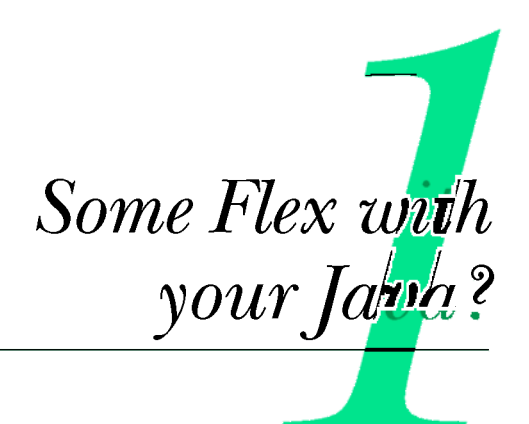

# *This chapter covers*

- A brief history of Java and Flex
- A whirlwind tour of Flex
- MXML and ActionScript

In 1995, Sun introduced the first Java platform and gave birth to the applet which allowed Java applications to run inside die browser with rich functionality and all the benefits of die Java framework, including connecting to die server side. The applet became hugely popular for a couple of years before its popularity waned mainly because of problems surrounding die browser plugin.

Macromedia embraced the idea of having a dedicated runtime environment for the browser, like die Java applet, and in 1997 released die Flash Player. Adobe has since taken over die rights to die Macromedia suite of products and helped to evolve what is now die Flex framework and development API.

Building features in an applet from scratch or even with other rich implementations can be expensive compared to die simplicity of using die Flex framework. Figure 1.1 displays a simple Java applet data grid next to a Flex data grid. The Flex data grid right out of the box not only looks better than the applet, it's

| <b>SpreadSheet</b>                             |                            |                           |                                                                                                    |                               |                                                 |                 |                          |
|------------------------------------------------|----------------------------|---------------------------|----------------------------------------------------------------------------------------------------|-------------------------------|-------------------------------------------------|-----------------|--------------------------|
| <u>Kii-Chumummummummummum</u><br>110.0<br>30.0 | Example<br>500.0<br>1000.0 | 10100.0<br>98408<br>40111 | T Block T<br>AdvancedDataG: 4 Control Example                                                                   |                               |                                                 |                 |                          |
| А<br>The source.                               | B                          |                           | Region<br>T C Southwast<br>$\blacksquare$ $\blacksquare$ $\blacksquare$ izona<br>Southwest                      | Territory<br>Anzone           | <b>Territory Rep</b><br><b>Barbara Jennings</b> | Actual<br>30065 | <b>Estimate</b><br>40000 |
|                                                |                            |                           | Southwest<br><b>T L3 Central California</b><br>Southwast<br><b>E</b> Differential<br><b>Children</b> California | Arizona<br>Central California | Dana Bron<br>Joe Smith                          | 21665<br>21134  | 30000<br>30000           |
|                                                |                            |                           | <b>Ci Southern Californi</b>                                                                                    |                               |                                                 |                 |                          |

**Figure 1.1 Comparing a Java applet DataGrid (left) to a Flex Advanced DataGrid** 

much more functional with much less code overhead. The Flex DataGrid and AdvancedDataGrid components provide built-in support for tasks such as sorting, dragging columns, row highlighting, data nesting, and styling.

The Flash runtime provides lightweight graphics and animation capabilities in manageable file sizes, making the player hugely successful across OSs and browser platforms. The Flash runtime allows for rich applications to have true stateful experiences and a high level of security.

**NOTE** A stateful experience with Flex means that the client (Flex) will manage or remember everything it needs to without having to: submit to the server side, update and manage a session or request through HTTP, and refresh the client side with updated data after a submit with data from the session or request.

In general, Java developers have successfully leveraged the principles of objectoriented programming (OOP) to build extremely stable, testable, and extensible applications. Flex has become a rich internet application (RIA) solution for Java developers because it not only bridges the gap between a solid server side and a great UI, it is also built on top of OOP principles such as encapsulation, inheritance, and polymorphism.

These advantages benefit other technologies besides pure Java, as you'll see in chapter 11, when we demonstrate Flex integration with Grails, one of the hottest web development platforms. We'll build a simple contact management system and learn how to get rolling with Groovy and Grails development. Integrating Flex with Grails is in many respects easier than integrating Flex with Java.

Flex development is now bolstered by many of the benefits of Java-like frameworks for performing unit testing, functional testing, and continuous integration. The combination of Java and the Flex Software Development Kit (SDK) allows developers new to the business to start building applications immediately.

A thriving Flex open source community can offer Java developers GUI components as simple and as complex as required. Most of tiese custom components extend stock Flex objects found in die Flex SDK. Adobe made Flex 3 open source, and it now has numerous community resources. The Flex SDK with Adobe's built-in charting components is still commercial.

We have chosen Flex 4 with Java because of the duality of a rich and stateful client in conjunction witii a powerful server side. Also, Java is broadly used in die mainstream and is die existing server-side platform for many Flex migration projects. Although there are alternative ways for doing RIA development, Flex will most likely prove to be the superior RIA framework because of die simplicity and testability it provides to developers. We're now ready to discuss some of Flex framework features.

# *1.1 A whirlwind tour of Flex*

It's time to take a peek at the components we'll use throughout this book. We won't go into too much detail about the components as that is beyond die scope of this book. Instead, we'll focus on die usage of components and framework in realworld development.

# *1.1.1 MXML and ActionScript*

At die heart of every Flex application you'll find a combination of MXML files (XML files with the .mxml extension) and ActionScript classes. These two components are the basic building blocks of die Flex framework. The Flex compiler takes these files and creates a small web format (SWF) file, which is executed in the Flash Player.

# **MXM L**

MXML is an XML-based markup language similar to HTML/XHTML. The MXML syntax, used to declaratively define your application, has numerous tags for common UI objects, such as text input fields, radio buttons, and drop-down lists. It also has many UI components and layout components that are common in rich client development, such as menu bars, tabbed panels, data grids, and navigational trees. In addition, it's possible to build custom components that extend existing ones or produce something completely different like the flow visualization chart. Figure 1.2, which was made with Degrafa, shows this function.

In chapter 8 we'll be covering the Degrafa drawing API for Flex to create a pie chart for a sample application.

# **ACTIONSCRIPT**

ActionScript, and more specifically ActionScript 3.0, is a dynamic scripting language based on die ECMAScript Language Specification, Third Edition. It is composed of the language specification and die Flash Player API. It is similar to JavaScript in syntax, so it should look familiar to any experienced web developer. Unlike JavaScript, Action-Script is compiled into byte code before being executed, instead of being parsed and interpreted at runtime.

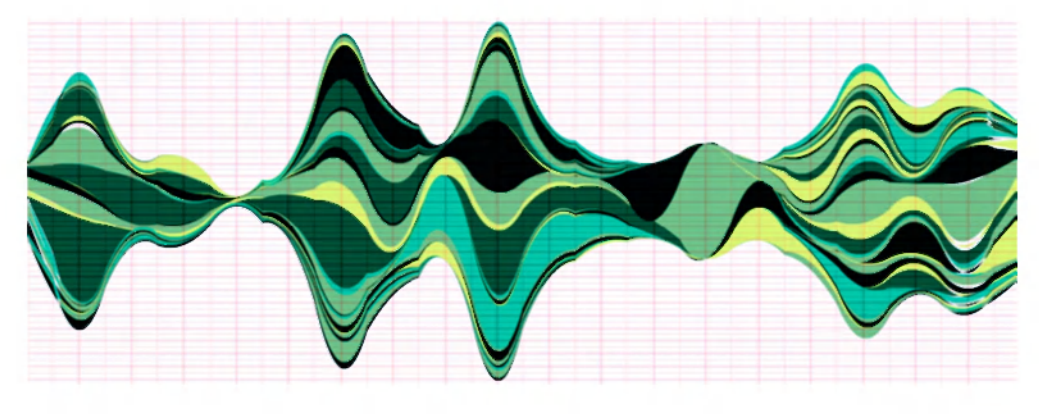

**Figure 1.2 Flow visualization chart** 

**NOTE** Dozens of user controls, powered by ActionScript, are available with Flex out of the box. As we demonstrate later in this book, existing components can be extended to create your own custom components. Because your application will always run inside die Flash Player, you don't have to worry about cross-browser compatibility issues either. In chapter 8 we'll go over how to utilize custom components in your Flex applications using ActionScript for the purpose of reuse.

ActionScript is a dynamically typed language similar to Python or Groovy and does its type checking at runtime instead of at compile time. You have die option of directing the compiler to perform type checking at compile time by enabling strict mode on the compiler, but this is not a good substitute for a comprehensive set of unit tests.

The Flex SDK and Flash Player are die two key elements in making a Flex application come to life.

# *1.1.2 The Flex SDK*

The Flex 4 SDK comes in two flavors: die Free Adobe Flex SDK and the Open Source Flex SDK. Both contain everything you need for developing, optimizing, and debugging Flex applications. The SDKs include die ActionScript and MXML compilers, tools for creating JavaDoc-like documentation, and die Flex Framework. The only difference between the two is that the Free Adobe Flex SDK contains additional components that enhance the Flex application, such as tools for advanced font encoding, tools for packaging Adobe Integrated Runtime (AIR) applications, and die Flash Player. These extra components are not open source but have been made available by Adobe. To learn more about the Flex SDK downloads visit http:// opensource.adobe.com/wiki/display/flexsdk/downloads.

# *1.1.3 Flash Player 10*

Of course none of this could be possible without the Flash Player 10 runtime. It is the heart and soul of every Flex application. Although Flash Player itself is not open source, it has been free since its inception and can be found on nearly every computer in the world. Flash Player gives your Flex applications the ability to execute in the same manner and look the same no matter what browser your application runs in. Because your Flex application runs inside Flash Player, you do not have to be concerned with cross browser issues.

# Adobe contributes ActionScript engine source to Mozilla

In November 2006, Adobe contributed the source code for its ActionScript virtual machine to the Mozilla foundation, spawning the Tamarin project. Tamarin will support ECMAScript Edition 3 and be integrated into the SpiderMonkey project, Mozilla's next generation JavaScripting engine to be included with future versions of Mozilla ([https://developer.mozilla.org/en/Tamarin\)](https://developer.mozilla.org/en/Tamarin).

Because of the widely popular Flash Player and a powerful open source SDK, Flex is a great fit for Java developers building rich clients.

Now comes the part we've all been waiting patiently for—we're going to create a "Hello World!" styled application in Flex.

### $1.2$ *Creating an application in Flex*

Let's start by modeling our directory structure, shown in figure 1.3, after the Maven default project structure. This will prove useful because we're using Maven to build the FlexBugs sample application in chapter 2.

The sample application can be placed in a project directory such as C:\de\projects for Windows, or /home/<YOUR\_USERNAME>/development for Linux.

The main source code location for our "Hello World!" sample application will be contained in the src/main/flex folder. Because ActionScript follows a **Figure 1 3 The folder structure for**  pattern similar to Java for packages, if your Action- **our "Hello World!" application is**  Script class belongs to the com. example package, the **formatted for the Maven build convention**. source for this class will be contained in the src/main/ flex/com/example folder. The src/main/resources

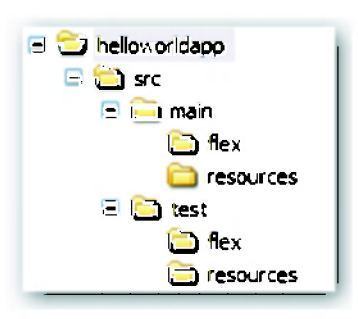

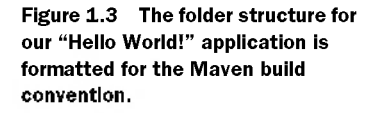

folder should contain any resources that belong to the application but are not compiled with the sources. For example, any configuration files or message bundles belong in the resources folder. The src/test/flex and src/test/resources folders are identical to the src/main/flex and src/main/resources folders respectively, except these folders are for the test code of the application.

For the purpose of introducing Flex code, listing 1.1 demonstrates a trivial example of a simple Flex application. We're going to create a single .mxml file that will print the words "Flex 4 is Fun" as seen in figure 1.4.

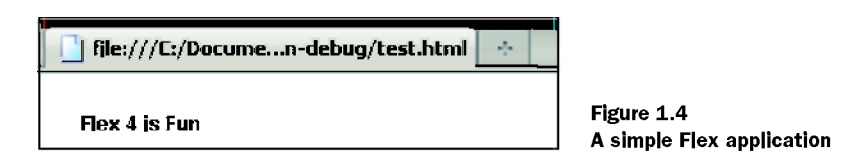

As you can see there's nothing fancy happening here and the code presented in listing 1.1 is also simple.

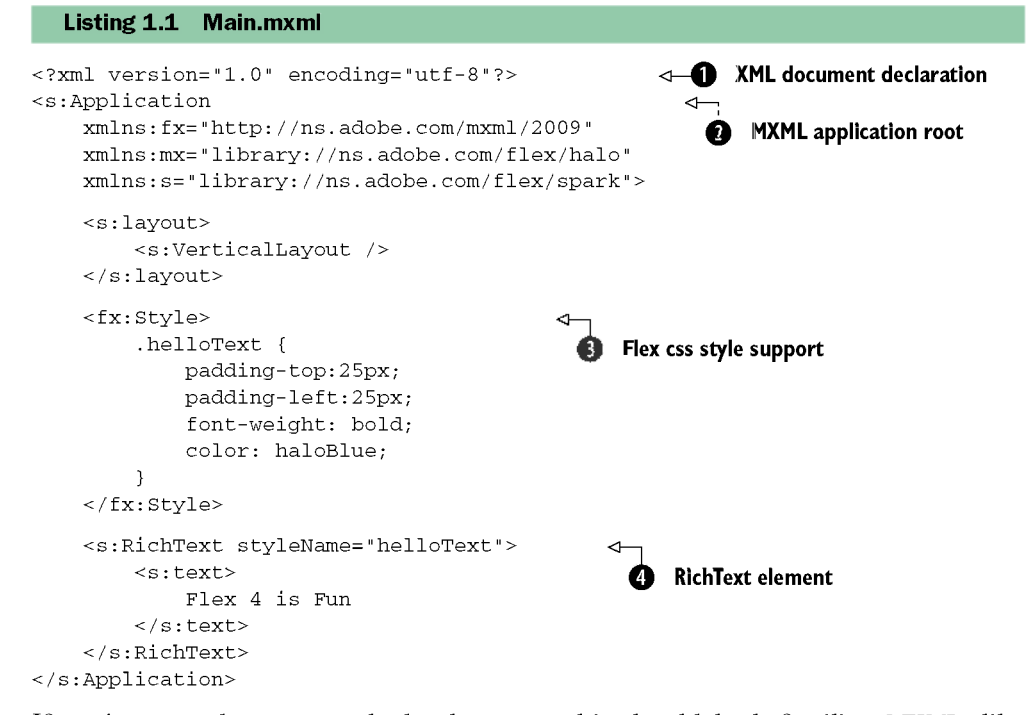

If you've ever done any web development, this should look familiar. MXML, like XHTML, is nothing more than XML. At the beginning of the file you'll see the standard XML declaration  $\bigcirc$ . Next you'll see the root node with the defined xml namespaces  $\bullet$ , which in most Flex applications will be within the  $\leq m \times \cdot$  Application element. In chapter 3, we'll evolve this example by creating a nice Flex application. In chapter 9, where we talk more about Adobe AIR, we'll explain that die root node for an AIR application is typically <mx:WindowedApplication>. Inside the <mx:Application> element is a style element  $\bullet$  and a single RichText element  $\bullet$  with its text attribute set to "Flex 4 is Fun".

### $1.3$ *Finding the right tools and patterns*

As this book's title suggests, *Flex on Java* will focus on Flex integration with Java. With that in mind, we diligently searched for die perfect ingredients to equip you with die right tools for real-world scenarios without overcomplicating things.

We're not focusing on teaching Java, but we build a simple Java web application in chapter 2. We chose frameworks that should ease the Java learning curve necessary to get a sample application up and running fast. We won't dive deep into every part of Flex development. Instead, *Flex on Java* will provide you with simple yet powerful examples of integrating the two technologies.

Therefore, we'll be tackling in detail the topics outlined in the sections that follow.

# *1.3.1 Building* a *Flex interface*

Often developers begin building naked UI components without being connected to a backend server and database. A disconnected Flex client can take advantage of mock data and allow developers to easily prototype the UI without the complexity of external dependencies.

This approach is demonstrated in chapter 3 where we create the beginnings of a rich UI for the FlexBugs sample application shown in figure 1.5.

# *1.3.2 Integrating with web services*

What may seem unfamiliar to you in this chapter is that when we connect to the server side we'll be modeling our application using the Model-View-Presenter (MVP) design pattern instead of employing the typical approach of using the mxml tag element that doesn't scale well for most applications. Using the MVP approach, all web services calls

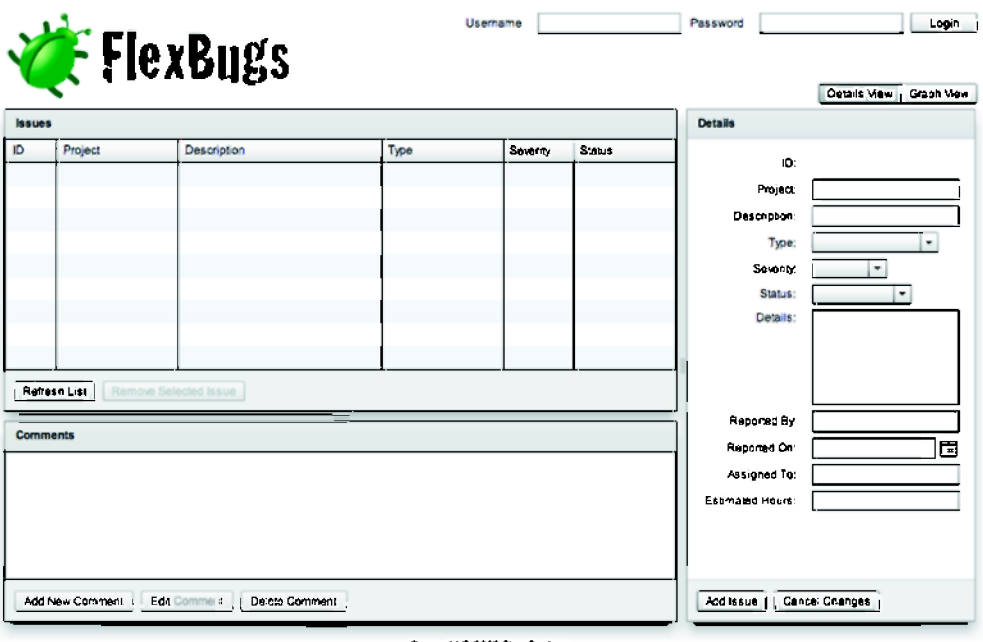

Copyright C 2009 Flex On Java

**Figure 1.5 The FlexBugs sample Flex application** 

will be wrapped in a Model object written in ActionScript. This makes changing the implementation less painful.

Connecting to server-side services, event dispatching, and event handling are all things that are critical to any Flex business application and are built into the core of the framework. That's why in chapter 4 we'll demonstrate connecting to the Java server side and how to leverage the powerful Flex API for connecting to web services. Plenty of literature, including the Flex online documentation, covers the typical approach of connecting to services. In this book, we'll create clean interfaces and views as we build a well-designed Flex client that will scale on demand.

# *1.3.3 Integration with BlazeDS, logging, and messaging*

Until fairly recently if you wanted to connect your data-driven application to a Javabased backend, your choices were fairly limited. You could expose your Java services as XML web services, either as SOAP-based or RESTful and connect to them this way, write your own custom marshaler/unmarshaler based on the Adobe AMF protocol, or pony up big bucks for a license for Adobe's LiveCycle Data Services. With die release of Flex 3, Adobe decided to spawn BlazeDS, an open source project that contains much of die functionality specific to connecting Flex to a Java-based service.

Integrating Flex with Java is what this book is all about. That's why chapter 5 will demonstrate further how to connect a Flex client more directly to the server side using die open source BlazeDS framework. BlazeDS provides a mechanism for allowing Flex to call methods on Java objects through binary serialization with die Action Message Format or AMF. This is much faster than what's possible with web services or XML/HTTP(s ) because it uses real objects and doesn't have to marshal XML.

Because logging is a critical component of any application and development environment, chapter 5 also covers BlazeDS logging in detail.

Real-time messaging is an important feature in most enterprise applications. Chapter 6 will demonstrate how to develop Flex applications diat take advantage of simple polling; in chapter 11 we'll discuss how to connect using Java Message Service (JMS). The Flex framework provides an API that enables distributed communication with the server side or communication between clients that is loosely coupled and asynchronous. Flex has both a powerful and simple API for handling messaging.

# *1.3.4 Securing Flex applications*

Many technical books skip security, but it's always the elephant in die living room when gathering requirements for an application. It's important to understand die security issues of Flex both to decrease risk and to minimize die cost of what can be one of the most expensive features in any business application. Chapter 7 will demonstrate building authentication, authorization, and personalization with Spring Security (Acegi) integration.

## *Summary* 11

# *1.3.5 Creating custom Flex controls with Degrafa*

Custom components are first class citizens inside the Flex framework, and many ActionScript frameworks take advantage of this. One that really stands out is Degrafa, which is a declarative graphics framework that provides a suite of graphics classes. Degrafa is open source and can be used to build robust charts, tools, and other graphical elements with less effort and complexity than other frameworks.

We'll create a custom pie chart component that will be appropriately tied into our sample application in chapter 8. While we're at it we'll also demonstrate creating a DataGrid ItemRenderer and perform dynamic object creation.

# **1.3.6** *Desktop 2.0 with Adobe AIR*

A business sometimes can't live with the web alone, and when a desktop client is the best way to go, Flex goes beyond the web with Adobe AIR. A Flex application can easily be ported to a desktop environment with AIR. This is especially easy for well-designed applications that allow for optimal reuse of code. Chapter 9 will demonstrate how to allow a Flex application to live in two worlds—by demonstrating how to package and distribute an AIR application.

# **1.3.7** *Flex and Grails*

The Groovy programming language is the first dynamic scripting language to be adopted as a standard through the Java Community Process (JCP). The specification for Groovy can be found under Java Specification Request (JSR) 241 at <http://jcp.org/> en/jsr/detail?id=241. Groovy supports powerful features that can be found in other languages like Python, Ruby, and Smalltalk; Grails is a full development stack for Groovy that provides a rapid development environment for both server side and the web that resembles and rivals the Ruby on Rails (RoR) framework. With Flex and Grails you can quickly create a dynamic application that runs on the JVM with much less effort. Flex integration with Groovy and Grails is covered in chapter 11.

# *1.4 Summary*

Whether you're experienced or inexperienced in building web or desktop applications with Flex on Java, this book will teach you how to integrate Flex on Java quickly and effectively. Combining Flex with Java allows developers to provide rich UIs with robust server-side technologies and does so with minimal effor t and cost. Flex and Java are proven technologies and have continued to be improved over time and used by many companies around the world.

In chapter 2, we lay a foundation by building a sample Java web application for use throughout the majority of the examples in the rest of this book. This should be useful if you don't already have an application or need assistance in getting started with setting up a Flex on Java development environment. Setup-type chapters can feel slightly mechanical because of the downloading and installation they cover. We've tried to keep it interesting and painless while using popular development environment frameworks that the majority of you will be pleased to see utilized.

# Beginning with Java

# *This chapter covers*

- Generating the application structure with Maven
- Building Java server-side domain objects and services
- Building a simple JSP Ul

We'll begin by creating a Java application that will expose web services so we can later connect to them from a Flex client. We have attempted to avoid tying die book to a specific sample application by focusing more on the concepts and techniques of using various frameworks and tools. This should allow you to pick a topic in the book that interests you and get rolling on it. We'll demonstrate many topics by using an application built in tiiis chapter called FlexBugs. If you want to follow the samples in die book you can download die full code listings on die book's website at [http://manning.com/allmon.](http://manning.com/allmon) You could also replace the application contents with something that's more meaningful to you by changing the domain objects to manage whatever you want, like contacts or movie favorites.

Throughout the book, especially in this chapter, we leverage a few Java frameworks diat help to lighten die amount of work required to build a fully functional web application. This chapter is a bit mechanical because we need to set up

a development environment. A few downloads and installs must take place if you choose to use our samples. Feel free to browse through this chapter and skip what you already know.

The Java frameworks used will help keep development to a minimum while creating a sample application to work with for integration purposes. This will allow us to focus on teaching and demonstrating how to build synergy between Flex and Java.

We're building a Java application first as a basis for work in chapter 3, but you can start witii Flex in chapter 3 if you'd like or move around die book as convenient. The Java application comes first because we expect most readers to be refactoring existing applications to include a Flex client and tiiis will give you sometiiing to play with quickly.

We'll start by generating the project structure with Apache Maven, a conventionover-configuration project management framework. Maven will build die application for us and speed up the development process. After we have a project structure generated, we'll start building the server-side components while leveraging MySQL for the database.

For die Java server-side pieces, we'll start with creating plain old Java objects (POJOs), Data Access Objects (DAOs), and service objects that will be exposed to a web tier.

Let's write a simple Java server-side application using the AppFuse framework. AppFuse was created by Matt Raible of Raible Designs to simplify die construction of Java web applications through convention. Using AppFuse on die server side will allow us to focus on the integration of Flex with Java creating simple domain and service Java objects.

### $2.1$ *Working with AppFuse*

Because the layers of architecture and complexity can make approaching the building of a Java web application a bit daunting, AppFuse is a great technology choice because it simplifies dealing with the layers and delivering value faster.

AppFuse allows a Java developer to quickly start focusing on business domain concerns. A typical Java application will be POJO-driven and wired together through Spring, the open source dependency injection (DI) framework. The DI design pattern helps to build applications with loosely coupled components making your application more flexible and testable. In addition, AppFuse comes stocked with Maven integration to make things even easier. Let's get things rolling by installing Maven.

### $2.2$ *Generating the application structure with Maven*

To pigeonhole Maven by calling it a build system doesn't do it justice. Apache Maven is a software project management and comprehension tool. What exactly does that mean? At the core of every Maven project is a project object model, more affectionately known as die POM, and from this POM Maven can build our application, generate reports, generate documentation, and more, all from a single description of the project. To learn more about Maven check out the Apache Maven project site at [http://maven.apache.org o](http://maven.apache.org)r download the free ebook from Sonatype at http:// [www.sonatype.com/book.](http://www.sonatype.com/book)

Before moving ahead with Maven, be sure you have the Java Development Kit (JDK) version 1.5 or greater properly installed. You can follow the next section for that or skip it if you're ready to go. After you install the JDK, be sure to install the MySQL database as well. You'll need MySQL installed before generating the project with the AppFuse Maven archetype.

# *2.2.1 Download and install the JDK*

To run any Java server-side environment, you must install and configure the JDK. Download and install JDK 1.5+ from the Sun website at <http://java.sun.com/javase/> downloads/index.jsp. Refer to the Java documentation for instructions on how to install Java on your specific platform. Set up an environment variable for JAVA\_HOME that points to the JDK directory. It's also helpful to add the JDK's bin directory to the path. Open a command prompt and type in the Java version to verily that Java is installed correctly. The version information of the configured JDK should be presented as shown in figure 2.1.

After Java is configured you can move on to setting up the open source MySQL database.

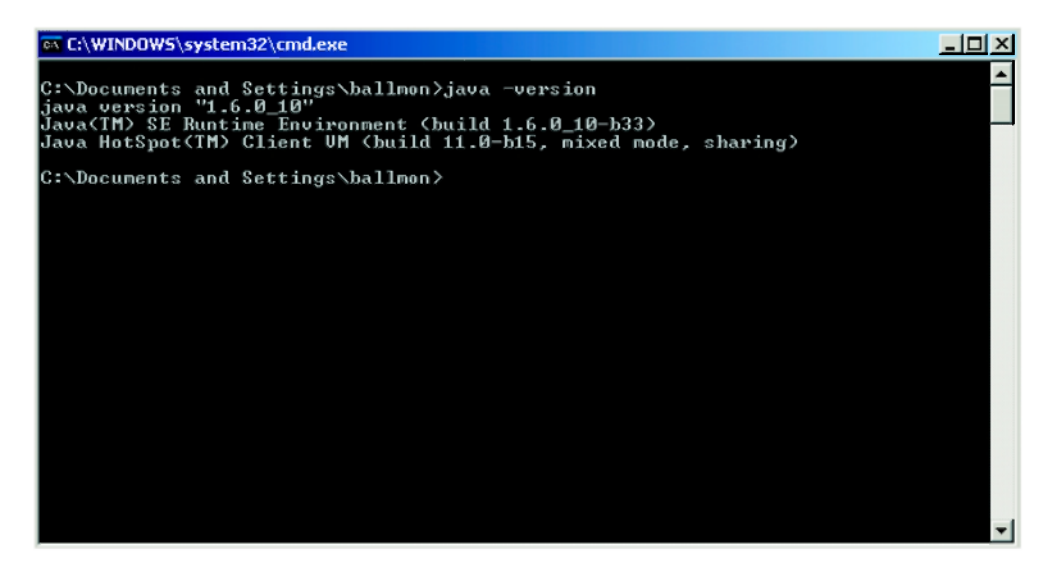

**Figure 2.1 Verify that Java is set up correctly by checking the version** 

# *2.2.2 Download and install MySQL*

To demonstrate database integration and persistence you'll use MySQL, which is an open source database that is extremely lightweight. Download and install MySQL 5.x or higher from the MySQL website at [http://dev.mysql.com/downloads/mysql.](http://dev.mysql.com/downloads/mysql)

Here you'll set up a database for the FlexBugs sample application. After you have MySQL installed pull up the command prompt and log in to MySQL using the root account, then create the flexbugs database as shown in figure 2.2. Using the command mysql -u root -p will instruct MySQL to log in to the local host instance of MySQL using the root account. It will ask for the password. Please record the admin account's user and password for later reference. Creating the database is as simple as executing the command create database flexbugs.

Let's move on to installing Maven to create the project structure, manage the dependencies, and build the application.

# *2.2.3 Download and install Maven*

Maven can be downloaded at [http://maven.apache.org/download.html.](http://maven.apache.org/download.html) Be sure to download version 2.0.9 or above. After Maven is downloaded you should set up an M2\_HOME environment variable that points to the directory where Maven was installed. The M2\_HOME/bin directory will need to be set onto the path as well or exported for any UNIX platform. For more assistance on installing or configuring Maven refer to the Maven documentation at <http://www.sonatype.com/books/> mvnex-books/reference/installation-sect-maven-install.html.

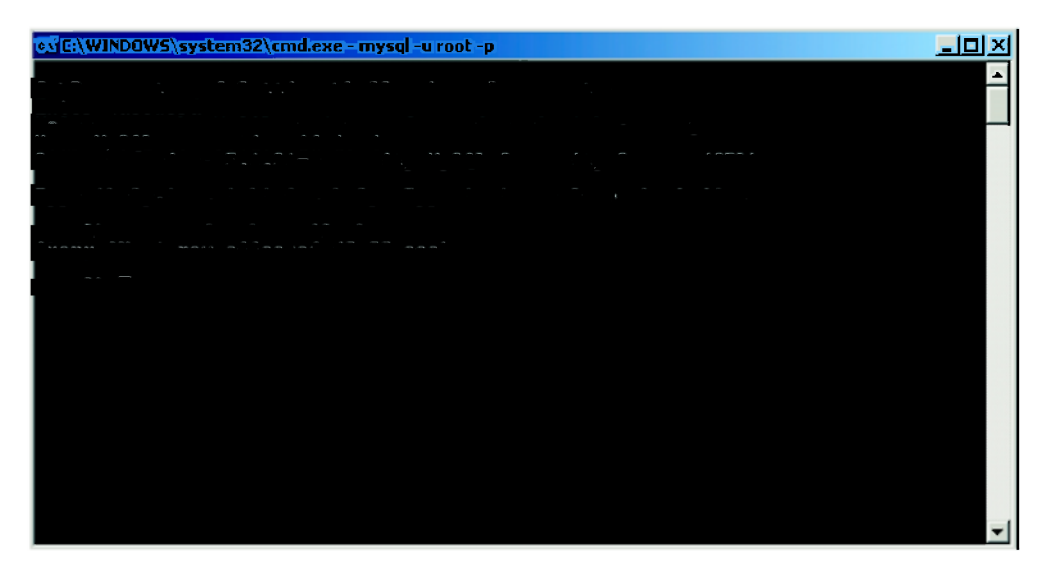

**Figure 2.2 Using the MySQL commands to log into the database instance and create the flexbugs database** 

# 2.2.4 Create a Maven multimodule project

We're going to create a Maven multimodule project called FlexBugs. A multimodule project could be configured manually by creating a top-level *super POM,* adding projects under the super POM directory, and editing the super POM to include die modules with the modules element. We're going to use a technique that exploits a little known feature of the archetype: create plugin, and the Maven site archetype to kickstart the project.

Creating a multimodule project has many benefits, die two most important being (1) the ability to build every artifact in a project with a simple mvn compile command and (2) if you are using either the Maven eclipse:eclipse plugin or the idea:idea plugin, you can enter this command at die root of the project, and it will generate all the project files for all of the contained modules.

First you'll generate the top-level project using the maven-archetype-sitesimple archetype:

```
mvn archetype:create 
-DgroupId=org.foj 
-Dartifactld=flex-bugs 
-DarchetypeArtifactld=maven-archetype-site-simple
```
This generates a Maven project with the directory structure as shown in figure 2.3.

The project generated is the minimum project setup necessary to generate site documentation. The index.apt file is the main index page for the site, and is written in the Almost Plain Text (APT) format, which is a wiki-like format. You can also generate a more complete site project using the mavenarchetype-site archetype like this:

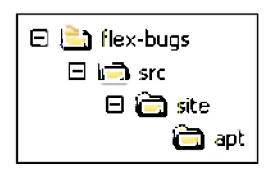

**Figure 2.3 The generated top-level Maven project** 

mvn archetype:create -DgroupId=[Java:the project's group id] -Dartifactld=[Java:the project's artifact id] -DarchetypeArtifactld=maven-archetype-site

This will generate a project structure similar to figure 2.4.

After you have generated die site project, edit die pom.xml created from die site archetype plugin. Make sure that the packaging type is set to pom. We've left sections out (denoted by ...) to be brief.

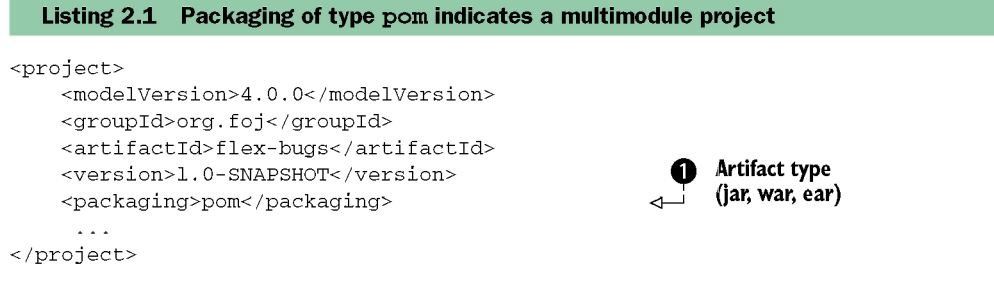
Because you set the packaging type to pom  $\bigcirc$ , any projects you generate from the root of the project directory will insert themselves into the project by creating an entry into the modules section of the pom.xml for the site.

AppFuse comes stocked with custom Maven archetypes, which allow AppFuse to create different flavors of Java web applications with varying technology stacks. You'll use the Struts 2 Basic archetype for the FlexBugs sample application.

In the root directory of your project that you created previously, type die command in listing 2.2.

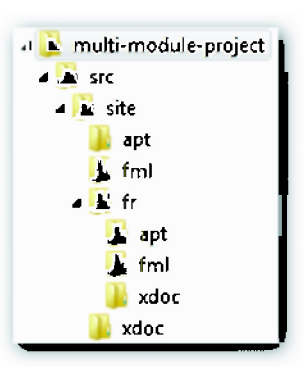

**Figure 2.4 A fully dressed up Maven site project** 

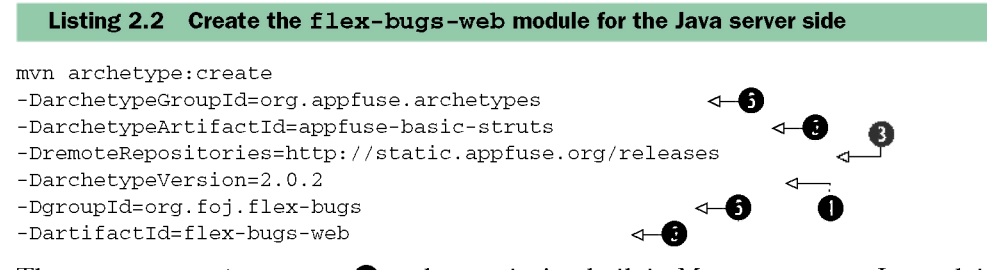

The appfuse-basic-struts © archetype isn't a built-in Maven resource. Instead, it's provided through a remote repository  $\bigcirc$ . You provide Maven with coordinates to the archetype by also providing the archetypeGroupId  $\bigcirc$  and archetypeVersion  $\bigcirc$ along with die rest of die required details. The groupld © points to die top-level project and the artifactId  $\bigoplus$  is the name of the module you are about to create.

After you've executed die command, look inside die top-level pom.xml from the main project. There should now be an entry toward the bottom of the file like the following.

```
<modules> 
     <module>flex-bugs-web</module> 
</modules> 
\sim \sim \sim
```
Executing die command in listing 2.2 should generate die project structure shown in figure 2.5. Don't be concerned with the warnings while creating your project; they are expected. As long as you see BUILD SUCCESSFUL at the end, your project was created successfully.

As you can see from figure 2.5 Maven generated die project structure and added a couple of files for testing.

18 **CHAPTER 2** *Beginning with Java* 

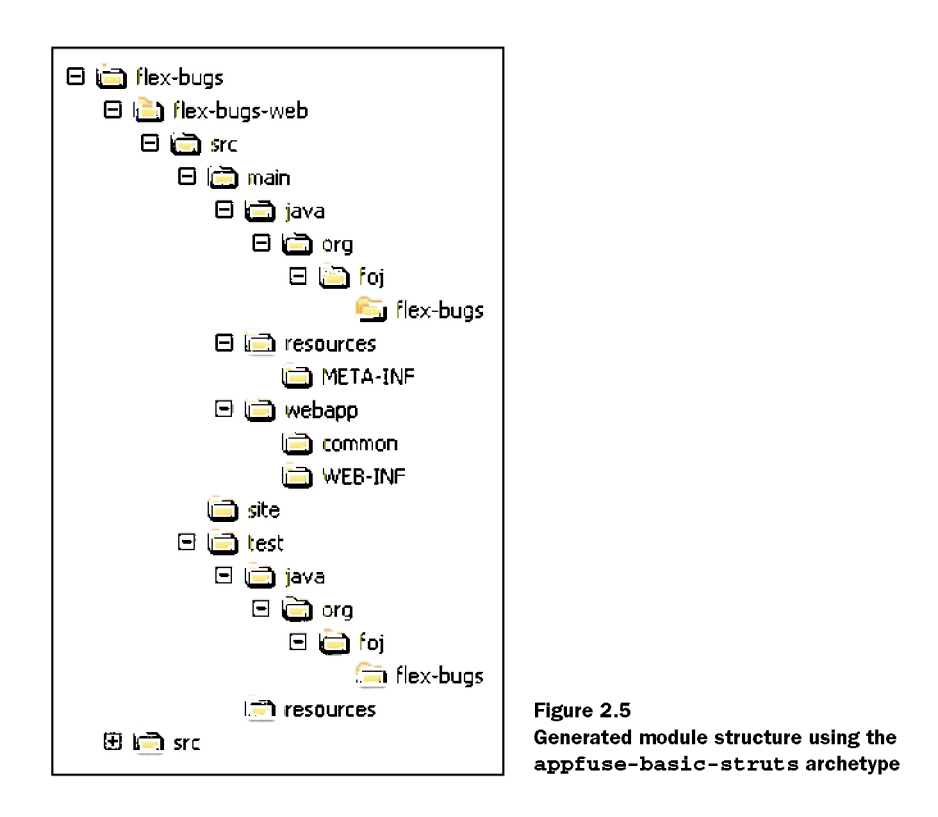

## *2.2.5 Maven provides a buildable project*

If you look in die src/main/java/org/foj package you'll find a source file called App.java, and in the  $src/test/java/org/foj$  package you'll find a unit test called AppTest.java. Remove both files as you will not need diem.

Notice that Maven appears to be building something. In fact, die flex-bugs-web POM tries to build a deployable Java Web Archive or *WAR* but will first choke on a configuration issue. If running the mvn jetty: run-war command without changing the configuration you'll most likely get this error.

```
[INFO] 
[ERROR] BUILD ERROR 
           [INFO] 
[INFO] Error executing database operation: CLEAN_INSERT 
Embedded error: Access denied for user 'root'@'localhost' (using password: NO)
[INFO] 
[INFO] For more information, run Maven with the -e switch
```
Let's first edit the POM for the flex-bugs-web module. This POM will be located at die root of that module. There's a good deal going but we're going to focus on the piece we need to change. At the bottom you need to specify your MySQL user and password with the values we specified when you set up MySQL earlier. Here's an example:

```
<jdbc.urlx![CDATA[jdbc:mysql://localhost/ 
f lex_bugs_web?createDatabaseIfNotExist=trueS;amp; useUnicode=true&:amp; 
characterEncoding=utf-8]]></jdbc.url> 
<jdbc.username>root</jdbc.username> 
<jdbc.password>j ava4ever</jdbc.password> 
\ddotsc
```
The Maven archetype we used, brought to us by AppFuse, made it extremely easy to get to this point—far easier than starting from scratch.

## **2.2.6** *Running the FiexBugs web application*

Maven equips a developer with the ability to use the application immediately without manually deploying it anywhere. Executing the Maven jetty: run-war goal from the flex-bugs-web module will gather all die resources, compile all the code and tests, execute die unit tests, generate test reports, build a deployable WAR file, and launch the WAR file in an embedded instance of the popular and lightweight Jetty servlet container. Using the appfuse-basic-struts archetype will also generate the default database for us and add configuration files to allow developers to quickly begin developing features.

After you've run the jetty: run-war command, you can go to [http://localhost:](http://localhost) 8080/flex-bugs-1.0-SNAPSHOT and log in from there. By default, you can log in to the application using admin for both the username and password. After logging in, you are redirected to the administration panel as seen in figure 2.6. From there you can do basic things like editing your user profile and managing users.

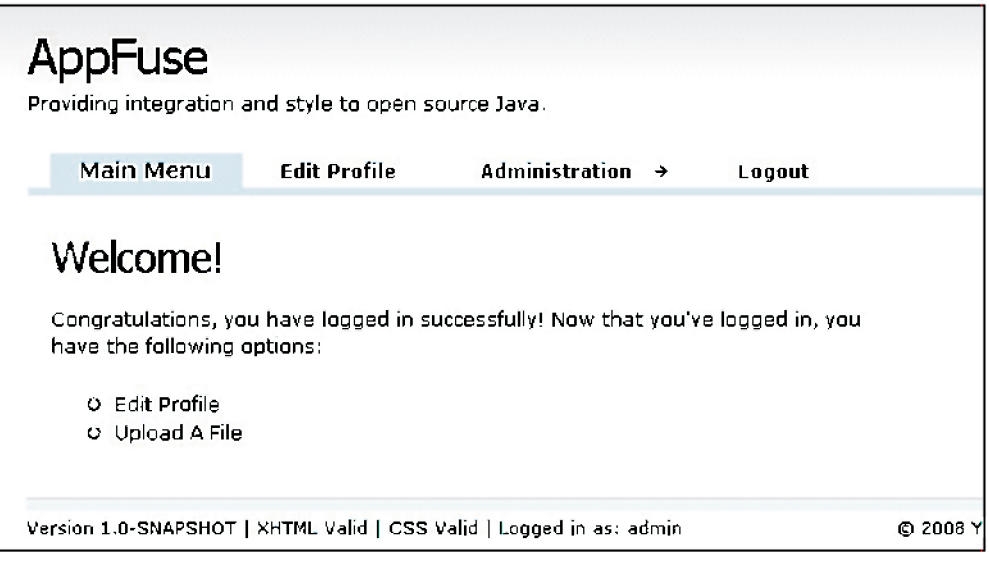

**Figure 2.6 AppFuse default application** 

The application shows nothing glamorous at this point although everything you see and can do has required a minor setup effort. AppFuse does much under the covers for us from a framework and technology perspective. It's possible that getting a project together with help from Maven saved us a week or more of typical Java development time.

Before we start development of die FlexBugs sample application download the source code at https://flexonjava.googlecode.com/svn/flex-bugs/trunk.

#### $2.3$ *Build the model objects*

A model object is a POJO that is persistable and mapped to the database. In our example we're using AppFuse with die Spring framework and Hibernate to manage performing database operations for objects that are mapped to a database.

Let's start with Issue. java as seen in listing 2.3. For the FlexBugs application you need something to store issues and comments. An *issue* describes something that needs fixing to meet a requirement. This could be a bug, a new feature, a refactor, or an optimization. A single issue can have many comments so a relationship is built between the issue and comment objects.

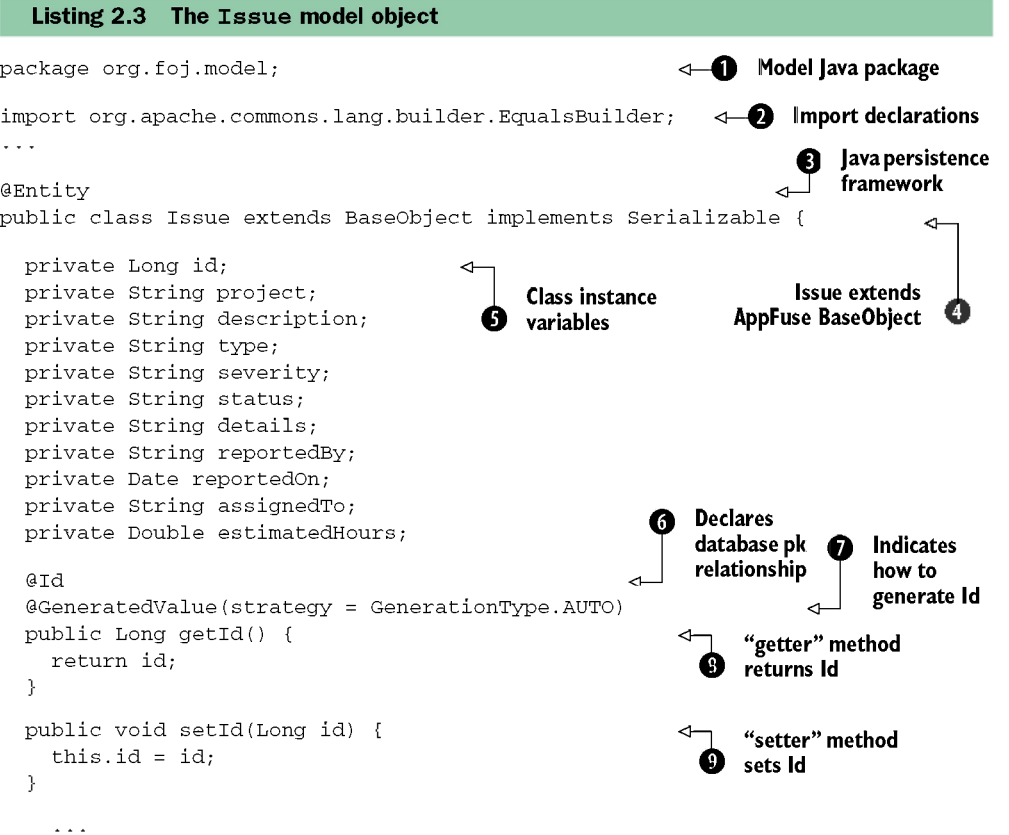

20

#### *Build the model objects* 21

```
@Override
public int hashCode() { ifful intermal intermal intermal intermal intermal intermal intermal intermal intermal intermal intermal intermal intermal intermal intermal intermal intermal intermal intermal intermal intermal i
  return new HashCodeBuilder(11, 37).append(id).toHashCode(); 
\left| \right|eoverride to the set of the set of the set of the set of the set of the set of the set of the set of the set of the set of the set of the set of the set of the set of the set of the set of the set of the set of the set of 
public boolean equals (Object o) { f f equals f f
  if (null == o) return false; 
  if (!(o instanceof Issue)) return false; 
  if (this == o) return true; 
  Issue input = (Issue) o; 
  return new EqualsBuilder() 
        .append(this.getld(), input.getld()) 
        .isEquals(); 
D toString provides
(iOverride <- J object info 
public String toString() { 
  return new ToStringBuilder(this, ToStringStyle.MULTI_LINE_STYLE) 
        .append(id) 
        .append(project)
        .append(description) 
        .toString(); 
}
```
You'll be storing the model objects in the org. foj .model Java package **@** and will use the AppFuse framework in conjunction with the Spring Framework and Hibernate to simplify our application development. Spring provides DI and more while Hibernate is a database persistence framework that enables object relational mapping framework  $\bullet$ . The Id  $\bullet$  and GeneratedValue  $\bullet$  annotation help to facilitate the persistence by designating a field as a database primary key.

 $\overline{1}$ 

The Issue object is a subclass of die AppFuse BaseObject © and contains die instance variables © you need to describe an issue. All of the instance variables or *fields* have the getters  $\bigcirc$  and setters  $\bigcirc$  required by the JavaBean specification.

**NOTE** Extending BaseObject requires us to override the toString **12**. equals  $\mathbf 0$ , and hashCode  $\mathbf 0$  methods because they're defined as abstract in the BaseObject class. To implement these methods we're leveraging the Apache Commons Builder package © for creating the elements for these methods. Whenever you're implementing the Serializable interface, it's a good idea to also implement the equals and hashCode methods and provide a serialVersionUID member .

Next you'll create a model object for a comment. The Comment will be another persistable object. There can be many comments to a single issue. For the remainder of the code snippets in this chapter we'll use "..." for trivial things like imports and getters and setters of similar objects.

```
Listing 2.4 The comment model object
```

```
\ddotsc©Entity 
public class Comment extends BaseObject implements Serializable { <1— 
  private Long id; 
 private Issue issue; 
                                                                         Comment 1<br>eclaration v
                                                                        declaration
  private String author; 
  private Date createdDate; 
  private String commentText; 
  @Id 
  @GeneratedValue(strategy = GenerationType.AUTO) 
  public Long getId() {
    return id; 
  -3
 public void setId(Long id) { 
    this.id = id; 
  -3
                                                          A Comment has many-to-one 
                                                        T relationship with Issue
  @ManyToOne(fetch = FetchType.EAGER) 
  public Issue getIssue() {
    return issue; 
  \overline{\mathbf{3}}public void setlssue(Issue issue) { 
    this.issue = issue; 
  ŋ.
\overline{1}@Override
  public int hashCode() {
    return new HashCodeBuilder(11, 37).append(id).toHashCode(); 
  } 
  @Override
  public boolean equals(Object o) { 
    if (null == o) return false; 
    if (!(o instanceof Issue)) return false; 
    if (this == o) return true; 
    Issue input = (Issue) o; 
    return new EqualsBuilder() 
         .append(this.getld(), input.getld()) 
         .isEquals(); 
  \overline{\phantom{a}}@Override
  public String toString() {
    return new ToStringBuilder(this, ToStringStyle.MULTI_LINE_STYLE) 
        .append(id) 
         .toString(); 
  } 
}
```
*Build the DAOs* **23** 

There's not much difference between an Issue and a Comment  $\blacksquare$ . The class fields are related to comments and tinere is a many-to-one relationship  $\bullet$  with Issue. We've also told Hibernate that we'd like it to eagerly fetch the Issue when returning die Comment. In typical Java web development you would keep the session open to lazily load the Issue object only when it's referred to at runtime, but because your Flex application runs external to the JVM you cannot take advantage of this luxury.

Now that you have your model objects built you can create a set of DAOs. You'll need a DAO for issue and comment.

# *2.4 Build the DAOs*

AppFuse provides generic implementations for DAOs that you can leverage if your DAOs do nothing more than the basic create, retrieve, update, delete (CRUD) operations. Because your IssueDao will do only basic operations, there is no need to define a concrete IssueDao. You can instead use die GenericHibernateDao which you'll see later when you wire the beans in the application context. The CommentDao needs to implement a couple of operations that go beyond die basic CRUD operations so you'll first create an interface for the CommentDao.

```
public interface CommentDao extends GenericDao<Comment, Long> { 
  List<Comment> getCommentsBylssueld(Long issueld); 
  void deleteAllCommentsForIssueId(Long issueId);
\overline{1}
```
The CommentDao has two simple methods, one that returns a list of Comment objects by passing in the issueld argument, and another to delete all of die Comment objects for an issue. The second method facilitates the deleting of Issue objects. Because Comment has a foreign key relationship with Issue, you cannot delete an Issue if any Comments refer to it.

**NOTE** We defined die relationship between Comment and Issue by annotating the field with a @OneToOne annotation, and could have also defined the reverse of that relationship in the Issue class by including a Set of Comment objects belonging to an Issue. Because we could not lazy load those objects, it would have forced us to eager load die Comment objects into the Set, which would force those Comment objects to eager load their Issue objects. This forces the Issue objects to eager load their Comments, and so on. This usually results in a stack overflow because you've effectively got a circular reference that causes an infinite loop of eager fetching.

Now let's implement the CommentDaoImpl.

**Listing 2.5 The CommentDao.java** 

```
Listing 2.6 The CommentDaolmpl.java
```

```
public class CommentDaoImpl extends GenericDaoHibernate<Comment, Long> 
    implements CommentDao { 
 public CommentDaoImpl() { 
    super(Comment.class); 
  } 
  @Override
  (suppressWarnings ("unchecked")
 public List<Comment> getCommentsBylssueld(Long issueld) { 
    return getHibernateTemplate().find 
    ("from Comment where issue_id = ?", issueld); 
  } 
\overline{\mathbf{3}}
```
Much like the IssueDaoImpl, CommentDaoImpl extends GenericDaoHibernate but implements CommentDao. The only interesting thing happening here is tiat you have a method tiat returns a list of Comment objects by leveraging the Hibernate template and a query. Spring and Hibernate are a wonderful combination and make for clean and intuitive DAOs.

Now that you've constructed die DAOs you can build services.

#### $2.5$ *Build the services*

Now you need to expose services to die web tier. You'll be able to take advantage of these services for the Flex client you'll be building. Again you'll start with interfaces like IssueManager in listing 2.7.

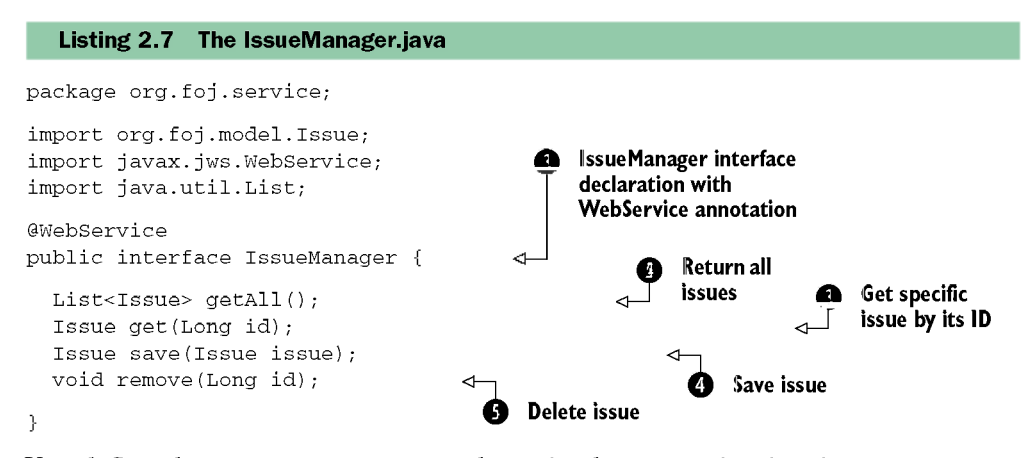

You define the IssueManager as a web service by annotating it using @WebService O - IssueManager contains methods defining your basic CRUD operations for reading © and © , creating and updating Q , and deleting Q . Now let's take a look at the CommentManager.

 $\sim$  100

*Build the services* 25

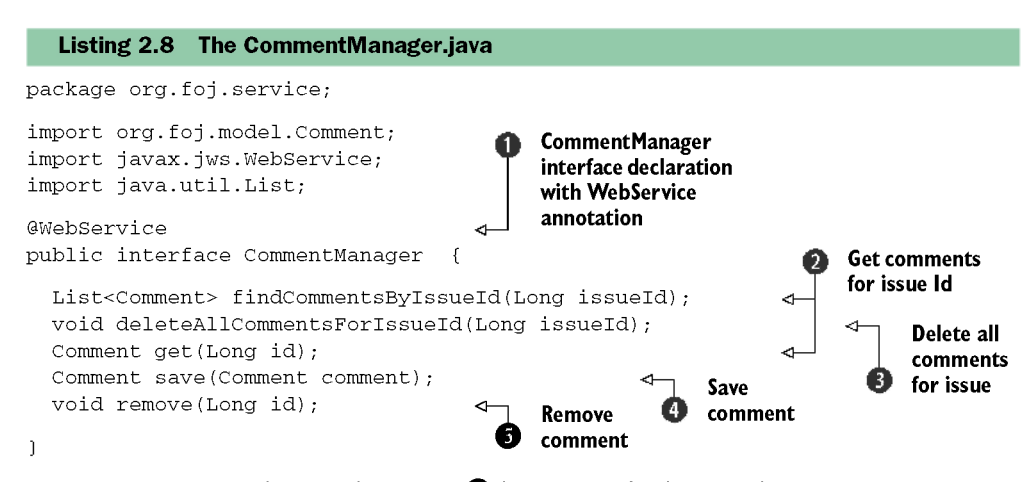

CommentManager is also a web service  $\bigcirc$  by virtue of it having the @WebService annotation just as with the IssueManager. It contains a method to return a list of Comment objects by providing an issueld  $\blacksquare$ . a method for deleting all comments for an issue id  $\bigcirc$ , a method for saving a comment  $\bigcirc$  and a method for deleting a comment  $\bigcirc$ . Now let's provide implementation for the services like IssueManagerlmpl.

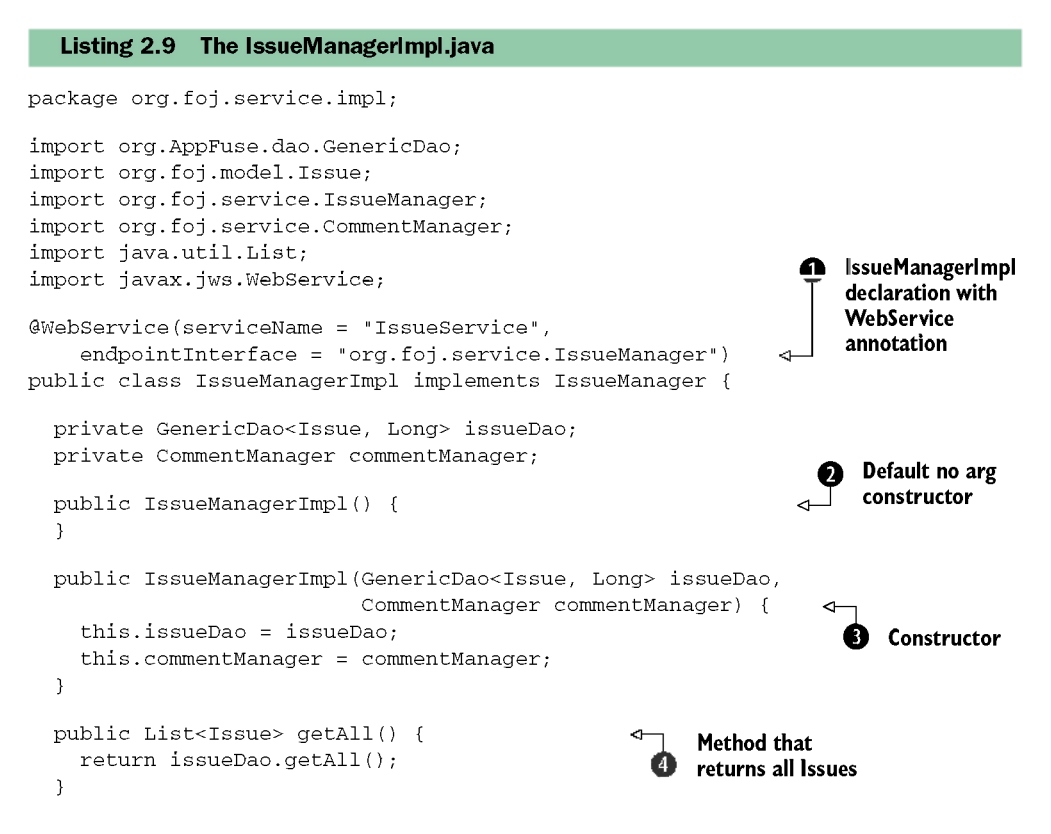

#### **CHAPTER 2** *Beginning with Java*

```
public Issue get(Long id) { 
    return issueDao.get(id); 
  } 
  public Issue save(Issue issue) { 
    return issueDao.save(issue); 
  } 
 public void remove(Long id) { 
    commentManager.deleteAllCommentsForIssueId(id);
    issueDao.remove(id); 
  } 
                                                            Get specific issue 
                                                                    Save issue 
                                                                       1> Remove an issue 
}
```
The IssueManagerlmpl also uses the OWebService annotation just as in the interface, but provides the serviceName and endpoint Interface attributes  $\bigoplus$ . You provide a default no args constructor  $\bigcirc$  as well as one that will be used by Spring to inject the IssueDao and CommentManager © . Next implement die methods for returning the list of Issue objects Q , returning a specific Issue Q , and saving an Issue Q by delegating the calls to those methods to the IssueDao. The implementation for removing an issue  $\bigoplus$  first deletes any comments for the issue by calling the CommentManager, then removes the issue by calling the remove method on the IssueDao. Now let's look at the CommentManager.

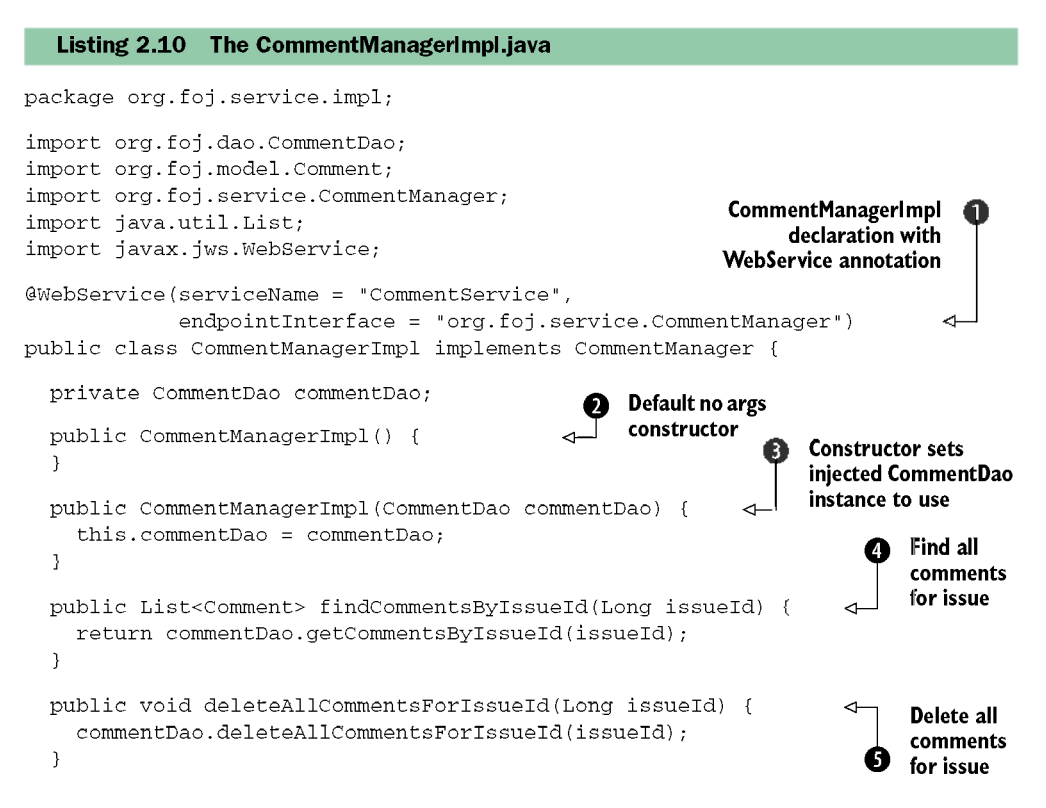

26

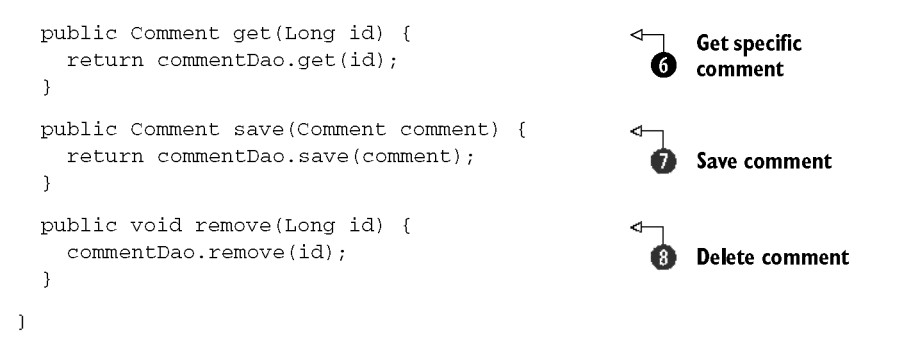

Like IssueManagerImpl, CommentManagerImpl declares itself to be a WebService  $\bigcirc$ Next using die @WebService annotation and defines its endpoint interface and service name you create a default no args constructor Q as well as one that will be used by Spring to inject your CommentDao  $\blacksquare$ . You implement the methods to get the Comment objects for an issue  $\bullet$ , deleting all the Comment objects for an issue  $\bullet$ , getting a specific Comment  $\bar{\omega}$ , saving a Comment  $\hat{\omega}$ , and deleting a Comment  $\hat{\omega}$  by delegating to die CommentDAO.

**NOTE** AppFuse provides GenericManager implementation base classes just as it does for DAOs, but we chose not to use them here because certain Web-Service consumers such as Flex have difficulty dealing with web services that return objects such as ArrayOfAnyType, which is what AppFuse will return if we leverage the GenericManagers. To work around this issue you'll be defining and implementing your CRUD operations for the web services explicitly.

We're now officially done with the server-side objects and can wire tinings together with the Spring configuration and work on the web tier components.

#### $2.6$ *Wiring things together with Spring*

Spring enables developers to easily connect objects while keeping application components loosely coupled and testable. Notice how we've wired die model, DAO, and service objects together in die following listing. The applicationContext.xml is located in the src\main\webapp\WEB-INF directory, with other configuration files.

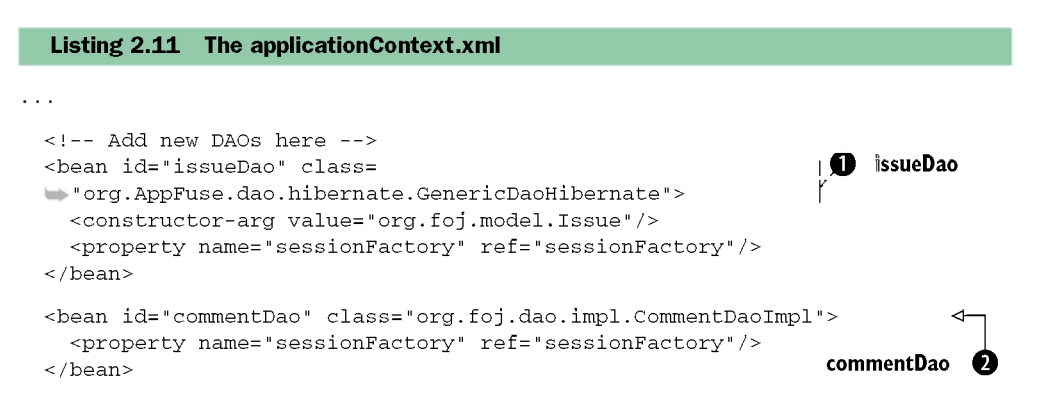

```
28 CHAPTER 2 Beginning with Java
```

```
<!-- Add new Managers here --> 
<bean id="issueManager" class="org.foj.service.impl.IssueManagerlmpl"> 
 <constructor-arg ref="issueDao"/> 
</bean> issueManager • 1 
<bean id= " commentManager" class= |J5f COmmentManager 
"org.foj.service.impl.CommentManagerlmpl"> 
 <constructor-arg ref="commentDao"/> 
</bean>
```
 $\overline{1}$ 

The first bean you define is GenericDao for the issueDao  $\bullet$ . The commentDao  $\bullet$  is defined widi your concrete implementation. Next, you create Spring beans for issue-Manager  $\bigcirc$  and commentManager  $\bigcirc$ . The constructor-arg element is used to inject the dependencies into the service class constructor.

Now that we've wired things up with Spring let's construct the web tier starting with Struts 2 framework action classes.

# *2.7 Constructing the web tier*

Struts 2 applications implement the Model-View-Controller (MVC) design pattern, which is not to be confused with the MVP design pattern used to develop the Flex application. The pattern encourages separation between the data model, view elements, and controllers that sit between them. The MVC pattern, widely adopted in the Java community, has made its way into other languages and frameworks, like Flex.

## *2.7.1 Building Struts 2 action classes*

You'll start by building controller or *action* classes first, like IssueAction.

```
Listing 2.12 The IssueAction.java 
package org.foj.action; 
import org.AppFuse.webapp.action.BaseAction; 
\sim \sim \simIssueAction extends 
                                                                 AppFuse BaseAction 
public class IssueAction extends BaseAction { 
 private IssueManager issueManager; 
 private CommentManager commentManager; 
 private List<Issue> issues; 
                                                                    Setters for \bigcircprivate List<Comment> comments; 
                                                              IssueManager and 
 private Issue issue; 
                                                              CommentManager private Long id; 
 public void setIssueManager (IssueManager issueManager) {
    this.issueManager = issueManager; 
  } 
 public void setCommentManager(CommentManager commentManager) { < — 
    this.commentManager = commentManager; 
  } 
  \ddotsc
```
#### *Constructing the web tier* 29

```
public String list() { 
                                                              Returns list of 
  issues = issueManage 
issueManager.getAll(); 
                                                             Issue objects 
  return SUCCESS; 
\overline{1}public String delete() {
  issueManager.remove(issue.getld()); 
                                                             Deletes Issue 
  saveMessage(getText("issue.deleted")); 
  return SUCCESS; 
} 
public String edit() { 
  if (id != null) { Edits by Issueld 
   issue = issueManager.get(id); 
  } else { 
    issue = new Issue();
  } 
  comments = commentManager.findCommentsBylssueld(issue.getld()); 
  return SUCCESS; 
\overline{1}public String save() throws Exception {
  if (cancel != null) { 
                                                                 Saves Issue 
    return CANCEL; 
  \rightarrowif (delete != null) { 
    return delete(); 
  } 
  boolean isNew = (issue.getId() == null);issue = issueManager.save(issue); 
  String key = isNew ? "issue.added" : "issue.updated"; 
  saveMessage(getText(key)); 
  if (!isNew) { 
    return INPUT; 
  } else { 
    return SUCCESS; 
  -1
}
```
IssueAction extends die AppFuse BaseAction © that contains many common metliods that actions rely on. IssueAction has setters for the service objects  $\blacksquare$ . These setters will be called by Spring, and their instances will be injected into the action class during runtime. IssueAction facilitates controlling communications to the server side from the web tier. It contains the methods for the view pages to list  $\bigcirc$ , delete  $\bigcirc$ , edit  $\bullet$  or, most importantly, save Issue objects  $\bullet$ .

}

The CommentAction object serves the same purpose for die Comment object as the IssueAction object does for die Issue object. All the methods on CommentAction are facilitating CRUD for the Comment POJO by calling the commentManager service. The CommentAction class can be downloaded from the website if needed.

Now that die actions are in place, let's work on JSP files to create a simple UI for managing issues.

## *2.7.2 Editing the issue menu item*

First you have to modify die menu.jsp to get to the issues list.

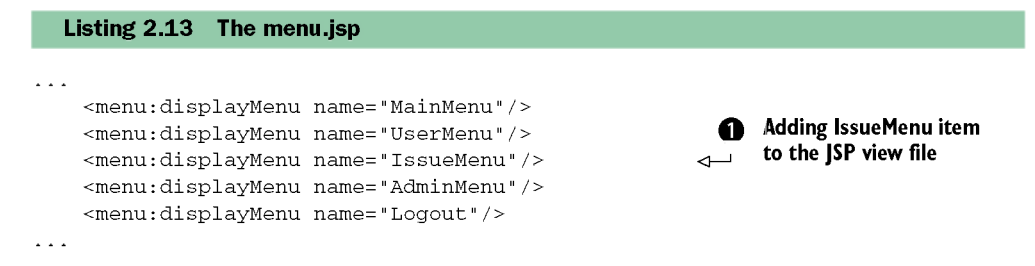

The menu JSP file reads in die menu xml data. To add the Issue menu item you need only add a single line  $\bigcirc$  to this file that is located in the flex-bugs-web/src/ main/webapp/common directory. In die following listing you'll provide die xml data for that menu item.

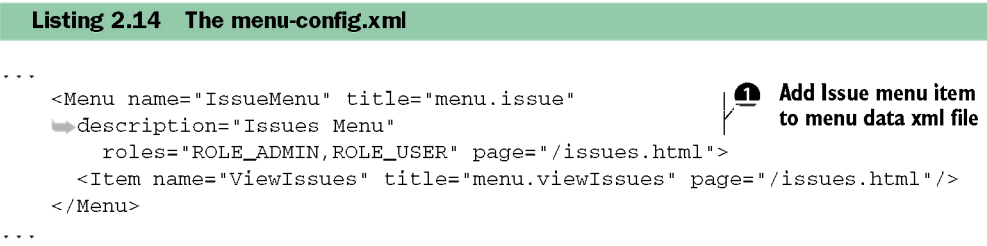

By adding to the existing AppFuse plumbing that creates menu items  $\bigcirc$ , you quickly gain access to new features. Let's create the IssueList.jsp that will be displayed when you click die issues menu item.

## *2.7.3 Adding JSP resources*

The issueList.jsp will display a list of issues and allow you to add or modify existing issues. The issue and comment JSP files will reside in the ../src/main/webapp/WEB-INF/pages directory.

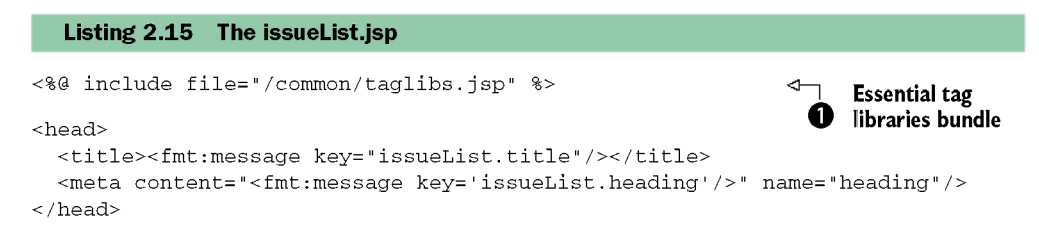

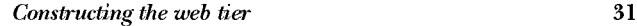

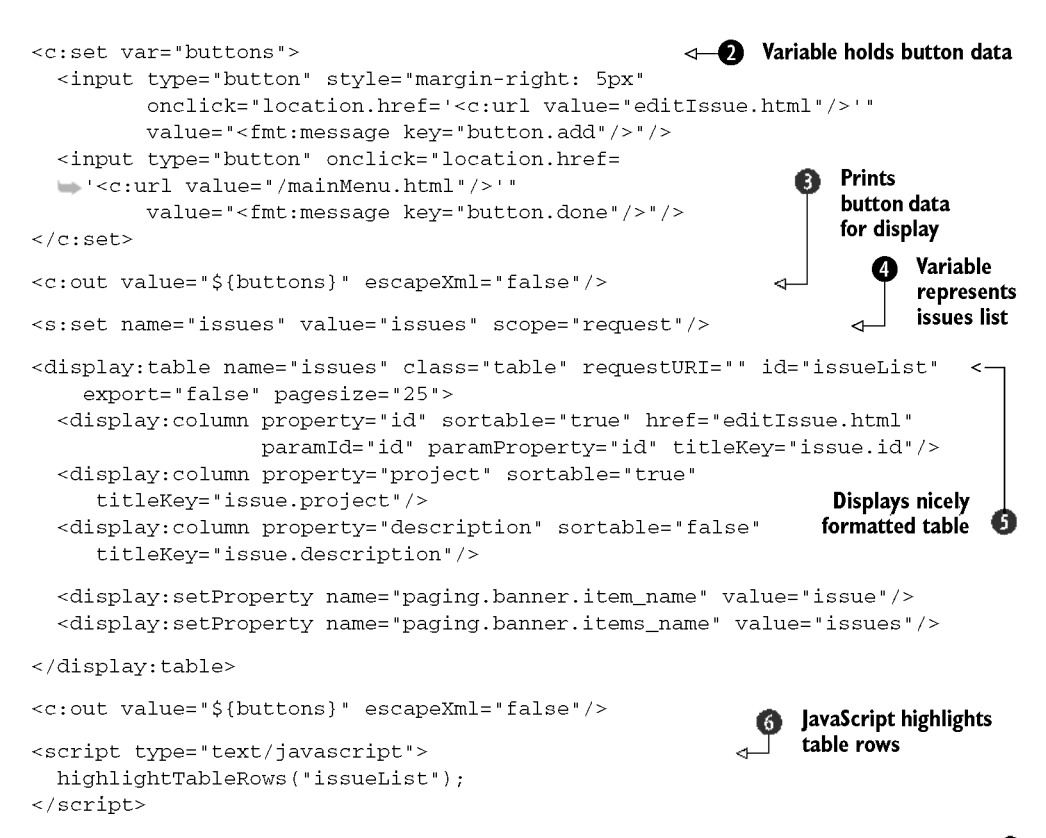

To make life easier, you include a JSP that in turn includes a bundle of tag libraries  $\bigcirc$ that are useful for die web application. You have button data that will be stored in a variable Q and a Java Standard Tag Library (JSTI.) tag Q that will print die buttons. You create a variable that will hold a list of issues  $\bigcirc$  from the request scope and an HTML table that is formatted using the included display tag library  $\bigcirc$ . A little JavaScript is used to highlight rows of data © . Now let's have a look at the issue-Formjsp.

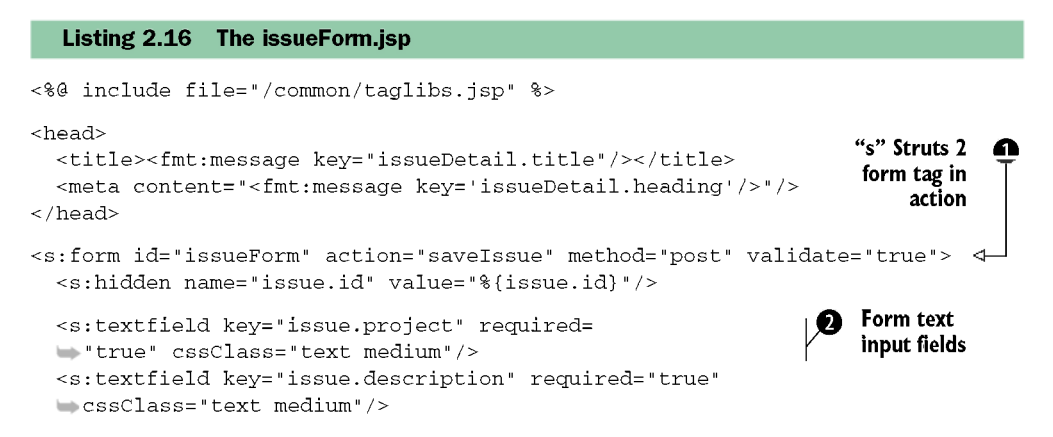

```
<s:textfield key="issue.type" required="true" cssClass="text medium"/> 
 <s:textfield key="issue.severity" required="true" cssClass="text medium"/> 
  <s:textfield key="issue.status" required="true" cssClass="text medium"/> 
  <s:textarea key="issue.details" required="true" cssClass="text medium"/> 
 \langleli class="buttonBar bottom">
   <s: submit cssClass= " button" method= " save" A CRUD Button bar 
    key="button.save" theme="simple"/> 
   <c:if test="${not empty issue.id}"> 
      <s:submit cssClass="button" method="delete" 
        key="button.delete" onclick="return confirmDelete('issue')"
                theme="simple"/> 
   \langle c:if>
    <s:submit cssClass="button" method="cancel" 
    key="button.cancel" theme="simple"/> 
  \langle/1i>
</s:form> 
<c:if test="${not empty issue.id}"> 
  <s:form id="commentsForm" action="editComment 
  method="post" validate="true"> 
    <s:set name="comments" value="comments" scope="request"/> 
    <s:hidden name="issue.id" value="%{issue.id}"/> 
    <display:table name="comments" class="table" 
    requestURI="" id="commentList" export="false" pagesize="25"> 
      <display:column property="id" sortable="true" href="editComment.html" 
                      paramld="id" paramProperty="id" titleKey="comment.id"/> 
      <display:column property="author" 
      sortable="true" titleKey="comment.author"/> 
      <display:column property="commentText" 
      sortable="false" titleKey="comment.commentText"/> 
      <display:setProperty name="paging.banner.item_name" value="comment"/> 
      <display:setProperty name="paging.banner.items_name" value="comments"/> 
    </display:table> 
    <s:submit cssClass="button" key="button.add" theme="simple"/> 
  </s:form> 
\langle /c:if>
<script type="text/javascript"> 
 highlightTableRows("commentList"); 
</script> 
<script type="text/javascript"> 
 Form.focusFirstElement($("issueForm")); 
</script> 
                                                                   I Comments 
                                                                  Struts 2 form 
                                                              JavaScript 
                                                              assigns focus
```
Obviously, the issueForm.jsp will allow a user to add or edit an issue. If you peek into the included src/main/webapp/common/taglibs.jsp you'll notice that the Struts 2 tag libraries are included and the letter "s" was used for die tag prefix Q . The Struts 2 textf ield elements Q map to an Issue object. The button bar created will contain

Save, Delete, and Cancel buttons  $\bigcirc$ . The Delete button will display only if the issue has an id or already exists. Let's keep moving and build the commentForm.jsp.

**Listing 2.17 The commentForm.jsp** 

```
<%@ include file="/common/taglibs.jsp" %> 
<head> 
 <title><fmt:message key="commentDetail.title"/></title>
  <meta content="<fmt:message key=1commentDetail.heading
1/>"/> 
</head> 
<s:form id="commentForm" action="saveComment" method="post" validate="true"> 
 <s:hidden name="comment.id" value="%{comment.id}"/> 
 <s:hidden name="issue.id" value="%{issue.id}"/> 
 <s:textfield key="comment.author" required="true" cssClass="text medium"/> 
 <s:textfield key="comment.createdDate" required="false" 
  cssClass="text medium"/> 
 <s:textarea key="comment.commentText" required="false" 
  cssClass="text medium"/> 
 <li class="buttonBar bottom"> 
    <s:submit cssClass="button" method="save" 
    key="button.save" theme="simple"/> 
    <c:if test="${not empty comment.id}"> 
     <s:submit cssClass="button" method="delete" 
      key="button.delete" onclick="return confirmDelete(1 comment1) " 
                theme="simple"/> 
    \langle \langle c: if \rangle<s:submit cssClass="button" method="cancel" 
    key="button.cancel" theme="simple"/> 
 \langle/1i>
```

```
\langles:form>
```
As die name suggests, die commentForm.jsp provides a Struts 2 form for updating new or existing comments. When submitted, die form will call the comment manager's saveComment method. Now that you have the JSP files in place we'll need to add those properties so that they have real values.

## **2.7.4** *Adding property resources*

For the application's messages to be localized, we've leveraged die Java resource bundle framework. Add the properties shown in the following listing to the Application-Resources.properties file located in die flex-bugs-web/src/main/resources directory.

#### **Listing 2.18 The ApplicationResources.properties**

```
# -- menu/link messages --
menu.issue=Issues 
menu.viewIssues=View Issues 
# -- issue form --
```
issue.id=Id

### **34 CHAPTER 2** *Beginning with Java*

```
issue.proj ect=Project 
issue.description=Description 
issue.added=Issue has been added successfully, 
issue.updated=Issue has been updated successfully, 
issue.deleted=Issue has been deleted successfully. 
# -- issue list page --
issueList.title=Issue List 
issueList.heading=Issues 
# -- issue detail page --
issueDetail.title=Issue Detail 
issueDetail.heading=Issue Information 
# -- comment form --
comment.id=Id 
comment.author=Author 
comment.issueld=lssue Id 
comment.createdDate=Created Date 
comment.commentText=Details 
comment.added=Comment has been added successfully, 
comment.updated=Comment has been updated successfully, 
comment.deleted=Comment has been deleted successfully. 
# -- issue list page --
commentList.title=Comment List 
commentList.heading=Comments 
# -- issue detail page --
commentDetail.title=Comment Detail
```
commentDetail.heading=Comment Information

If more language support is needed, add die same properties with the respective translation to the appropriate properties file in the same directory. Now let's wire up the view components with Struts 2.

# *2.7.5 Configuring the struts.xml*

To wire up the JSP view components to the controller objects, you can use the struts.xml located in die src/main/resources directory. This listing demonstrates the wiring you need for the issues management.

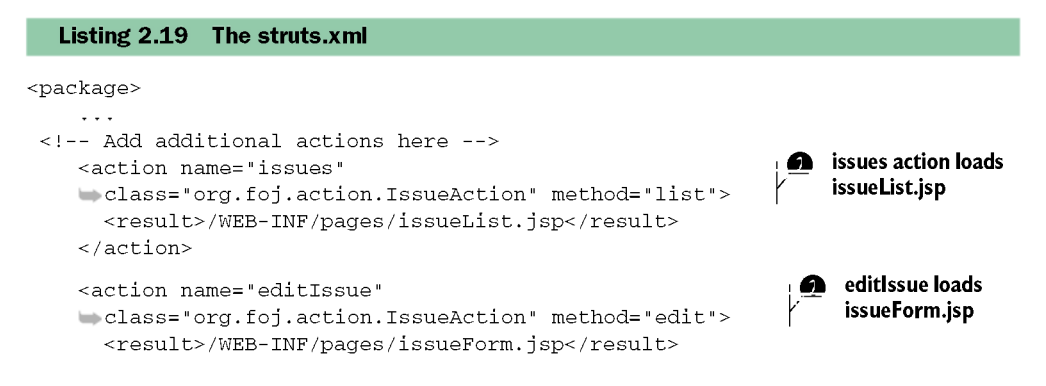

#### *Constructing the web tier* 35

```
<result name="error">/WEB-INF/pages/issueList.jsp</result> 
</action> 
<action name="saveIssue" saveIssue loads<br>
saveIssue loads saveIssue loads saveIssue loads saveIssue loads
class="org.foj.action.IssueAction" method="save"> |
  <result name="input">/WEB-INF/pages/issueForm.jsp</result> 
 <result name="cancel" type="redirect-action">issues</result> 
 <result name="delete" type="redirect-action">issues</result> 
  <result name="success" type="redirect-action"> 
    <param name="actionName">editlssue</param> 
    <param name="id">${issue.id}</param> 
  </result> 
</action> 
<action name="comments" class="org.foj.action.CommentAction" 
method="list"> 
 <result>/WEB-INF/pages/commentList.j sp</result> 
</action> 
<action name="editComment" class="org.foj.action.CommentAction" 
method="edit"> 
  <result>/WEB-INF/pages/commentForm.j sp</result> 
  <result name="error">/WEB-INF/pages/commentList.jsp</result>
</action> 
<action name="saveComment" class="org.foj.action.CommentAction" 
method="save"> 
  <result name="input">/WEB-INF/pages/commentForm.jsp</result>
  <result name="cancel" type="redirect-action"> 
    <param name="actionName">editlssue</param> 
    <param name="id">${issue.id}</param> 
  \langleresult>
  <result name="delete" type="redirect-action"> 
    <param name="actionName">editlssue</param> 
    <param name="id">${issue.id}</param> 
  \langleresult>
  <result name="success" type="redirect-action"> 
    <param name="actionName">editlssue</param> 
    <param name="id">${issue.id}</param> 
  </result> 
</action>
```
#### </package>

Struts 2 makes it simple to wire up the view components quickly and make changes. As you can see, the issues action  $\bigcirc$  will load the issueList. jsp whenever the list() method is invoked. In the same way, editissue  $\bigcirc$  will load the issue-Form. jsp when the edit () method is called and if that doesn't work, it will go back to the list page. The savelssue action © will persist an issue by taking the input from the issueForm.jsp.

The remainder of die IssueAction is more of the same but pertains to issue comments.

36 **CHAPTER 2** *Beginning with Java* 

# *2.7.6 Configuring Hibernate*

The final step is to configure the POJOs with the Hibernate session factory. That way when the app is loaded into memory, Hibernate recognizes these objects. You do this through the hibernate.cfg.xml located in the src/main/resources directory.

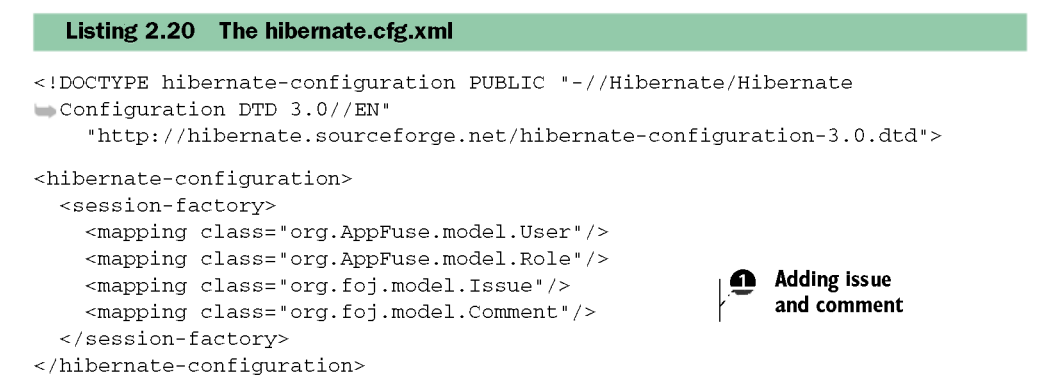

In this simple configuration, you create a class mapping Q for each of die model objects, Issue and Comment. Rebuild the application with the mvn jetty: $run$ -war command, then refresh your browser. The Issues button should be available as seen in figure 2.7.

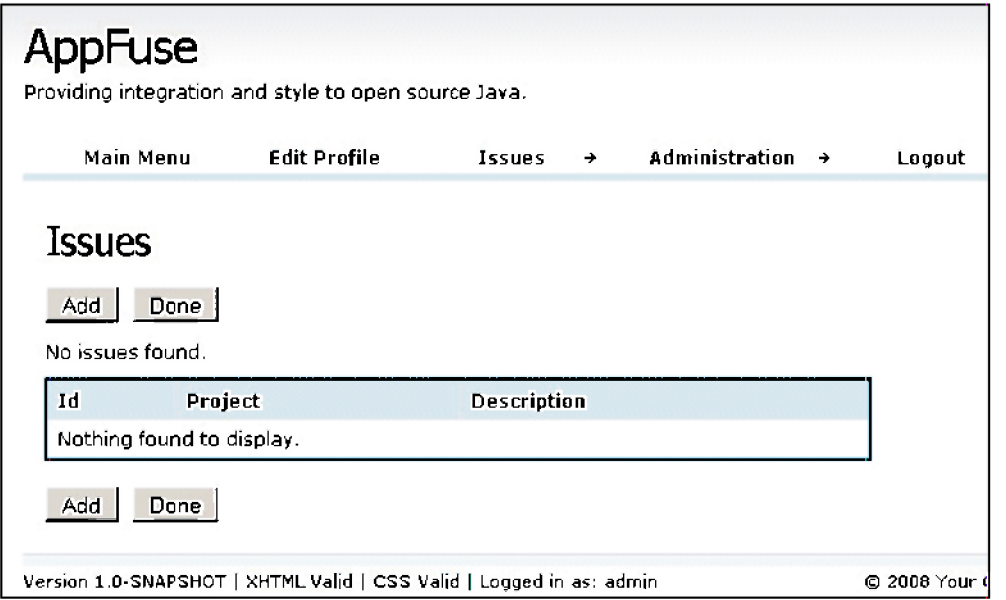

**Figure 2.7 The issues list page with the integrated Issues menu button** 

*Summary* 37

# *2.8 Summary*

In this chapter we set up a Java web application using the AppFuse framework. App-Fuse simplified the plumbing involved in building a typical Java web application by using many popular frameworks, for example Struts 2, Spring, and Hibernate.

In die next chapter we'll start building the rich interface for the sample application in Flex. In die following chapters we'll begin to connect die Flex front end to the Java application using web services and BlazeDS.

# Getting rich with Flex

## *This chapter covers*

- Creating a Flex project using archetype
- Creating a Flex frontend for the sample application
- Adding a wrapper for an SWF

In chapter 2 we introduced you to AppFuse and created our sample issue tracking application. Now it's time to begin creating the Flex frontend for our sample application. We'll start by incrementally building up the view layer, introducing you to a few of the pertinent concepts of Flex. This chapter is not meant to be a comprehensive guide to die Flex framework by any stretch of the imagination, so you should be able to follow along without much trouble. If you want a more indepth look at the Flex framework refer to *Flex 4 in Action* by Tariq Ahmed, Dan Orlando, John C. Bland II, and Joel Hooks (to be published by Manning in September 2010).

# *3.1 Generating the application structure*

You need to create a Flex application. Because you'll be using the Flex Mojos Maven plugin you'll be creating the application in a manner similar to what you

## FNA (FNA is Not AppFuse)

Folks at Adobe Consulting have started a new project at Google Code called FNA, which stands for FNA is Not AppFuse (http://code.google.com/p/fna-v2/). The FNA project has similar goals to that of AppFuse in that they are attempting to create a framework that enables developers to jump-start their RIA applications with Flex and Java. We have decided against using this framework for this book, but feel the project has potential and warrants a look at if you are starting a new project.

used for die AppFuse portion of the application. We've taken the liberty of creating a Maven archetype to minimize the amount of manual work required to create the project structure.

Let's get started. Open a command prompt and navigate to die root directory of our application. Enter the following command to create our Flex application.

```
$ mvn archetype-create -DarchetypeGroupId=org.foj \ 
      -DarchetypeArtifactld=flex-mojos-archetype \ 
      -DarchetypeVersion=l.O-SNAPSHOT \ 
      -DgroupId=org.foj \ 
      -Dartifactld=flex-bugs-ria \ 
      -DremoteRepositories=http://flexonjava.googlecode.com/svn/repository
```
This will create a Flex project that slightly resembles a standard Maven project. Because this is not a Java project, the project structure varies slightly. The sources for our Flex application will go in the src/main/flex folder, and the tests in src/test/flex folder. Maven will also modify our main project pom.xml and add this project as a module as shown here.

# **Listing 3.1 Parent pom.xml**

```
<?xml version="1.0" encoding="UTF-8"?> 
<project xmlns="http://maven.apache.org/POM/4.0.0" 
xmlns:xsi="http://www.w3.org/2001/XMLSchema-instance" 
xsi:schemaLocation="http://maven.apache.org/POM/4.0.0 
http://maven.apache.org/maven-v4_0_0.xsd"> 
  \sim 100<modules> 
    <module>flex-bugs-ria</module> 
    <module>flex-bugs-web</module> 
  </modules> 
  \ldots</project>
```
Now tiat the project has been created you need to configure the Flex Mojos plugins for both the Flex project and die AppFuse project.

#### $3.2$ *Configuring the flex-bugs-ria module*

For this application we chose to use the Flex Mojos plugin to leverage the powerful dependency management facilities of Maven as well as to avoid writing yet another Ant build script.

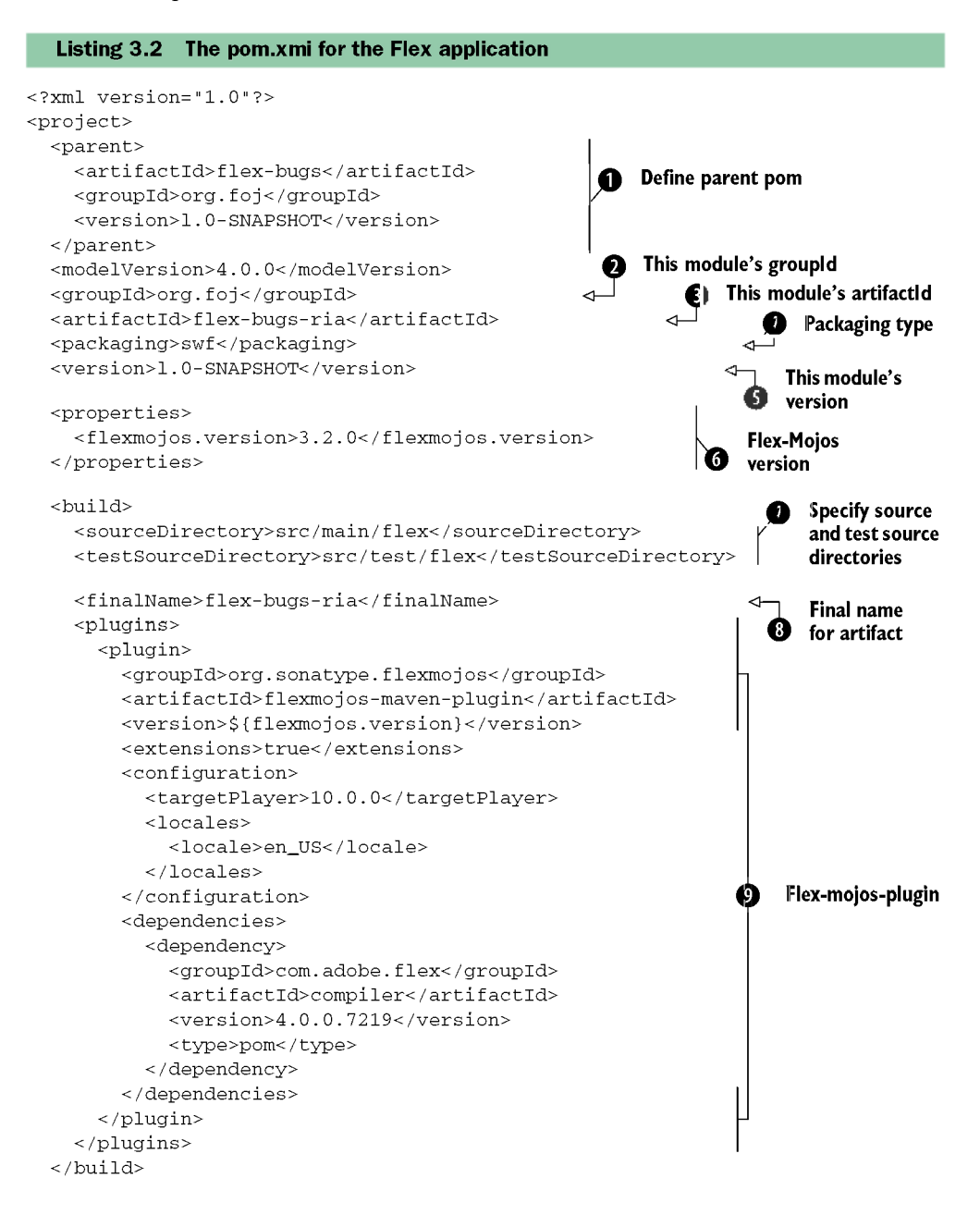

40

#### *Configuring the flex-bugs-ria module* **41**

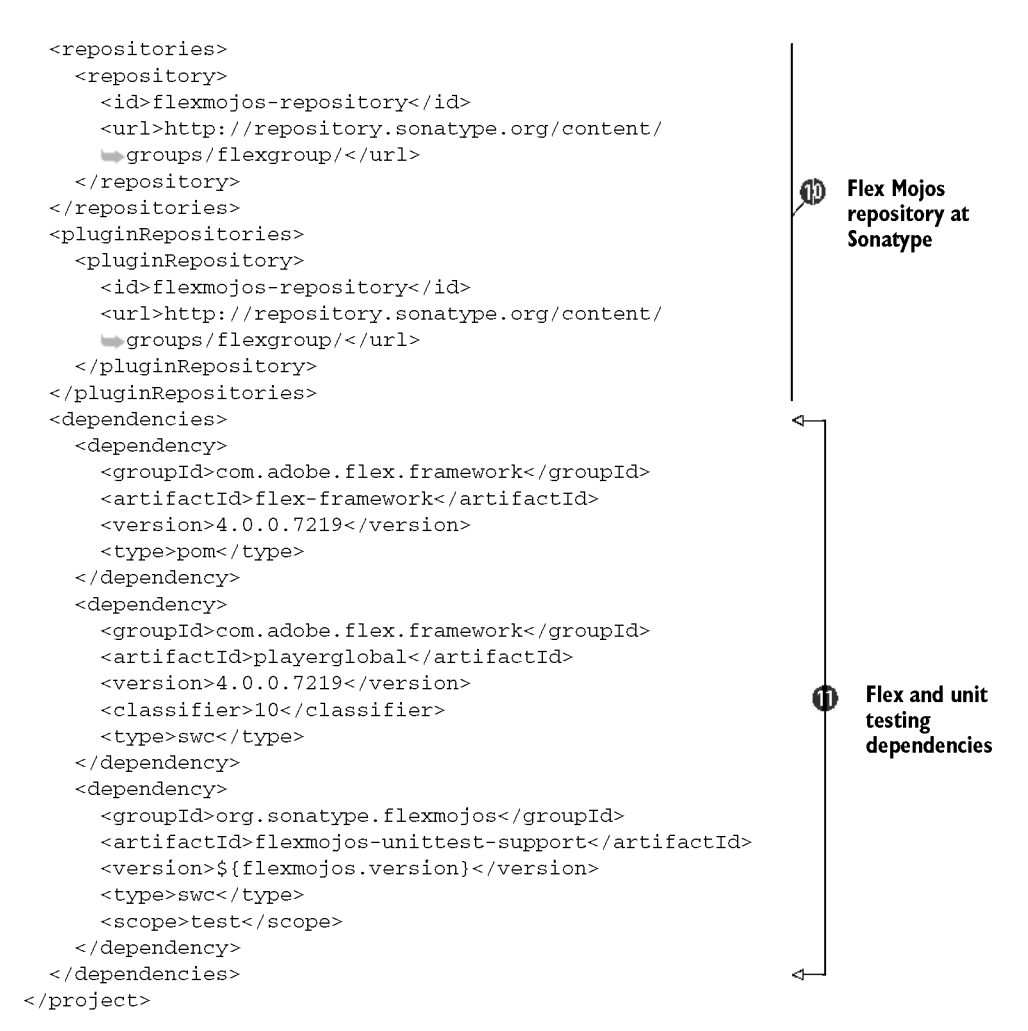

Listing 3.2 shows the resulting pom.xml for the Flex application after you generate the project using the mvn archetype : create command shown in section 3.1. Because this is part of a multimodule project, die pom.xml lists the parent module's POM as the parent for this project © . Next you'll see die values you specified for die groupld  $\bullet$  and artifactId  $\bullet$  defined, as well as the packaging type  $\bullet$  of swf because this project is our Flex application and will be compiled to an SWF file.

**NOTE** You may need to associate die SWF file with the Standalone Flash Player or your build may time out trying to run the FlexUnit tests. Because FlexUnit requires the Flash runtime to run its test suites, Maven will try to execute the resulting SWF file for your test suite using the default application for SWF files. You can add a file association in Windows tirrough the Windows Explorer Folder Options and on a Mac by using die file's context sensitive menu. See the documentation at<https://docs.sonatype.org/display/> FLEXMOJOS/Running+unit+tests for more information.

Next you set the project's version  $\widehat{\bullet}$ , which is set to 1.0-SNAPSHOT. We define the final name of our artifact so that the SWF that is generated will not have the version information as part of the filename  $\bigcirc$ . The archetype also defines a common property Q for die Flex Mojos version so that you can be sure that the plugin Q and any dependencies 0 defined for die Flex Mojos are using the same version. You're also overriding die version for the Flex compiler here to compile it with the Flex 4 compiler and target version of Flash Player. Because this is not your typical Maven project, the pom.xml defines the source and test-source directory locations  $\bullet$ . It also defines the repository and plugin repository locations  $\bullet$  for die Flex Mojos plugins and dependencies because they don't exist in die central Maven repository.

#### $3.3$ *Configure Maven for the flex-bugs-web module*

Now that you've configured Maven to build the Flex application, you need to make minor modifications to the pom.xml for the flex-bugs-web module in order to get the Flex application to be copied over to the appropriate place in the web application. To accomplish this, you'll use the maven-dependency-plugin.

```
Listing 3.3 Configuring the maven-dependency-plugin
<?xml version="1.0" encoding="UTF-8"?> 
<project xmlns="http://maven.apache.org/POM/4.0.0" 
xmlns:xsi="http://www.w3.org/2001/XMLSchema-instance" 
        xsi:schemaLocation="http://maven.apache.org/POM/4.0.0 
        http://maven.apache.org/maven-v4_0_0.xsd"> 
\ddotsc\lebuild>\le<plugins> 
     <plugin> 
       <artifactld>maven-dependency-plugin</artifactld> 
       <executions> 
         <execution> 
           <id>unpack-config</id> 
           <goals> A Unpack-config 
             <goal>unpack-dependencies</goal> execution 
           \langle \alphaoals><phase>generate-resources-;/phase> 
           <configuration> 
             <outputDirectory> 
${proj ect.build.directory}/${proj ect.build.finalName}/WEB-INF/flex 
             </outputDirectory> 
             <includeGroupIds>${proj ect.groupId}</includeGroupIds> 
             <includeClassifiers>resources</includeClassifiers> 
             <excludeTransitive>true</excludeTransitive> 
             <excludeTypes>j ar,swf</excludeTypes> 
           </configuration> 
         </execution> Configuration for unpack-config execution
```
42

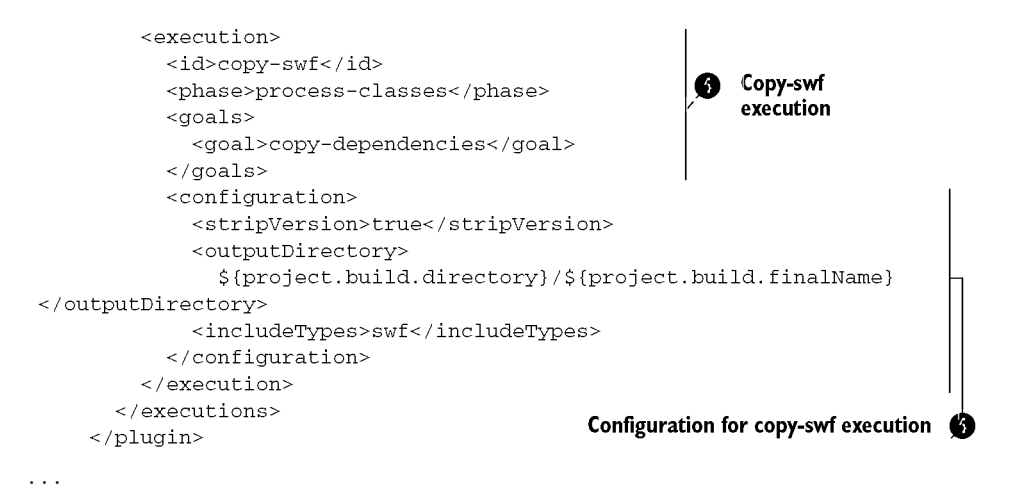

#### </project>

Listing 3.3 shows the plugin configuration  $\bullet$  needed for your web application to properly resolve the dependency for the Flex application and ensure tiiat the SWF file is placed correctly.

First define an execution that you'll call unpack-config  $\bullet$  and tell Maven to execute tiiis during die generate-resources phase of the build, and call the unpackdependencies goal on this plugin. In the configuration  $\bigcirc$  you tell the plugin to limit the scope of what is affected by tiiis execution to artifacts with the same groupld as your project and to artifacts of type resources. This will be utilized in chapter 5 as you create a common project for all of the configuration files for BlazeDS that need to be shared between the web application and die Flex application.

#### The Maven build lifecycle

Maven follows the convention over configuration paradigm in the build lifecycle aspect, and many others. The folks who designed Maven realized that there are many common steps in every build and developed the concept of the build lifecycle around it. The default lifecycle flows through the following build phases (in order):

- validate
- compile
- test
- package
- integration-test
- **•** verify
- **u** install
- deploy

For more information on Maven and the build lifecycle, read *Maven: The Definitive Guide,* a free ebook by Eric Redmond available at [http://www.sonatype.com/prod](http://www.sonatype.com/prod-)ucts/maven/documentation/book-defguide.

The second execution that you define  $\bullet$  is copy-swf, and it will do exactly that. You configure this execution to run during the process-classe s phase of die build lifecycle and execute die copy-dependencies goal to copy the SWF file from the Flex project into the target folder to be placed in die proper location before Maven creates the final WAR file  $\bigcirc$ . Next let's take a look at how to create an HTML wrapper, or in this case a JSP wrapper for our Flex application.

#### $3.4$ *Adding a wrapper for our SWF*

Adobe provides numerous templates for creating HTML wrapper files for your SWF, located in die /templates directory of your Flex SDK installation. There is everything from the basic no frills wrapper, to wrappers that include functionality to detect whether the client has die correct version of the Flash Player installed, and whether to support deep linking and history for your application.

**NOTE** Normally die HTML wrapper would be an HTML file in your web application. Because the SiteMesh filter in AppFuse is configured to decorate anything with a .html extension, we decided the easiest way to circumvent this filter was to make the wrapper a JSP file.

For this application, copy the contents of the client-side-detection-with-history folder including die index.template.html, AC\_OETagsjs file, and die history folder from die /templates directory of your Flex SDK installation to the src/main/webapp directory of die flex-bugs-web project. Rename the index.template.html file flexbugs.jsp, and replace die placeholders in die file with the values shown in listing 3.4.

## **Listing 3.4 HTML wrapper values**

```
${title} -> FlexBugs 
${version_major} -> 9 
${version_minor} -> 0
${required_revision} -> 28 
${width} -> 100%
${height} -> 100%
${application} -> flex-bugs-ria 
${bqcolor} -> #869ca7${swf} -> flex-bugs-ria.swf
```
We aren't going into detail about what is contained in flexbugs.jsp because it's likely you won't have to change anything inside of it in die future. Learn more about the HTML templates that Flex provides in die LiveDocs at Adobe's website at http://livedocs. adobe. com/flex/3/html/wrapper\_04.html#l78239.

#### $3.5$ *"Hello World!" in Flex*

Now that you have the web application configured to properly resolve the Flex application dependency, have placed die resulting SWF file properly, and have die HTML wrapper configured, let's write a "Hello World!" application in Flex to verify that

44

everything is working as expected. In die src/main/flex folder of the f lex-bugs-ria project create a Main.mxml file for die Flex application.

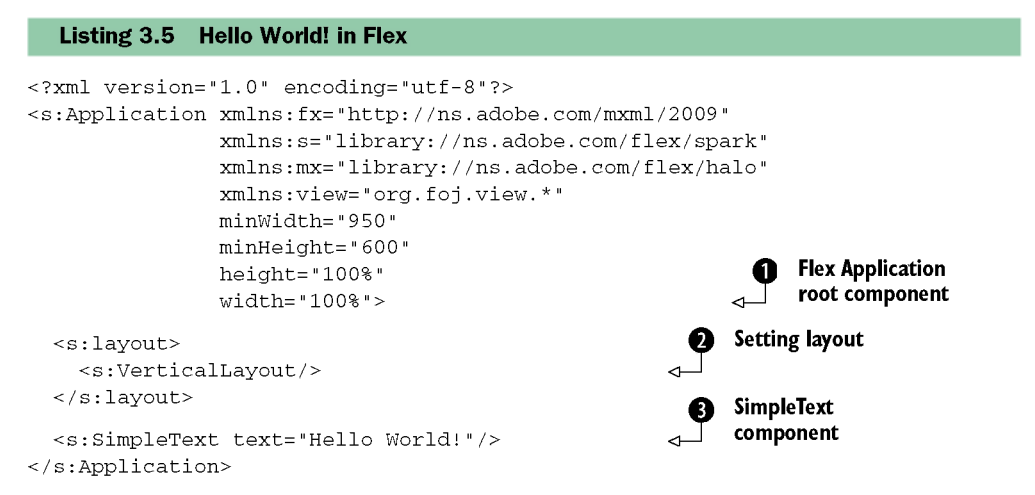

Shown is a minimal "Hello World!" application in Flex. It consists of only die root Application component  $\bigcirc$ , a layout definition  $\bigcirc$  and a single SimpleText component G which has its text property set to "Hello World! "

## Maven and heap space

You may run into heap space problems when compiling your Flex application with the Flex Mojos, and your build may fail with a message similar to the following:

```
[INFO] -
[ERROR] FATAL ERROR 
[INFO] -------------
[INFO] Java heap space 
[INFO] --
[INFO] Trace 
java.lang.OutOfMemoryError: Java heap space 
To fix this issue, you need only define an environment variable named MAVEN_OPTS
```
and set its value to "-Xmx512m" adjusting the memory size as needed (https:// docs.sonatype.org/display/FLEXMOJOS/FAQ).

To build die Flex application you first need to run mvn install from die flex-bugs-ria directory. That's it. This will build die flex-bugs-ria project, and deploy the resulting artifact into your local Maven repository so that the flex-bugs-web project can include it as a dependency in its pom.xml. After it finishes building you can navigate to the flex-bugs-web directory and run the application by typing mvn jetty: run-war on die command line. This will start up a Jetty instance and deploy your WAR inside this instance so that you can visually verify everything is working. When you see the output shown in the following listing, you know that your application is running.

2009-03-28 19:31:14.206::INFO: Started SelectChannelConnectorSO.0.0.0:8080 [INFO] Started Jetty Server [INFO] Starting scanner at interval of 3 seconds.

Listing 3.6 Console output from the maven-jetty-plugin

Open your favorite browser and navigate to [http://localhost:8080/flexbugs.jsp a](http://localhost:8080/flexbugs.jsp)nd you should see a screen similar to figure 3.1.

This sanity check is not terribly exciting, but you can see that the application is configured correctly. Now that you have the obligatory "Hello World!" application out of the way, let's get on with the task of developing die real application.

#### $3.6$ *Developing the FlexBugs application*

To begin developing die application, you should have an idea of what you would like it to look like. Figure 3.2 shows a mockup.

The application is divided into three main areas in a modified master/detail view with a second detail view for any comments on die selected issue. The application can also be divided into header, footer, and main application areas. Defining the application in these terms achieves a couple of objectives. By separating the application into these different pieces, you can create separate mxml files to help keep die code manageable. By breaking up our application into separate mxml files, you can reuse parts of the application.

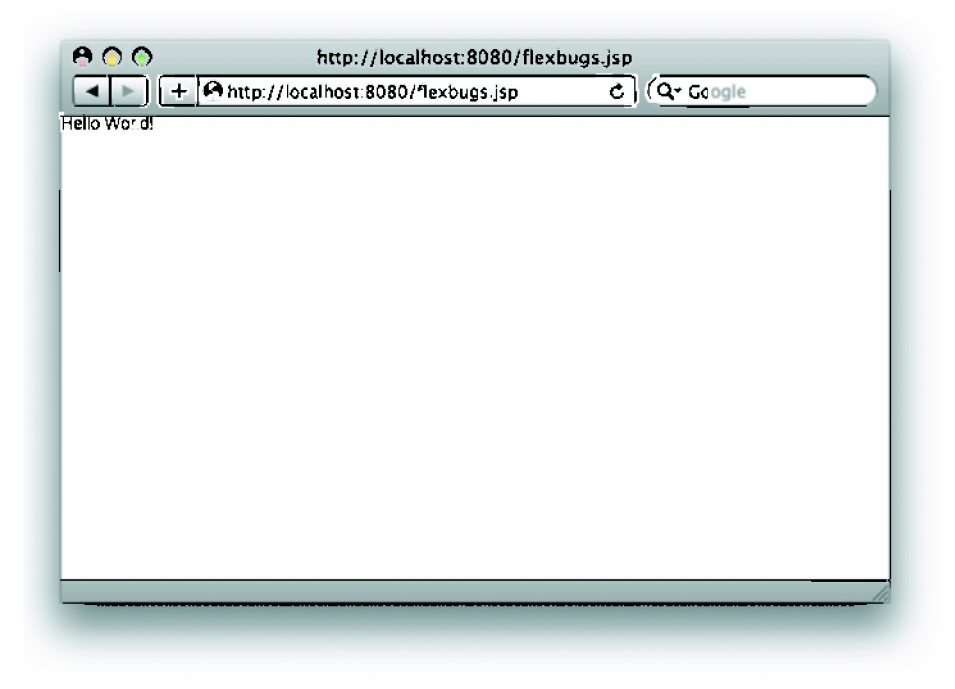

**Figure 3.1 Our "Hello World!" application** 

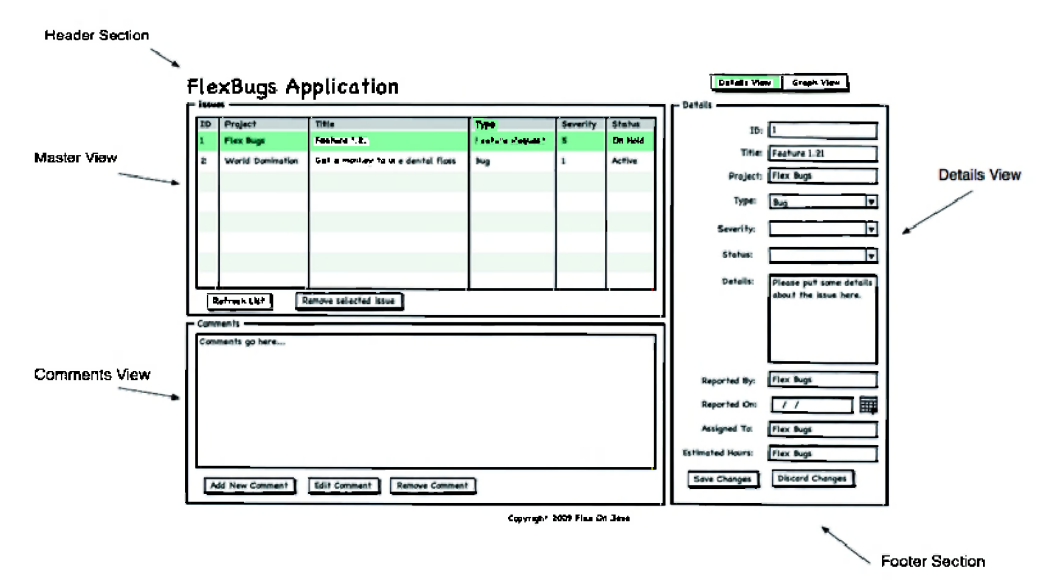

**Figure 3.2 A mockup of the FlexBugs application** 

Next we're going to decompose die application into manageable chunks. We'll start by introducing some of die container and navigation components we'll be using to build this application starting with the ViewStack navigation component.

## *3.6.1 Introducing ViewStack*

ViewStack is a navigation component that allows you to stack a collection of views and selectively display them. Unlike traditional web applications, Flex applications typically don't have many pages. A Flex application typically has one application that will change its view state depending on which part of the application is active. The ViewStack is one of die Flex components diat allows you to do this by bringing the active view to the foreground and hiding die inactive views in die background as shown in figure 3.3.

You can control the ViewStack in a number of ways, die most common of which is to utilize one of die **Figure 3.3 How the ViewStack works** 

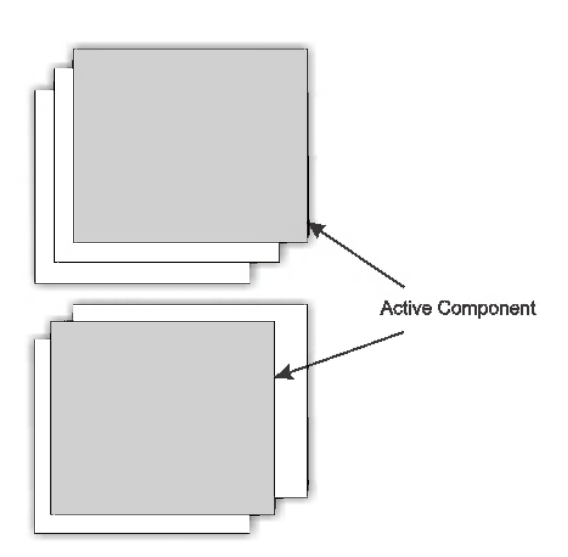

#### **71 CHAPTER 3** *Getting rich with Flex*

navigation components such as the LinkBar, ButtonBar, or ToggleButtonBar. For the FlexBugs application we'll leverage the ToggleButtonBar to facilitate switching the view state. In the top-right corner of the figure 3.2 mockup you'll see buttons labeled Details View and Graph View; these are the two views that we'll use of in this application. We'll develop die details view in this chapter and die graph view in chapter 10 when we talk more about graphing components.

### **Listing 3.7 Defining the ViewStack s**  <?xml version="1.0" encoding="utf-8"?> <s:Application xmlns:fx="[http://ns.adobe.com/mxml/2009"](http://ns.adobe.com/mxml/2009) xmlns:s="library://ns.adobe.com/flex/spark" xmlns:mx="library://ns.adobe.com/flex/halo" minWidth='950' minHeight="600" height="100%" width="100%"> <s:layout> <s : VerticalLayout/> **Define view stack A**   $\langle$ s:layout> <mx:ViewStack id="mainViewStack" width="100%" height="100%"> <mx:Canvas id="viewl" label="Details View"> <mx:Text text="Put the details view stuff here..."/> </mx:Canvas> <mx:Canvas id="view2" label="Graph View"> <mx:Text text="Put some graphs here..."/> </mx:Canvas> </mx:ViewStack> **A Add first view If component A Add second view If component**

</s:Application>

Listing 3.7 shows the Main.mxml after you add the ViewStack components to the application. After you remove our HelloWorld code, create a ViewStack element  $\bigcirc$ and give it an id of mainViewStack; this will become important later when you define the ToggleButtonBar as the dataProvider attribute, for the ToggleButtonBar will be set to this ViewStack component. You want this ViewStack to use up all available horizontal and vertical space so set its width and height to 100%.

Next add two Canvas components  $\bigcirc$  and  $\bigcirc$  to the ViewStack giving them ids of viewl and view2 respectively. These two Canvas components will be the two main views the ToggleButtonBar will control. The label attribute of these two components will be displayed as the text of the two ToggleButton controls, so you set those to Details View and Graph View, respectively. Inside these two Canvas containers put Text components as placeholders, so you can see how the ToggleButtonBar will control die two view states in the next section.

## **3.6.2** *HeaderView*

Before you go much further with building up the application create the header view so you can control die view states that you just created. In the src/main/flex folder create die directory structure shown in figure 3.4 to house die view components.

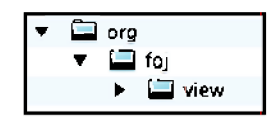

ActionScript and Flex follow a similar packaging structure as Java so you will leverage that aspect in order to keep

**Figure 3.4 Folder structure for view components** 

the source files organized in die same manner you would in a Java project. Inside of die view folder create a new file called Header.mxml, where you will put the code for the header for the application.

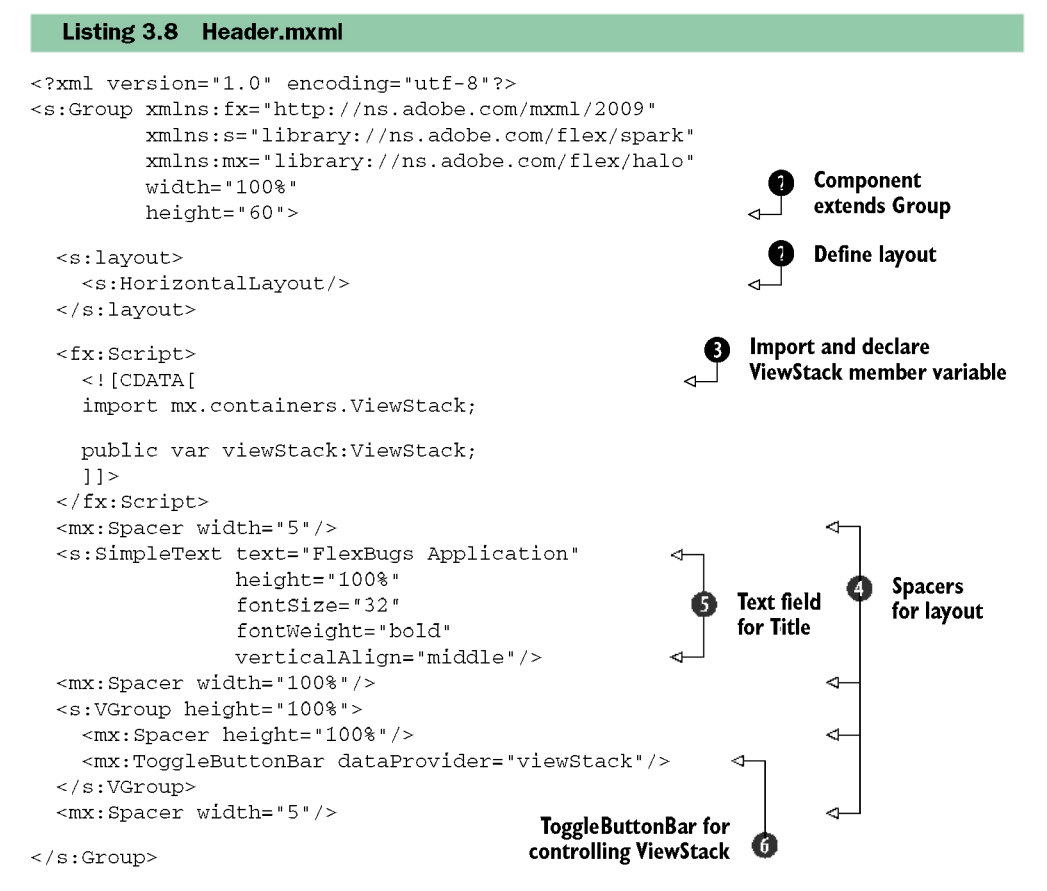

Listing 3.8 shows the code for the Header.mxml component. There's not much to it. The component itself extends the Group component  $\bigcirc$ , and defines its layout  $\bigcirc$  as being HorizontalLayout, meaning tiat all the components inside it will be laid out horizontally as opposed to vertically or absolutely. Next you define a public member variable  $\bigcirc$ , which will be used to allow the main application to pass in the ViewStack

#### **73 CHAPTER 3** *Getting rich with Flex*

that the ToggleButtonBar *Q* will control. To do tiiat you create a Script block and enclose some ActionScript inside a CDATA section, so that any characters that may potentially be parsed as XML are handled correctly.

For the Application Title you have a SimpleText component Q with a couple of attributes defined on it. The first one is die text attribute, which sets the text to be displayed in die application. Flex has support for CSS styles similar to those in web applications. Finally there are Spacer elements Q , which you use to make sure everything is laid out properly. The Spacer elements do just what you would expect; they take up space and fill in blank space so that you can effectively lay out components in the application.

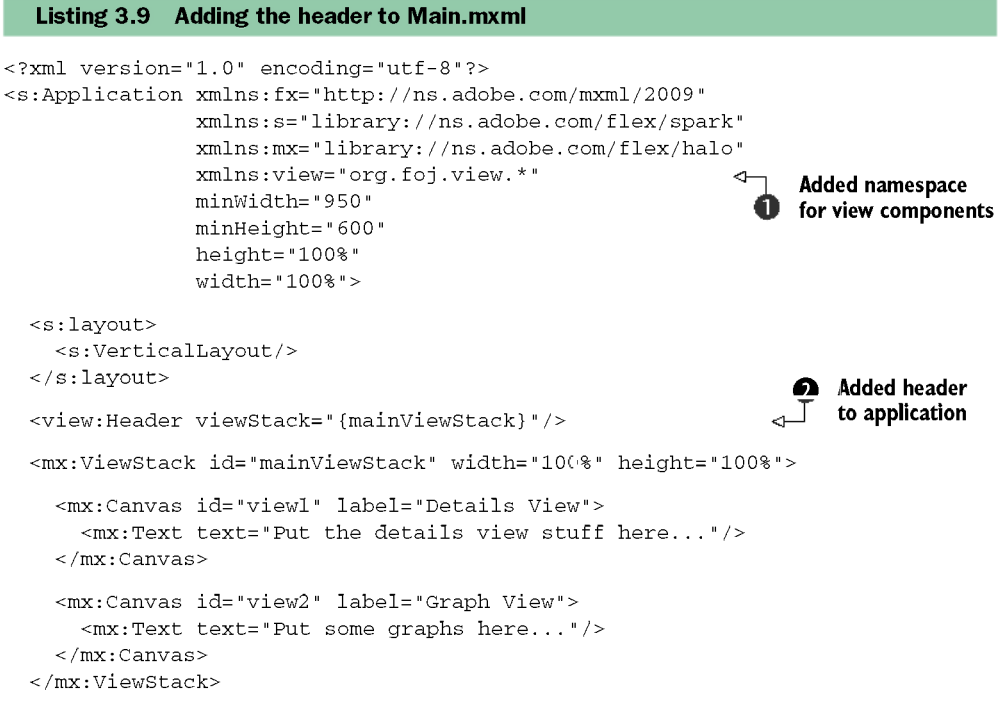

</s:Application>

The preceding listing shows die updated Main.mxml file that includes die Header, mxml component you just created. First you defined a custom namespace for the view components by adding the code shown at  $\bigoplus$ . Next add the custom component to the Main.mxml by using this custom namespace prefix and pass in a reference to the ViewStack component by using the binding expression {mainViewStack}  $\bigcirc$ . Now you should be able to build and run die application as outlined earlier, and be presented with a screen that resembles figure 3.5.

When you click the ToggleButtons in the upper-right corner, you should see the text in die main part of the application change. Next let's build a simple footer component for the application.

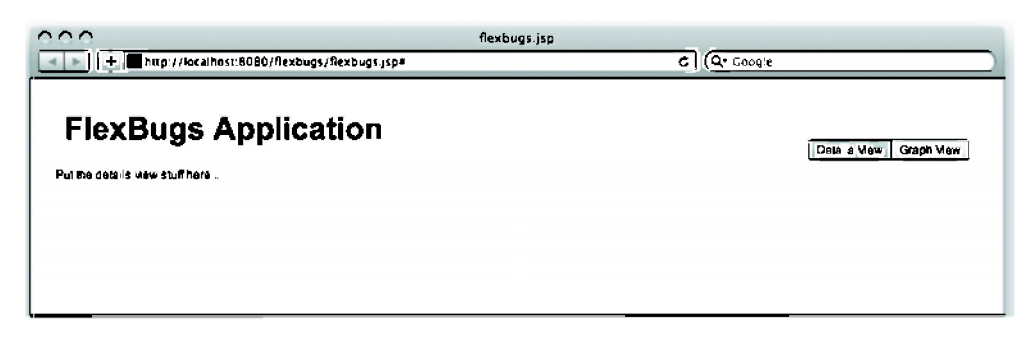

**Figure 3.5 The header view added.** 

## **3.6.3** *FooterView*

Inside die same folder where you created the Header.mxml in die previous section, create another file named Footer.mxml. Though it may seem like overkill to separate the footer into its own MXML file, we'll do it anyway just to get you in the habit of systematically breaking your Flex application into smaller, more manageable pieces.

```
Listing 3.10 Footer.mxml 
<?xml version="1.0" encoding="utf-8"?> 
<s:Group xmlns:fx="http://ns.adobe.com/mxml/2009" 
         xmlns:s="library://ns.adobe.com/flex/spark" 
         xmlns:mx="library://ns.adobe.com/flex/halo" 
         width="100%" 
         height="40"> 
  <s:layout> 
    <s:HorizontalLayout/> 
  \langles:layout>
  <mx:Spacer width="100%"/> 
  <s:SimpleText text="Copyright &#0169; 2009 Flex On Java" 
                height="100%" 
                 verticalAlign="middle" 
                 textAlign="center"/> 
  <mx:Spacer width="100%"/>
```
</s:Group>

The code in the preceding listing shows the footer file. Like the header, the footer extends die Group component. It contains only a single SimpleText component, which contains the copyright information, and sets its textAlign attribute to center. Once again you leverage a couple of Spacer elements to assist in layout.

**Listing 3.11 Main.mxml updated with footer** 

<?xml version="1.0" encoding="utf-8"?> <s:Application xmlns:fx="[http://ns.adobe.com/mxml/2009"](http://ns.adobe.com/mxml/2009) xmlns:s="library://ns.adobe.com/flex/spark" xmlns:mx="library://ns.adobe.com/flex/halo"

```
xmlns:view="org.foj.view.*" 
             minWidth='950' 
             minHeight="600" 
             height="100%" 
             width="100%"> 
<s:layout> 
 <s:VerticalLayout/> 
</s:layout> 
</mx:ViewStack> 
<view:Footer/> J? Added footer 
                               to Main.mxml
```
</s:Application>

Next you add the footer  $\bigcirc$  to the application much as you did earlier for the header. Near the end of the Main.mxml, place die tag for the footer. Next let's move on to creating the view component for the master view.

## **3.6.4** *Master view*

Now you're getting to the more interesting parts. The master view if you'll recall from figure 3.2 consists of a few components. At the top resides a data grid component with two buttons for adding and removing issues.

```
Listing 3.12 MasterView.mxml 
<?xml version="1.0" encoding="utf-8"?> 
<mx:Panel xmlns:fx="http://ns.adobe.com/mxml/2009" 
          xmlns:s="library://ns.adobe.com/flex/spark" 
          xmlns:mx="library://ns.adobe.com/flex/halo" 
          layout="vertical" 
          title="Issues" 
          width="100%"<br>height="100%">
           width="100%"> J & Panel (2008)<br>height="100%"> J Panel (2009)
                                                                           Panel 
  <mx:DataGrid id="masterViewDataGrid" width="100%" height="100%"> 
    <mx:columns> 
    <mx:DataGridColumn dataField= "id" 
                         headerText="ID" width="70"/>
    <mx:DataGridColumn dataField="project"
                         headerText 
"Project" width="120"/> 
    <mx:DataGridColumn dataField= 
description" 
                         headerText 
"Description"/> 
    <mx:DataGridColumn dataField= 
issue-type" 
                         headerText 
"Type" width="120"/> 
    <mx:DataGridColumn dataField= 
severity" 
                         headerText="Severity" width="70"/>
    <mx:DataGridColumn dataField= 
status" 
                                                                       DataGrid O
                        headerText="Status" width="100"/> 
  </mx:columns> 
  </mx:DataGrid> 
  <mx:ControlBar width="100%"> 
    <mx:Button label="Add New Issue"/> 
                                                              J ControlBar for 
Add/Delete buttons
```
### *Developing the FlexBugs application* 53

```
<mx:Button label="Remove Selected Issue"/> 
</mx:ControlBar>
```
### </mx:Panel>

Create a file inside die org/foj/view folder called MasterView.mxml. This will contain the code to create die master view, shown in listing 3.12. This component will be based on the Panel component  $\bigcirc$ , which is one of the layout containers available in the Flex framework. The Panel component provides us with a title bar area where we can provide die group of components contained within a meaningful title much like the <legend> tag in HTML, or a group box control, for those more familiar with desktop development.

DataGrid © is used to display tabular data, and is one of the fundamental controls used in data-driven applications. The DataGrid and its big brother Advanced-DataGrid let you edit rows of data witiiin the table cells. For die application, we'll forego that functionality in favor of using a detail view. A ControlBar  $\bigcirc$  at the bottom of the Panel will contain die buttons for adding and removing issues from the application.

## **3.6.5** *Detail view*

Next we're going to develop the detail view, where you will allow the users of the application to modify the data fields for die issues displayed in die master view. DetailView has a form containing the fields tiiat can be updated for the issues in the application. Begin just as you did earlier for the master view, by creating a file named Detail-View.mxml in die org/foj/view folder. The following listing shows the code we'll be adding to that file.

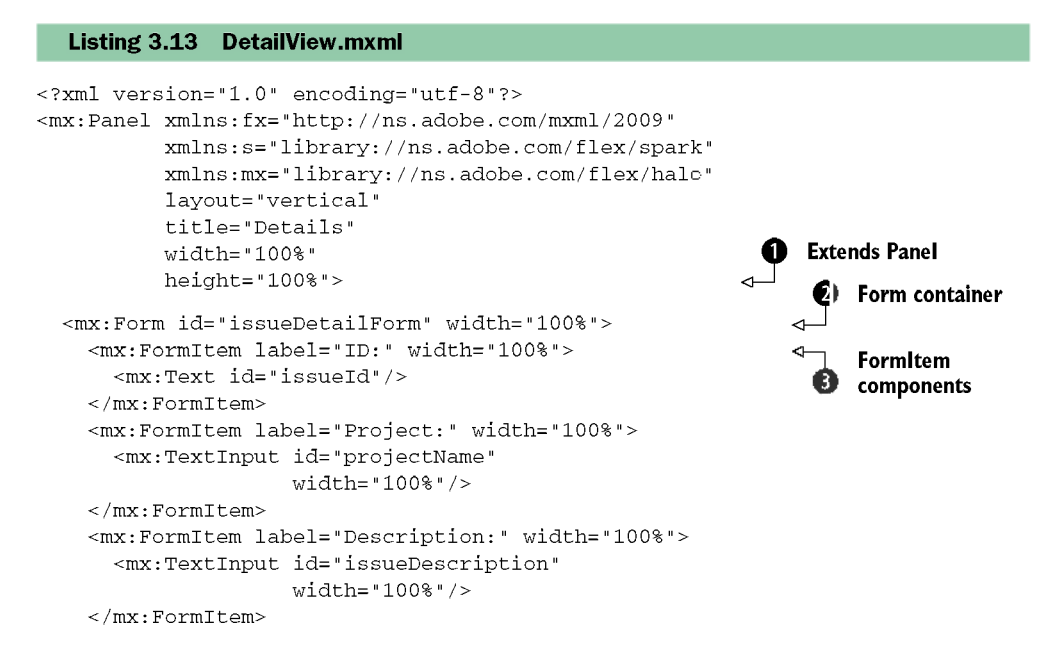

```
<mx:FormItem label="Type:" width="100%"> 
    <mx:ComboBox id="issueType"/> 
  </mx:FormItem> 
  <mx:FormItem label="Severity:" width="100%"> 
   <mx:ComboBox id="issueSeverity"/> 
  </mx:FormItem> 
  <mx:FormItem label="Status:" width="100%"> 
    <mx:ComboBox id="issueStatus"/> 
  </mx:FormItem> 
  <mx:FormItem label="Details:" width="100%"> 
    <mx:TextArea id="issueDetails" 
                 width="100%" 
                 height="100"/> 
  </mx:FormItem> 
  <mx:FormItem label="Reported By:" width="100%"> 
    <mx:TextInput id="issueReportedBy" 
                  width="100%"/> 
  </mx:FormItem> 
  <mx:FormItem label="Reported On:" width="100%"> 
    <mx:DateField id="issueReportedOn" 
                  width="100%"/> 
  </mx:FormItem> 
  <mx:FormItem label="Assigned To:" width="100%"> 
   <mx:Textlnput id="issueAssignedTo" 
                  width="100%"/> 
  </mx:FormItem> 
  <mx:FormItem label="Estimated Hours:" width="100%"> 
    <mx:Textlnput id="issueEstimatedHours" 
                  width="100%"/> 
  </mx:FormItem>
</mx:Form> 
<mx:ControlBar> 
 <mx:Button id="saveChangesButton" label="Save Changes"/> 
  <mx:Button id="cancelChangesButton" label="Cancel Changes"/> 
</mx:ControlBar> 
                                                                      ControlBar
```
</mx:Panel>

Similar to the master view, the details view component will be based off of the Pane 1 layout container  $\bigcirc$ . Add a Form  $\bigcirc$  container to help organize the input fields that will be used to ultimately update die issues in the application. Unlike in HTML , the Form container in the Flex framework serves no other purpose than to group form controls on the page. You do not need to wrap fields in a Form tag to submit data to the backend; it's there for aesthetics. Inside the Form wrap each input field inside of a FormItem ● component that provides styling, a label, and layout for each of the form fields. A ControlBar © contains the buttons that control saving the data and canceling the edits.

## *3.6.6 Comments view*

The final section of die application we'll lay out is the comments view, which will list any comments added to die issues. First create the CommentsView.mxml file in the org/foj/view folder just as you did for all of die other view components. For this Lis t component we're going to display die comment text; you could easily create a custom ItemRenderer for die List items similar to what we'll do in chapter 8 for die custom chart that we'll create.

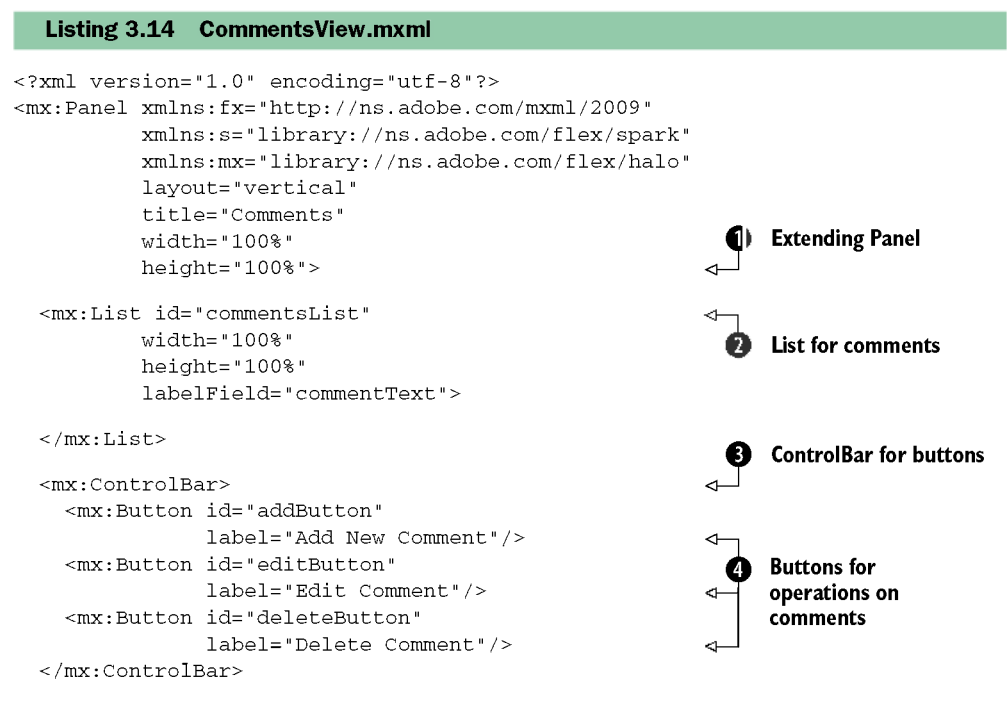

</mx:Panel>

The code for the comments view is based on the Panel component  $\bigcirc$ . Next add a List component  $\bullet$ , which you'll use to contain a list of the comments. At the bottom of the Panel add a ControlBar © to hold die three Button components Q we'll define to operate on the comments.

#### $3.7$ *Laying out the components*

Now diat you've got all of die components defined, let's add them to die Main.mxml and define die overall application layout. In Flex, all components can be laid out within other containers generally in one of tirree ways—horizontally, vertically, or absolutely. In most cases it's best to go with either horizontal or vertical layouts, especially if you want your application to resize appropriately. To achieve the layout you want you'll need to nest layout containers as illustrated in figure 3.6.

Figure 3.6 shows die nesting of layout containers that was necessary to duplicate what was shown in the mockup shown in figure 3.1. Listing 3.15 shows the updated Main.mxml with all of the layout components necessary.

**79 CHAPTER 3** *Getting rich with Flex* 

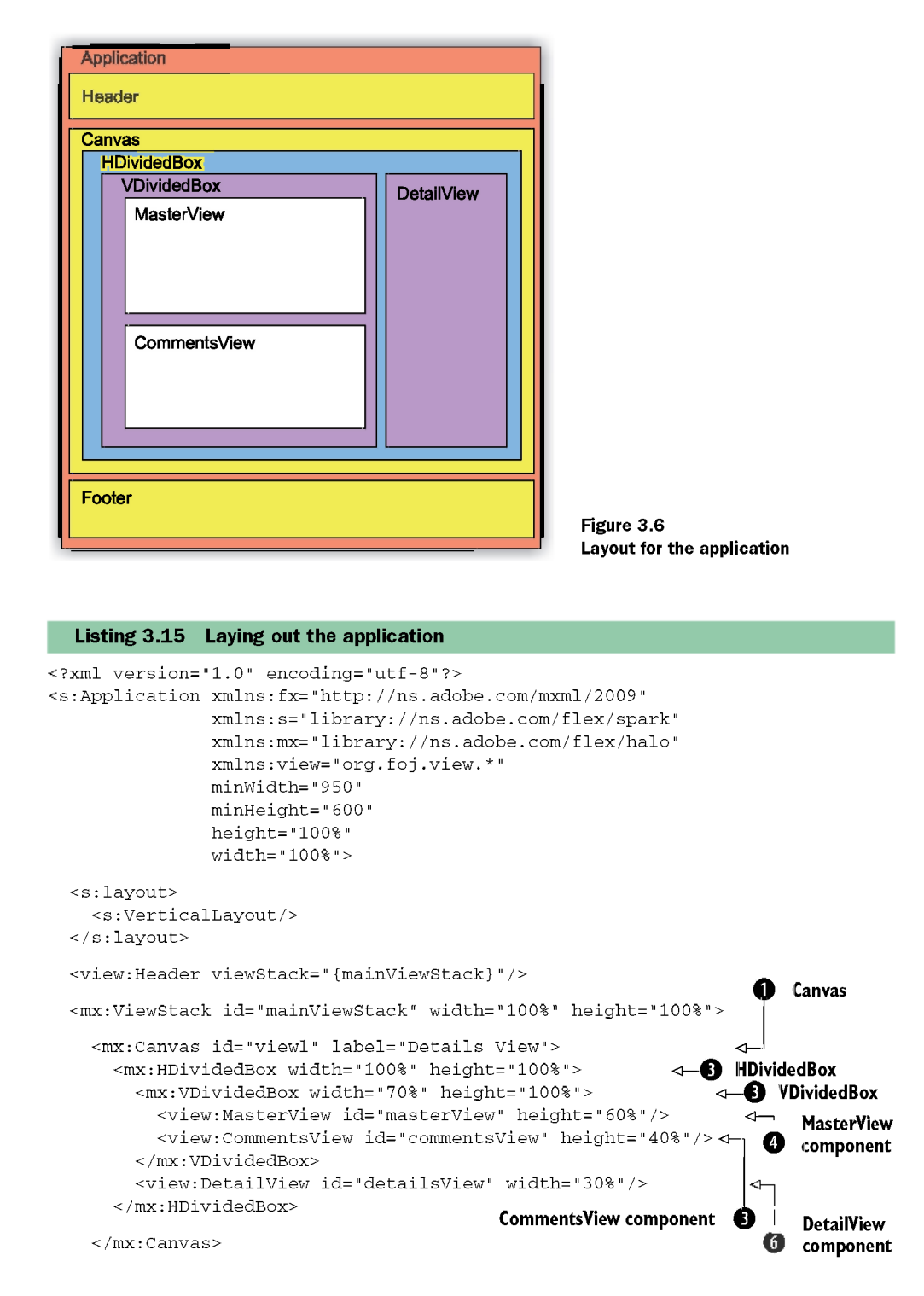

56

### *Creating a pop-up component* 57

```
<mx:Canvas id="view2" label="Graph View"> 
      <mx:Panel title="Graph View" width="100%" height="100%"> 
       <mx:Text text="Put some graphs here..."/> 
      </mx:Panel> 
    </mx:Canvas> 
  </mx:ViewStack> 
  <view:Footer/> 
</s:Application>
```
As illustrated in figure 3.6, you start out with a Canvas  $\bigcirc$  container to hold all the nested layout containers for the main ViewStack. Inside of this you create an HDividedBox,  $\bullet$  setting its width and height to 100%, so it will take up all available space. Within that you place a VDividedBox  $\bigcirc$ , which will contain the MasterView  $\bigcirc$ and the CommentsView  $\bigcirc$ . Lastly you add the DetailView  $\bigcirc$ , which will occupy the right side of die HDividedBox. The application is almost complete. Next let's create a component to use as a modal popup to edit die comments in die List view of die CommentsView component.

#### $3.8$ *Creating a pop-up component*

The final component you'll develop in this chapter is a modal pop-up form that you'll wire into the application in the next chapter to add new comments and edit existing ones.

Figure 3.7 is a screenshot of the pop up. Listing 3.16 shows the code for the pop up.

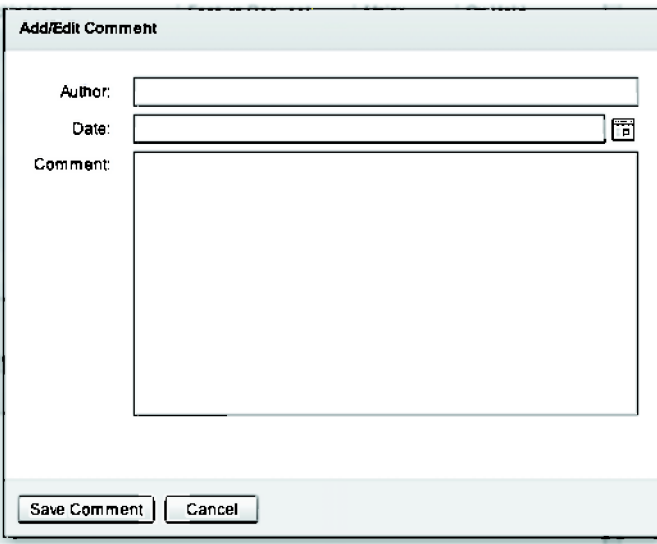

**Figure 3.7 Pop up for editing comments** 

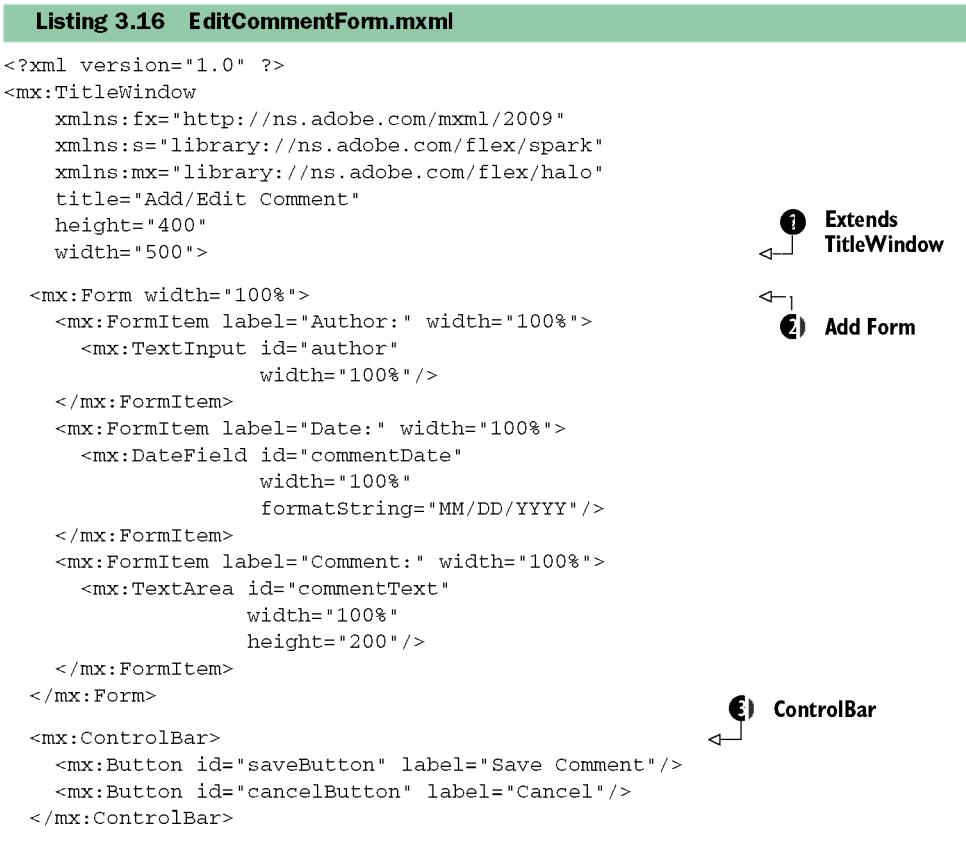

```
</mx:TitleWindow>
```
The pop-up window is fairly simple. You define die component to extend die TitleWindow component  $\bigcirc$ , which you'll typically use for pop ups. Next you add a Form and a number of FormI tems  $\bigcirc$  just as you did earlier for the DetailView. The ControlBar  $\bigcirc$  added to the window holds the Button components for controlling the pop up.

#### $3.9$ *The finished application*

The final design is far from finished, but we're done for now. This is as good a time as any to build die application and see die progress you've made. The application won't be functional until the end of die next chapter, but it's always reassuring to see what die finished product will look like anyway.

From the root of the flex-bugs-ria project run the command mvn install. The build should complete successfully. If not double-check the code to ensure tiat it matches the code shown in die listings. Next, inside the root of die flex-bugs-web project run die mvn jetty: run-war command to start up die embedded Jetty web container and deploy die war file. When die container is up and running, navigate to http:// localhost:8080/flexbugs.jsp and you should see sometiing that resembles figure 3.8.

#### *Summary* 59

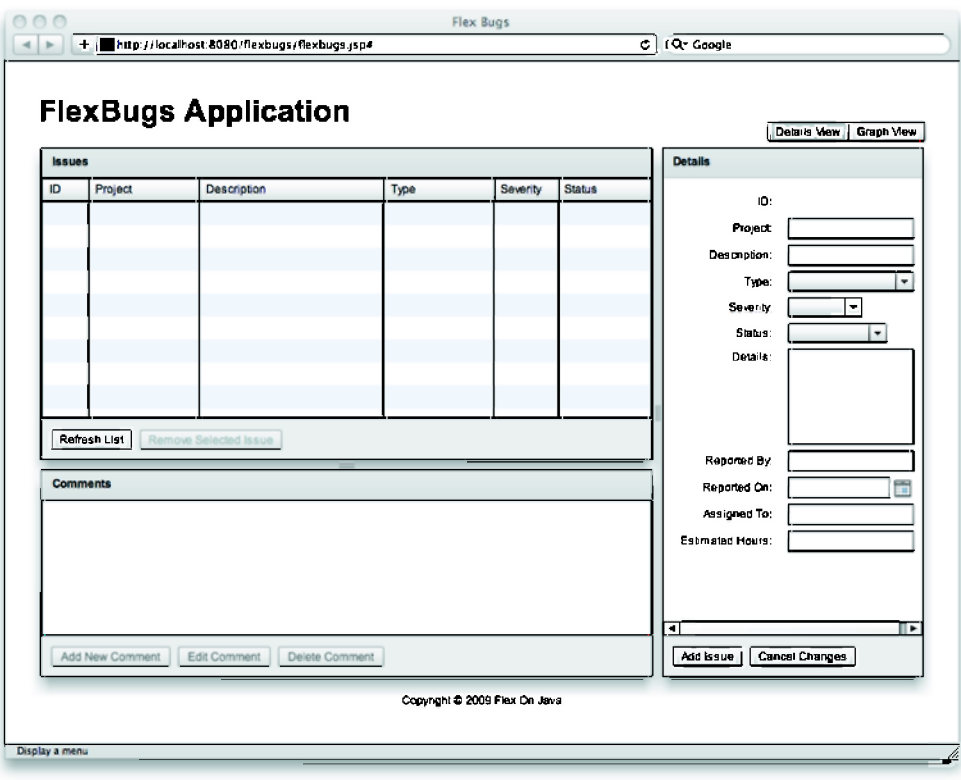

**Figure 3.8 The finished application** 

# *3.10 Summary*

This chapter moved quickly and only briefly introduced many of die components available to you in the Flex framework. You started with an idea of what you wanted the application to look like and decomposed that into several smaller components. By doing that you made die code more manageable, and as you'll see in die next chapter, you made the presentation models and event handling easier to handle. When you had all die pieces built up, you could illustrate basics of layout containers in Flex and put the application together. We're hopeful that you were able to follow along; if you feel like you need more information about layouts and die components of the Flex framework, a good place to start would be the LiveDocs at <http://help.adobe.com/> en\_US / flex/using/index.html.

Now that you've built up the Flex application and laid out die components, where do you go from here? In the next chapter you're going to begin connecting the Flex application to the Java backend you developed in chapter 2 using the WebService component. In chapter 5 you'll refactor tiiis to use the BlazeDS framework to talk directiy to the Java application.

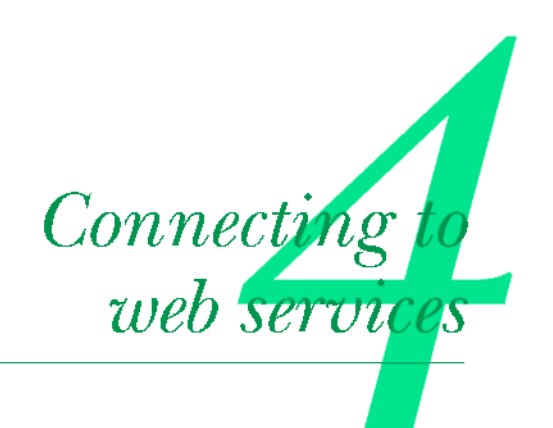

## *This chapter covers*

- Model View Presenter
- **Event dispatching and handling**
- Calling a web service
- **Interfaces and views**

In chapter 3 you designed die UI for the Flex application, but it won't be useful until it can communicate with a server-side component. In tiiis chapter you're going to continue building up the client-side application. Many Flex books attempt to hide complexity when dealing with client-side code and ActionScript, usually by having you create all your WebService components and event handling code in your MXML files. This solution, as many developers agree, does not scale well and quickly shows its warts in any but die most trivial application.

We've decided instead to architect die client-side code in such a manner as to not only scale well, but also isolate your View from Presentation and from external services. This allows the application to be flexible enough to easily refactor and replace one implementation of external service with another with minimal code changes. You could, tiierefore, painlessly change your application

### *Model View Presenter* 61

from calling web services to leveraging BlazeDS as you'll see in chapter 5. You'll do this by using MVP.

Because a good portion of the interaction between the Flex framework and the server-side occurs as asynchronous calls, we'll go over events and event handling. We'll cover how to utilize events to facilitate communication between separate sections of the application. We'll also learn how to create the WebService component and call the web services you defined in the application in chapter 2. By the end of this chapter you should have a functioning application that communicates with the Java server side.

#### $4.1$ *Model View Presenter*

To build the backend for the Flex application, we're going to make use of a popular GUI architectural pattern called Model View Presenter, and more specifically a variation of that pattern called Passive View. As you may have guessed already, the MVP pattern consists of three main components: a Model, a View, and a Presenter, as shown in figure 4.1. By leveraging the Passive View architecture you are able to create what Michael Feathers describes as a "Humble Dialog Box" ([http://www.objectmentor.](http://www.objectmentor) com/resources/articles/TheHumbleDialogBox.pdf). The primary reason to follow this style of development is that you are able to remove as much logic from the UI as possible

Figure 4.1 shows the relationship among the three components of the MVP pattern. The first element of the MVP triad is the Presenter. As the diagram shows, all information flows from the Presenter to either the Model or View. The Model and View are isolated from each other and should have no knowledge of each other or of the Presenter.

All communication with the Presenter should be done through events. The Presenter is then responsible for maintaining the state of the application, making calls to

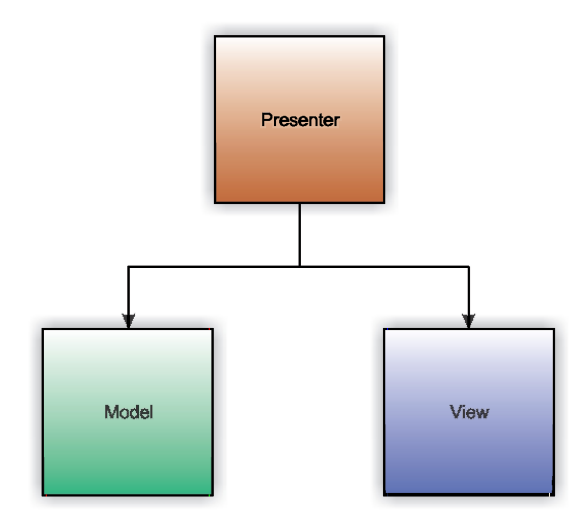

**Figure 4.1 The relationship between the Model, View, and Presenter** 

## What about data binding?

For those of you who are familiar with Flex, you'll notice sooner or later that we've decided not to use the built-in data binding functionality that Flex provides. Because we're following the Passive View pattern for this application, we're relying on the Presenter to push any changes to the data being displayed to the view. The main reason is for testability. It's much easier to unit test the presentation behavior if it is in the Presenter than in the View.

the Model and updating the View when necessary. Read more about the MVP pattern and the Passive View pattern at Martin Fowler's blog at (<http://martinfowler.com/> eaaDev/PassiveScreen.html).

#### 4.2 *Web services in Flex*

It is fairly common to use web services for application integration, especially when there are disparate platforms involved. Because of die availability of XML parsers for most every common programming language in use today, web services are a prime candidate for applications to share information with each other.

There are two major styles of web services:

- SOAP-based, which are primarily service-oriented
- RESTful, which are primarily resource-oriented

For this application you'll use the WebService component to talk to the SOAP-based web services you created in chapter 1. In the example we won't use the HTTP-Service component to connect to RESTful web services, but it's similar enough to using the WebService component you should be able to modify the code without too much effort.

Exposing your business functionality via web services has the least impact on your server-side code, as it doesn't couple the application to the clients that will be consuming the service. As you'll see in chapter 5, when we expose a service for consumption using BlazeDS, the remote service is coupled only to clients who can communicate using die AMF binary protocol that BlazeDS uses.

Web services are commonly used to integrate applications especially if they run on different platforms. As it happens, Flex falls into this category because it needs to communicate witii the server side, which is most likely not written in ActionScript. With that in mind, die fine folks at Adobe have made integrating a Flex application with a back end using web services a fairly trivial endeavor. Most Flex books show you how to call your web services by creating the service components directly in die MXML files, but because we're striving for reusability, maintainability, and clean code, we're going to encapsulate the WebService objects in our model.

# **4.3** *Dispatching and handling events*

Dispatching and handling events is fundamental to Flex development, and also to development using the Passive View pattern described previously. All interaction with the Presenter is done through dispatching events. In this section we'll discuss how to enable communication between the parts of the application via events.

## *4.3.1 Creating a custom event*

Many components in Flex have their own built-in events, such as the click event on a button. If you want to send any data along with your event, such as which row in a DataGrid was selected, you'll need to create your own custom event class that extends the flash , events . Event class.

**NOTE** Like Java, ActionScript uses packages to logically group related classes and avoid naming conflicts. To declare that a class belongs to a particular package, use the package keyword, followed by die package name with a set of braces containing die code belonging to that package. Then place die class file in a folder structure corresponding to the package name you defined. If your package name is com. example, die class must be located in a com/example folder of your source tree.

To differentiate between events, you can either create a separate subclass for each event tiiat you wish to react to, or create fewer events and use the type attribute to filter out only the events you want to add event listeners for.

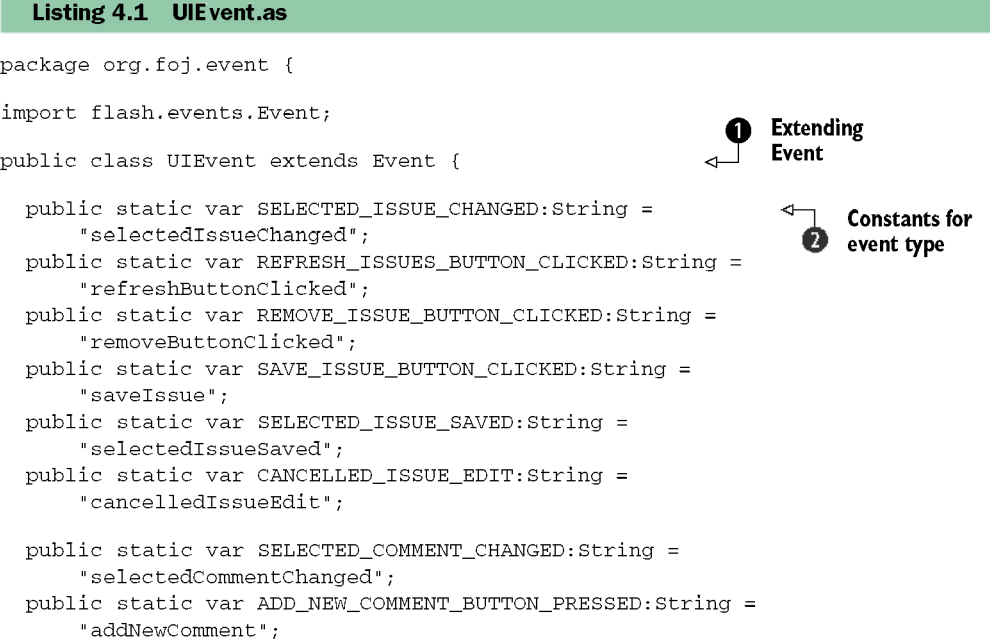

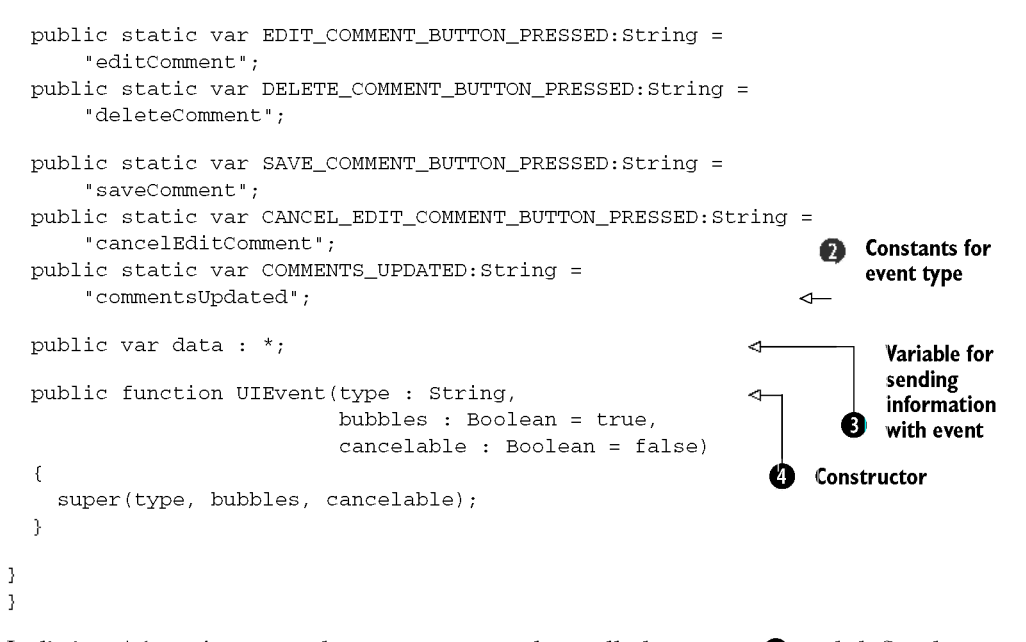

In listing 4.1 you've created a custom event class called UIEvent  $\bigcirc$  and defined constants for the different types of events that will be dispatched  $\bigcirc$ . There's also a defined field called data  $\bullet$  that will accept any type of variable. This will hold any kind of payload you pass with the event. As a last step overload the constructor  $\bigcirc$  and specify default values for whether or not the events should bubble up the chain and be cancelable. Next you'll look at how to dispatch these events.

## *4.3.2 Event dispatching*

For the application to react to events, you first have to dispatch diem. Because every component in Flex is an ancestor of UlComponent, you have die ability to dispatch an event by simply calling the dispatchEvent method within your MXML; event bubbling only travels upward toward a component's parent. For the application to work as you expect, you need a mechanism to allow sibling components to intercept events being dispatched to notify you of a button being clicked, or die selected item in a DataGrid being changed. To accomplish this you will create an EventDispatcher-Factory so that all event dispatching and subscribing happens with the same Event-Dispatcher object.

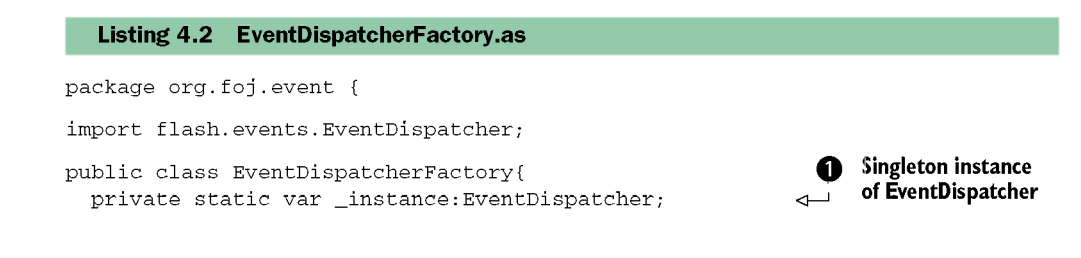

```
public static function getEventDispatcher():EventDispatcher { 
 if (_instance == null) { 
   .instance = new EventDispatcher () ; Factory method 
  } get EventDispatcher 
1er O 
 return _instance;
}
```
Listing 4.2 shows the code for the EventDispatcherFactory. There's not much to it. It consists of a factory method getEventDispatcher  $\bigcirc$ , which returns a singleton instance of an EventDispatcher  $\bigcirc$ . You'll use this instance of EventDispatcher to dispatch and subscribe to events. That way any part of die application can dispatch and react to events regardless of where it exists in die application's hierarchy of components and classes. Now that you have die custom events and a way to dispatch diem, let's move on to enhancing die application to make it more interactive and useful.

#### 4.4 *Creating Issue and Comment transfer objects*

 $\cdot$  ) n

To ease handling die responses from calling web services, you need to duplicate die data objects defined in chapter 1 in ActionScript so that you can effectively deal with the data on the client side.

```
Listing 4.3 Issue.as 
package org.foj.dto { 
public class Issue { 
  public var id:int; 
                                                        ∢
  public var project: String; 
  public var description:String; 
  public var type:String; 
  public var severity: String; 
                                                              Public member 
  public var status : String; 
  public var details : String; 
                                                              variables 
  public var reportedBy: String; 
  public var reportedOn: Date ; 
  public var assignedTo: String; 
  public var estimatedHours:Number; 
                                                        \epsilon1
  public function Issue(issue:* = null) {
                                                              Convenience 
    if (issue != null) { 
                                                              constructor this.id = issue.id; 
      this.project = issue.project; 
      this.description = issue.description; 
      this.type = issue.type; 
      this.severity = issue.severity; 
      this.status = issue.status ; 
      this.reportedBy = issue.reportedBy; 
      this.reportedOn = issue.reportedOn; 
      this.assignedTo = issue.assignedTo;
```
89 **CHAPTER 4** *Connecting to web services* 

```
this.estimatedHours = issue.estimatedHours; 
      this.details = issue.details; 
    } 
  \}\, )
h
```
Listing 4.3 shows the Issue data object. There's not much to it. It contains several public member variables  $\bigcirc$ , which match the properties in its Java counterpart. Then you define a convenience constructor Q for constructing an Issue because the Web-Service will not return actual Issue objects, but rather construct an ObjectProxy, which is an anonymous dynamic object that contains the same properties as the Issue object. You define a constructor that allows you to create an Issue object from this ObjectProxy.

### **Listing 4.4 Comment.as**

```
package org.foj.dto { 
public class Comment { 
 public var id:int; 
 public var issue:Issue; 
                                                                   Public member 
 public var author:String; 
                                                                   variables 
 public var createdDate:Date; 
 public var commentText:String; 
 public function Comment(comment: * = \text{null}) {
                                                                   Convenience 
    if (comment != null) { 
                                                                   constructor this.id = comment.id; 
      this.author = comment.author; 
      this.createdDate = comment.createdDate; 
      this.commentText = comment.commentText; 
      this.issue = new Issue(comment.issue); 
    } 
  \overline{\phantom{a}}\}h
```
Listing 4.4 shows the Comment data object, which looks similar to the Issue data object. It contains a few member variables  $\bigcirc$  and a convenience constructor  $\bigcirc$ . Next let's get down to the task of enhancing the UI by applying the MVP pattern to the application.

#### 4.5 *Enhancing the master view*

The first part of the application that you'll be enhancing is the master view. You'll start by creating the Presenter for the master view. Then you'll create the Issues model, which will encapsulate the interaction with the web services you created in chapter 1. When you're done, update die view to dispatch the necessary events to function properly.

#### *Enhancing the master view* 67

# *4.5.1 Creating a Presenter for the master view*

Because the Presenter is responsible for most of what goes on in the application, it will be the first part of the MVP triad that you'll be creating. The Presenter for the master view part of the application needs only a couple of different events to react to. Because the application is stateful by nature, you need to refresh die list of Issues whenever any of the issues are changed, that is, an issue is created or removed, whenever an individual issue is updated, or when die user clicks the Refresh Issues button. The Presenter also needs to react when die user clicks die Remove Issue button. The following listing shows the code for the MasterPresenter class.

### **Listing 4.5 MasterPresenter.as**  package org.foj.presenter {  $\sim 10$ public class MasterPresenter { \_\_ **View**  private var \_view:MasterViewComponent;  $\Box$ private var \_issueModel:SoapIssueModel; *J*  public function MasterPresenter(view:MasterViewComponent = null) { this.\_issueModel = new SoapIssueModel(); this .\_issue node = new soup issue node =  $\langle \rangle$ ,<br>this .\_view = view; EventDispatcherFactory.getEventDispatcher() .addEventListener(UIEvent.REFRESH\_ISSUES\_BUTTON\_CLICKED, getlssues); EventDispatcherFactory.getEventDispatcher() .addEventListener(UIEvent.SELECTED\_ISSUE\_SAVED, getlssues); EventDispatcherFactory.getEventDispatcher() .addEventListener(UIEvent.CANCELLED\_ISSUE\_EDIT, getlssues); EventDispatcherFactory.getEventDispatcher() .addEventListener(UIEvent.REMOVE\_ISSUE\_BUTTON\_CLICKED, removeIssue); **i** Subscribing to events **of the state of the state of the Subscribing to events <b>of** private function getlssues(event:UIEvent = null):void { **Getting**  CursorManager.setBusyCursor () ; **A the issues determination of the issues** \_issueModel.getlssues(new AsyncResponder(getlssuesResult, handleError)); } private function removelssue(event:UIEvent):void { **Removing**  CursorManager.setBusyCursor(); *1>*  **an issue**  var selectedlssue:Issue = event.data; \_issueModel.removelssue(selectedlssue.id, new AsyncResponder(removelssueResult, handleError)); } **Responding to A getlssues result I**  private function getlssuesResult(event:ResultEvent, token:AsyncToken = null):vo iid { <1—1 CursorManager.removeBusyCursor();

### 91 **CHAPTER 4** *Connecting to web services*

```
var issues = new ArrayCollection(); 
  for each(var item:Object in event.result) { 
    var issue:Issue = new Issue(item); 
     issues.addltem(issue); 
  } 
  _view.masterViewDataGrid.dataProvider = issues; 
\overline{\mathbf{3}}private function removelssueResult(event:ResultEvent, 
                                       token:AsvncToken = nullivoidCursorManager.removeBusyCursor(); 
                                                                    Responding to
  _view.masterViewDataGrid.selectedlndex = -1; 
                                                                removelssue result 8
  var itemChangedEvent: UIEvent =
      new UIEvent(UIEvent.SELECTED_ISSUE_CHANGED);
  itemChangedEvent.data = new Issue();EventDispatcherFactory.getEventDispatcher() 
       .dispatchEvent(itemChangedEvent); 
  getlssues(); 
\overline{\mathbf{1}}private function handleError(event:FaultEvent, 
                                token:AsyncToken = null):void { 
                                                                               41
  CursorManager.removeBusyCursor(); 
                                                                    Responding to
  Alert.show(event.message.toString());
                                                                      fault event
\overline{1}
```
The MasterPresenter contains references to the other two pieces of the MVP triad, the view  $\bigcirc$  and the model  $\bigcirc$ . The constructor  $\bigcirc$  takes as an argument its view. These actions are necessary because you'll be constructing the Presenters in the view components as they're created. The view will then pass in a reference to itself when creating the Presenter. You then create an instance of the Model you'll be calling and register a few event listeners for the events that the Presenter needs to react to  $\bigcirc$ .

Methods are called as a result of the events being fired by the View. The first method get issues  $\bullet$  is called to react to events that require the application to refresh the DataGrid. It first calls the CursorManager to change the mouse cursor to the *busy* cursor. Then it calls the Model's get Issues method, passing in an Async-Responder, which is a way to provide callback methods to the Model to call when a result is returned.

When a ResultEvent is fired by the Model, it calls the getIssuesResult  $\bigcirc$  callback method, which changes the mouse cursor back to the normal cursor and updates the DataGrid by setting its dataProvider property to the collection of Issues returned from the Model. As stated earlier, die web service returns a collection of ObjectProxy objects you need to iterate through to create actual Issue objects for the view.

There are also methods to handle when the user clicks on the Remove Issue button  $\bullet$  and its callback for a successful return  $\bullet$ . A simple and generic error handling function © returns the cursor to the normal state, and pops up an Alert box

 $\}$ D)

## WebServices, AsyncToken, and IResponder

In Flex, calls to remote services happen asynchronously, and return an Async-Token object that you can use to add callbacks to be executed when either a ResultEvent or FaultEvent returns as a result of the remote service call. One way to bind these event handlers to an AsyncToken is to add an object that conforms to the IResponder interface, such as an AsyncResponder, which takes in a callback to call on a ResultEvent and one to call if it returns a FaultEvent instead in its constructor.

containing the error message returned from die remote call. Obviously you'll want to replace this simplistic error handling when developing real applications, but for the simple example, this will suffice. Now let's create the Model component.

# *4.5.2 Creating an Issue Model*

The next component in the MVP triad that you'll implement is the Model. The Model in MVP, sometimes referred to as the Domain Model, represents the core of the business domain and is often responsible for manipulating data in a relational database, or in this case calling an external service that will handle persisting the data.

```
Listing 4.6 IssueModel.as 
package org.foj.model { 
import mx.rpc.AsyncToken; 
import mx.rpc.IResponder; 
import mx.rpc.soap.WebService; 
import org.foj.dto.Issue; 
public class IssueModel { 
  private var _issueService:WebService; 
                                                     J Create new
  public function IssueModel() { 
                                                           WebService 
                                                                           Set its wsdl 
                                                                      J 
    _issueService = new WebService(); 
                                                                            property 
    _issueService.wsdl = 
         "http://localhost:8080/services/IssueService?wsdl 
    if (_issueService.canLoadWSDL()) { 
       _issueService.loadWSDL(); 
                                                                          Load the wsdl 
                                                                     \bullet} 
  \overline{1}public function getlssues(responder:IResponder):void { 
                                                                        ∢
    var token:AsyncToken = _issueService.getAll(); 
                                                                          1> getlssues 
    token.addResponder(responder); 
  } 
  public function removelssue(id:Number, responder:IResponder):void { 
                                                                                  \leftarrowvar token:AsyncToken = _issueService.remove(id); 
                                                                       removelssues n
    token.addResponder(responder); 
  \overline{ }\, )
\overline{1}
```
Listing 4.6 shows the code for die IssueModel so far. In the constructor, you create a WebService object  $\bullet$  and set its wsdl property to <http://localhost:8080/services/> IssueService?wsdl 2.

## Using WebService destinations

If you prefer not to hardcode the WebService URL inside your Model classes, you can set up the WebService destination metadata in the services-config.xml configuration file. Using this approach enables you to refer to the WebService by its destinationID in order to load the WSDL rather than using a URL to the WSDL.

To use this approach you'll need to replace the sections of code where you set the wsdl property on your WebService objects like \_issueService.wsdl with code that sets the destination property to the destination name you configured in the services-config.xml. By leveraging Maven profiles along with its resource filtering you can put property placeholders in your services-config.xml and define different destinations for your web services in the Maven profiles for the different environments. For more information on using Maven profiles and resource filtering, refer to the Maven reference at <http://www.sonatype.com/books/mvnref-book/> reference/public-book.html. We'll cover working with destinations in chapter 5 when discussing BlazeDS remoting.

Next you need to call the loadWSDL method  $\bigcirc$  on the WebService so that the Web-Service will download the WSDL and be able to make calls against the web service. This is a necessary step when defining your WebService in ActionScript as opposed to using the WebService MXML tag. As the final steps, you define the two business methods getlssues © and removelssue © . which call die web service and add die responder callback you passed in from the Presenter as a responder to the Async-Token. Let's wrap up this MVP triad by refactoring the MasterView.

# *4.5.3 Updating the master view*

Now that we've got the Presenter and Model in place, let's update the MasterView to add functionality.

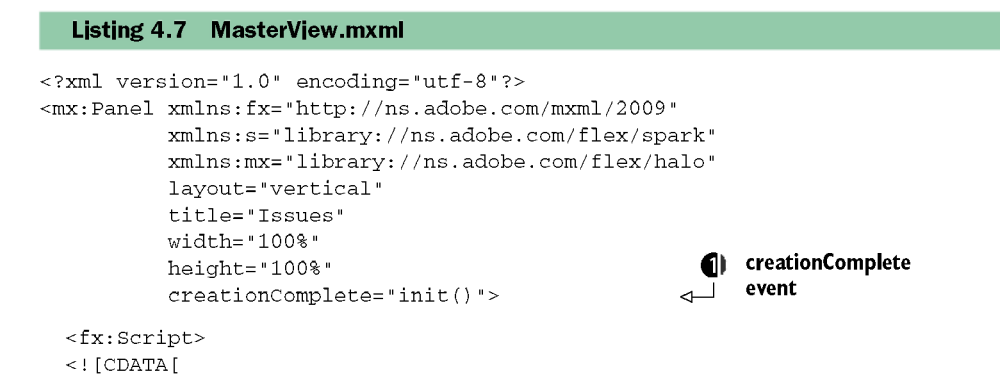

### *Enhancing the master view 71*

```
import mx.events.ListEvent; 
  import org.foj.dto.Issue; 
  import org.foj.event.EventDispatcherFactory; 
  import org.foj.event.UIEvent; 
  import org.foj.presenter.MasterPresenter; 
  private var presenter:MasterPresenter; 
                                                               Bootstrapping 
  private function init():void { 
                                                            J 
                                                                Presenter 
    presenter = new MasterPresenter(this); 
    refreshList(); 
  \overline{ }C) refreshList
  { 
private function refreshList():void 
    var refreshEvent:UIEvent = 
        new UIEvent(UIEvent.REFRESH_ISSUES_BUTTON_CLICKED);
    EventDispatcherFactory.getEventDispatcher() 
        .dispatchEvent(refreshEvent); 
  } selectedltemChanged Q 
 private function selectedltemChanged(event:ListEvent):void { 
    var itemChangedEvent:UIEvent = 
        new UIEvent(UIEvent.SELECTED_ISSUE_CHANGED);
    itemChangedEvent.data = masterViewDataGrid.selectedltem as Issue; 
    EventDispatcherFactory.getEventDispatcher() 
        .dispatchEvent(itemChangedEvent); 
  \mathcal{L}private function removeSelectedlssue():void { 
                                                         ⊲
    var selectedlssue:Issue = 
                                                             removeSelectedlssue 
        masterViewDataGrid.selectedltem as Issue; 
    var removeEvent:UIEvent = 
        new UIEvent(UIEvent.REMOVE_ISSUE_BUTTON_CLICKED); 
    removeEvent.data = selectedlssue; 
    EventDispatcherFactory.getEventDispatcher() 
        .dispatchEvent(removeEvent); 
  } 
11 ></fx:Script> 
<mx:DataGrid id="masterViewDataGrid" 
             width="100%" 
                                                           J datagrid 
itemClick event 
             height="100%" 
             itemClick="selectedltemChanged(event); 
  <mx:columns> 
    <mx:DataGridColumn dataField= 
"id" 
                        headerText="ID" width="50"/>
    <mx:DataGridColumn dataField="project"
                        headerText="Project" width="120"/>
    <mx:DataGridColumn dataField= 
"description" width="200" 
                        headerText 
="Description"/> 
                                                                  DataGridColumn 
    <mx:DataGridColumn dataField= 
"type" 
                                                                  bindings headerText 
="Type" width="120"/> 
    <mx:DataGridColumn dataField= 
"severity" 
                        headerText 
="Severity" width="70"/> 
    <mx:DataGridColumn dataField= 
"status" 
                        headerText="Status" width="100"/>
```
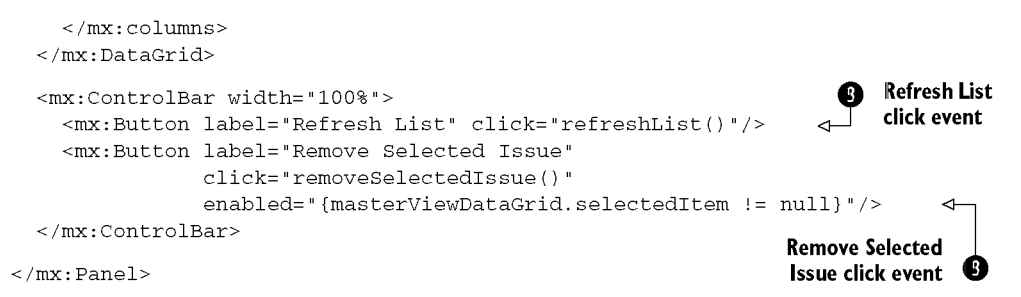

Listing 4.7 shows the updated MasterView.mxml. The first change is the addition of a handler for the creationComplete event of the component  $\bigcirc$ . You use this event to help bootstrap the Presenter  $\bigcirc$  and make a call to the refreshList  $\bigcirc$  method to populate the DataGrid automatically on startup. The refreshList method is used to respond to the click event on the Refresh List button as well © . Next you define an event handler method called selected tem Changed  $\bigcirc$ , which responds to any clicks within the DataGrid <sup>O</sup>.

You also define an event handler method called removeSelectedIssue <sup>©</sup> to respond to any clicks of the Remove Selected Issue button <sup>1</sup>. To ensure that this button is enabled only when we have an actively selected row in the DataGrid, we've bound the enabled property of die button to the selectedltem property of die DataGrid. We've bound die DataGridColumn items © in die DataGrid to die properties defined on die Issue data object earlier. This will allow die DataGrid to bind the column values to die objects in its data provider.

# **4.6** *Enhancing the detail view*

The next MVP triad you'll create is for die detail view. Just as you did in die previous section, you'll begin by creating the Presenter, then add the necessary methods to the IssueModel, and finish by enhancing the View.

### *4.6.1 Creating a DetailPresenter*

The DetailPresenter must maintain more state than the MasterPresenter. Because the code necessary for the DetailPresenter is more complex, we'll break it up into smaller chunks, starting with listing 4.8.

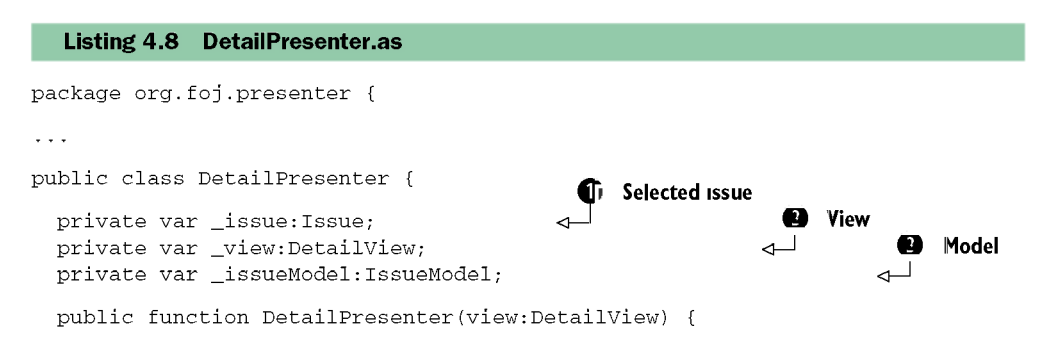

### *Enhancing the detail view* 73

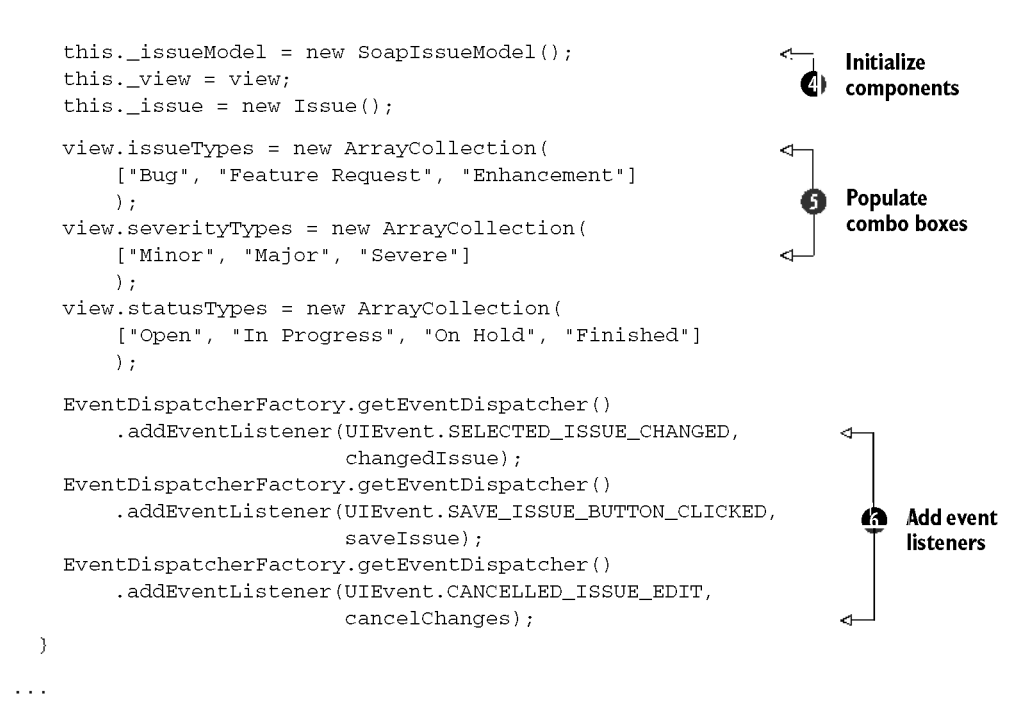

The DetailPresenter not only holds references to the View  $\bigcirc$  and Model  $\bigcirc$ , it also needs to hold a reference to die currendy selected issue O from die DataGrid in die MasterView. In die constructor you initialize the Model, set the View to what is being passed in, and create an empty Issue object Q . Next die Presenter sets die possible values in the combo boxes for the issue types, severity, and status  $\bigcirc$  by creating Array-Collections with the possible values and setting the dataProvider property of the corresponding ComboBox. Then you add event listeners  $\bigcirc$  to respond to the events that the DetailView will fire, as well as the changed issue event that die MasterView fires when the selected item in the DataGrid changes. The following listing shows the rest of the code for the DetailPresenter.

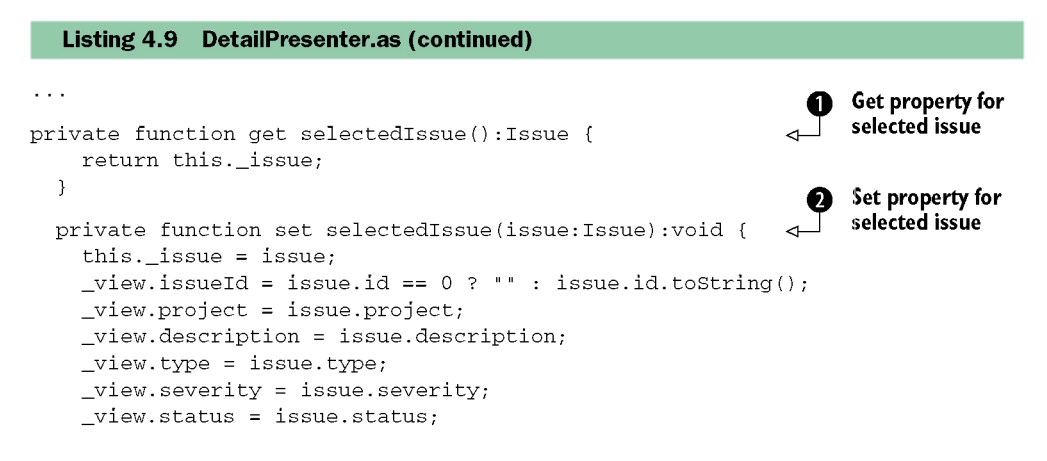

#### 97 **CHAPTER 4** *Connecting to web services*

```
\_view.details = issue.details;_view.reportedBy = issue.reportedBy; 
  _view.reportedOn = issue.reportedOn; 
  _view.assignedTo = issue.assignedTo; 
  _view.estimatedHours = isNaN(issue.estimatedHours) ? 
                         "" : issue.estimatedHours.toString(); 
  _view.addEditLabel = issue.id == 0 ? 
                       "Add Issue" : "Save Issue"; 
-3
private function saveIssue(event: UIEvent = null): void {
  _issue.project = _view.project; A Save issue 
  _issue.description = _view.description; 
  _issue.type = _view.type; 
  _issue.severity = _view.severity; 
  _issue.status = _view.status ; 
  _issue.details = _view.details ; 
  _issue.reportedOn = _view. reportedOn; 
  _i s sue. reportedBy = _view.reportedBy; 
  _issue.assignedTo = _view.assignedTo; 
  _issue.estimatedHours = !isNaN(Number(_view.estimatedHours)) ? 
                         Number(_view.estimatedHours) : null; 
  _issueModel.savelssue(_issue, 
      new AsyncResponder(savelssueResult, handleError)); 
P Cancel C Cancel C Cancel C Cancel C Cancel C Cancel C Cancel C Cancel C
private function cancelChanges(event :UIEvent = null) : void { <—' changes 
  selectedIssue = new Issue();D,
                                                           A Selected Issue<br>
A changed
private function changedlssue(event:UIEvent):void { <—' changed 
  selectedlssue = event.data; 
                                                          Save issue result O
private function savelssueResult(resultEvent:ResultEvent, 
                                 token: AsyncToken = null): void {
  selectedlssue = new Issue(resultEvent.result); 
  var event:UIEvent = new UIEvent(UIEvent.SELECTED_ISSUE_SAVED);
  event.data = _issue; 
  EventDispatcherFactory.getEventDispatcher().dispatchEvent(event); 
} 
private function handleError(event:FaultEvent, 
                             token:AsyncToken = null):void {Alert.show(event.message.toString()); 
i Error handler Q
```
You then create get and set properties  $\bigcirc$ ,  $\bigcirc$  for the currently selected issue. The get property will return the current issue; the set property will update all die form fields in the view so that they match the currently selected issue.

Next you've defined a method to handle saving the Issue  $\bigoplus$ , which gets the values from the view and updates the currently selected Issue before calling the saveIssue

 $\}$  $\overline{\phantom{a}}$ 

## Properties in ActionScript

ActionScript, unlike Java, has first-class support for properties similar to other languages such as C#, Ruby, and Groovy. This gives you the ability to get and set values on a variable as if it were a public member variable on the class, instead of having to do getxxx () and setxxx () methods as you would in Java.

The syntax for defining get/set properties is as follows:

```
public function get name():String { 
  return _name; 
} 
public function set name(value:String):void { 
  _name = value; 
\mathbf{A}
```
Many developers use the convention of prefixing the private member variables with an underscore (\_) so that the compiler can figure out if you are trying to reference the private member variable or the get/set property in the class. One of the advantages of using get/set properties is that it removes the need to define a lot of getxxx/setxxx methods that do nothing beyond getting and setting the private variable. Using properties allows you to define your member variables as public. If you need to encapsulate logic when member variables are accessed, you can easily refactor your class to use a get/set property, and none of the classes that use it will have to change as a result.

method on the model. The method that responds to the Cancel Changes button being clicked Q sets the selected issue to a brand new Issue object. Whenever die SELECTED\_ISSUE\_CHANGED event is fired, the changedIssue  $\bigcirc$  method is called and sets die selected Issue by using the set property you defined earlier. You create die handlers for die savelssueResult *Q* and die error handler Q to handle die result from calling the IssueModel.

## **4.6.2** *Updating the IssueModel*

Now diat you've implemented die Presenter for die details view, let's do die same for the new methods in the IssueModel to support the updated functionality.

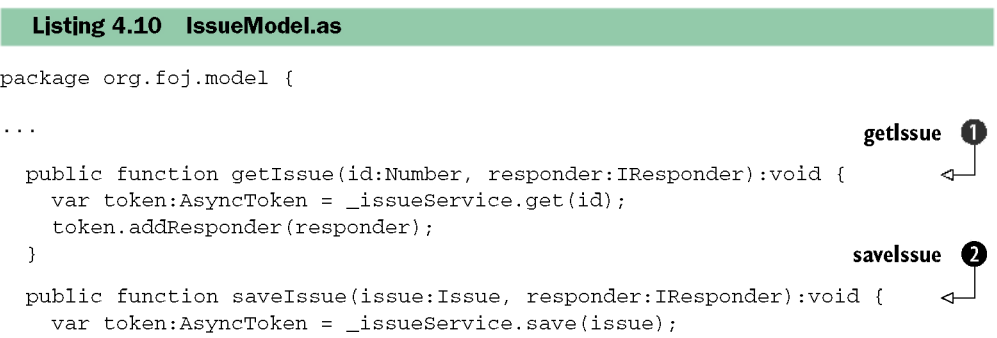

76 **CHAPTER 4** *Connecting to web services* 

```
token.addResponder(responder); 
}
```
Just as before, the methods in the IssueModel are fairly simple. The getIssue  $\bigcirc$ method takes an id parameter to find a specific Issue as well as an IResponder to add a responder to the token returned from die call to the WebService. The savelssue © method takes in an Issue object to pass along to die WebService to persist, as well as an IResponder.

## *4.6.3 Updating the detail view*

The last part of the MVP triad that needs to be updated now is the DetailView. Listing 4.11 shows die updated version of die DetailView.mxml after you add die necessary methods to dispatch the events to save an Issue or cancel the changes.

```
Listing 4.11 DetailView.mxml 
<?xml version="1.0" encoding="utf-8"?> 
<mx:Panel xmlns:fx="http://ns.adobe.com/mxml/2009" 
         xmlns:s="library://ns.adobe.com/flex/spark" 
          xmlns:mx="library://ns.adobe.com/flex/halo" 
          layout="vertical" 
          title="Details" 
          width="100%" 
         height="100%" 
                                                        J creationComplete 
          creationComplete="init()"> 
  < fx:Script> 
  <![CDATA[ 
   import mx.collections.ArrayCollection; 
    import org.foj.event.EventDispatcherFactory; 
    import org.foj.event.UIEvent; 
    import org.foj.presenter.DetailPresenter; 
   private var _presenter:DetailPresenter; 
                                                               J initialization 
   private function init():void { 
     _issueType.selectedlndex = -1; 
      {\tt lissueSecurity.selectedIndex = -1;}_{\text{isseestatus.selectedIndex} = -1;}_presenter = new DetailPresenter(this); 
    } 
                                                               \mathbf{e}saveChanges 
   private function saveChanges():void { 
     var saveEvent:UIEvent = new UIEvent(UIEvent.SAVE_ISSUE_BUTTON_CLICKED);
     EventDispatcherFactory.getEventDispatcher().dispatchEvent(saveEvent); 
    } cancelChanges 
                                                              ↵
   private function cancelChanges():void { 
     var cancelEvent:UIEvent = new UIEvent(UIEvent.CANCELLED_ISSUE_EDIT);
```
} }

```
EventDispatcherFactory.getEventDispatcher().dispatchEvent(cancelEvent); 
  } 
] ] ></fx:Script> 
<mx:Form id="_issueDetailForm" width="100%"> 
  \ldots</mx:Form> 
<mx:ControlBar> 
  <mx:Button id="_saveChangesButton" 
                                                              0 click event on 
              label="Add Issue" 
                                                              ^ T saveChangesButton 
              click="saveChanges()"/> 
  <mx:Button id="_cancelChangesButton" 
               label="Cancel Changes" click 
=" cancelChanges () " /> <1—i 
</mx:ControlBar> 
                                                                      dick event on I<br>Panges Rutton
                                                               cancelChangesButton 0
```

```
</mx:Panel>
```
You tell the component to call the init  $\bigcirc$  method to initialize the component when the creationComplete  $\bigcirc$  event is fired. Inside the init method, you bootstrap the Presenter just as you did earlier in the MasterView. You also set the selectedItem property on the tiiree combo boxes to -1, so they don't have a value selected when the component is first created. Then you add an event handler for die click event on the saveChangesButton  $\bigodot$  called saveChanges  $\bigodot$ . Inside the saveChanges method you dispatch an event signaling that die button has been clicked. As a final step, you add an event handler cancelChanges  $\bigcirc$  for the click event on the cancel-ChangesButton  $\bigcirc$  and it dispatches an event notifying the application that the button had been clicked.

# **4.7** *Enhancing the comments view*

You've almost finished enhancing die sample application. The last part that needs to be updated is die comments view. You'll start by creating an MVP triad just as before. Later you'll add a modal pop up to add new comments and edit existing comments. Let's get started.

# **4.7.1** *Creating a comments presenter*

Creating the Presenter for the comments view of the application will be just like creating the last two Presenters. The CommentsListPresenter will be responsible for maintaining mor e state than the previous Presenters. It will need to maintain a reference to not only the currendy selected issue, but also the currently selected comment, to properly persist die Comment objects. Because die code for die Comments-ListPresenter is rather lengthy, we'll break it up. The following listing shows the first section in which you define which events this Presenter will listen for and a couple of get/set properties.

101 **CHAPTER 4** *Connecting to web services* 

```
Listing 4.12 CommentsListPresenter.as 
package org.foj.presenter { 
\overline{1}public class CommentsListPresenter { 
  private var _selectedIssue:Issue; Maintaining Maintaining
  private var _selectedComment: Comment; \qquad \qquad \qquad \bullet state
  private var _commentModel:CommentModel; 
  private var _view:CommentsView; 
  private var _popl:EditCommentForm; 
  public function CommentsListPresenter(view:CommentsView = null) { 
     this._commentModel = new CommentModel();<br>this._view = view;<br>Constructor
    EventDispatcherFactory.getEventDispatcher() 
         .addEventListener(UIEvent.SELECTED_ISSUE_CHANGED, <—i £Vent 
                            changeSelectedlssue) ; Q listeners 
    EventDispatcherFactory.getEventDispatcher() 
         .addEventListener(UIEvent.DELETE_COMMENT_BUTTON_PRESSED, 
                            removeComment); 
    EventDispatcherFactory.getEventDispatcher() 
        .addEventListener(UIEvent.SELECTED_COMMENT_CHANGED, 
                            changeSelectedComment); 
    EventDispatcherFactory.getEventDispatcher() 
         .addEventListener(UIEvent.COMMENTS_UPDATED, 
                            refreshComments); 
  \overline{1}Q get property for 
                                                                  ^ J selectedlssue 
  private function get selectedlssue():Issue { 
    return this._selectedlssue; 
  D)
                                                                   0
                                                                      set property for 
  private function set selectedlssue (issue: Issue) : void { selectedlssue 
    this. selectedIssue = issue;
    _view.addCommentButton.enabled = issue.id > 0; 
  \overline{\mathbf{3}}J get property for 
selectedComment 
  private function get selectedComment():Comment { 
    return this._selectedComment; 
  } 
  private function set selectedComment(comment:Comment):void { 
                                                                                 \begin{array}{c} \n\cdot \text{ } & \text{ } \n\end{array}this._selectedComment = comment; 
    _view.editCommentButton.enabled = comment != null; set property for 
     _view.deleteCommentButton. enabled = comment != null;
  } 
\mathbb{R}^2
```
First you define variables to maintain die state © . Then you define a constructor © that takes in a reference to the View that this Presenter is created for. Next you initialize the Model, and add a few event listeners © for die Presenter so it can react properly to specific events.

78

#### *Enhancing the comments view* 79

Once again you're leveraging get and set properties in this Presenter, using die set property to trigger whether or not certain elements of the view should be enabled. You start by creating a get property for the currently selected issue  $\bigcirc$ , and in its corresponding set property  $\widehat{\mathbf{y}}$ , you determine whether or not to enable the Add Comments button based on whether or not the currently selected issue's id property is greater than zero, indicating it has been saved. You do this to make sure that the user can't save a comment for an Issue that has not been persisted to the backend previously. You create a get property for die currendy selected comment Q as well as a set property for the selected comment  $\bigcirc$ . Similar to the last set property, you use this opportunity to enable or disable die Edit Comment and Delete Comment buttons based on whether or not there is a comment selected in the List component containing the comments.

## **Listing 4.13 CommentsListPresenter.as (continued)**

```
private function changeSelectedlssue(event:UIEvent):void { < 
  selectedlssue = event.data; 
  selected Exercises = null;<br>
selectedComment = null;<br>
refreebComment = null;<br>
Handler for Handler for Handler for selectedIssue changing
  refreshComments();
} 
private function changeSelectedComment(event:UIEvent):void { 
                                                                                       k.
  selectedComment = event.data; 
j Handler 
                                                              F°R JH ;ing O 
selectedComment changing 
private function removeComment(event:* = null):void {
  CursorManager. setBusyCursor () ; Q removeComment 
  _commentModel.removeComment(selectedComment.id, 
       new AsyncResponder(removeCommentResult, handleError));
} 
private function refreshComments(event:* = null):void { 
                                                                        ⊲
                                                                              refresh 
  CursorManager.setBusyCursor() ; 
                                                                         1> 
                                                                             comments list 
  _commentModel.getCommentsForlssueld(selectedlssue.id, 
       new AsyncResponder(loadCommentsResult, handleError));
\left| \right|private function removeCommentResult(event:ResultEvent, 
                                             token:AsyncToken = null):void { 
                                                                                      ∢
  CursorManager.removeBusyCursor() ; 
   .1 ref reshComments () ; removeCommentResult 
} 
private function loadCommentsResult(event:ResultEvent, 
                                           token:AsyncToken = null):void { 
  CursorManager.removeBusyCursor() ; 
  var comments:ArrayCollection = new ArrayCollection(); 
  for each (var result: * in event.result) {<br>m \frac{1}{\sqrt{3}} \frac{1}{\sqrt{3}} \frac{1}{\sqrt{3}} \frac{1}{\sqrt{3}} \frac{1}{\sqrt{3}} \frac{1}{\sqrt{3}} \frac{1}{\sqrt{3}} \frac{1}{\sqrt{3}} \frac{1}{\sqrt{3}} \frac{1}{\sqrt{3}} \frac{1}{\sqrt{3}} \frac{1}{\sqrt{3}} \frac{1}{\sqrt{3}} \frac{1}{\sqrtcomments.addItem(new Comment(result));
  } 
  _view.commentsList.dataProvider = comments;
```
### 80 **CHAPTER 4** *Connecting to web services*

```
\_view.\,componentsList.selectedIndex = -1;selectedComment = null; 
} 
private function handleError(event:FaultEvent, 
                               token:AsyncToken = null):void { 
  CursorManager.removeBusyCursor(); 
  Alert.show("Error occured: " + event.message); 
} 
                                                                   handleError
```
Listing 4.13 shows the rest of the code for the CommentsListPresenter. First you define a mediod to handle changes to the selected issue © , where you set die selected issue from the data passed along in the event. You then set the selected comment to null, and refresh die list of comments to be displayed. When someone clicks on a comment in the List view of the CommentsView, the selectedCommentChanged **O** method will be called, where you set die selected comment to die comment in die incoming event.

The next method you define handles the user clicking the Remove Comment button © . You first tell die CursorManager to set die busy cursor, as you did earlier in die odier Presenters. Then you make a call to die CommentModel to remove die selected comment. When the result comes back  $\bullet$  from the call to the Comment-Model you remove the busy cursor and tell die Presenter to refresh die list of comments for the view.

To refresh the list of comments you created a function called refreshComments  $\bigcirc$ , which makes a call to the CommentModel to retrieve a list of comments for a given issue id. When the result comes back from this call  $\bigcirc$ , you iterate through the list of ObjectProxy instances that come back from the WebService and use die convenience constructor you defined at the beginning of this chapter to create a list of Comment objects. You then set the dataProvider property of the List component in the view to this list of Comment objects and remove die busy cursor. Last you create a simple error handler  $\bigcirc$  as you did for the two Presenters you created earlier.

# **4.7.2** *Creating a comment model*

Other than the method names, the CommentModel will look similar to the IssueModel you created earlier.

### **Listing 4.14 CommentModel.as**

```
package org.foj.model { 
import mx.rpc.AsyncToken; 
import mx.rpc.IResponder; 
import mx.rpc.soap.WebService; 
public class CommentModel { 
 private var _commentService:WebService;
```
} }

```
public function SoapCommentModel() {
 _commentService = new WebService () ; A Constructor 
 _commentService.wsdl = 
         "http://localhost:8080/services/CommentService?wsdl"; 
 if ( commentService.canLoadWSDL()) {
    _commentService.loadWSDL(); 
                                                  getCommentsForlssueld Q 
 \overline{1}-1
public function getCommentsForlssueld (issueld:Number, <1— 
                                    responder:IResponder):void { 
 var token:AsyncToken = _commentService.findCommentsBylssueld(issueld); 
 token.addResponder(responder); 
* \bullet ** ** ** ** *** *** *** *** *** 8 removeComment
public function removeComment(id:Number, \triangleleftresponder :IResponder):void { 
 var token :AsyncToken = _commentService.remove(id); 
  token.addResponder(responder); 
}
```
In the constructor  $\bigcirc$  you create a new WebService component and set its wsdl property to the WSDL for the web service. Then just as you did earlier, you tell the Web-Service to load the WSDL so you can make calls to it. Next you define the two mediods needed for die application to function, the getCommentsForlssueld Q and the removeComment **Q** methods.

## *4.7.3 CommentView*

} }

Now that you have the metiods implemented in the CommentModel, you can update the CommentsListView component to enable it to respond to user interaction. Listing 4.15 shows the updated CommentsListView.mxml file. For now, you're going to respond only to clicks in die List component containing die comments and the Remove Comment button. In die next section you'll start implementing the modal pop up that will allow you to add and edit comments.

```
Listing 4.15 CommentsListView.mxml 
<?xml version="1.0" encoding="utf-8"?> 
<mx:Panel xmlns:fx="http://ns.adobe.com/mxml/2009" 
          xmlns:mx="library://ns.adobe.com/flex/halo" 
          layout="vertical" 
          title="Comments" 
          width="100%" 
          height=" 100%" O creationComplete 
          creationComplete="init()">
  < fx:Script> 
  \leq ! [CDATA [
    import org.foj.event.EventDispatcherFactory; 
    import org.foj.event.UIEvent; 
    import org.foj.presenter.CommentsListPresenter;
```

```
private var _presenter:CommentsListPresenter; 
 private function init() :void { © init 
                                                           J » 
   _presenter = new CommentsListPresenter(this); 
  } 
                                                                removeComment 
 private function removeComment():void { 
   commentsList.selectedlndex = -1; 
    var removeCommentEvent:UIEvent = 
        new UIEvent(UIEvent.DELETE_COMMENT_BUTTON_PRESSED); 
    EventDispatcherFactory.getEventDispatcher() 
        .dispatchEvent(removeCommentEvent);
                                                          selectedItemChanged
  J.
 private function selectedItemChanged(event:Event):void {
    var commentChangedEvent: UIEvent =
        new UIEvent(UIEvent.SELECTED_COMMENT_CHANGED);
    commentChangedEvent.data = commentsList.selectedltem; 
    EventDispatcherFactory.getEventDispatcher().dispatchEvent 
    (commentChangedEvent); 
  } 
11</fx:Script> 
<mx:List id="_commentsList" 
        width="100%" 
        height="100%" compared to the event of the set of the event of the event of the event of the event of the event
        itemClick="selectedItemChanged(event)"
        labelField="commentText"> 
\langlemx:List>
<mx:ControlBar> 
 <s:Button id="_addCommentButton" 
            label="Add New Comment" 
            enabled="false"/> 
  <s:Button id="_editCommentButton" 
            label="Edit Comment" 
            enabled="false"/> 
  <s:Button id="_deleteCommentButton" 
            label=" Delete Comment" © dick event 
            click="removeComment()" <
            enabled="false"/> 
</mx:ControlBar>
```
 $\langle$ mx:Panel>

Again, you use the creationComplete event  $\bigcirc$  to call the init method  $\bigcirc$  where you bootstrap the Presenter. You tiien create an event handler named removeComment  $\bigcirc$ to handle the user clicking the Delete Comment button  $\bigcirc$ . Inside this metiod you set die selectedlndex to -1 so no items are selected in die List and dispatch an event notifying the rest of the application that the button has been clicked. Next you define an event handler method selectedltemChanged © to handle die user selecting an item in the List component  $\bigcirc$ .

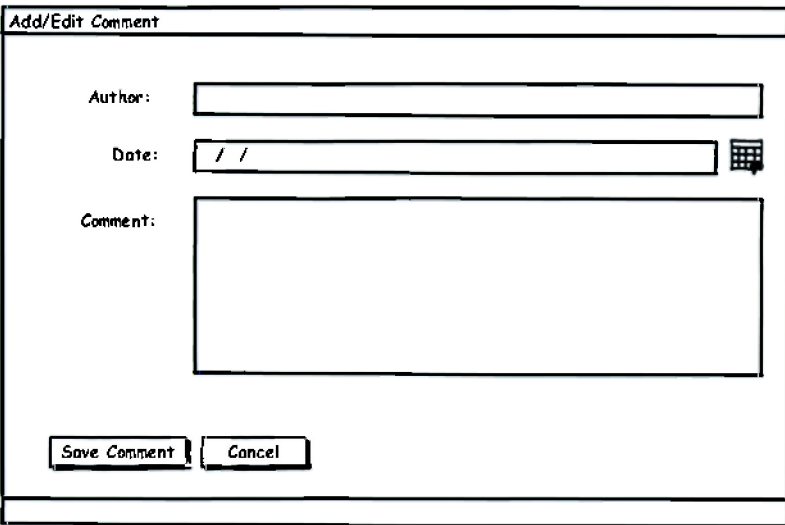

**Figure 4.2 Wireframe of pop up for editing comments** 

# *4.8 Adding* **a** *pop-up form for editing comments*

All that's left to complete the sample application is creating a pop up for adding and editing comments. Figure 4.2 shows a wireframe mockup of the pop up. It's a fairly simple pop-up dialog tiat consists of a text input for the aution's name, the date the comment was created, and a text area for entering die comment details.

Now that you see what you want to build, let's get started. The following section illustrates how you build die pop up, starting with updating the Comment Presenter.

# *4.8.1 Updating the CommentPresenter*

First let's add die methods you need to die CommentPresenter for die pop-up dialog.

```
Listing 4.16 Adding a pop up to CommentListPresenter.as 
private var _popl: EditCommentForm; <1—© Pop up component 
public function CommentsListPresenter(view:CommentsView = null) {
 EventDispatcherFactory.getEventDispatcher() 
       .addEventListener(UIEvent.ADD_NEW_COMMENT_BUTTON_PRESSED, 
                         addNewComment); Add more
 EventDispatcherFactory. getEventDispatcher () event listeners © 
       . addEventListener (UIEvent. EDIT_COMMENT_BUTTON_PRESSED, 
                        editComment); 
 EventDispatcherFactory.getEventDispatcher() 
       .addEventListener(UIEvent.SAVE_COMMENT_BUTTON_PRESSED, 
                         saveComment); 
 EventDispatcherFactory.getEventDispatcher() 
       .addEventListener(UIEvent.CANCEL_EDIT_COMMENT_BUTTON_PRESSED, 
                         cancelEdit);
```

```
EventDispatcherFactory.getEventDispatcher() 
        .addEventListener(UIEvent.COMMENTS_UPDATED, 
                           refreshComments); 
\ddotsc} 
                                                                   S addNewComment 
private function addNewComment(event:* = null):void { 
    salactedCommont = new Commont()selectedComment.issue = selectedlssue; 
    _popl = PopUpManager.createPopUp((_view as UlComponent).root, 
            EditCommentForm, true) as EditCommentForm; 
  PopUpManager.centerPopUp(_popl as UlComponent); 
\rightarroweditComment 
private function editComment(event:* = null):void { 
  _popl = PopUpManager.createPopUp((_view as UlComponent).root, 
          EditCommentForm, true) as EditCommentForm; 
  PopUpManager.centerPopUp(_popl as UlComponent); 
  _popl.author.text = selectedComment.author; 
  _popl.commentDate.selectedDate = selectedComment.createdDate; 
  _popl.commentText.text = selectedComment.commentText; 
} 
                                                                      J saveComment 
private function saveComment(event:* = null):void { 
  CursorManager.setBusyCursor(); 
  selectedComment.author = _popl.author.text; 
  selectedComment.createdDate = _popl. commentDate.selectedDate; 
  selectedComment.commentText = _popl.commentText.text; 
  _commentModel.saveComment(selectedComment, 
      new AsyncResponder(saveCommentResult, handleError)); 
\bar{1}G cancelEdit 
private function cancelEdit(event:* = null):void {
  removePopUp(); 
} 
private function saveCommentResult(event:ResultEvent,
                                       token:AsyncToken = null):void {\triangleleftCursorManager.removeBusyCursor(); 
  selectedComment = event.result as Comment; saveCommentResult handler
    var commentsChangedEvent:UIEvent = 
        new UIEvent(UIEvent.COMMENTS_UPDATED); 
    EventDispatcherFactory.getEventDispatcher() 
        .dispatchEvent(commentsChangedEvent); 
    removePopUp(); 
  } 
                                                                 a
                                                                    removePopUp 
  private function removePopUp():void { 
    PopUpManager.removePopUp(_popl as UlComponent); 
  } 
\sim \sim \sim
```
Change the CommentPresenter to declare a member variable for the pop up itself $\bigcirc$ . Next add event listeners Q to respond to user clicks on die buttons on die Comments-View and die pop up you're going to create.

Define an event handler for die Add New Comment Q button, set die selected comment to a brand new comment and create the pop up using die PopupManager. The call to createPopUp takes three parameters: die component that will be die parent of the pop up, pop up class, and whether or not the pop up should be modal. Set the parent for die pop up to be die root application component so that when you call centerPopUp on the PopUpManager in die next line it will center relative to the whole application instead of to die CommentView.

The next event handler, editComment **@** starts out in a manner similar to the addNewComment handler. You create a pop up using the PopUpManager and center it, then update the fields in the pop up with the values from the currently selected comment. When die user clicks the Save Comment button in die pop up, the saveComment **O** handler is called. You tien take all the values from the pop up and update the currently selected comment and make a call to the CommentModel to save the comment. When the user clicks the Cancel Changes button on the pop up, the cancelEdit  $\bigcirc$ method is called, where you remove the pop up.

When the result comes back from the call to save the comment, the saveComment-Result handler Q is called. There you update die selected comment with die result from die web service call, then trigger the List to update by dispatching an event signaling that the comments have changed and remove the pop up  $\bigcirc$ .

## *4.8.2 Updating the CommentModel*

Next you add another method to the CommentModel to call the web service and save a comment.

```
Listing 4.17 CommentModel.as 
public function saveComment(comment:Comment, 
                                 responder:IResponder):void { 
    var token:AsyncToken = _commentService.save(comment); 
    token.addResponder(responder); 
  } 
\sim . . .
```
Listing 4.17 shows the method you add to the CommentModel to save comments. This method is just like every other call we've made to the WebService. It delegates the call to the web service and adds a responder to die token so die application can react when the result comes back from the asynchronous call to the web service.

## *4.8.3 Creating the pop-up component*

Now you can create the actual pop up component tiat you'll use to create new comments as well as edit existing ones. Even though you're instantiating the pop up in ActionScript by making calls to the PopUpManager, it's easiest to define this actual component in MXML just as with all the other View components. Listing 4.18 shows the contents of the EditCommentForm.mxml file defining the pop up.

109 **CHAPTER 4** *Connecting to web services* 

```
Listing 4.18 EditCommentForm.mxml 
<?xml version="1.0" ?> 
<mx:TitleWindow 
    xmlns:fx="http://ns.adobe.com/mxml/2009" 
    xmlns:mx="library://ns.adobe.com/flex/halo" 
    title="Add/Edit Comment" 
    height="400" 
    width="500"> 
                                                            1> 
                                                               Extends 
                                                               TitleWindow 
  < fx:Script> 
    \leq [CDATA [
    import org.foj.event.EventDispatcherFactory; 
    import org.foj.event.UIEvent; 
    private function saveComment():void { 
      var saveEvent:UIEvent = 
          new UIEvent(UIEvent.SAVE_COMMENT_BUTTON_PRESSED); 
      EventDispatcherFactory.getEventDispatcher() 
          .dispatchEvent(saveEvent); 
    } 
                                                                   \boldsymbol{\Omega}J 
cancelChanges 
                                                                      saveComment 
                                                                       eventHandler 
    private function cancelChanges():void { 
      var cancelEvent:UIEvent = 
          new UIEvent(UIEvent.CANCEL_EDIT_COMMENT_BUTTON_PRESSED);
      EventDispatcherFactory.getEventDispatcher() 
          .dispatchEvent(cancelEvent); 
    } 
                                                                       eventHandler 
    11 ></fx:Script> 
  <mx:Form width="100%"> 
    <mx:FormItem label="Author:" 
                 width="100%"> 
      <mx:Textlnput id="_author" 
                     width="100%"/> 
    </mx:FormItem> 
    <mx:FormItem label="Date:" 
                 width="100%"> 
      <mx:DateField id="_commentDate" 
                     width="100%" 
                     formatString="MM/DD/YYYY"/> 
    </mx:FormItem> 
    <mx:FormItem label="Comment:" 
                  width="100%"> 
      <mx:TextArea id="_commentText" 
                    width="100%" 
                    height="200"/> 
    </mx:FormItem> 
  </mx:Form> 
  <mx:ControlBar> 
    <mx:Button id="_saveButton" 
               label="Save Comment" 
                click="saveComment()"/> 
                                                         J Form 
                                                          1> ControlBar
```

```
<mx:Button id="_cancelButton" 
             label="Cancel" 
             click="cancelChanges()"/> 
</mx:ControlBar>
```
</mx:TitleWindow>

The code for the pop up looks similar to the DetailsView for the issues. The main difference is this component extends the TitleWindow  $\bigcirc$  component instead of the Panel component. Most of the pop up windows you'll create will extend this component. You then define a couple of methods  $\bigcirc$ ,  $\bigcirc$  to react to the button clicks of the pop up to dispatch UIEvents for die application to listen for. Just as with the DetailView, you use die Form component © for convenient layout of the form fields and labels for die pop up. You dien create a ControlBar © to hold die Save Comment and Cancel buttons.

## *4.8.4 Updating CommentsListView*

The only thing left is to update the CommentsListView to dispatch the necessary events for die Add Comment and Edit Comment buttons.

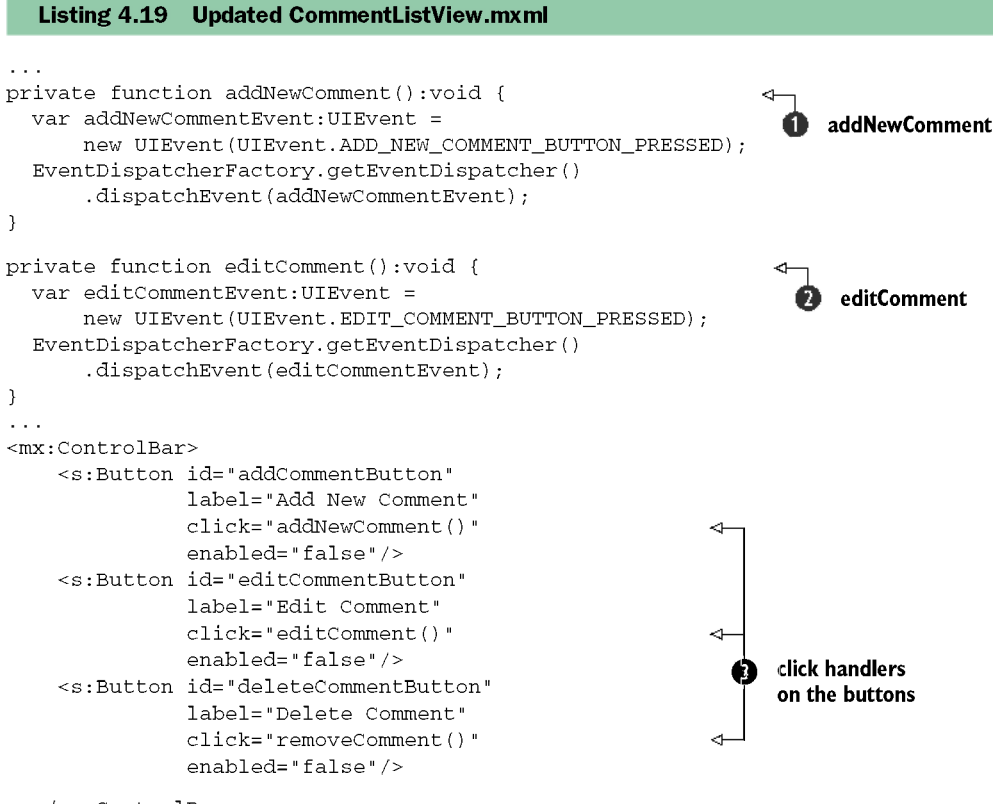

</mx:ControlBar>

The first two changes to the CommentsListView are adding methods  $\bigcirc$ ,  $\bigcirc$  to be called when the Add New Comment and Edit Comment buttons are clicked. These will create and dispatch UIEvents like every other view you've defined so far. Then you update the buttons themselves  $\bigcirc$  so that they will call the methods you defined when they are clicked.

#### 4.9 *Summary*

In this chapter you explored the architectural elements that make up a well-designed, flexible, and maintainable RIA. You learned how to apply the MVP pattern to die code and how following that pattern, you effectively separate the areas of concern into their isolated parts. After you abstracted the calls to external services in the Model, you discovered how easy it would be to potentially replace this portion of the code without affecting any odier part of die code.

In the next chapter you'll build upon what you've assembled in diis chapter and introduce die Spring BlazeDS Integration framework and BlazeDS remoting.

88
# *Part 2*

# *BlazeDS remoting*

n the the first of two chapters in part 2, you'll dive into BlazeDS remoting, learning the basics of BlazeDS and refactoring the example application to take advantage of it. In a nutshell, BlazeDS is a collection of Java components that you can deploy witii your web application for AMF/HTTP communication between Flex and Java. BlazeDS also supports messaging. BlazeDS is basically a subset of the commercial Flex Data Services offering from Adobe, and although you can do many tilings with BlazeDS, certain functions like clustering and advanced binding techniques can only be accomplished with the full-blown Flex Data Services.

In chapter 6, you'll take die next step in evolving our Flex and Java communications and take advantage of real-time messaging between the two using BlazeDS messaging. The chapter exploits the use of the Flex Messaging API and simple polling to receive updates from die server when changes in die model have occurred.

You will learn how to set up BlazeDS logging, performance benchmarking, and Flex Messaging.

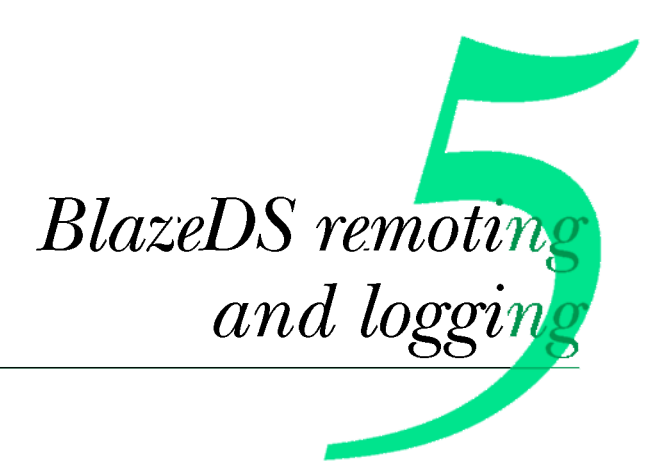

# *This chapter covers*

- Building a BlazeDS Configuration Module
- **Flex and Java communication with BlazeDS**
- **Spring BlazeDS Integration framework**
- **•** Logging events and performance statistics

In previous chapters you built a Flex client application using the MVP design pattern and connected it to Java through web services. Now you're going to move from XML/HTTP web services and try remoting.

For Action Message Format communication, or AMF, Flex provides die RemoteObject component tiat uses Adobe's own AMF binary protocol to communicate with die server. This means you'll need a process running on die server side, such as BlazeDS, that understands how to serialize and deserialize the AMF protocol.

In the next section we introduce you to BlazeDS and begin integrating with our sample application. We'll be using the FlexBugs sample application but it would be equally useful to wire up your own slice of functionality to see it work for your own purposes.

#### $5.1$ *Introducing BlazeDS*

A Flex client typically runs in a web browser or through the AIR desktop application platform. BlazeDS comes into the technology stack for use when the client needs to communicate witii a Java application on the server that is commonly powered by a service-oriented architecture (SOA). Figure 5.1 shows die basic anatomy of a BlazeDS application framework.

In a nutshell, BlazeDS is a collection of Java components that you can deploy with your web application for AMF/HTTP communication between Flex and Java. BlazeDS also supports messaging. BlazeDS is basically a subset of die commercial Flex Data Services offering from Adobe, and although you can do many things with BlazeDS, certain functions like clustering and advanced binding techniques can only be accomplished witii the full-blown Flex Data Services.

**NOTE** In Adobe's words, BlazeDS is die server-based Java remoting and web messaging technology tiat enables developers to easily connect to back-end distributed data and push data in real-time to Adobe® Flex® and Adobe AIR™ applications for more responsive rich Internet application (RIA) experiences.

You may be asking, "Why would I use BlazeDS instead of web services?" One of the biggest advantages to using the AMF protocol for communication is performance. Adobe's James Ward put together a nice application called BlazeBench [\(http://www.](http://www) jamesward.com / wordpress/2007/12/12/blazebench-why-you-want-amf-and-blazeds/), which benchmarks methods of communicating to the server side from a web application, including Flex, and displays the different aspects of die transaction. Figure 5.2 shows a sample output from BlazeBench.

It may be difficult to see in die screenshot, but die total execution time for an operation using Flex AMF3 is by far quicker for round-trip time to die server, and

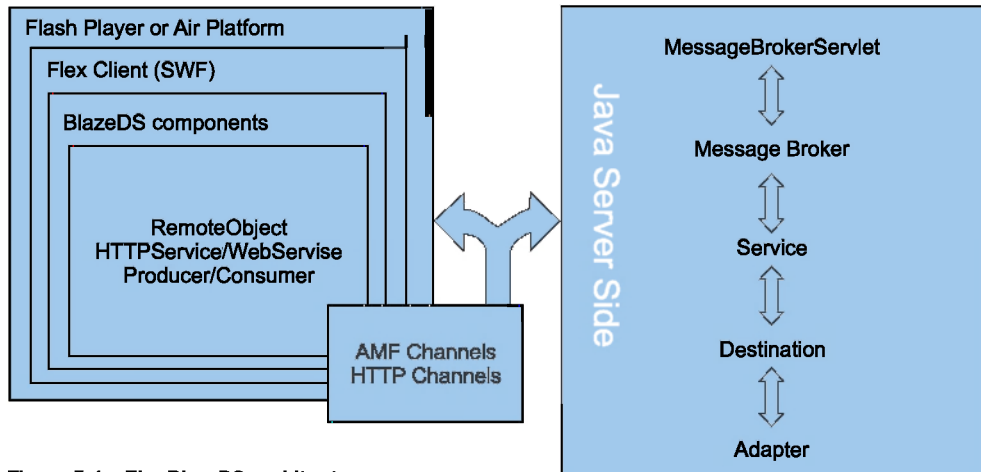

**Figure 5.1 The BlazeDS architecture** 

*Getting BlazeDS* 93

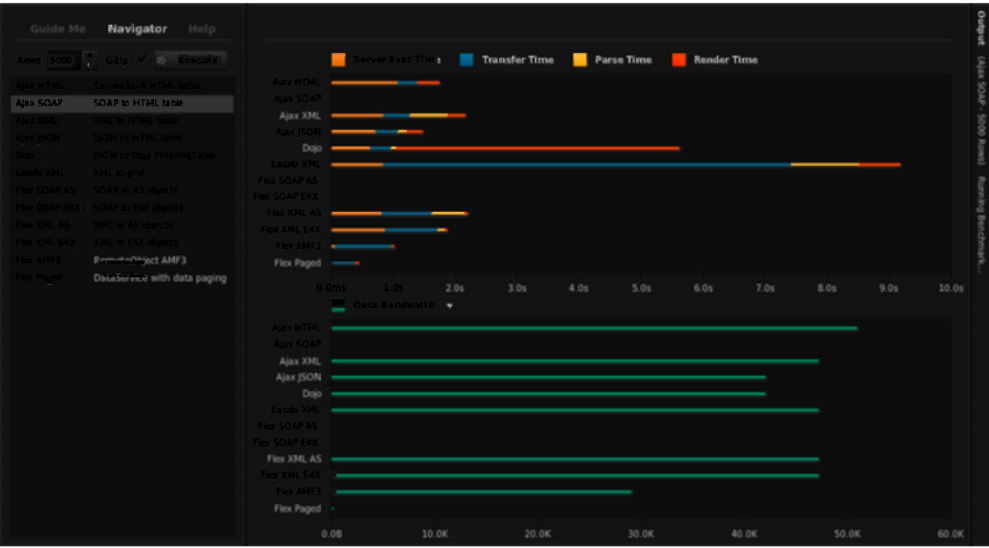

**Figure 5.2 Comparing performances of various methods of transferring data from the server side to the client** 

it has the smallest data bandwidth for the transmission as well as the shortest parse time.

#### $5.2$ *Getting BlazeDS*

You're in luck if you are using Maven to build your web application. After much persistence from the development community, there are now BlazeDS JARs in the main Maven repository. Add die dependencies shown in listing 5.1 in your pom.xml to include the BlazeDS libraries in your application and they are downloaded for you.

```
Listing 5.1 Adding BlazeDS to your pom.xml 
<dependency> 
   <groupId>com.adobe.blazeds</groupId> 
       <artifactId>blazeds-core</artifactld> 
       <version>3.2.0.3978</version> 
   </dependency> 
   <dependency> 
       <groupId>com.adobe.blazeds</groupId> 
       <artifactId>blazeds-common</artifactld> 
       <version>3.2.0.3978</version> 
   </dependency> 
   <dependency> 
       <groupId>com.adobe.blazeds</groupId> 
       <artifactId>blazeds-proxy</artifactld> 
       <version>3.2.0.3978</version> 
   </dependency>
```

```
<dependency> 
    <groupId>com.adobe.blazeds</groupId> 
    <artifactId>blazeds-remoting</artifactld> 
    <version>3.2.0.3978</version> 
</dependency> 
<dependency> 
    <groupId>org.springframework.flex</groupId> 
    <artifactld>spring-flex</artifactld> 
    <version>l.0.0.RELEASE</version> 
</dependency>
```
We've also included die Spring-Flex artifact because you're going to use this framework for communicating with server-side destinations. The Spring BlazeDS Integration reduces the complexity in configuring BlazeDS.

For those not using Maven, you have to jump through a couple of hoops to get the proper libraries in your application. Adobe doesn't provide the JAR files directly on the BlazeDS downloads page (<http://opensource.adobe.com/wiki/> display/blazeds/Release+Builds); it provides only the binary distribution as a WAR file, a turnkey solution which contains a ready-to-use Tomcat instance with sample applications, and a source download. The easiest way to get the JAR is to get die WAR distribution and extract them out of the WEB-INF/lib directory. Thankfully everything you need to add to your web application is there including all the dependencies. Figure 5.3 shows the libraries contained in the WEB-INF/ lib directory.

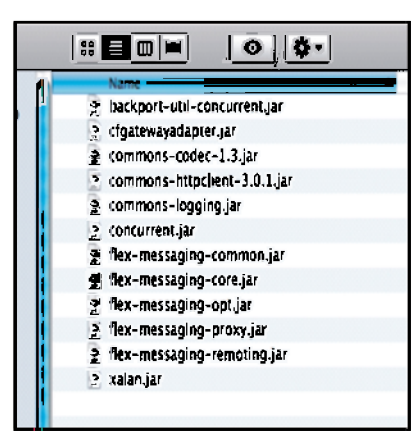

**Figure 5.3 BlazeDS libraries and their dependencies** 

Now let's get BlazeDS connected up in a more modular way witii Maven.

#### 5.3 *Building* **a** *BlazeDS configuration Maven module*

To share configuration dependencies between die Java web application and die Flex client you're going to create a BlazeDS configuration module. The directory structure will look like die one in figure 5.4. You can create this module at the same level as the flex-bugs-web module and the flex-bugs-ria module.

As you can see the only thing needed is the resources directory for die BlazeDS configuration files and die POM descriptor and a Maven assembly. Remember that the project structure can be generated much as was demonstrated in chapters 2 and 3. If you don't generate them with the Maven archetype you must specify in the

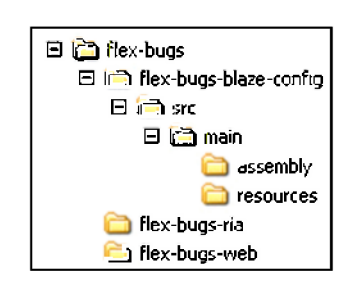

**Figure 5.4 BlazeDS configuration module project structure** 

top-level POM (flex-bugs) a new module, and you must associate die BlazeDS configuration as a dependency for die other projects.

Next modify die module's POM descriptor file.

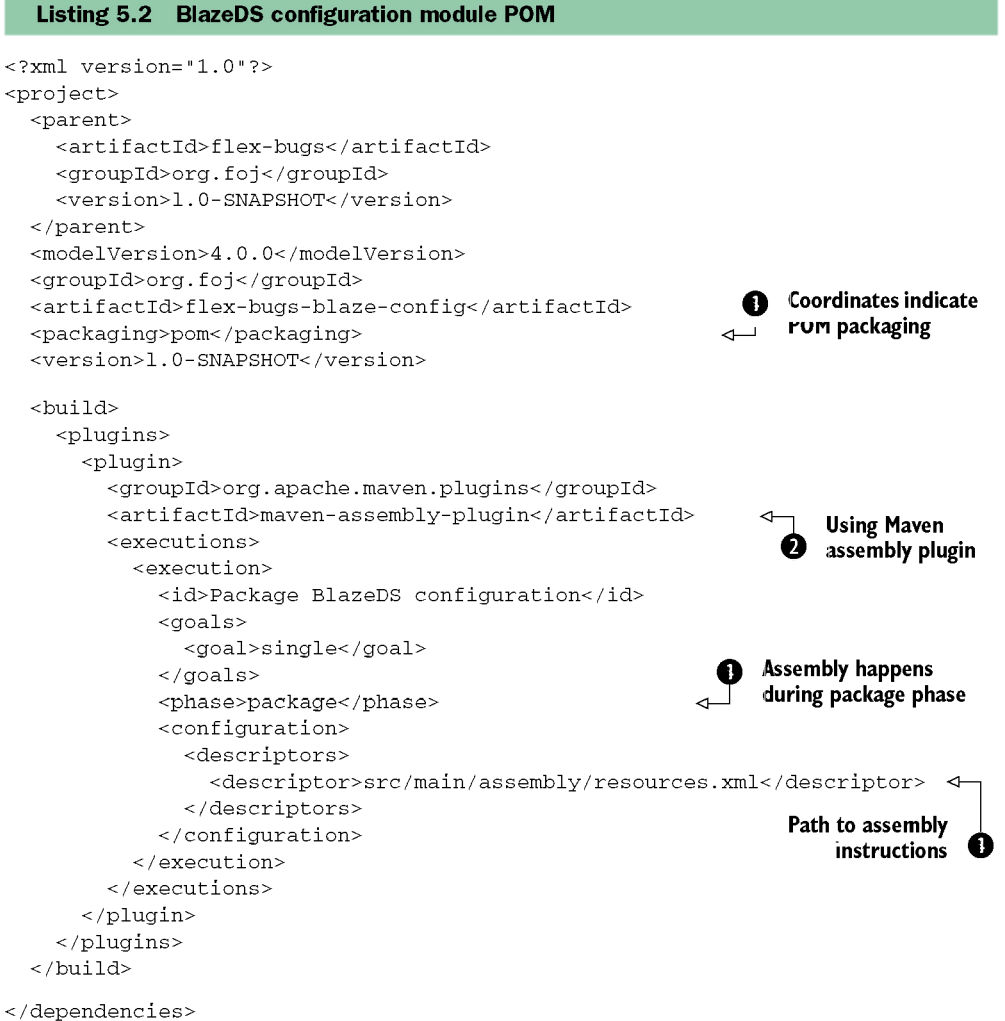

</project>

Because you created diis module only to share its resources between die client and server modules you can specify the packaging type of pom  $\bigcirc$  and specify tinat you've chosen to use the maven-assembly-plugin © to zip up resources © during the package phase © . This POM basically instructs Maven to collect into a zip file the resources you need to share.

Listing 5.3 shows the contents of die resources.xml descriptor file found in die src/main/assembly folder of the flex-bugs-blaze-config module.

## Maven assembly install and deploy

The Maven framework automatically installs and deploys anything built through the context of an assembly. For installation, Maven installs the artifact(s) into your local repository located typically in the .m2 directory, which is usually found in your home directory. Maven deploys artifacts if the distribution management is specified with snapshot or release repositories defined. For deployment, a valid Maven repository, like Sonatype's own *Nexus* repository, is required.

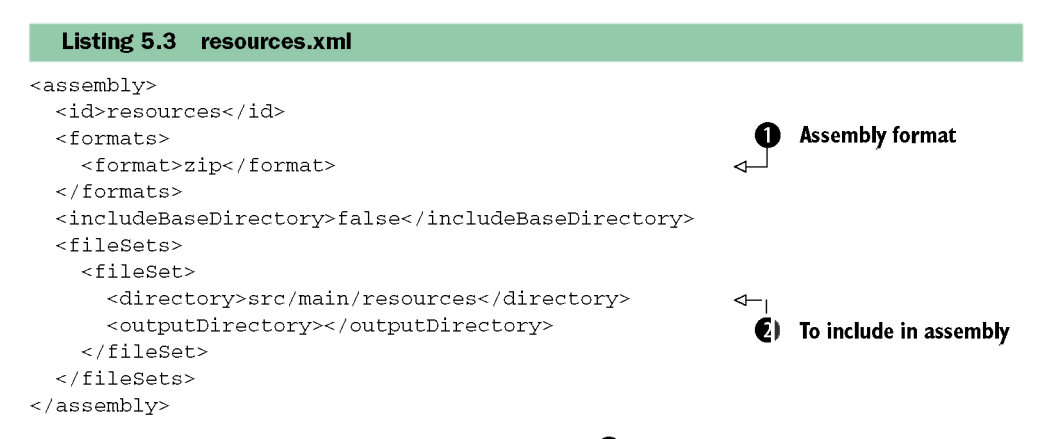

This assembly instructs Maven to create a zip file  $\bigcirc$  with the files listed in the fileset Q . That is where you'll be adding our two BlazeDS configuration files that need to be shared across modules.

## *5.3.1 Configuring BlazeDS*

BlazeDS uses a couple of key configuration files that by convention are put in a flex folder under WEB-INF. You could put them wherever you like, but by placing diem under die WEB-INF folder, you make diem accessible only to your web application, and you can feel safe knowing any sensitive information, such as passwords in your proxy-config.xml, are safe from prying eyes.

The first file we'll look at is services-config.xml.

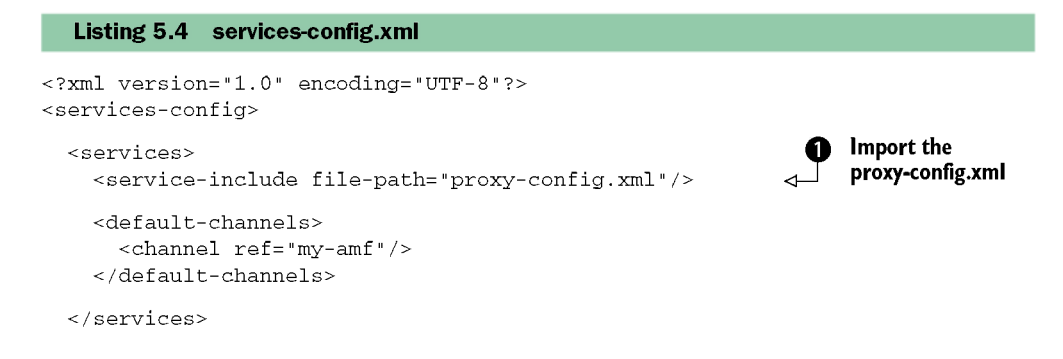

```
<channels> O Channel definition 
   <channel-definition id="my-amf" class="mx.messaging.channels.AMFChannel"> 
      <endpoint 
        url="http: //{server.name}:{server.port}/messagebroker/amf " 
        class="flex.messaging.endpoints.AMFEndpoint"/> 
   </channel-def inition>
                                  End<mark>r</mark>om the contract of the contract of the contract of the contract of the contract of the contract of the contract of the contract of the contract of the contract of the contract of the contract of the contract of the c
                                                                                      Endpoint url with
                                                                                        property names
</channels>
```
</services-config>

This is how the basic services-config.xml file should look for BlazeDS. There are a couple of sections to note here. First you tell the services-config.xml file to import die proxy-config.xml O and where to find it. Next in die channels definition Q you define an AMF channel and point it at a servlet tiiat you'll define in die web.xml later.

It's also possible to use properties for the channel definition that transform into their real values when die application starts. It's common to do tiiis for the endpoint url attribute  $\bullet$ . Using the {server.name} and {server.port} properties allows the application to be ported witiiout having to hard code different static values each time it needs to be deployed in a different environment. Refer to die BlazeDS documentation at <http://opensource.adobe.com/wiki/display/blazeds/Developer+Documentation>if you need more information on how to tweak the configuration.

#### Flash Player Security and RPC

Whenever you attempt to receive data from a remote service, Flash Player checks the domain name of the remote service location and compares it to the domain name of your Flex application's location. If the two do not match, the data cannot be loaded from the remote service. The easiest way to remedy this situation is to host your Flex application on the same domain as your remote services. If this is not possible you have a few options. You can create a crossdomain.xml file to allow Flash applications outside of your domain to use the remote services. You can create a servlet in your web application to act as a proxy for the Flash application, or you can configure BlazeDS to do this by using the proxy-config.xml.

The last configuration file we'll examine for now is proxy-config.xml.

#### **Listing 5.5 proxy-config.xml**

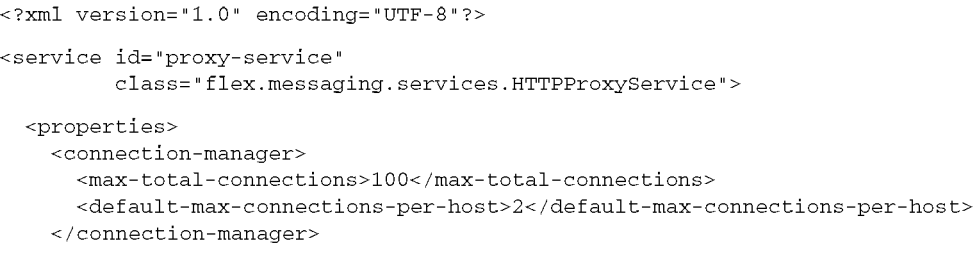

#### 121 **CHAPTER 5** *BlazeDS remoting and logging*

```
<allow-lax-ssl>true</allow-lax-ssl> 
</properties> 
<adapters> 
  <adapter-definition id="http-proxy" 
     class="flex.messaging.services.http.HTTPProxyAdapter" 
     default="true"/> 
  <adapter-definition id="soap-proxy" 
     class="flex.messaging.services.http.SOAPProxyAdapter"/> 
</adapters> 
<default-channels> 
 <channel ref="my-amf"/> 
</default-channels> 
<destination id="DefaultHTTP"> 
</destination>
```
</service>

In the proxy-config.xml file you can configure any server-side proxies you need to leverage, if, for instance, you're communicating with web services outside your domain and have no control over placing a crossdomain.xml file on die server.

Widi BlazeDS configured and ready to go, you can now get on with die tasks of modifying some of your services to communicate via AMF.

#### Where's the remoting-config.xml?

Great question! The BlazeDS examples in this book take advantage of a brand new Spring BlazeDS Integration framework brought to us by SpringSource. Spring BlazeDS Integration allows you to set up remoting destinations by annotating a Java class and specific methods that need to be exposed to Flex through remoting. You can still choose to hand-wire the XML instead of using the annotations but we recommend the use of the Spring BlazeDS Integration annotations and will demonstrate them in this chapter.

Visit the BlazeDS developer documentation if your project requires the remotingconfig.xml at <http://opensource.adobe.com/wiki/display/blazeds/Developer+> Documentation

In die next sections we're going to start off simple by showing you how to connect to a POJO on the server side and get more complicated and leverage die powerful Spring Framework to communicate with a fully injected Spring bean.

#### **ADD THE BLAZEDS CONFIG MODULE TO THE TOP-LEVEL POM**

To configure die top-level POM, open and edit die pom.xml file in die flex-bugs directory and add the flex-bugs-blaze-config module.

#### **Listing 5.6 Adding BlazeDS config module to the top-level pom.xml**

<modules>

<module>flex-bugs-blaze-config</module>

#### *Building a BlazeDS configuration Marien module* 99

```
<module>flex-bugs-ria</module> 
    <module>flex-bugs-web</module> 
</modules>
```
Next associate the dependency with die flex-bugs-web module and flex-bugs ria module.

#### **UPDATE THE FLEX AND JAVA WEB MODULES**

Now you can add the configuration module to the otier projects as a dependency by editing their respective POM files for the flex-bugs-web/pom.xml.

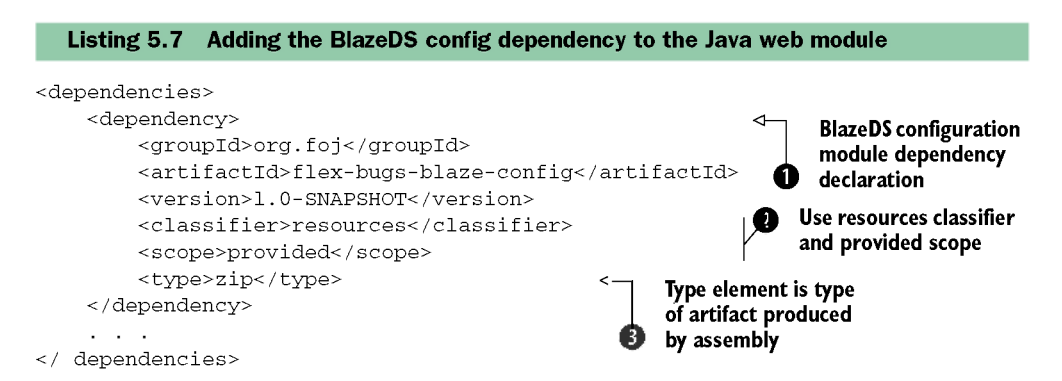

As you can see, you add the new dependency to the dependencies element  $\bullet$  in each module's pom and you are done. Because die scope is provided, it will not add the resources © to the WAR. You had to specify the type © because it's a zip and not die default type. You'll be getting them from the Flex module by editing die POM descriptor in the flex-bugs-ria module.

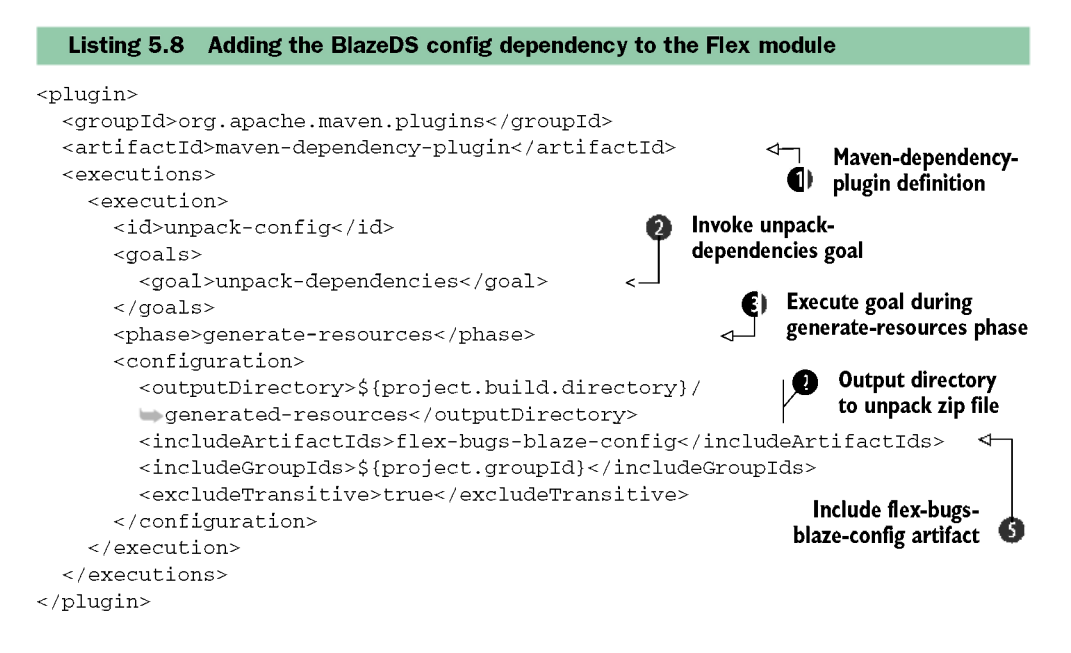

There are many ways to share configurations, and as you see, you can use the mavendependency-plugin © . You execute the unpack-dependencies goal © during die generate-resource s phase © and must choose an output directory © in order to unzip die file where you want. You may have noticed that you used die built-in maven property \${project.build.directory}, which equates to the location of the target directory. Now you must indicate what to unpack. This is where you specify the flexbugs-blaze-config artifact  $\bigcirc$ .

After the configuration is completed for die shared configuration approach, you can start integrating Flex with Java through the use of BlazeDS AMF remoting!

# *5.4 Exposing Java services to Flex remoting*

In this section you'll demonstrate how to configure and expose Java services to Flex through the use of BlazeDS and Spring annotations. First you'll modify die web module configuration, then modify die Java code. For demonstration purposes you'll use the FlexBugs sample application.

# *5.4.1 Web module configuration updates*

**Listing 5.9 ApplicationContext.xml** 

First you'll modify die flex-bugs-web module's configuration to enable it for remoting. You'll start with the applicationContext.xml file located in die /flex-bugs-web/ src/main/webapp/WEB-INF directory.

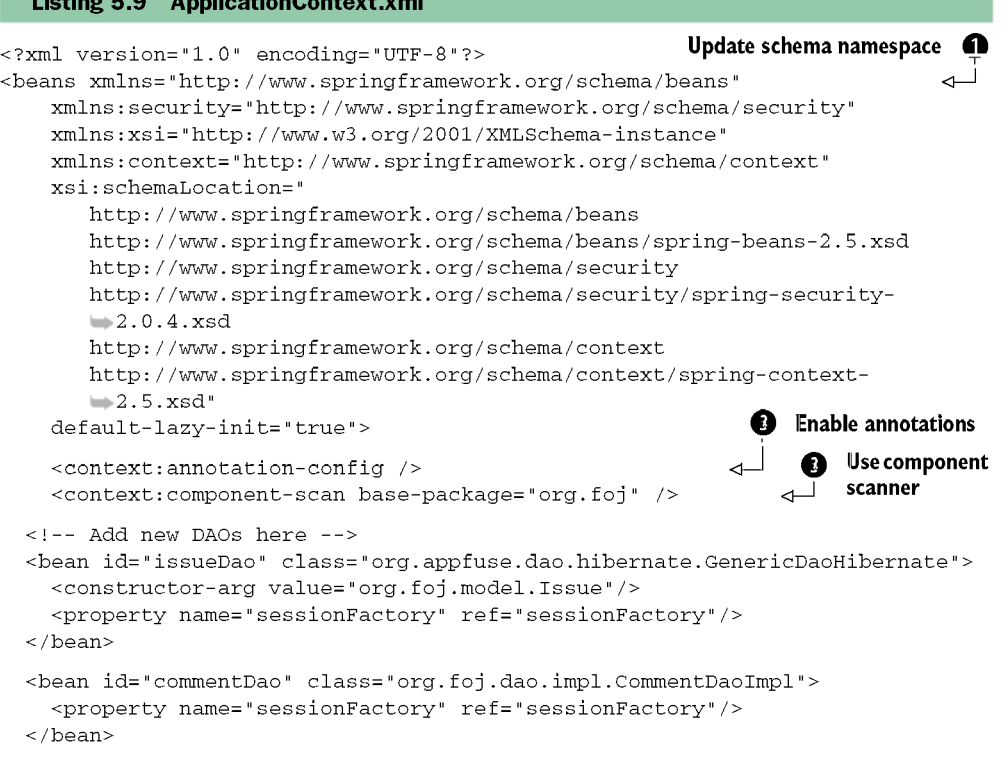

```
<! — Add new Managers here --> 
  <bean id="issueService" class="org.foj.service.impl.IssueManagerlmpl"> 
    <constructor-arg ref="issueDao"/> 
    <constructor-arg ref="commentService"/> 
  \langle/hean>
  <bean id="commentService" class="org.foj.service.impl.CommentManagerlmpl"> 
    <constructor-arg ref="commentDao"/> 
  </bean> 
  <! — Add new Actions here --> 
</beans>
```
To take advantage of the Spring BlazeDS Integration you must add die appropriate schema changes and namespace elements  $\bigcirc$ . Because you'll be using annotations to expose your services to BlazeDS remoting destinations, you must enable annotations © and use the component scanner © to help Spring find the annotations you're going to define.

Next, by convention, you must create a flex-spring-servlet.xml configuration file, as seen in listing 5.10, because the framework depends on it.

**NOTE** The naming of die flex-spring-servlet.xml file is important because die framework scans for it by convention, and die application will fail to start up properly without it.

Later, you'll use the flex-spring-servlet.xml file to help configure the messaging service.

```
Listing 5.10 flex-spring-servlet.xml plumbing 
<?xml version="1.0" encoding="UTF-8"?> 
<beans xmlns="http://www.springframework.org/schema/beans" 
    xmlns:flex="http://www.springframework.org/schema/flex" 
    xmlns:xsi="http://www.w3.org/2001/XMLSchema-instance" 
    xsi:schemaLocation=" 
        http://www.springframework.org/schema/beans 
        http://www.springframework.org/schema/beans/spring-beans-2.5.xsd 
        http://www.springframework.org/schema/flex 
        http://www.springframework.org/schema/flex/spring-flex-1.0.xsd">
```
</beans>

Last, you need to add a new servlet definition to the web.xml so that your Flex application can communicate with the server-side application. Listing 5.11 shows the changes that need to be made to die web.xml of our web application module.

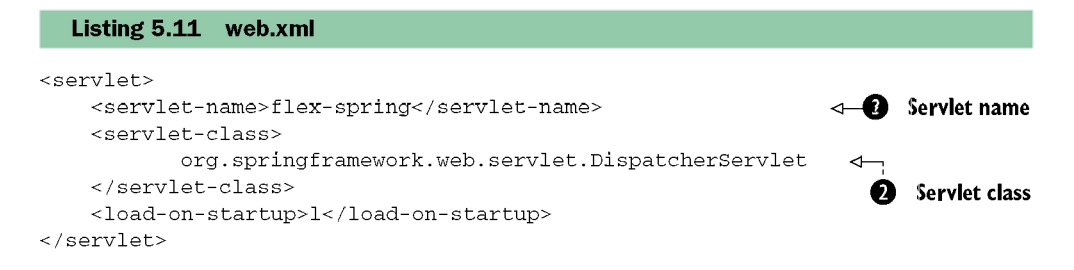

```
<serviet-mapping> 
   <serviet-name>flex-spring</serviet-name> 
   <url-pattern>/messagebroker/*</url-pattern> A definition 
</servlet-mapping>
```
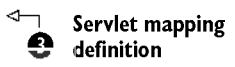

This is a typical Java web application servlet mapping where you define a servlet name  $\bigcirc$ and a servlet class Q to dispatch actions to whenever a URL pattern © match is found. Now let's begin working with code by modifying the server-side classes.

## *5.4.2 Expose AMF remoting destinations*

Connecting to POJOs on the server side is trivial after you've got BlazeDS configured properly. To illustrate connecting to a POJO from Flex, we're going to use the Flex-Bugs application by exposing the IssueManager interface to Flex remoting using the Spring BlazeDS Integration framework.

#### **UPDATES TO ISSUE CODE**

This is the code for the IssueManager Impl that we'll be connecting to.

## **Listing 5.12 IssueManager.java**  package org.foj.service; import org.foj.model.Issue; import org.springframework.flex.remoting.RemotingDestination; < import org.springframework.flex.remoting.Remotinglnclude; import javax.jws.WebService;<br> **Import Spring BlazeDS Integration classes** @WebService  $@RemotingDestination(channels = { "my-amf"} )$ **RemotingDestination exposes**  public interface IssueManager { **© issueService to Flex remoting**  @RemotingInclude **Remotelnclude**  java.util.List<Issue> getAll(); *à*  **annotation**  @RemotingInclude Issue get(Long id) ; @RemotingInclude Issue save(Issue issue); @RemotingInclude void remove(Long id); J.

As you can see, not much had to change to expose the IssueService methods to Flex. The first step was to import the Spring BlazeDS Integration classes needed  $\bigcirc$ . The Spring classes help by supplying the @RemotingDestination and @Remotinglnclude annotations.

Next, you added the @RemotingDestination "my-amf" @. The @Remoting-Destination must match die one defined in die services-config.xml BlazeDS configuration file. This annotation exposes this class as a destination for any Java class that implements the IssueManager interface. This means that the IssueManager Impl Java

class, the class that implements the IssueManager, will be exposed as an AMF remote service and not just XML/HTTP.

The Spring BlazeDS Integration framework removed the need for having to define this metadata through the remoting-config.xml configuration file. You don't use a remoting-config.xml file with the BlazeDS Integration framework.

You can now annotate each method tiat you need to expose with the GRemoting-Include  $\bigcirc$  annotation and you are done! The @Remoting Include annotation exposes the method over the @RemotingDestination.

If needed, die Spring BlazeDS Integration framework's remoting package also provides a @RemotingExclude annotation for intentionally excluding methods. Now let's move on to making changes to die Flex client to take advantage of die exposed AMF service.

#### **UPDATES TO COMMENTS CODE**

Now that you have everytiiing in place for the issue code, you'll need to make the same types of changes to die CommentManager interface. The following listing shows the CommentManager. java class changes.

#### **Listing 5.13 CommentManager.java**

```
package org.foj.service; 
import org.foj.model.Comment; 
import org.springframework.flex.remoting.RemotingDestination; 
import org.springframework.flex.remoting.RemotingInclude;
import javax.jws.WebService; 
import java.util.List; 
@WebService 
@RemotingDestination(channels = {"my-amf"}) 
public interface CommentManager { 
  @RemotingInclude 
  List<Comment> findCommentsBylssueld(Long issueld); 
  @RemotingInclude
  void deleteAllCommentsForIssueId(Long issueId);
  @RemotingInclude 
  Comment get(Long id) ; 
  @RemotingInclude 
  Comment save(Comment comment); 
  @RemotingInclude 
  void remove(Long id); 
\overline{1}
```
As you can see you didn't need to change any of the application code to expose die CommentManager to remoting. All you had to do was add die necessary imports, include die ©RemotingDestination, and add die appropriate ©Remotinglnclude annotations for the methods you need exposed.

Now you have a Java server side tinat is set up for BlazeDS remoting. You tackled much of the Java configuration through Spring's robust Flex BlazeDS Integration framework and its extremely useful annotations.

# *5.5 Connecting to Java with BlazeDS*

With the Java remoting services ready to go you can begin the work on the Flex client to connect to the exposed service objects and methods. Let's start with the Issue object.

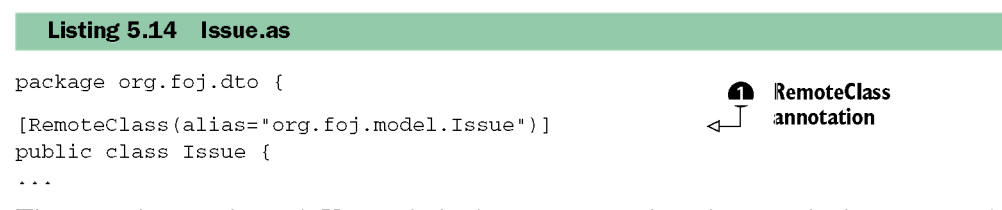

That wasn't complicated. You only had to associate this object with the server side equivalent by using die RemoteClass annotation © which you need because it allows you to map domain objects between Flex and Java by specifying the Java package and class name.

**TIP** Without correctly specifying die RemoteClass, any attempts at persisting Issue objects will fail because BlazeDS will not know what server-side object the Flex object is bound to.

Next you need to modify the IssueModel class to call die POJO.

```
Listing 5.15 IssueModel.as 
package org.foj.model { 
import mx.rpc.AsyncToken; 
import mx.rpc.IResponder; 
import mx.rpc.events.FaultEvent; 
import mx.rpc.events.ResultEvent; 
import mx.rpc.remoting.RemoteObject;
import org.foj.dto.Issue ; 
public class IssueModel { 
                                                                  \bullet Create RemoteObject
  private var _issueService:RemoteObject; 
                                                                k)
  public function IssueModel() { 
    _issueService = new RemoteObject(); 
                                                                  ^ ^ p Set destination 
    _issueService.destination = "issueService"; 
                                                                \rightarrow} 
  public function getlssues(responder :IResponder) : void { 
    var asyncToken:AsyncToken = _issueService.getAll(); 
    asyncToken.addResponder(responder); 
  } 
\ddot{\phantom{0}}}
```
#### *Logging* 105

Again a few things have to change, and yet only minor ones are required to take advantage of the performance increases of BlazeDS remoting. In die IssueModel you are now using the Flex RemoteObject  $\bigcirc$  for communication to the issueService instead of the WebService object. When you construct a new IssueModel you set die RemoteObject destination © as die issueService you defined earlier in our applicationConfig.xml. That's it. Really!

**NOTE** Names of the RemoteObject instance variables map to die bean name in die Spring applicationContext.xml file. Be sure these names are correct!

With all of that out of the way you should be able to run your application and see tiiat it's now populating the DataGrid with data from our issueService through BlazeDS rather than the web services you created in chapter 4.

# **5.6** *Logging*

Since the inception of programming, developers have always found ways to enable applications to communicate what they are doing. This comes in all different forms, from logging basic information to fatal exceptions during the application runtime. With die FlexBugs sample application, you need to log the Java server-side events and the BlazeDS-specific events, and gather performance statistics.

Building the FlexBugs application with AppFuse simplified this task by configuring the popular log4j framework for logging Java application messages. Now you must inform the log4j framework that you want to log even more for BlazeDS.

# **5.6.1** *BlazeDS logging*

Adding BlazeDS into the mix was beneficial. But adding any library or framework to benefit die application presents new challenges; you must collect information from the library to better understand what is happening when you use it.

Thankfully, SpringSource recognized tiiis with the Spring BlazeDS Integration framework and added a new logging object to its core package. The CommonsLogging-Target class allows for automatic logging of events from BlazeDS into the application's existing logging configuration.

## **CONFIGURE LOG4J FOR BLAZEDS FILE LOGGING**

You have to configure an application to print messages to the console or even a log file in a couple of places. The first place, as seen in listing 5.16, is the log4j.xml configuration file found in die flex-bugs-web module, which can be found in the flex-bugsweb/src/main/resources directory.

**Listing 5.16 log4j.xml** 

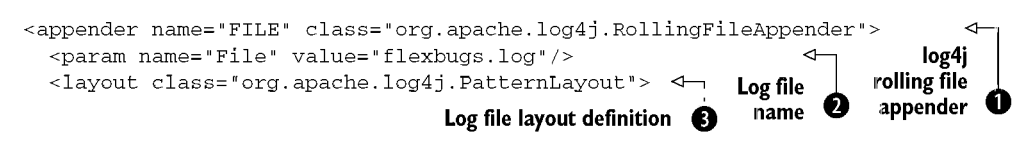

```
<param name="ConversionPattern" 
         value="%d [flex-bugs-web] %p [%t] %c{l}.%M(%L) | %m%n"/> <
</layout> ConversionPattern I 
                                                     configuration
<appender name="CONSOLE" class="org.apache.log4j.ConsoleAppender">
 <layout class= " org. apache. log4j . PatternLayout" > ConsoleAppender 1 
   <param name= "ConversionPattern" configuation w 
        value="%d [flex-bugs-web] %p [%t] %c{l}.%M(%L) | %m%n"/> 
 </layout> 
</appender> A blazeds logger 
\leftarrow \leftarrow \leftarrow 1 \leftarrow 10gging level A 10gging level
 <level value="DEBUG" />
 <appender-ref ref="FILE" />
                        \leftarrow<appender-ref ref ="CONSOLE" /> <—, © File appender 
                                        </logger> Q Console appender
```
As seen in listing 5.16 the log4j configuration can be trivial and yet extremely robust. Log4j itself allows for outputting to both the console and to a file. In the example you specified a RollingFileAppender © so you can keep log messages and continue to add to that file as you use the application.

You must specify the log file name as flexbugs.log  $\bigcirc$ . Log4j requires the file parameter and doesn't provide a default. It's also possible to specify a path to the file in this parameter. It will place the flexbugs.log file at the root of the flex-bugsweb directory.

Log4j also enables various layout styles. By choosing to use the PatternLayout  $\bigcirc$ you can specify what you want your messages to look like and what information should be in the log message. You do this by defining the ConversionPattern parameter  $\bigcirc$ . There are other patterns to choose from but we chose this one to give us additional flexibility. The first tiling to notice about the log message pattern is that it will prefix each message witii [ flex-bugs-web]. It then assigns other parameters for printing the message. For more on log4j configuration go tdittp://[www.scribd.com/doc/7679107/](http://www.scribd.com/doc/7679107/) Log4j-Quick-Reference.

You also include an appender for the console  $\bigcirc$ . Console appending is especially helpful during software development. Writing the logs to a file is valuable not just for development but also for production environments.

Finally, you need to create the logger itself. Here you created a logger named blazeds © . You configure die logger to output at die DEBUG level © and append the messages to both our RollingFileAppender and the ConsoleAppender by their respective reference names FILE © and CONSOLE © . Log4j is ready to create a log file for your application.

#### **CONFIGURE BLAZEDS TO OUTPUT TO LOG4J**

Setting up the logging of BlazeDS is a two-step process. Now that you have a logger available specifically for BlazeDS you can configure BlazeDS to work with log4j. Listing 5.17 shows the necessary changes to die services-config.xml file, located in the directory.

*Logging* **107** 

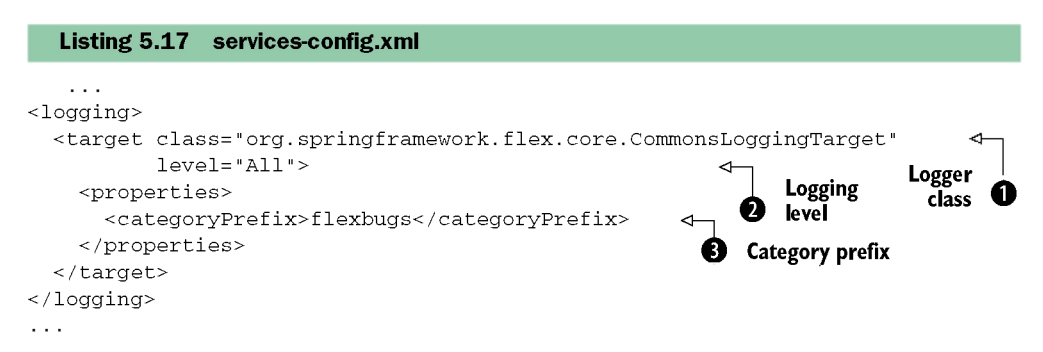

The BlazeDS configuration is simple. You specify the Spring framework's Commons-LoggingTarget class  $\bigcirc$ , the logging level you desire  $\bigcirc$ , and the categoryPrefix which points to the log4j.xml logger named flexbugs  $\bigcirc$ . The CommonsLoggingTarget can be configured to output more—or less—information from BlazeDS events through its properties and logging categories by using filters.

#### BlazeDS/LCDS logging categories

Several categories are available for helping to filter out specific logging messages. Logging can be performance-intensive so it's wise to log only what you absolutely need to provide the best support for the application. For more on the categories available or to know what you can filter out of the logs, see the API documentation for the CommonsLoggingTarget at <http://static.springsource.org/spring-flex/docs/> l.O.x/javadoc-api/org/springframework/flex/core/CommonsLoggingTarget.html.

Now diat logging has been configured for BlazeDS it's time to see die results.

#### **VIEW THE FLEXBUGS LOG FILE**

If you fire up your sample application you'll find a log file available. If you're using die FlexBugs samples and run the command mvn clean jetty: run-war on the flexbugs-web module, after performing an mvn clean install on the flex-bugs-config module, you'll find the log file in die flex-bugs-web directory.

Figure 5.5 shows die logging messages going to die console.

Toward die bottom of figure 5.5 you'll find an AMF log event showing an issue completed for adding die BlazeDS logging to die log4j configuration. In that event you can see that the issue was serialized through AMF/HTTP with all the issue details. If you open the log file you'll find die same results and logging of die BlazeDS events.

## *5.6.2 Built-in BlazeDS benchmarking*

One nice feature of BlazeDS is its built-in ability to acquire performance results on its processing of messages. In this example you'll configure the BlazeDS servicesconfig.xml to retrieve the message times and size. These measurements are great for development but shouldn't be enabled for production because they cause performance degradation. This may seem counterproductive but it's not. It's good to assure

```
es C:\WINDOWS\system32\cmd.exe - mvn clean jetty:run-war
                                                                                                                                                                                              -|D|\timesbody = null<br>hdr(DSId) = 7FC921F0-C908-E0F9-9E61-ED97A1FFB404<br>hdr(DSEndpoint) = my-amf
                                                                                                                                                                                                          \overline{\phantom{0}}.<br>2009-10-10 14:57:40,074 [flex-bugs-web] DEBUG [btpool0-1] Remoting.logEvent(127<br>| | Adapter 'java-object' called 'null.getAll(java.util.Arrays$ArrayList (Collect
- 2007-10-10<br>| Adapter<br>|ion size:0)
,<br>2009-10-10 14:57:40,089 [flex-bugs-web] DEBUG [btpool0-1] Remoting.logEvent(127)<br>| Result: 'java.util.ArrayList (Collection size:1)<br>|[0] = org.foj.model.Issue@3f67e0[
    Z<br>FlexBugs<br>Add BlazeDS Logging
」<br>2009-10-10 14:57:40,089 [flex-bugs-web] DEBUG [btpool0-1] RPC.logEvent<127> | After invoke service: remoting-service<br>ter invoke service: remoting-service<br>reply: java.util.ArrayList <Collection size:1><br>[0] = org.foj.model
    -<br>FlexBugs<br>Add BlazeDS Logging
-<br>2009-10-10 14:57:40,089 [flex-bugs-web] DEBUG [btpool0-1] AMF.logEvent(127) | Se<br>rializing AMF/HTTP response<br>Version: 3
   ersion: 3<br>
(Message #0 targetURI=/6/onResult, responseURI=)<br>
(Externalizable Object #0 'DSK')<br>
(Externalizable Object #1 'flex.nessaging.io.ArrayCollection')<br>
(Array #2)<br>
(Array #2)<br>
(By = (Ipped Object #3 'org.foj.nodel.I
  details = "BlazeDS logging needs to<br>
on."<br>
status = "Finished"<br>
reportedBy = "BJ Allmon"<br>
description = "Add BlazeDS Logging"<br>
assignedIo = "BJ Allmon"<br>
severity = "Major"<br>
type = "Enhancement"<br>
estimatedHours = 2.0<br>
.2552
ion."
```
**Figure 5.5 Console log of BlazeDS events** 

that you have the best performance possible for your production environments at all times to keep the users delighted.

To enable BlazeDS performance collection, open up the services-config.xml for editing. Listing 5.18 shows the changes to the my-amf configuration.

#### Logging affects performance

A developer must choose wisely the messages that are logged in a production environment. You shouldn't keep log messages in an application that were only troubleshooting messages or sloppy in loop count logging that spits out a bunch of unimportant things for every element in a collection of objects. To put it simply, logging affects performance, especially when writing out to file 10. Make sure that debugging is not enabled in production unless it's absolutely necessary. Also be sure to only log INFO type messages when they are helpful or required.

```
Logging 109
```
#### **Listing 5.18 services-config.xml** <channel-definition id="my-amf" class="mx.messaging.channels.AMFChannel"> <endpoint url="http://{server.name}:{server.port}/ {context.root}/messagebroker/amf " class="flex.messaging.endpoints.AMFEndpoint"/> <properties> <record-message-times>true</record-message-times> <record-message-sizes>true</record-message-sizes> </properties> </channel-definition> **A Message times**   $\Box$  configuration **Message sizes © configuration**

In listing 5.18 you enabled the performance tracking properties for recording both message times and sizes. It's a simple Boolean tinat can be set to false for production environment configuration. Adding these properties allows for the automatic logging of this information. This is a great way to gain insight into the objects you're sending back and forth between the client and server. If you were to create a new issue in Flex-Bugs you would see something like the display in figure 5.6.

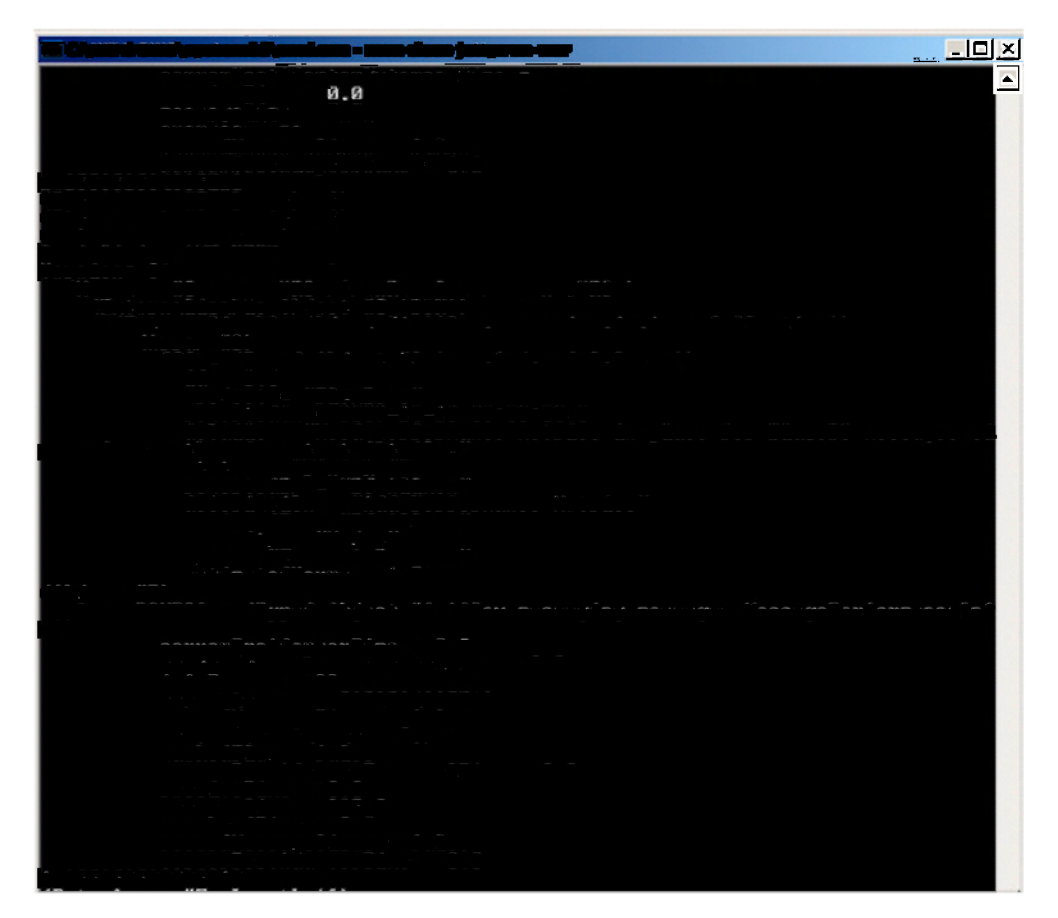

Figure 5.6 BlazeDS MessagePerfomanceInfo in action

#### **1 10 CHAPTER 5** *BlazeDS remoting and logging*

As seen in figure 5.6 you now have an additional log message direcdy under the insertion of a new issue for the project FlexBugs. The BlazeDS MessagePerformance-Utils class shows the sendTime and the messageSize that you defined in the services-config.xml. You can see that the sendTime is equal to  $1.25 \text{ms}$  and a message size of 835.0 bytes.

In general, the flex.messages.messaging.MessagePerformanceUtils class provides metrics that describe the size and timing of a message sent from a client to the server and its server response message. Performance information can be captured when the record-message-times and record-message-sizes are configured to TRUE. From there it's possible to set up more performance-gathering metrics in the client. Configuring the client would mean creating a response acknowledgment or message handler.

**NOTE** The BlazeDS development guide instructs developers to not activate more than one performance measurement at a tlme because of the extra performance hit that each measurement adds to the application runtime. Use them wisely. If you truly have performance issues you may consider other means for performance testing like an open source tool or commercial alternative. Using a separate tool for performance testing would allow the BlazeDS configuration to stay true to its production environment configuration during the performance testing.

For more on how to configure message performance logging through a message event handler refer to the BlazeDS development guide at <http://livedocs.adobe.com/> blazeds/l/blazeds\_devguide/help.html?content=mpi\_3.html.

# **5.7** *Summary*

In this chapter you refactored out the XML/HTTP web service implementation and replaced it with BlazeDS AMF remoting. The web service implementations had the least impact on the server side but required more work to be done on the client side, because we're not receiving first class objects in the responses. When you switched to using BlazeDS to communicate with the server side you gained in performance without increasing the complexity of the application.

Using the Spring BlazeDS Integration framework reduced the amount of configuration typically required to set up remoting destinations. It also gave you a handful of useful annotations and other features that reduced the complexity of the application even more. As you'll continue to see throughout the remainder of the book, the Spring BlazeDS Integration simplifies the code and makes building robust Flex and Java applications much easier.

You also configured logging to be sure that you can capture those important application activities in a log file. Setting up the logging for BlazeDS events was a simple task using both log4j and the Spring BlazeDS Integration framework logger class.

#### *Summary* **111**

BlazeDS also enables die gathering of performance measurements on a channel service. With that you were able to pump performance stats on message size and time to your log file.

In the next chapter you'll take the next step in evolving our Flex and Java communications and take advantage of real-time messaging between the two using BlazeDS messaging.

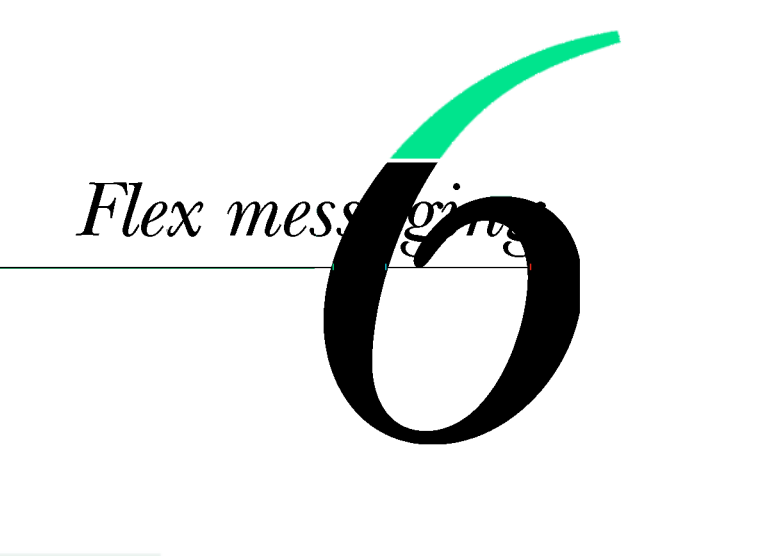

# *This chapter covers*

- Setting up BlazeDS for messaging
- **Using the Flex Messaging API**
- **•** Creating a polling channel

The Flex Messaging API, bundled with BlazeDS, provides asynchronous messaging, which you can use to create a better user experience by enabling your application to refresh itself in real time whenever anyone using the application makes any changes. The BlazeDS MessageService allows bidirectional communication between Flex clients and die server side.

In general, you want to use messaging to notify the client of changes. This will fire off an event to refresh die FlexBugs issues list. Figure 6.1 demonstrates tiiis use of messaging.

This chapter will exploit the use of the Flex Messaging API and simple polling to receive updates from the server when changes in die model have occurred. Changes will cause an event to be dispatched tiiat will refresh the master view and ultimately the list of issues.

The details of messaging operations depend on your needs and die style of underlying messaging architecture you've chosen; for example, client-to-client,

**Setting up BlazeDS for messaging 113** 

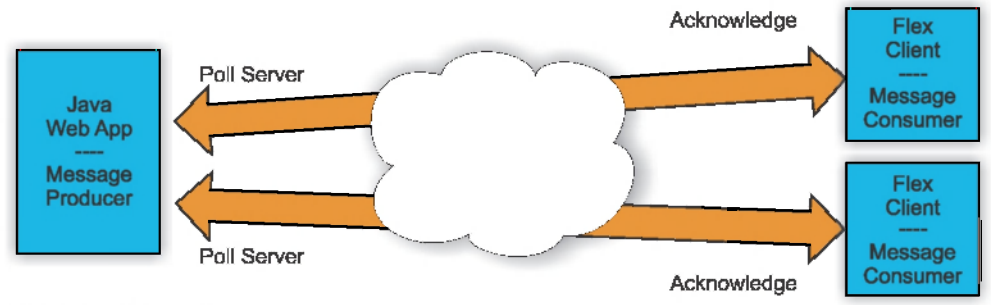

Figure 6.1 Simple polling

[MS, Flex to POJO, or JavaBean messaging. On top of that, it's possible to configure the client to perform simple or long polling or even streaming. All these scenarios for messaging are useful and have accompanying benefits and consequences. It's always best to start with the simple approach before moving to the complex.

# **6.1** *Setting up BlazeDS for messaging*

Little configuration is needed to set up a simple messaging architecture that allows a Flex client to subscribe to a server-side component. It's also good to use a messaging API that is agnostic to the underlying messaging architecture. This makes it easy to start with a simple server side, say with POJOs, and expand to something like JMS if necessary.

# **6.1.1** *Modifying the services-config.xml*

You first modify the services-config.xml file. If working in the FlexBugs sample application, it is found in the blaze-config module. The services-config.xml file is located in the src/main/resources directory.

You want to prepare the server side with a new channel definition for polling as seen in listing 6.1. For brevity we've excluded elements of the file that have already been discussed and are not going to change.

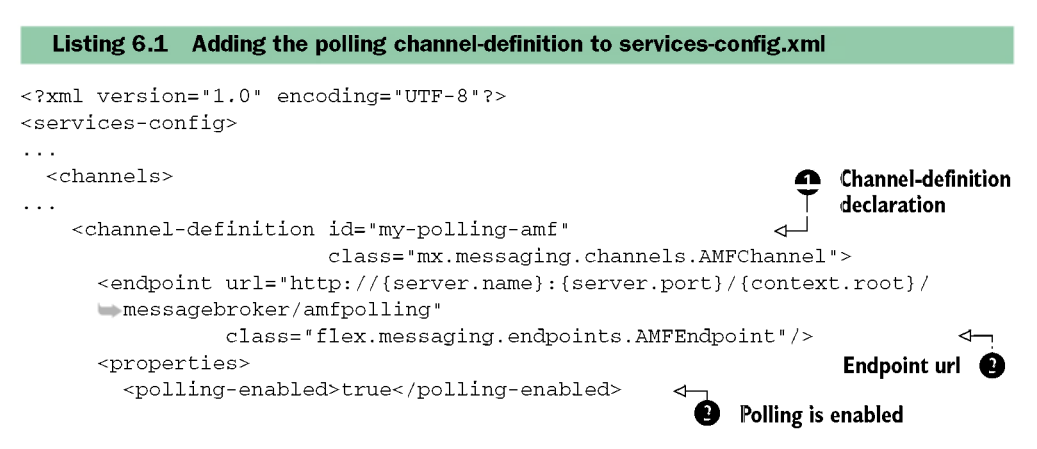

```
<polling-interval-seconds>4</polling-interval-seconds> 
     </properties> 
   </channel-definition>
Polling interval 2
 </channels> 
</services-config>
```
All you need to do to set up the channel definition is specify an id  $\bigcirc$  and endpoint **2**, and enable polling **B**. The channel definition for the my-polling-amf channel  $\bullet$ will be used by Flex when contacting the server.

The endpoint element Q provides a URL that must be unique from other endpoints, and die endpoint class for die server. The endpoint is used by die channel service to do its business in regards to client-side and server-side communication.

Properties defining the channel are nested in a properties element. The channel definition contains behaviors that allow it to be configured in a variety of ways. In our example, you have simple polling enabled Q and die polling interval Q set to poll at every 4 seconds. Simple polling is generally less efficient tiian long polling because it continues to ping the server at each specified interval and receives acknowledgments even when tiiere are no changes, and the acknowledgments are empty. Long polling allows die client to ping die server; the server keeps die request and returns an acknowledgment when tiiere is a message.

#### Polling performance

When selecting a polling mechanism, consider which solution would require the least amount of overhead. Both simple and long polling can be server-side intensive if there are numerous messages being passed back and forth and an abundance of users. Even though long polling is generally more efficient than simple, it's possible that an application with many users with frequent changes could cause more client and server friction and be less responsive than controlling polling with the simple approach. If long polling is an option, streaming should be a consideration as well. Streaming is similar but keeps a connection open instead of opening and closing one between each transmission.

The changes to the services-config.xml were die only changes necessary for die configuration module to add a polling channel. Now let's move on to die webapp module changes.

#### *6.1.2 Updating the webapp server-side module*

Now diat you've tackled the channel definition in the services-config.xml file you can move on to modifying the webapp. We'll start with the flex-spring-servlet.xml and applicationContext.xml changes, then move on to changes in die Java code.

#### **MODIFY THE FLEX-SPRING-SERVLET.XML**

You start by editing the flex-spring-servlet.xml found in the src/main/webapp/WEB-INF directory of the flex-bugs-web module. Here you will be adding a new Springmanaged MessageBroker, MessageService, and MessageDestination for your new polling channel.

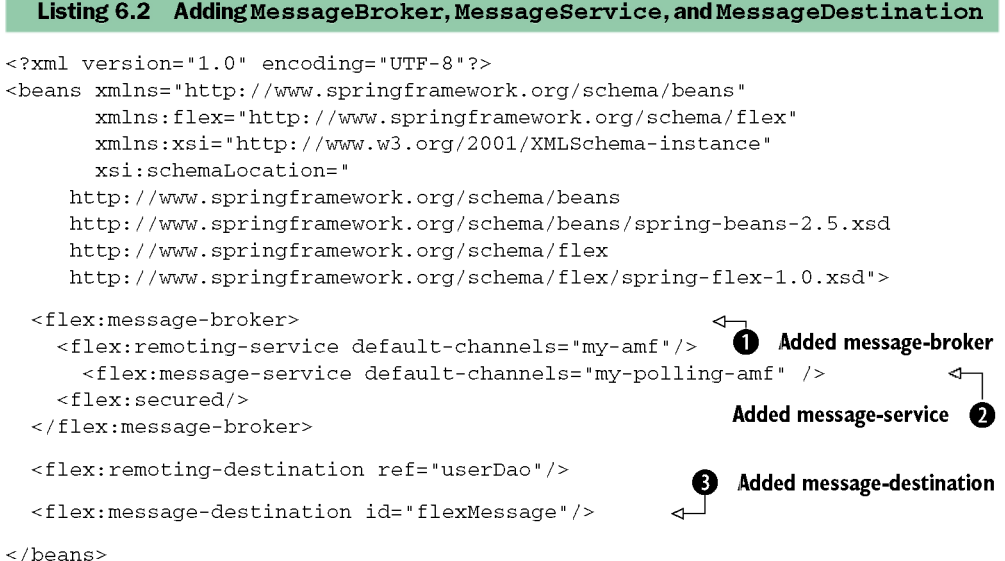

In the listing you added the Spring message-service  $\bullet$  that points to the mypolling-amf channel you defined in the services-config.xml. Because you are using a Spring-managed MessageBroker Q , you can specify the message destination © by adding the element and giving it the id you want to refer to in the server-side implementation. You will use the message destination to send messages from the server-

#### **MODIFY THE APPLICATIONCONTEXT.XML**

side objects.

The last bit of configuration detail is found in the Spring applicationContext.xml. This file is also located in the src/main/webapp/WEB-INF directory of the flex-bugsweb module. The code listed here shows the two Spring beans you need to define in the applicationContext.xml.

```
<bean id="defaultMessageTemplate" 
       class="org.springframework.flex.messaging.MessageTemplate" /> 
<bean id="issueService" class="org.foj.service.impl.IssueManagerlmpl"> 
    <constructor-arg ref="issueDao"/> 
    <constructor-arg ref="commentService"/> 
    <constructor-arg ref="defaultMessageTemplate"/> 
</bean>
```
So that you can push messages to the message destination from your Java objects, Spring has given us the MessageTemplate helper class. Inject an instance of the MessageTemplate into the issueService and use it in the IssueManagerImpl. Because the MessageTemplate is configured as a Spring bean, it autodetects the MessageBroker. Otherwise, it would need to be configured.

#### **MODIFY THE ISSUEMANAGERIMPL**

Now diat you have die Spring configuration squared away, you can take advantage of the injected MessageTemplate object by adding it to the IssueManagerImpl class as seen in listing 6.3.

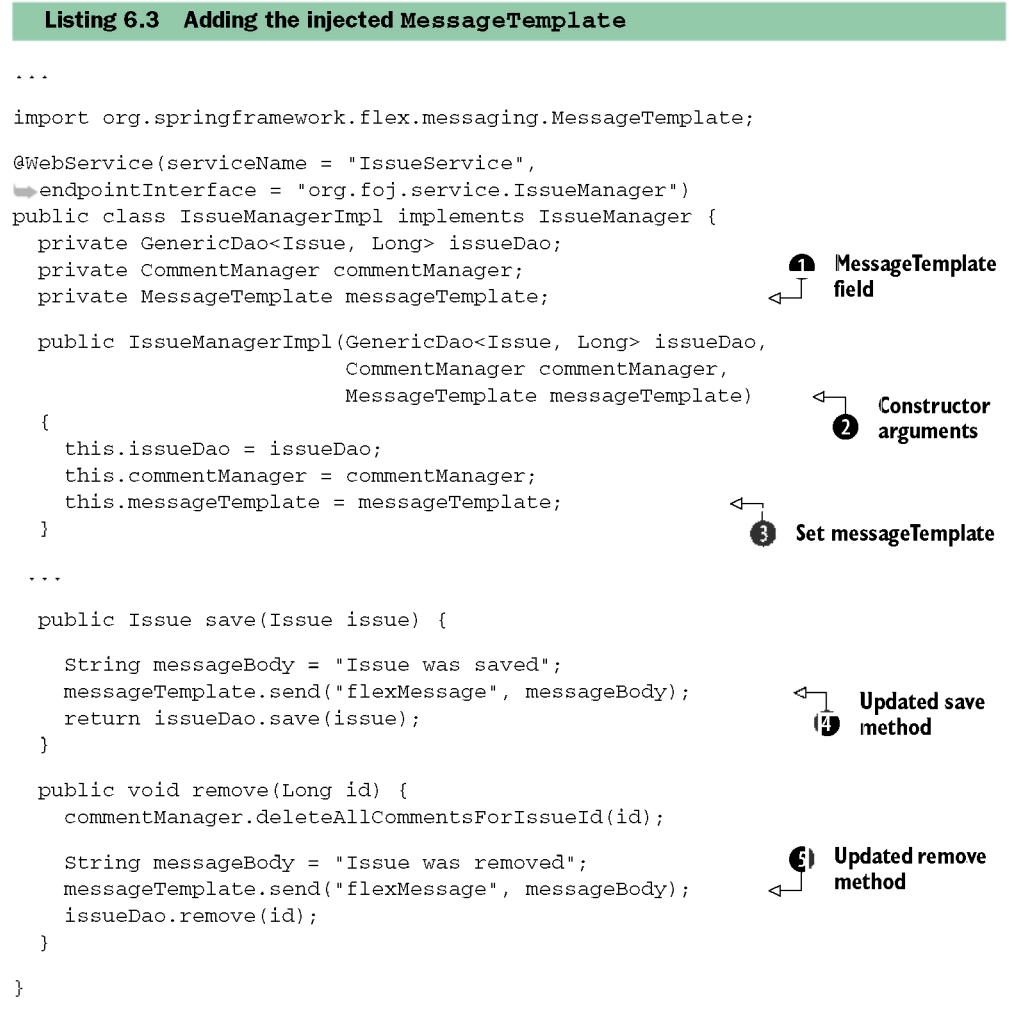

To take advantage of die Spring MessageTemplate, you first create a private field to store the MessageTemplate instance Q that you inject. Because you are injecting through the constructor  $\bigcirc$  you set the private field  $\bigcirc$  to equal the injected instance.

In the example you will use die MessageTemplate to send die client a text message notification. This message will let the client know tinat a refresh is needed. You wire up

the notification to the save  $\Omega$  and remove  $\Omega$  methods and pass a message to the client indicating that the issue was eitiier saved or removed.

Now that all the necessary changes are in place for simple messaging with Spring and Flex, it's time to update the Flex client.

# *6.2 Modifying the client for messaging*

The Flex client changes are extremely simple. The use of die MVP design pattern isolates die changes to only two locations. We're going to create a ChannelSetFactory to leverage the power of the ChannelSet object for communicating with BlazeDS, and we'll modify the IssueModel object to receive the issue model updates from the polling channel.

# *6.2.1 Creating a ChannelSetFactory*

Similar to the approach you took earlier with the EventFactory, you create a singleton instance of a ChannelSet and retrieve it so tiiat all your components are using the same ChannelSet. Using a ChannelSet allows you to leverage communication channels such as AMFChannel, HTTPChannel, StreamingAMFChannel, and StreamingHTTP-Channel at the same time, creating redundancy and fail-safes that help guarantee your data gets transmitted. To do tiiis you'll create a ChannelSetFactory in the flex-bugslib module.

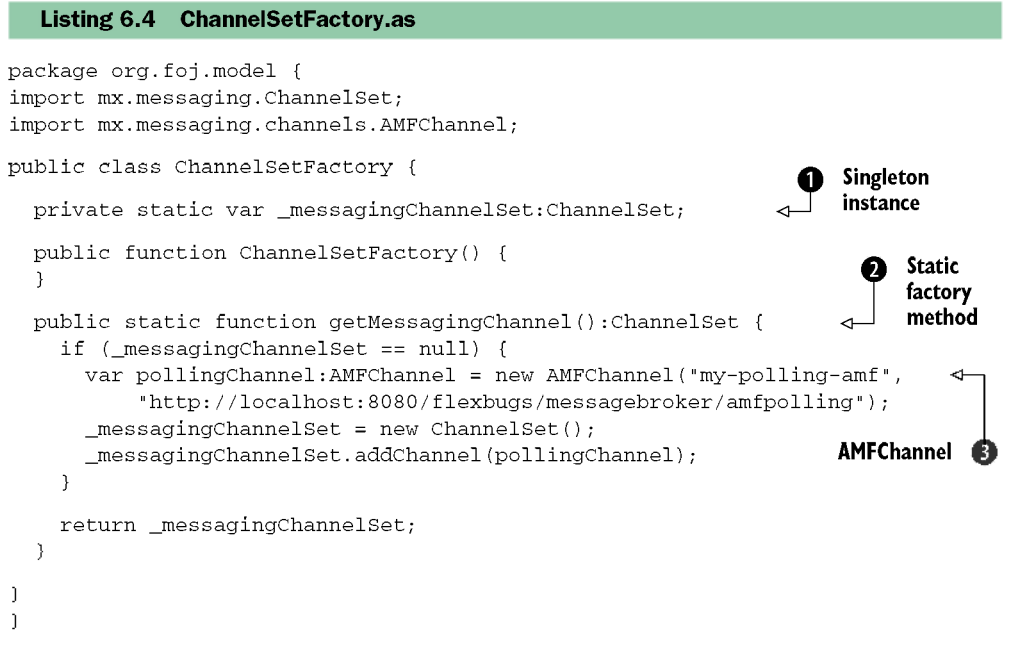

The code for the ChannelSetFactory is similar to the EventDispatcherFactory. Start by declaring your private instance variable to hold the Channel Set  $\hat{\mathbf{u}}$ . then define a static factory method tiat the rest of the application will use to retrieve the ChannelSet  $\bullet$ . Inside this method you check to see if the instance has been instantlated; if not create one and assign your AMFChannel to it  $\bigcirc$ . All that's left is to return die ChannelSet to the caller. Next let's look at modifying die IssueModel to leverage this ChannelSet.

# **6.2.2** *Changing the IssueModel*

The final task to perform, in your sample messaging design, is to fire off an event when the client receives a push notification message which should refresh the issue master view DataGrid. You do this by adding a Consumer of the messaging channel.

```
Listing 6.5 The IssueMode l message Consumer 
package org.foj.model { 
a dia
import mx.messaging.events.MessageEvent; 
                                                              Import Flex 
                                                              MessageEvent class 
public class IssueModel { 
 private var _issueService:RemoteObject; 
  public function IssueModel() { 
    var defaultChannelSet:ChannelSet = ChannelSetFactory.getDefaultChannel();
    _issueService = new RemoteObject(); 
    _issueService.destination = "issueService"; 
    _issueService.ChannelSet = defaultChannelSet; 
     = ChannelSetFactory.getMessagingChannel(); J Get messaging 
   var messagingChannelSet:ChannelSet 
                                                                   ChannelSet 
    var consumer: Consumer = new Consumer();
    consumer.destination = "flexMessage"; 
    consumer.channelSet = messagingChannelSet;
    consumer.addEventListener(MessageEvent.MESSAGE, messageHandler); 
    consumer.subscribe ( ); 
                                                                 Flex Consumer
 private function messageHandler(event:MessageEvent):void{ 
                                                                              d
    var eventDispatcher:EventDispatcher = 
               EventDispatcherFactory.getEventDispatcher(); 
                                                                 messageHandler Q 
    var refreshEvent:UIEvent = new 
     UIEvent(UIEvent.REFRESH_ISSUES_BUTTON_CLICKED); 
    eventDispatcher.dispatchEvent(refreshEvent); 
  D,
\sim \sim \sim} 
}
```
In the IssueModel you receive notification of changes through the built-in Flex Messaging API. After importing the MessageEvent class  $\bigcirc$ , you need to get an instance of the messaging AMF ChannelSet from the ChannelSetFactory  $\bigcirc$ .

Next you need to create a Flex Consumer Q and establish its properties. You configured die consumer's destination to be the f lexMessage destination, defined in die flex-spring-servlet.xml. The consumer's ChannelSet was set to the one you got from the ChannelSetFactory.

The event listener is an important piece. It allows you to invoke a metiod when a consumer receives a message from die server. You declared that you wanted die event to be the MessageEvent type Message and that the method to call is messageHandler O Finally, you subscribe to die server-side message destination by calling consumer .subscribe().

Now that your Flex client is set up to subscribe to a messaging destination, you can see it in action. This is possible by opening up two different browser instances; make changes in one while keeping an eye on the other as in figure 6.2 where die browser snippet on die left shows the issue form that persisted die issue and die browser on the right automatically gets the update.

Changes should be noticeable in the issues DataGrid as changes occur in the application to the issues. The changes will occur within 4 seconds, as specified in the channel definition. That's all there is to setting up a simple messaging solution with Flex!

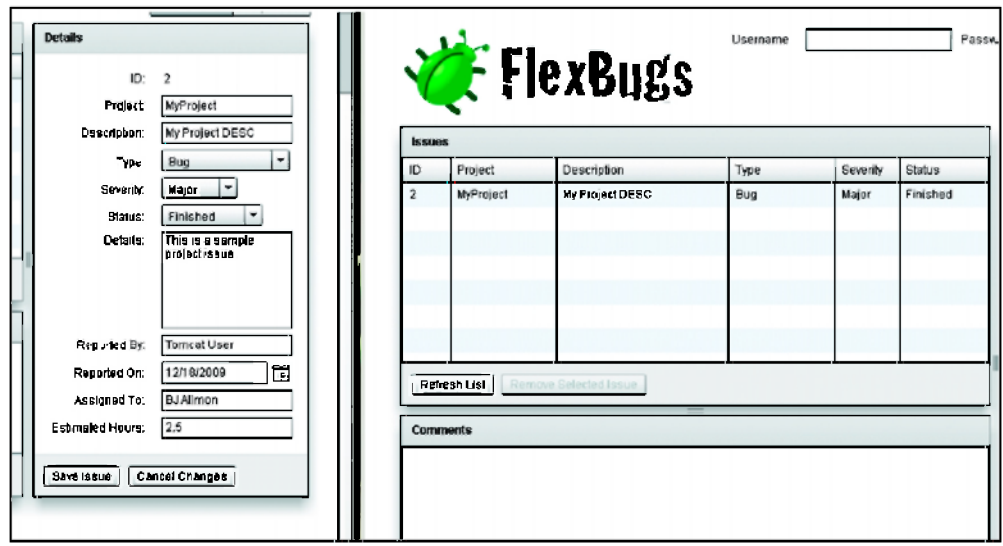

**Figure 6.2 Trying out the messaging using two browsers** 

120 **CHAPTER 6** *Flex messaging* 

# *6.3 Summary*

In this chapter you configured BlazeDS, Spring, and a Flex client for a simple messaging architecture. You changed certain Java service methods so that they would notlfy the client of changes and made changes to the IssueModel to listen as a consumer. Using the Flex messaging API you used a Consumer to subscribe to the messaging channel service and received dynamic updates for the Issues master view. You will take messaging a step farther by configuring JMS when discussing Flex with Grails.

In the next chapter you will take a peek at securing and personalizing an application. The Spring security framework will be used with its annotation to provide great flexibility with the least amount of complexity.

# *Part 3*

# *The joys of Flex on Java*

 $\blacktriangle$  art 3, chapters 7 through 11, goes beyond what you'd find in most books on Flex and Java. You will cover topics like security and personalization because most applications need to implement a security strategy, and personalization usually comes next.

You will also cover charting with Degrafa, an open source Flex drawing API, and adding a chart to tire example application.

One feature that sets tine Flex framework apart from other web frameworks is its ability to run as a native desktop application. With this in mind, you will refactor the example application to include a deployment to tire desktop version of the application.

Because writing code without tests is irresponsible, these final chapters demonstrate how to test your Flex application with FlexUnit. We not only provide basics on test-driven development (TDD), we break down the example application's structure and show you how to maintain good coverage across tire entire application.

The last chapter covers Flex and Grails development. This is an exciting combination of technologies. You will quickly construct a new example application with Grails and build a Flex frontend for it.

# *Securing persona your applic*

# *This chapter covers*

- **•** Authentication
- **•** Authorization
- **Personalization**

In the past couple of chapters you've experienced some of the great integration features that BlazeDS gives us. Now you're going to take integration one step further as you strengthen your application and add security features.

You'll leverage the existing security infrastructure provided by AppFuse and not have to spend precious time on tire particulars of setting up a Lightweight Directory Access Protocol (LDAP) server, authenticating against Active Directory, and creating Access Control Lists (ACLs). There are plenty of resources on tire web that cover these advanced topics, which are beyond the scope of our goals for tiris chapter. The information you cover in tiris chapter should be sufficient for about 90% of the applications that you'll encounter.

You'll take an iterative approach to adding security to tire sample application, starting by adding simple login and logout functionality, allowing tire application to authenticate using tire same mechanism that AppFuse uses internally. You'll build upon that by adding security constraints to the services and lock down tire destructive method calls to only users belonging to specific roles. You'll also learn about an often-overlooked aspect of security, personalization. Before getting started, let's cover basic concepts of die Spring Security framework.

# **7.1** *Authentication*

The simplest form of security that you can add to the application is to allow a user to enter his user name and password and autienticate using the server side. For many applications this is usually sufficient. There are many strategies for authenticating users, from rolling your own authentication methods and exposing diem as remote services for die application to use, to implementing basic authentication measures using the web server, or in your case using a security framework like Spring Security.

AppFuse provides, out of the box, a simple autientication mechanism based on user information being stored in die database, so you don't need to go through the trouble of setting up an autiientication provider. The big advantage to leveraging a framework like Spring Security is that you can change out the mechanism for authentication from a database table to an LDAP server witiout having to change anything in your Flex application. So now let's get started witii implementing the components you need to allow users to autiienticate using your application.

#### *7.1.1 Modifying the ChannelSetFactory*

Even though all the remote components that you use to communicate with external services have methods supporting sending credentials for authentication, this is not an ideal solution because the application would need to hold die username and password, in order for you to manually pass them along with every remote metiod call you made. Not only is tiiis tedious, it's error prone. Instead you'll leverage die ChannelSet to authenticate the user to the server side and maintain a session until you either close the application or log out.

To do this you'll modify the ChannelSetFactory tiiat you created in the last chapter as shown in listing 7.1

#### Channels and ChannelSets

Flex uses different methods of communicating with BlazeDS on the server side depending on the type of communication: AMFChannel, HTTPChannel, streamingAMFChanne1, and streamingHTTPChannel. These channels encapsulate the behavior of connecting and maintaining communications with the BlazeDS components on the server side. You may recall that when setting up BlazeDS you configured an AMFChannel in the services-config.xml file providing a means of connecting to BlazeDS using your RemoteObject components. The Flex remoting components such as RemoteObject allow you to assign a set of these channels for use by the components, giving you fallback and failover behavior out of the box, as well as allowing users to authenticate to the server side.
*Authentication* 125

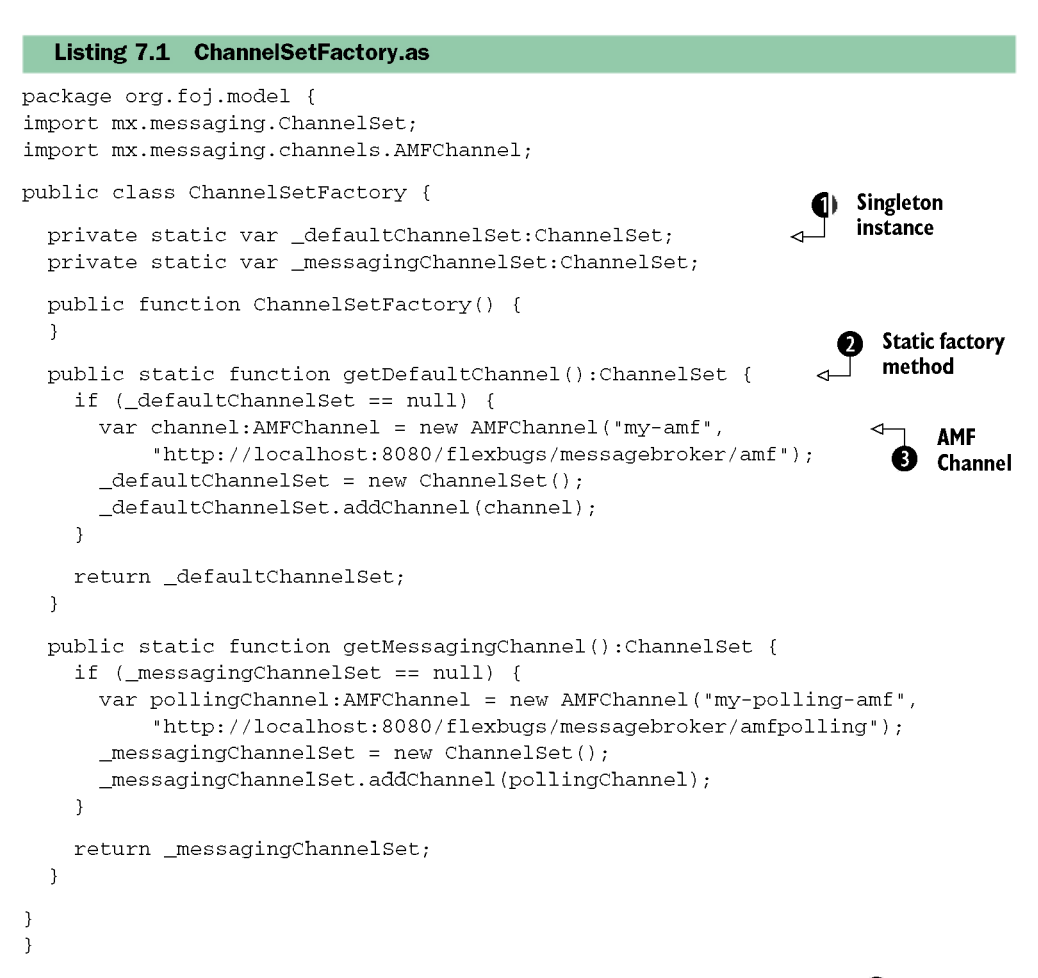

You start by declaring a private instance variable to hold the ChannelSet  $\bigcirc$ . Then you add another static factory method that the rest of the application will use to retrieve the ChannelSet  $\bigcirc$ . Inside this method you check to see if the instance has been instantiated, and if not create one and assign your AMFChannel to it  $\hat{\mathbf{E}}$ . Then return the ChannelSet to the caller.

Next let's create the custom event class for your login panel to use.

#### *7.1.2 Creating a UserEvent*

The UserEvent class should look familiar; it's another custom event class just like the one you created for the rest of the events that your application uses. You're creating this one separate from the other event class, because it is a separate area of concern from UI events. This will make it easier to extract the login panel to a separate library later, by keeping all of the login functionality separate from the rest of the application logic.

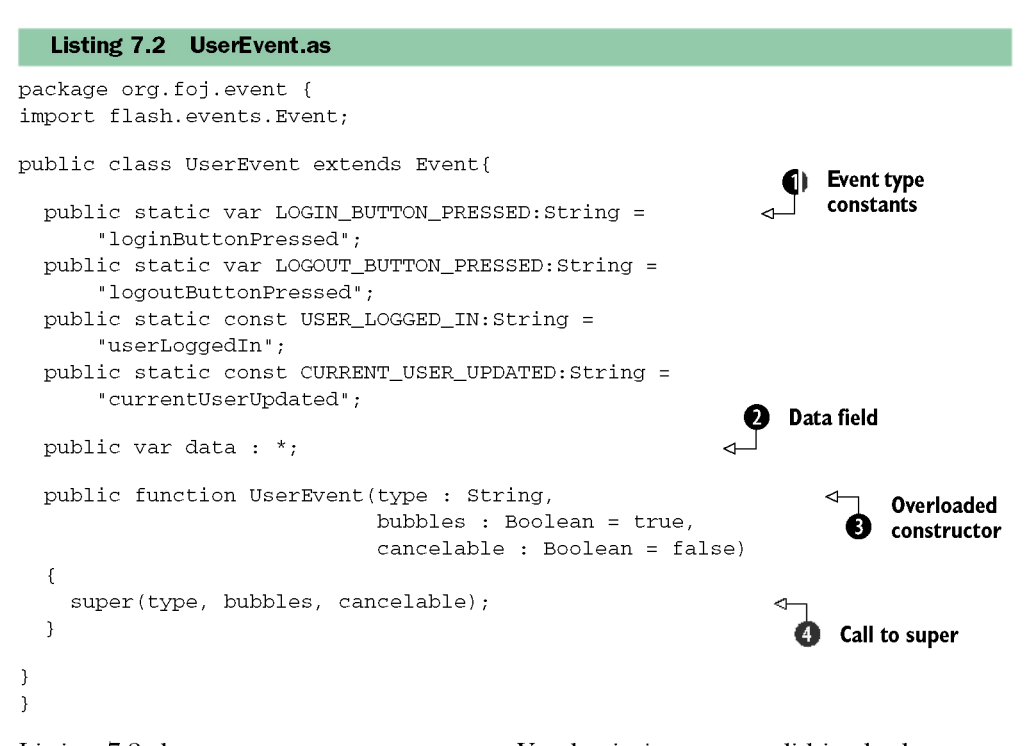

Listing 7.2 shows your custom UserEvent. You begin just as you did in die last event class by defining constants to describe what events you'll be using this class for  $\bigcirc$ . Next you define a data member variable to carry any data with the event if necessary **②**. Next you declare an overloaded constructor **③** and inside this is a call to the base constructor in the Event class  $\bigcirc$ . Now that you've defined the custom event, let's put it to use and start to create the login panel.

#### *7.1.3 Creating a login panel*

There are many ways to implement die login functionality. You can create a separate login screen, a pop up, or implement it inline. Because you're not going to attempt to prevent users from accessing and browsing the application unless they're logged in, having a separate login screen that takes users away from the application doesn't make sense. Neither does blocking the application with a modal dialog forcing them to login, so you're going with the simplest possible solution, which is to present the user with a couple of fields in the upper-right side of the application for entering the username and password.

The login panel will use a ViewStack just as your main application does, so that as users log in, the look of the login panel will change to reflect that die user has logged in successfully as shown in figure 7.1. When die user logs out, die view will change back to the initial logged out state.

*Authentication* 127

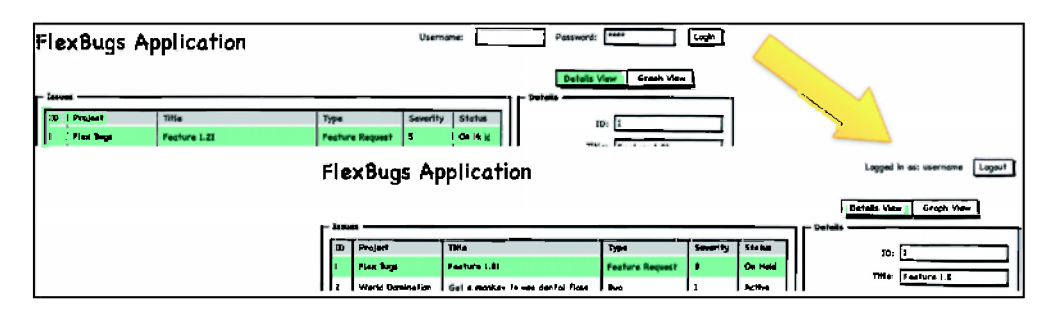

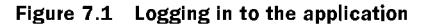

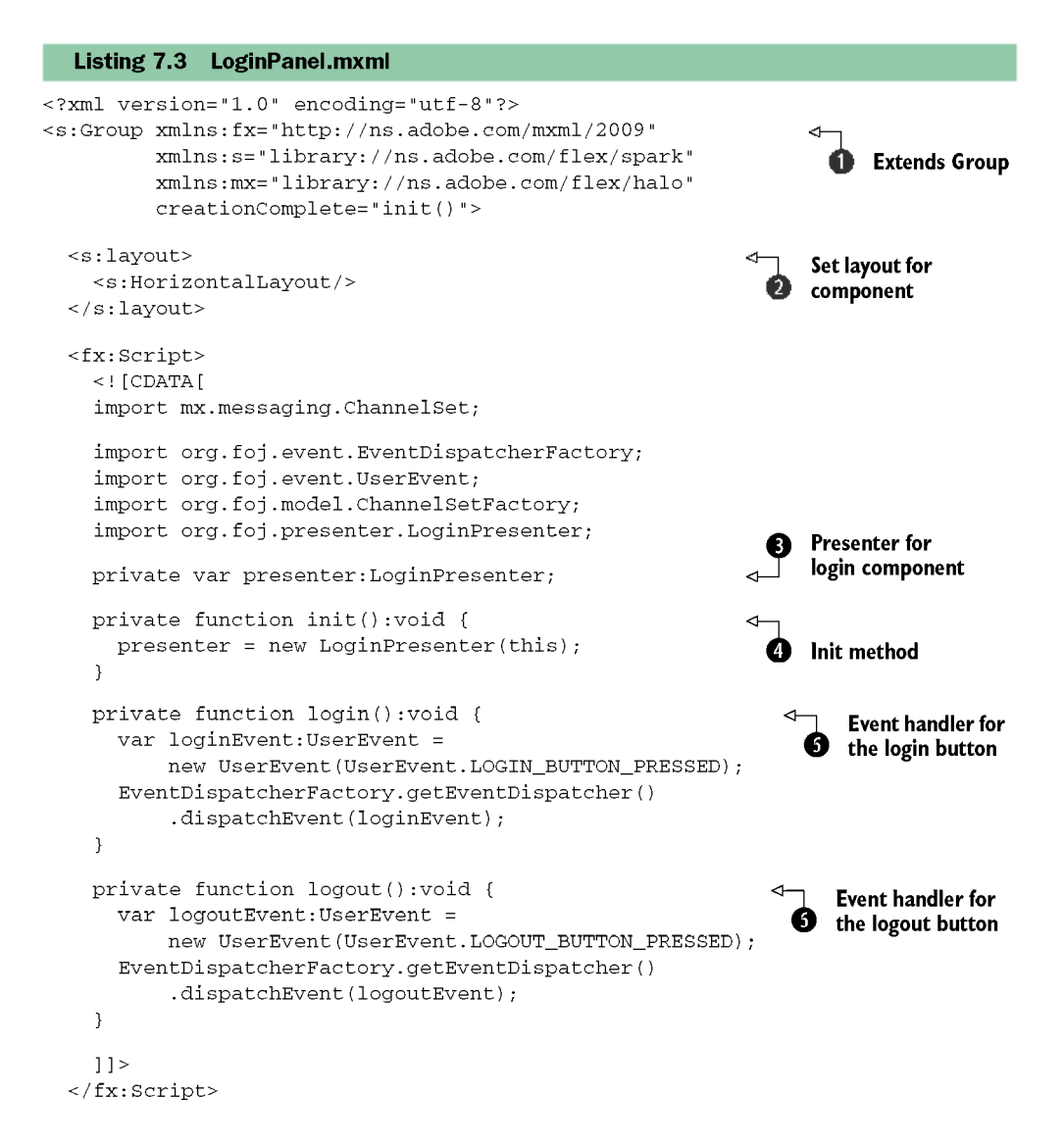

#### 128 **CHAPTER 7** *Securing and personalizing your application*

```
<mx:Spacer width="100%"/> 
  <mx:ViewStack id="loginStack" 
               paddingTop="5" 
                paddingBottom="5"> 
    <mx:HBox id="loggedOut"> 
     <mx:FormItem label="Username"> 
        <mx:Textlnput id="usernamelnput" width="150"/> 
      </mx:FormItem> 
      <mx:FormItem label="Password"> 
        <mx:Textlnput id="passwordlnput" width="150" 
     displayAsPassword="true"/> 
      </mx:FormItem> 
      <mx:Button id="loginLink" label="Login" click="login()"/ > 
    </mx:HBox><br><mx:HBox id="loggedIn">
      x:HBox id="loggedIn"><br>
<mx:Spacer width="100%"/>
      <mx: Spacer width= " 100% "/> Q Loggedln view 
      <mx:Text id="userName" />
      mm:Text is measured",
      <mx:Button id="logoutLink" label="Logout" click="logout()"/ > 
    \cdot, \ldots</mx:Viewstack> 
</s:Group> 
                                                              View stack 
                                                                 1> LoggedOut view
```
Listing 7.3 shows the code for our LoginPanel. As with most of our other components, diis panel will extend the Group component Q , and you define its layout to be horizontal  $\bigcirc$ . Next you define a private member variable for your Presenter  $\bigcirc$  and initialize it in your init method  $\bullet$  passing in a reference to the panel in the constructor. Then you define a couple of event handlers for the login button being clicked  $\bigcirc$ as well as the logout button being clicked © . These two event handlers follow the same pattern that you established in chapter 3. They create the appropriate User-Event and dispatch it for your Presenter, and anyone else who is concerned can react.

You define the visual components starting with defining a ViewStack  $\bigcirc$  that will allow you to switch between die states that are possible for die login panel. Inside of the ViewStack component you create two HBox components, one for the loggedOut view state © and one for die loggedln view state Q . Now you need to create die Presenter for the LoginPanel.

#### *7.1.4 Creating a login Presenter*

The LoginPresenter class starts out simply. It follows the same general pattern that all of the previous Presenters have, only having to react to a couple of button presses and not having to maintain any kind of state just yet.

#### **Listing 7.4 LoginPresenter.as**

```
package org.foj.presenter { 
\sim \sim \simpublic class LoginPresenter {
```
#### *Authentication* 129

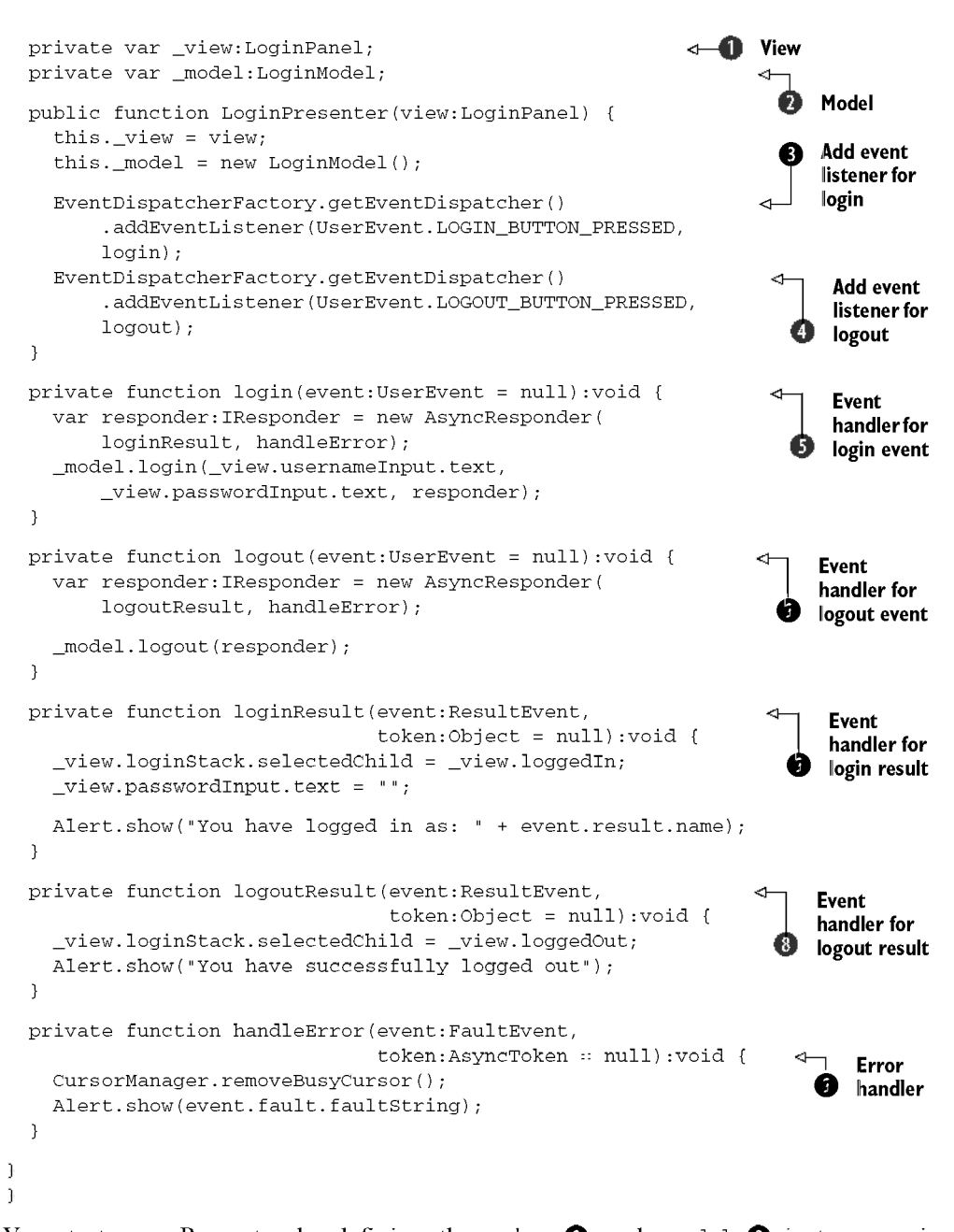

You start your Presenter by defining the \_view  $\bigcirc$  and \_model  $\bigcirc$  instance variables. In die constructor you assign die view reference passed in to your instance variable and create a new instance of your model. Then you add an event listener for LOGIN\_BUTTON\_PRESSED event  $\bullet$ , assigning the login handler  $\bullet$ , and an event listener for the LOGOUT\_BUTTON\_PRESSED event **@**, assigning the logout handler **@** to it.

#### **1 30 CHAPTER 7** *Securing and personalizing your application*

Inside the login handler, you create an AsyncResponder to pass into the model, pointing it to the loginResult handler method  $\bigcirc$  and the error handler  $\bigcirc$ . Then you call the login method on your model passing in the username, password, and the responder. Inside the logout handler, you similarly create a responder pointing to the logoutResult  $\bigcirc$  and error handler methods, then call the logout method on your model passing in the responder.

When the login method from the model responds, your login result handler is invoked, and switches the current view state of the login panel, blanks out the password box contents so that the user will be forced to type in a password the next time she tries to login, and displays an Alert stating that she has logged in successfully. On the other side of the equation, when the logout method from the model responds, the logout result handler is called, which switches the view stack back to the initial logged out state, and alerts the user that she has logged out.

#### *7.1.5 Creating a login manager*

Now that the Presenter is created, you need to implement the model so that you can authenticate users against the application. The following listing shows the LoginModel for the LoginPanel.

```
Listing 7.5 LoginModel.as 
package org.foj.model { 
import mx.messaging.ChannelSet; 
import mx.rpc.AsyncToken; 
import mx.rpc.IResponder; 
import mx.rpc.remoting.RemoteObject;
public class LoginModel { 
  private var _defaultChannelSet:ChannelSet; Get default A
                                                                    ChannelSet 
  public function LoginModel() { 
    _defaultChannelSet = ChannelSetFactory.getDefaultchannel(); < 
  } 
 public function login(username:String, 
                        password:String, O Login 
                        responder:IResponder):void { method 
    if (!_defaultChannelSet.authenticated) { 
      var token:AsyncToken = _defaultChannelSet.login(username, password); 
      token.addResponder(responder); 
    } 
  \, \,J Logout 
method public function logout(responder:IResponder):void { 
    var token:AsyncToken = _defaultChannelSet.logout(); 
    token.addResponder(responder); 
  } 
D
\overline{\phantom{a}}
```
*Authentication* **131** 

The model for die LoginPanel is simple to start with. Inside die constructor for die model, you get the default ChannelSet from your ChannelSetFactory ( ). and assign it to an instance variable. Inside of the login method  $\bigcirc$ , you first check to see if the user is already logged in, as this sometimes results in an error condition, and BlazeDS will complain about the ChannelSet being already authenticated. If the user is not logged in, it will then call the login method on the ChannelSet. The logout method Q calls logout on the ChannelSet, not having to worry about checking to see if die user is currendy logged in.

#### *7.1.6 Updating the header*

Now you need to update your Header.mxml to include die newly created LoginPanel.

```
Listing 7.6 Header.mxml 
<?xml version="1.0" encoding="utf-8"?> 
<s:Group xmlns:fx="http://ns.adobe.com/mxml/2009" 
         xmlns:s="library://ns.adobe.com/flex/spark" 
         xmlns:mx="library://ns.adobe.com/flex/halo" 
         xmlns:view="org.foj.view.*" 
         width="100%" 
         height="100"> 
  <s:layout> 
    <s:HorizontalLayout/> 
  </s:layout> 
  < fx:Script> 
    \leq! [CDATA [
    import mx.containers.ViewStack; 
    public var viewStack:ViewStack; 
    ]] >
  </fx:Script> 
  <mx:Spacer width="5"/> 
  <s:SimpleText text="Flex Bugs Application" 
                 height="100%" 
                 fontSize="32 " 
                 fontWeight="bold" 
                 verticalAlign="middle"/> 
  <mx:Spacer width="100%"/> 
  <s:VGroup height="100%"> 
    <view:LoginPanel height="100%"/> 
    <s:HGroup id="toggleButtonPanel" width="100%"> 
      <mx:Spacer width="100%"/> 
      <mx:ToggleButtonBar dataProvider="viewStack"/> 
    </s:HGroup> 
  </s:VGroup> 
  <mx:Spacer width="5"/> 
                                                                   ^ ^ LoginPanel
```
</s:Group>

The changes necessary to add the login panel to the header are trivial. You've made a few minor tweaks to the layout and spacing components and only had to add one line of XML to add the LoginPanel  $\bigcirc$  to the header. When that is done, all that's left is to configure BlazeDS to enable security.

#### *7.1.7 Enabling security for Flex*

In order to enable security for our application, you need to make a small modification to the flex-spring-servlet.xml context file.

```
Listing 7.7 flex-spring-servlet.xml 
<?xml version="1.0" encoding="UTF-8"?> 
<beans xmlns="http://www.springframework.org/schema/beans" 
       xmlns:flex="http://www.springframework.org/schema/flex" 
       xmlns:xsi="http://www.w3.org/2001/XMLSchema-instance" 
       xsi:schemaLocation=" 
         http://www.springframework.org/schema/beans 
         http://www.springframework.org/schema/beans/spring-beans-2.5.xsd 
         http://www.springframework.org/schema/flex 
         http://www.springframework.org/schema/flex/spring-flex-1.0.xsd"> 
  <flex:message-broker> 
    <flex:secured/> 
  </flex:message-broker>
```
</beans>

With all of that in place, it's time to run the application and log in. By default, two users are created in AppFuse, a regular user with the ROLE\_USER authority and an administrator with the ROLE\_ADMIN authority. The regular user's username is user with a password of *user*; and in case you hadn't guessed, the administrator's username is *admin* with a password of *admin*. After you build and run the application you should be presented with something that looks like figure 7.2.

Log in with the user and user account, and you'll be presented with an Alert window telling you that you've successfully logged in. If you mistype the password, you should be presented with an error message stating that your credentials were

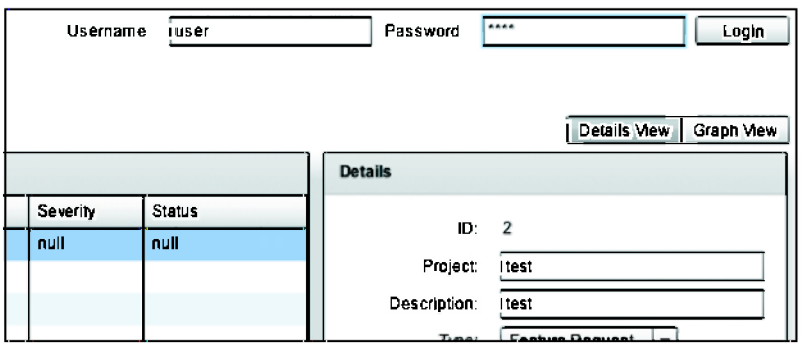

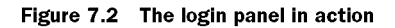

#### *Authorization* 133

incorrect. This was the first piece of functionality you wanted to implement in this chapter. Now let's move on to adding autiorization to the application.

## *7.2 Authorization*

Sometimes authenticating the users isn't enough. You might want to be able to selectively secure specific parts of the application and not others. You can allow users who are not logged in to be able to browse die list of open bugs and comments, but restrict logging new bugs to autiienticated users. This is where autiiorization comes into play.

Many application frameworks do not have tiiis level of support, so you end up having to put crosscutting concerns such as autiorization throughout the code, surrounding certain functionality with checks to see if the user is authenticated or has permissions to access that particular piece of functionality. In this area the Spring Security framework shines.

Spring Security leverages aspect-oriented programming (AOP) to allow you to apply complex rules for who should be able to execute method calls. You can even get such fine-grained control tiat you can allow logged in users to add new issues and comments and make changes to existing issues and comments, but restrict deleting to administrators. We won't be discussing AOP much in tiiis book, so if you'd like to learn more about how to use AOP witii Spring, check out Craig Walls' excellent book *Spring in Action.* The third edition is to be published in December 2010. ([http://manning.](http://manning) com/walls4/).

#### *7.2.1 Flex Spring Security primer*

The Spring BlazeDS Integration provides several different methods of securing the application. You'll start with the broadest control and work your way to more and more fine-grained control. The first method you could use is to secure an entire AMF channel using the flex-spring-servlet.xml as shown here, but tiiis would not be desirable because you lose all ability to define different levels of security for different parts of die application.

```
<flex:message-broker> 
    <flex:secured> 
        <flex:secured-channel channel="my-amf" access="ROLE_USER" /> 
</flex:secured> 
</flex:message-broker>
```
The next method is to secure die application by adding security constraints directiy to the destinations by configuring the destination in a remoting-config.xml as shown here.

```
<destination id="issueService">
```

```
\cdots<security> 
   <security-constraints 
        <auth-method>Custom</auth-method>
```
#### **1 3 4 CHAPTER 7** *Securing and personalizing your application*

```
<roles> 
                 <role>ROLE_USER</role> 
             </roles> 
         </security-constraint> 
    </security> 
</destination>
```
This would apply a security constraint for the issueService, on a system-wide level, allowing only users in the role ROLE\_USER access to this destination. This method of securing an application, while simple, will not work for what you're trying to do with the application for a couple of reasons. This would effectively cut off any ability to do method-level authorization for the application. In addition, you are not defining the destinations using a remoting-config.xml. You're allowing the Spring BlazeDS Integration to dynamically configure the remoting destinations for you.

Moving on to a more finely grained security, you can set up a global method interceptor using AOP pointcut syntax to define a pattern of methods you want to secure. The following code shows an example of this taken from the security.xml file provided by AppFuse.

```
<global-method-security> 
    <protect-pointcut 
      expression=" execution(* *..service.UserManager.getUsers(..))" 
      access="ROLE_ADMIN"/> 
</global-method-security>
```
This will constrain any call to a method named getUsers contained in a class or interface named UserManager whose package name ends with " service ". As you can see this method allows you to apply very complex patterns to define which methods get secured.

```
<bean id="issueService" class="org.foj.service.impl.IssueManagerlmpl"> 
   <constructor-arg ref="issueDao"/> 
    <constructor-arg ref="commentService"/> 
    <security:intercept-methods> 
        <security:protect method="save" 
           access="ROLE_USER,ROLE_ADMIN" /> 
        <security:protect method="remove*" 
           access="ROLE_ADMIN" /> 
    </security:intercept-methods> 
  </bean>
```
The code shows how to secure methods at the bean level in XML by using the Spring application context. This gives you more localized control over the security than the global method illustrated previously, keeping the security constraints closer to the code that it affects.

```
public interface IssueManager {
```

```
@Secured({"ROLE_USER", "ROLE_ADMIN"}) 
@RemotingInclude 
Issue save(Issue issue);
```

```
Authorization 135
```

```
@Secured({'ROLE}\nightharpoonup AbMIN")GRemotingInclude
void remove(Long id);
```
}

The code shows the final method of securing the business methods by using the Gecured annotation. This is the most localized method of security and the method you're going to use in upcoming examples. This keeps the declared security constraints right with the code you're trying to secure. The other advantage to using the annotations over the other metiods is that if people decide to override what you've defined in the code, tiiey can override it using the XML configuration.

#### *7.2.2 Spring Integration Security*

In order for die Flex application to be able to take advantage of using Spring Security for autiorization, you first need to add the Spring Integration Security dependency to the pom.xml in the flex-bugs-web project.

#### **Listing 7.8 Spring Integration Security dependency**

```
<dependency>
```

```
<groupId>org.springframework.integration</groupId>
 <artifactld>spring-integration-security</artifactld> 
 <version>l.0.3.RELEASE</version> 
</dependency>
```
By adding this dependency, BlazeDS will use a special LoginCommand object on the server side that enables the Channel Set login and logout functionality to integrate with Spring Security's authorization mechanisms by returning the username and any authorities that the user has in the result event. It also does error translating on the server side to translate security exceptions that may occur into their BlazeDS security exception equivalent. Now the error can be reported back to the Flex client instead of returning an HTTP 403 status code, which will break die application. You can read more about die Spring Integration Security in the docs for the Spring BlazeDS Integration at [http://static.springsource.org/spring-flex/docs/1.0.x/reference/html/.](http://static.springsource.org/spring-flex/docs/1.0.x/reference/html/)

#### *7.2.3 @Secured annotations*

There are a number of methods you can use to secure your application; we have chosen to continue along the path of using annotations where possible to declare which interface methods we want to secure and what security constraints we want to place on them. We'll start by adding the necessary annotations to the IssueManager.

#### **Listing 7.9 IssueManger.java**

```
package org.foj.service;
```

```
import org.foj.model.Issue; 
import org.springframework.flex.remoting.RemotingDestination;
```
#### **1 36 CHAPTER 7** *Securing and personalizing your application*

```
import org.springframework.flex.remoting.RemotingInclude;
import org.springframework.security.annotation.Secured; 
import javax.jws.WebService; 
GWebService
@RemotingDestination(channels = {"my-amf"}) 
public interface IssueManager { 
  GRemotingInclude
  java.util.List<Issue> getAll();
  @RemotingInclude
  Issue get(Long id) ; 
  @Secured({'ROLE_USER", "ROLE_ADMIN"}GRemotingInclude
  Issue save(Issue issue); 
  (GSecured({"ROLE_ADMIN"})
  GRemotingInclude
 void remove(Long id); 
                                                     J 
                                                      1 » 
                                                          save method 
                                                           annotation 
                                                           remove method 
                                                           annotation
```
-3

You've added an @Secured annotation to the save method  $\bullet$  and declared that only users having ROLE\_USER and ROLE\_ADMIN privileges can add and update issues. You defined both roles since your roles are not overlapping, meaning that ROLE\_ADMIN is not a superset of ROLE\_USER but rather separate altogether. Next you declare the remove method to be usable only by those who have die ROLE\_ADMIN granted to them  $\bigcirc$ . Next you add the necessary annotations to the CommentManager.

```
Listing 7.10 CommentManager.java 
package org.foj.service; 
import org.foj.model.Comment; 
import org.springframework.flex.remoting.RemotingDestination; 
import org.springframework.flex.remoting.Remotinglnclude; 
import org.springframework.security.annotation.Secured; 
import javax.jws.WebService; 
import java.util.List; 
(WebService
@RemotingDestination(channels = {"my-amf"}) 
public interface CommentManager { 
  GRemotingInclude
  List<Comment> findCommentsByIssueId(Long issueId);
  @Secured({ { "ROLE_ADMIN" } })⋖⊢
                                                           delete AIICommentsForlssueld 
  GRemotingInclude
                                                        A
                                                           method annotation 
  void deleteAHCommentsForlssueld(Long issueld); 
  GRemotingInclude
  Comment get(Long id)
```

```
Authorization 137
@Secured({"ROLE_USER", "ROLE_ADMIN"}) 
GRemotingInclude
Comment save(Comment comment); 
@Secured({'ROLE}\nightharpoonup Abmin"))
@RemotingInclude
void remove(Long id); 
                                                      save method 
                                                      annotation 
                                                      remove method 
                                                      annotation
```
Similar to the IssueManager annotations, you start by declaring that only members of ROLE\_ADMIN can call the deleteAllCommentsForIssueId  $\bigcirc$  and remove  $\bigcirc$  methods. Then you declare that the save method can be called by users with either ROLE\_USER or ROLE\_ADMIN privileges  $\bigcirc$ . Notice that you never specified any security constraints for the get methods of your services. This ensures that anyone can call them whether or not they're authenticated to the application. Now that you've declared the security with annotations, you need to enable support for these annotations in Spring Security.

#### *7.2.4 Overriding default security settings*

Ì

AppFuse has Spring Security installed and configured out of die box, so to extend upon that you need to extract its security.xml configuration and put that in the flex-bugs-web project in the WEB-INF folder alongside the other Spring configuration files. To do this you copy the security.xml that is included in the appfuse-webcommon.war that basically is overlaid on top of the flex-bugs-web.war when you build this project.

```
Listing 7.11 security.xml 
<?xml version="1.0" encoding="UTF-8"?> 
<beans:beans xmlns="http://www.springframework.org/schema/security" 
             xmlns:xsi="http://www.w3.org/2001/XMLSchema-instance" 
             xmlns:beans="http://www.springframework.org/schema/beans" 
  xsi:schemaLocation="http://www.springframework.org/schema/beans 
      http://www.springframework.org/schema/beans/spring-beans-2.0.xsd 
      http://www.springframework.org/schema/security 
      http://www.springframework.org/schema/security/ 
      spring-security-2.0.1.xsd"> 
  <http auto-config="true" lowercase-comparisons="false"> 
    <intercept-url pattern="/admin/*" access="ROLE_ADMIN"/> 
    <intercept-url pattern="/passwordHint.html*" 
                   access="ROLE_ANONYMOUS,ROLE_ADMIN,ROLE_USER"/> 
    <intercept-url pattern="/signup.html*" 
                   access="ROLE_ANONYMOUS,ROLE_ADMIN,ROLE_USER"/> 
    <intercept-url pattern="/a4j.res/*.html*" 
                    access="ROLE_ANONYMOUS,ROLE_ADMIN,ROLE_USER"/> 
    <form-login login-page="/login.jsp" 
                authentication-failure-url="/login.j sp?error=true" 
                login-processing-url="/j_security_check"/> 
                                                                       Security by 
                                                                        url pattern
```
#### **1 38 CHAPTER 7** *Securing and personalizing your application*

```
<remember-me user-service-ref="userDao" 
                   key="e37 f4b31-0c45-lldd-bd0b-0800200c9a66"/> 
  </http> 
  <authentication-provider user-service-ref="userDao"> 
    <password-encoder ref="passwordEncoder"/> 
  </authentication-provider> 
                                                                          Authentication 
                                                                          provider 
                                                                      Enable security \bulletannotations <global-method-security 
        secured-annotations="enabled" j sr250-annotations="enabled"> 
    <protect-pointcut 
         \tt{expression="execution(* * .. service. UserManager.getUsers(...))" }annotations
         {\tt expression="exsection} * . {\tt service.} UserManager.removeUser(\ldots)) "
        access="ROLE_ADMIN"/> 
    <protect-pointcut 
        access="ROLE_ADMIN"/> 
  </global-method-security> 
</beans:beans>
```
Listing 7.11 shows the modified security.xml, which for the most part is identical to the security.xml included in AppFuse. The first section  $\bigcirc$ , which is configured by AppFuse, dictates which URL patterns to intercept and pass through the security filters. You don't need to specify anything in this section for the Flex application as the Spring Integration Security handles all the filtering for the Flex and BlazeDS interactions. The second section  $\bigcirc$  defines the authentication provider, which in this case is using the default userDao provided by AppFuse. If you wanted to change that method of authentication to an LDAP server, for instance, you would configure it there.

In the last segment  $\bullet$  you added a couple of attributes to the global-methodsecurity tag to set the secured-annotations to enabled and the jsr250-annotations to enabled as well.

#### *7.2.5 Updating IssueModel and CommentModel*

Now all that's left to enable authorization to work in the Flex application is to modify the models to use the ChannelSetFactory you created earlier. The following listing shows the changes for the IssueModel.

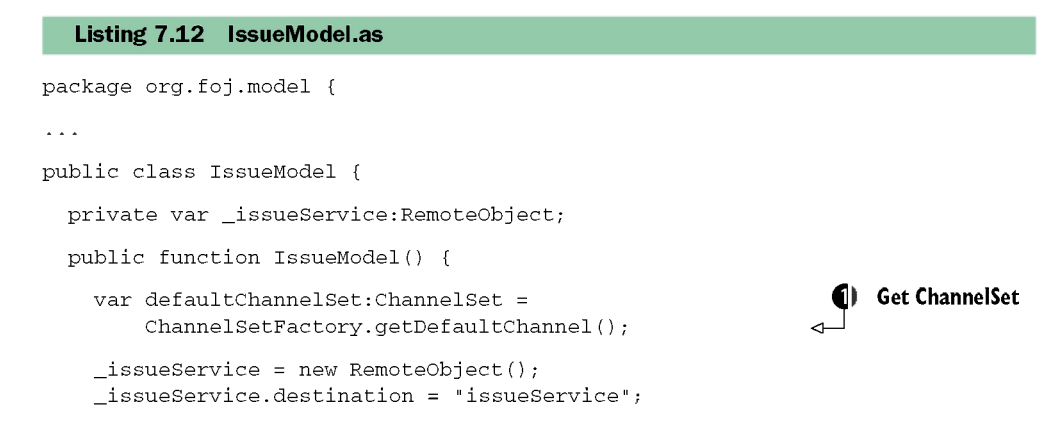

#### *Personalization* **139**

\_issueService.channelSet = defaultChannelSet; **Set channelSet on service**  

As you can see the impact of adding this functionality to the Flex application is minimal. First you get the default ChannelSet from the ChannelSetFactory  $\bigcirc$ , just as you did earlier for die LoginModel, and you set the channelSet property on the RemoteObject © to the defaultChannelSet. The following listing shows the same changes for the CommentModel.

# **Listing 7.13 CommentModel.as**

þ

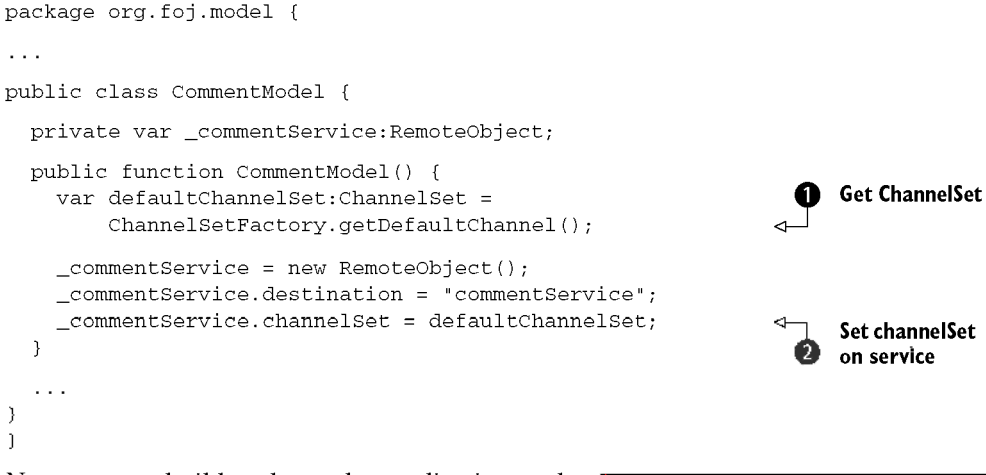

Now you can build and run the application and if you try to save or delete an item without being logged in with the proper autiorities granted, you will be presented with an error message like that in figure 7.3

Access is denied  $OK$ Again, die error handling is simple, displaying the fault message in an Alert box. Notice that the error message accurately describes die error. The last security enhancement you're going to make

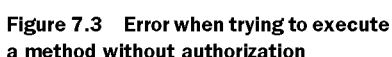

#### to die application is to add personalization.  $7.3$ *Personalization*

When you think about leveraging a security framework in the Flex application, you probably don't tiiink about personalization, even though the two are closely related. Recall earlier when we discussed die Spring Integration Security module, you saw that one of the tilings returned in the ResultEvent is the username of the person who was authenticating.

#### **1 40 CHAPTER 7** *Securing and personalizing your application*

Now that the user has authenticated to the application, you can use the information returned from the login process to get more information such as the user's first and last names. Why not just use the username that the user typed into the login box you ask? Simple. If you wait for the login method to return successfully and take the value returned instead, you are guaranteed that the user has first authenticated, and that the username returned in the ResultEvent is the correct username for that user.

#### *7.3.1 Adding the UserService to the LoginModel*

Because the ResultEvent returned from logging in and out of die ChannelSet only includes the user name, you'll have to use another method to get the user's full name from die application. Fortunately AppFuse exposes this functionality in the userDao object; you still have to tell BlazeDS to expose this to the Flex application. So you need to add the following line to the flex-spring-servlet.xml in the src/main/ webapp/WEB-INF folder of the flex-bugs-web project:

<flex:remoting-destination ref="userDao"/>

This one line of xml configuration accomplishes the same thing you did in chapter 5 with the @RemotingDestination annotations, the difference being that you don't have to crack open die AppFuse source code to expose tiiis Spring bean as a remote service to Flex. Now let's add this service to the LoginModel.

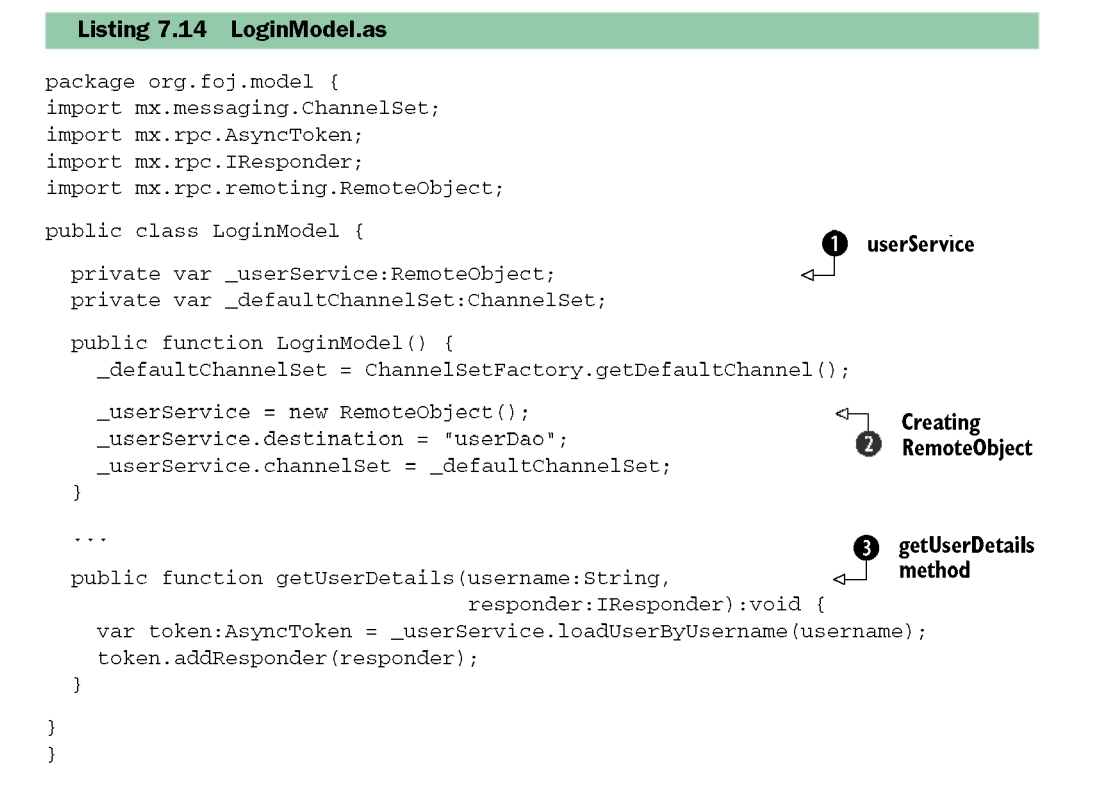

#### *Persona liza tion* **141**

First you define an instance variable for the user Service  $\bigcirc$  and create a new instance of it in the constructor  $\bullet$ . As with other remote objects, you set its destination to userDao because that is what the Spring bean is defined as, and you set the channel-Set to the defaultChannelSet that you got from the ChannelSetFactory. As a final step you define a method called getUserDetails  $\bigcirc$ , which takes as its first argument the username to look up and a responder to call back to when the service returns. Now let's update the LoginPresenter to use this new functionality.

#### *7.3.2 Updating the LoginPresenter*

You need to make a couple of minor modifications to the LoginPresenter to use the method you just created in the LoginModel.

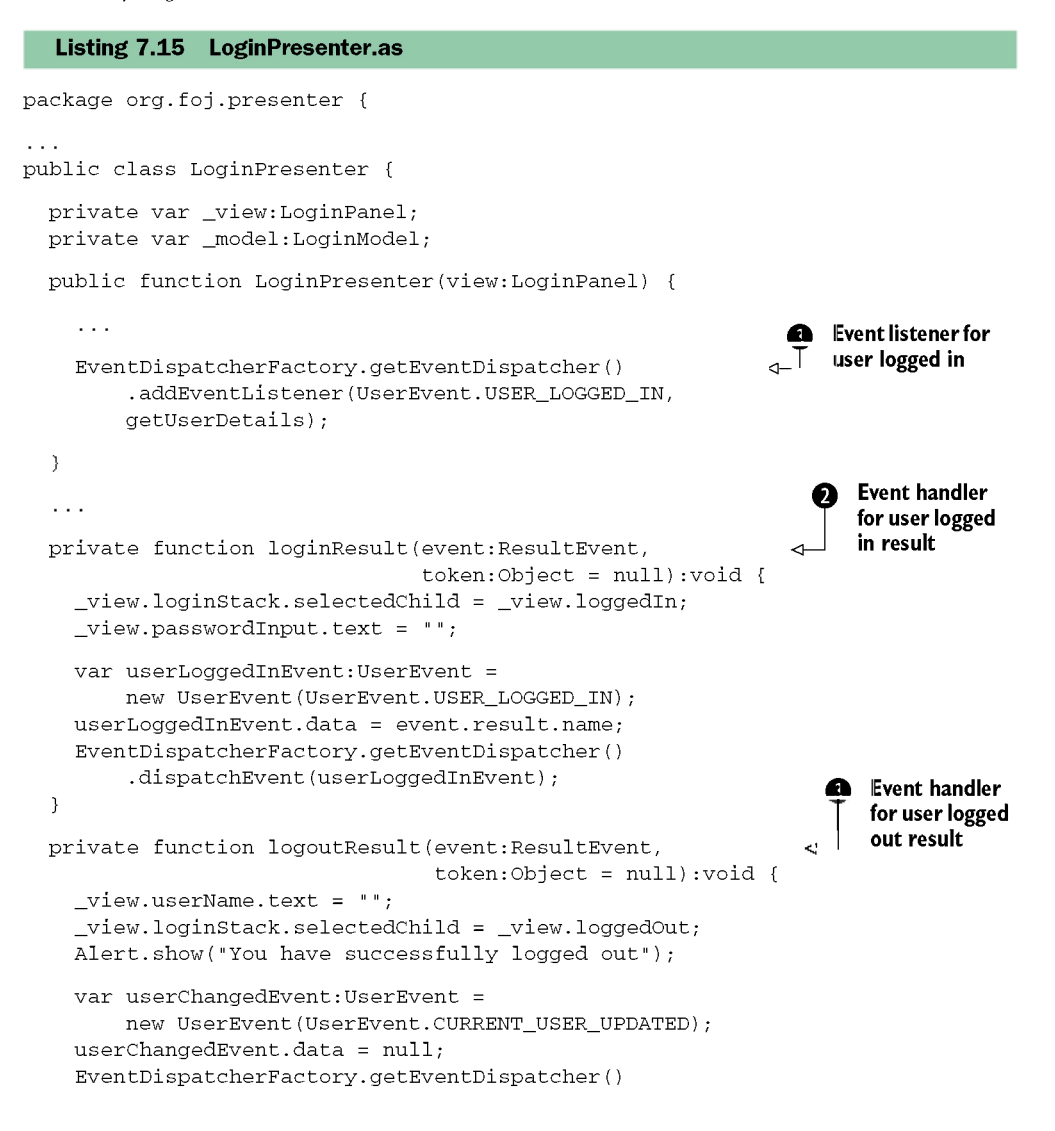

#### 142 **CHAPTER 7** *Securing and personalizing your application*

```
.dispatchEvent (userChangedEvent) ; Event handler for \OmegaExample 1999<br>
I user logged in
private function getUserDetails (event:UserEvent = null):void {
  var responder:IResponder = new AsyncResponder( 
      getUserDetailsResult, handleError); 
  _model.getUserDetails(event.data, responder);                        . A Handler for
} 
                                                                   userService 
                                                                   result 
private function getUserDetailsResult(event:ResultEvent, < 
                                      token:Object = null):void { 
  var user = event.result; 
  _view.userName.text = user.fullName; 
 Alert.show("Welcome Back " + user.fullName); 
 var userChangedEvent:UserEvent = 
      new UserEvent(UserEvent.CURRENT_USER_UPDATED);
 userChangedEvent.data = user; 
 EventDispatcherFactory.getEventDispatcher() 
      .dispatchEvent(userChangedEvent);
} 
\sim \sim \sim
```
The first change you make is to add a listener for the USER\_LOGGED\_IN event  $\bigcirc$  so that you know when you need to update the user details. Next you make a slight modification to the method tiiat is called when the result comes back from the call to log in on the IssueModel <sup>3</sup>. Here you take the username from the event result and create a new UserEvent of type USER\_LOGGED\_IN, and you set die event's data property to die username. This allows you to pass along die username to whoever would want to respond to a user logging in. You do sometiiing similar in the logged out result handler © except you create a CURRENT\_USER\_UPDATED event to notify other parts of die application that the currently logged in user has been changed, and set its data property to null.

Next you define the event handler for die USER\_LOGGED\_IN event listener you defined in the constructor  $\bullet$ . Inside this method you create an AsyncResponder object and make a call to the getUserDetails method on the IssueModel you defined in die previous section. When the result from this call comes back, it is handled by die getUserDetailsResult method © where you update die view to show die current user's full name, and you create a new CURRENT\_USER\_UPDATED event setting its data property to the User object that came back in the ResultEvent.

Now let's look at updating the DetailPresenter and CommentsListPresenter, which will be listening for the CURRENT\_USER\_UPDATED event tiat you just added.

#### *7.3.3 Updating the DetailPresenter and CommentsListPresenter*

Now that the LoginPresenter is broadcasting an event that notifies the rest of the application that the currently logged in user has changed, you can add event listeners

} }

to the other parts of the application that may want to listen for that. You'll start with the DetailPresenter so that you can default the text in the author field for any new issues to the currently logged in user. The following listing shows the changes needed to add this to the DetailPresenter.

#### **Listing 7.16 DetailPresenter**

```
package org.foj.presenter { 
\ldotspublic class DetailPresenter {<br>
private var _currentUser:User;<br>
d
                                                                    Instance variable for 
                                                                    current user 
 private var _issue:Issue; 
  private var _view:DetailView; 
  private var _issueModel:IssueModel; 
  public function DetailPresenter(view:DetailView) { 
                                                                       Event listener 
\ldotsfor current 
                                                                     J 
                                                                           user changing 
    EventDispatcherFactory.getEventDispatcher() 
        .addEventListener(UserEvent.CURRENT_USER_UPDATED, 
         currentUserChanged); 
  \overline{1}\ddotscprivate function cancelChanges(event:UIEvent = null):void { 
                                                                          Q Default 
    selectedIssue = new Issue();
                                                                             author field selectedlssue.reportedBy = _currentUser.fullName; 
                                                                        السه
    var event:UIEvent = new UIEvent(UIEvent.SELECTED_ISSUE_CHANGED);
    event.data = selectedlssue; 
    EventDispatcherFactory.getEventDispatcher().dispatchEvent(event); 
  \overline{1}Event handler for A 
  \sim . \simcurrentUserChanged
  private function currentUserChanged (event: UserEvent): void { <1—' 
    _currentUser = event.data; 
    if (selectedlssue.id == 0) { 
      _view.issueReportedBy.text = _currentUser == null ? 
                                        "" :_currentUser.fullName; 
    } 
  \rightarrow\overline{1}\mathcal{E}
```
First you add an instance variable for the DetailPresenter to be able to cache the current user in  $\bullet$ . Next you add an event listener for the CURRENT\_USER\_UPDATED event  $\bullet$  and point it at the currentUserChanged event handler. Inside the cancel-Changes event handler, which is invoked each time the user wants to clear out the changes made in the detail form and creates a new issue, you set the default for the reportedBy property to the current user's full name  $\bullet$ . Last you implement an

event listener for the current user changing  $\hat{\bullet}$ , where you set the instance variable of current user to the user that was passed along in die event. Then you update the reported by field on the view if die currendy displayed issue is not an existing issue. The following listing shows the changes for the CommentsListPresenter.

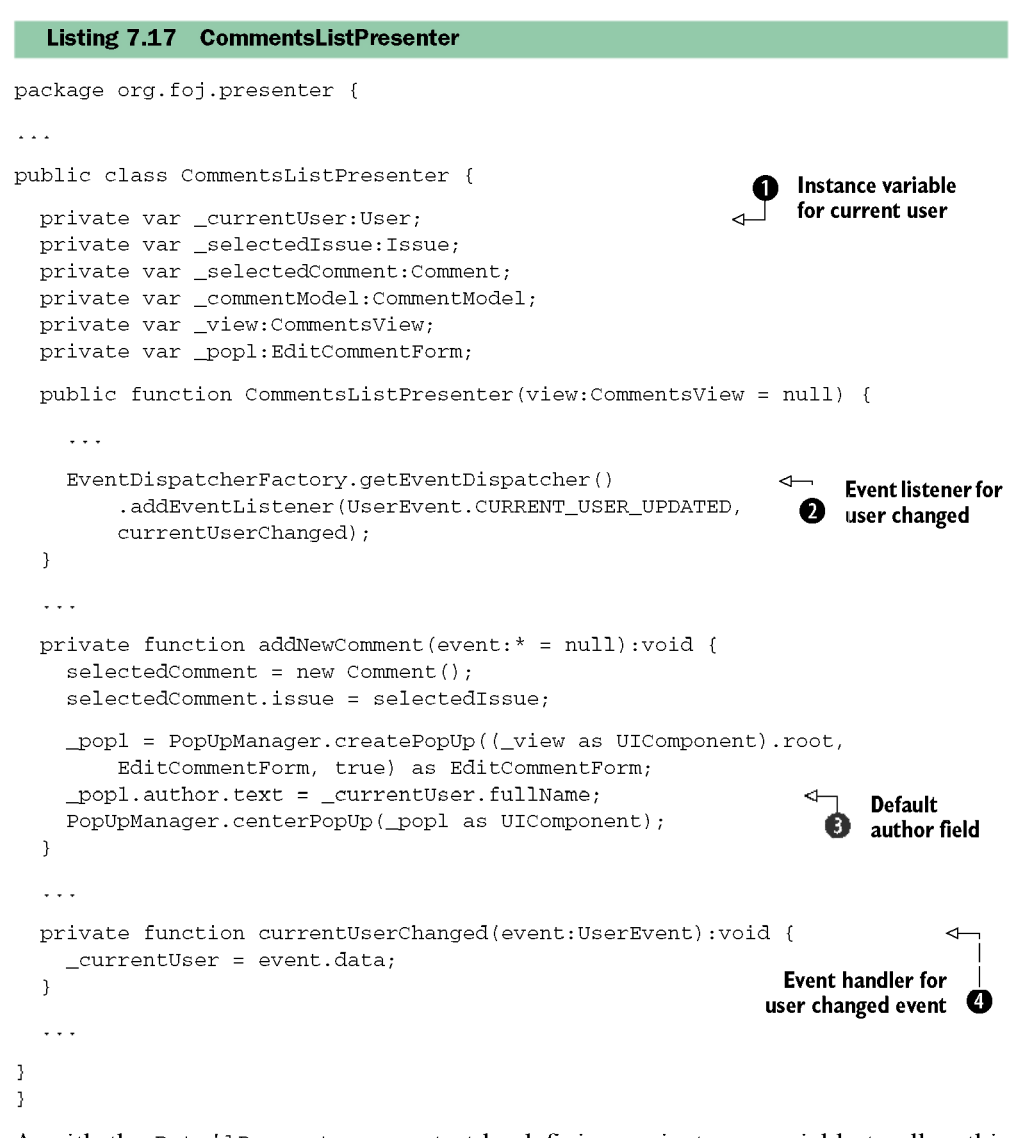

As with the DetailPresenter, you start by defining an instance variable to allow this Presenter to cache the currently logged in user  $\bigcirc$ . After that, you add an event listener for the CURRENT\_USER\_UPDATED event Q pointing it to the currentUserChanged method  $\Omega$ , where you set the current user to the user passed in with the event. Inside the addNewComment method you default the text of the Author field in the comment pop up to be the current user's full name  $\bigcirc$ .

#### *Summary* 145

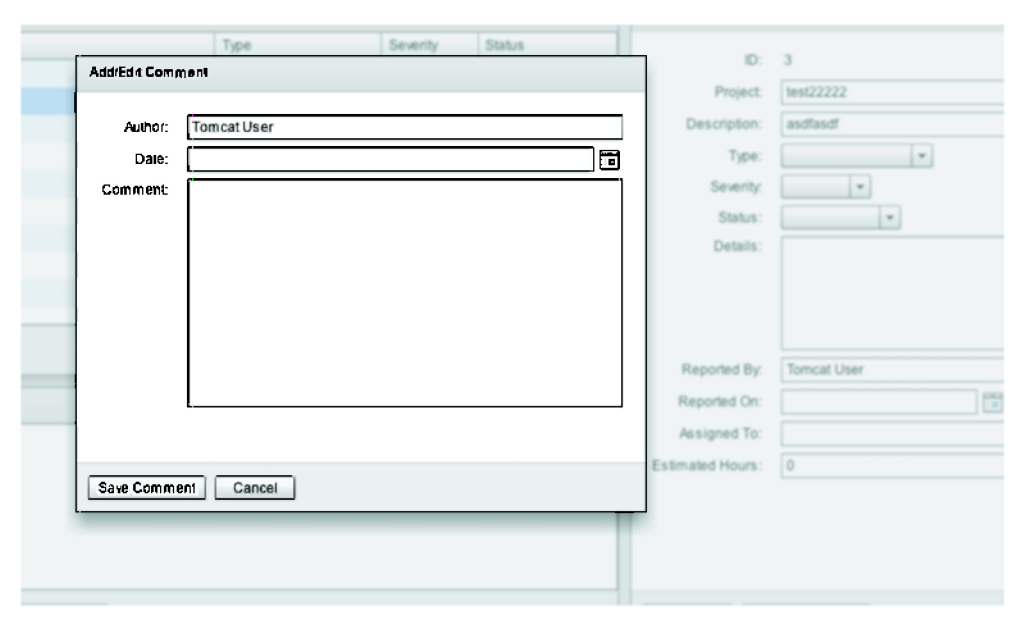

**Figure 7.4 Add new comment defaults Author to currently logged in user** 

Now build and run the application. If you log in using the Tomcat User username of user and password of user and try to add a new comment to an issue, you should see that the Author field is now defaulting to the logged in user's full name as shown in figure 7.4. When you log out you should see drat the fields are no longer being defaulted to anything.

#### $7.4$ *Summary*

When you started this chapter, you had an application which anybody could have added critical issues to and removed important issues from with no controls to prevent such destructive behavior. Over the course of the chapter you added measures to control access.

You started by adding the simplest of security constraints to the application, allowing the users to authenticate to the server side, although this doesn't do you much good until you can control what the users do to the data. After you added the authorization constraints, you had fine-grained control over who could modify and delete the data. This is important, because before Spring Security was developed, the most common way to declaratively define security constraints this way at the method level was to use EJBs and container-managed security, which would probably have made this tight integration difficult to create.

Even in the fairly simple example you have been able to define three different levels of security for the application with minimal intrusion to the existing web application. The ability to declaratively define security constraints on the business methods

by using either the @Secured annotations or using AOP pointcut syntax is extremely powerful. This means that you no longer have to litter the source code with if statements checking if users are logged in and whether or not they have the right level of access to perform the operation.

The last thing you did in the journey through this chapter was to add functionality that doesn't do much for securing the application, but will likely delight the users for the simple fact that the application is personalized to them. They no longer have to type their names into the author fields when adding new issues and comments, and can see that they are logged in, and whom they are logged in as.

In the next chapter you're going to continue enhancing the application by adding data visualization to put a bird's-eye view on the data. You're going to tackle creating a pie chart component from scratch using the Degrafa framework.

# **Charting with Degra**

fa

#### *This chapter covers*

- **Introducing the Degrafa drawing library**
- Creating a custom PieChart component
- **Creating an ItemRenderer for a DataGrid**
- **•** Dynamic object creation

Now that your application is secured and communicating with the server side, it's time to add data visualization components and enable a bird's-eye view on the data. Adding data visualization components to your application allows people to see at a glance the open project issues and the number of bugs versus the number of feature requests, without having to manually count them in the data grid in the master view. The data could be visualized in many ways—we'll only scratch the surface in this chapter.

Adobe provides data visualization components, but only when you purchase a license for the professional version of the Flash Builder IDE. Because our goal is to do Flex development using only free and open source technologies, we've decided to create our own visualization components—besides, it's more fun.

**1 48 CHAPTER 8** *Charting with Dégrafa* 

# *8.1 Drawing in Flex*

Flex and Flash provide powerful drawing libraries that we could leverage to create our custom graph components, but we're going to leverage an open source graphics library called Degrafa. Using Degrafa gives us die ability to declaratively build our graphing components rather than having to deal with the complex calculations involved in drawing pie chart slices as illustrated in listing 8.1, which shows an example ActionScript class specifically for drawing a pie chart slice found at <http://www.adobe.com/devnet/> flash/articles/adv\_draw\_mediods.html. Notice how much trigonometry is involved in creating something as simple as a pie chart slice from scratch.

**Listing 8.1 Example of drawing in ActionScript** 

```
/* 
   mc.drawWedge is a method for drawing pie shaped 
   wedges. Very useful for creating charts. Special 
    thanks to: Robert Penner, Eric Mueller and Michael 
   Hurwicz for their contributions. 
      */ 
MovieClip.prototype.drawWedge = function(x, y, startAngle, arc, 
radius, yRadius) { 
    ==============
    // mc.drawWedge() - by Ric Ewing (ric@formequalsfunction.com) -
    version 1.3 - 6.12.2002 
    -77
    // x, y = center point of the wedge.
    // startAngle = starting angle in degrees. 
    // arc = sweep of the wedge. Negative values draw clockwise. 
    // radius = radius of wedge. If [optional] yRadius is defined, 
    then radius is the x radius. 
    // yRadius = [optional] y radius for wedge. // ============== 
    // Thanks to: Robert Penner, Eric Mueller and Michael Hurwicz 
    for their contributions. // ============== 
    if (arguments.length<5) { 
       return; 
    \overline{\phantom{a}}// move to x,y position 
    this.moveTo(x, y); 
    // if yRadius is undefined, yRadius = radius 
    if (yRadius == undefined) { 
       yRadius = radius; 
    } 
    // Init vars 
   var segAngle, theta, angle, angleMid, segs, ax, ay, bx, by, cx, cy;
    // limit sweep to reasonable numbers 
   if (Math.abs(arc)>360) { 
       arc = 360;} 
    // Flash uses 8 segments per circle, to match that, draw in a maximum 
    // of 45 degree segments. First calculate how many segments are needed 
    // for our arc.
```

```
sens = Math.ceil(Math.abs(arc)/45);// Now calculate the sweep of each segment. 
searchal = arc/sec;// The math requires radians rather than degrees. To convert from degrees 
// use the formula (degrees/180)*Math.PI to get radians. 
  theta = -(segAngle/180)*Math.PI; 
// convert angle startAngle to radians 
angle = -(\text{startAngle}/180) * \text{Math.PI};// draw the curve in segments no larger than 45 degrees, 
if (segs>0) { 
    // draw a line from the center to the start of the curve 
    ax = x+Math.cos(startAngle/180*Math.PI)*radius; 
    ay = y+Math.sin(-startAngle/180*Math.PI)*yRadius; 
    this.lineTo(ax, ay); 
    // Loop for drawing curve segments 
    for (var i = 0; i < segs; i + +) {
        angle += theta; 
        angleMid = angle-(theta/2);
        bx = x+Math.cos(angle)*radius;by = y+Math.sin(angle)*yRadius; 
        cx = x+Math.cos(angleMid) * (radius/Math.cos(theta/2));cy = y+Math.sin(angled) * (yRadius/Math.cos(theta/2));this.curveTo(cx, cy, bx, by); 
    } 
    // close the wedge by drawing a line to the center 
    this.lineTo(x, y) ; 
}
```
Adobe has released the specifications for its declarative graphics library, called FXG. It appears that the Degrafa team has collaborated with the Adobe team to create this specification, but the FXG functionality is only a subset of what is available from the Degrafa library. This may be a library to keep your eye on as it's being developed.

#### $8.2$ *Common Degrafa concepts*

 $\left| \cdot \right|$ 

Before diving into developing the component, let's familiarize ourselves with some of the terms and concepts that we'll see as we work through this example.

- *Surface*—This is the base component for everything you'll do in Degrafa. All other Degrafa components will be composed within a Surface.
- *GeometryGroup*—After the Surface, this is the next level of composition. The GeometryGroup tag allows you to group Degrafa components to compose an object.
- *Stroke*—Stroke is the object that is used to define the look of an object's outline, in terms of color, thickness, and style. Degrafa provides different Stroke objects for your use depending on the style of stroke you want: SolidStroke, Linear-Gradient, and RadialGradient.
- *Fill*—Fill refers to the appearance of the bounded area of a graphical component. Degrafa provides the following fills: SolidFill, LinearGradient, Radial-Gradient, BitmapFill, BlendFill, and ComplexFill.

#### 150 **CHAPTER 8** *Charting with Dégrafa*

- *Shapes*—Dégrafa supports drawing many different shapes out of the box, such as Circle, Ellipse, RegularRectangle, RoundedRectangle, Polygon, and more. For irregular shapes, Dégrafa also has an extensive library of auto shapes and enables defining any shape you'd like by providing a Scalable Vector Graphics (SVG) path.
- *Repeaters*—This gives you the ability to repeat a shape any number of times on the surface.

Much like other Flex components, the Dégrafa components are considered either container components, meaning they will contain other Dégrafa components, or graphical elements. Figure 8.1 shows the relationship of the common components.

More than a single chapter would be needed to cover all the features that Degrafa offers, especially when it comes to skinning and the advanced CSS functions you can accomplish with this powerful framework. We're only going to scratch the surface; to learn more about Dégrafa, you can start with the Foundation section of the documentation at http://[www.degrafa.org/samples/foundation.html.](http://www.degrafa.org/samples/foundation.html)

## *8.3 Creating a pie chart for fun and profit*

Now that we have some of the basic concepts, let's get on with the task of creating a custom pie chart component. We were inspired by a blog posting by Derrick Grigg titled appropriately enough *Dégrafa Pie Chart,* which can be found at [http://www.](http://www) dgrigg.com/post.cfm/04/ 15/2008/Degrafa-Pie-Chart. After we decomposed it and removed some of the extra visual effects such as tweening and gradients, it barely

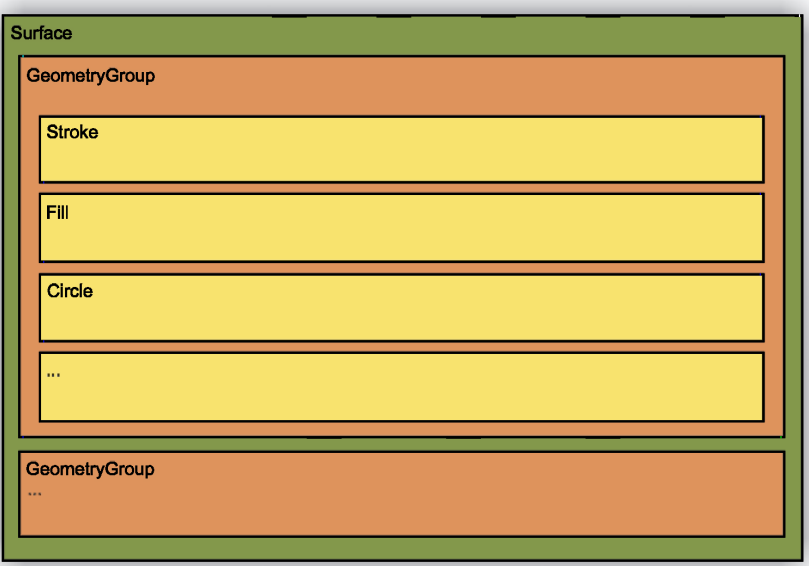

**Figure 8.1 Relationship of Dégrafa components** 

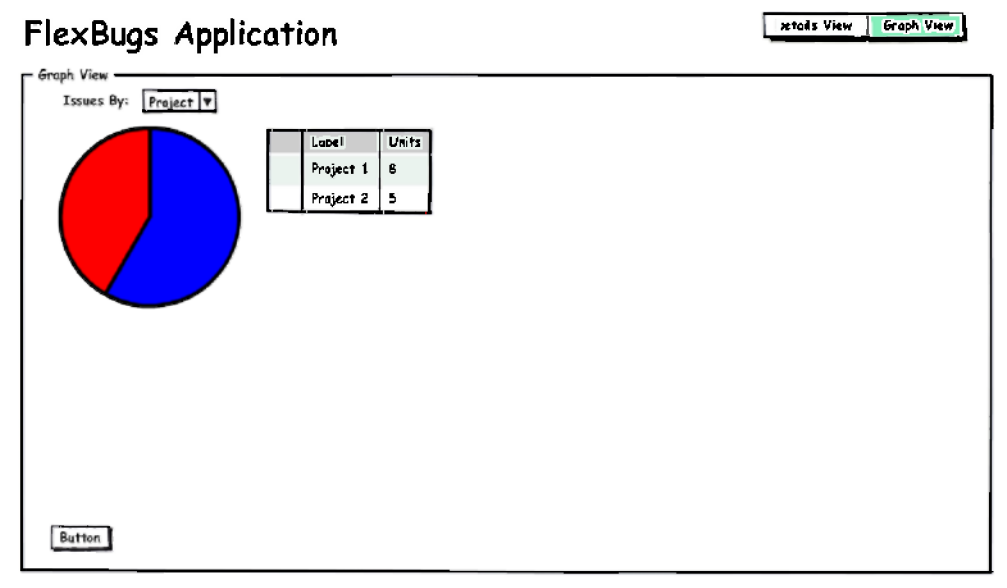

**Ccpv-K/' ¿009 Flex On Java** 

**Figure 8.2 Mock-up of the Graph View** 

resembles what we started with. Figure 8.2 shows a mock-up of the chart we'll be developing in this chapter.

Recall in chapter 2 you created a separate view to contain your data visualization. For this example you'll be developing only a single pie chart component, but some of the concepts illustrated here could potentially be applied to creating any number of charting components.

The component you'll develop is a combination of a pie chart and a data grid, which will serve the purpose of a legend for the pie chart. Without this it may be difficult for someone looking at the chart to differentiate between data points on the graph. The pie chart will consist of the pie chart itself and another component for each of the slices that make up the chart. You'll also develop a simple custom ItemRenderer for the chart legend to draw a simple box inside one of the cells in the data grid.

You'll also be adding a label and a combo box to the GraphView to allow the user to change the data the chart shows. By changing the value of the combo box the user can show how many issues there are by project, type, status, or severity.

#### *8.3.1 New custom event*

We're going to create a new custom event for our pie chart. The reason we're creating a new one rather than continuing to use the UIEvent we created earlier is that if we ever wanted to put more than one pie chart component into our application, we'd need to be able to distinguish which component fired the event.

152 **CHAPTER 8** *Charting with Dégrafa* 

```
Listing 8.2 PieChartEvent.as 
package org.foj.event { 
import flash.events.Event; 
public class PieChartEvent extends Event{ 
 public static const DATA_PROVIDER_UPDATED:String = 
  "dataProviderUpdated"; 
 public var data:*; 
 public var id:*; \triangleleft defined by \triangleleft id property
 public function PieChartEvent(type : String, 
                          bubbles : Boolean = true, 
                           cancelable : Boolean = false) 
  { 
    super(type, bubbles, cancelable); 
  } 
\}-3
```
This event differs from the one created previously in the addition of an id  $\bigcirc$  property. This is done so that the presenter can decide whether or not it needs to react to the event. With the new event created, you can move on to creating the component itself.

#### *8.3.2 PieChart component*

First you'll develop the view that contains the pie chart and legend. You'll create these view components in a new package, so create a file named PieChart.mxml in die org. foj .components package of your project. The following listing shows the first part of the code for the PieChart view.

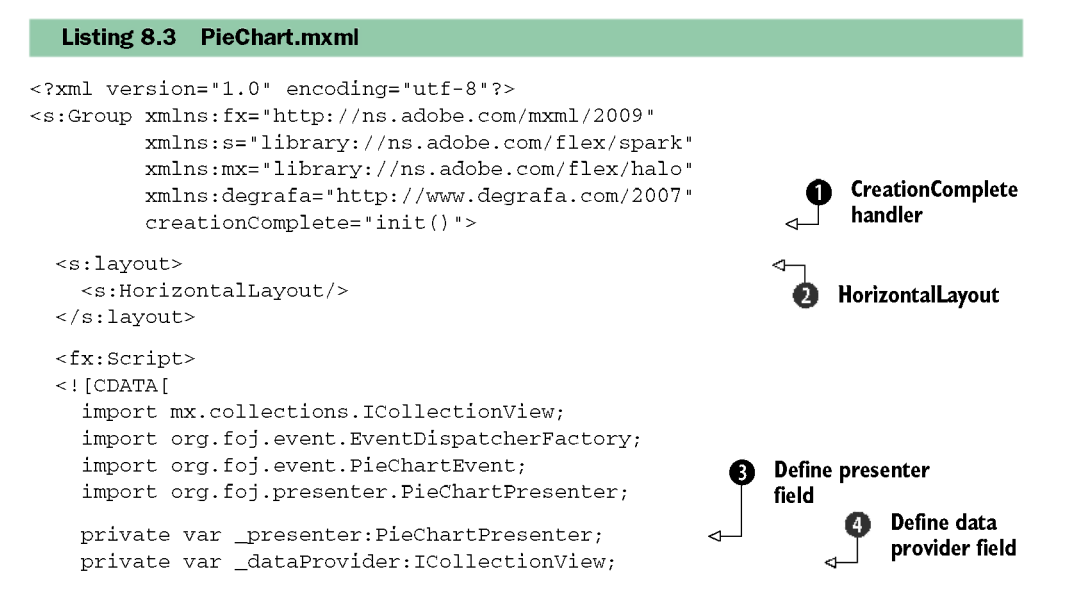

```
private function init():void
     presenter = new PieChartPresenter(this, id); \triangleleft Pass component's
                                                         © id to presenter 
   public function set dataProvider(dataProvider:ICollectionView):void {< 
     var refreshEvent:PieChartEvent = 
         new PieChartEvent(PieChartEvent.DATA_PROVIDER_UPDATED); 
     refreshEvent.id = id;<br>
Set property for
     ref reshEvent. data = dataProvider; dataprovider © 
    EventDispatcherFactory.getEventDispatcher().dispatchEvent(refreshEvent); 
   } 
 11</fx:Script> 
\ddots
```

```
</s:Group>
```
The code is similar to what you developed in chapter 3 when you created all the MVP components. You set the creationComplete event  $\bigoplus$  to call the init method. Next you set the layout of your component to use HorizontalLayout © . Then you declare a couple of private member variables for the data provider and its presenter  $\bigcirc$ ,  $\bigcirc$ . Inside the init method you bootstrap your presenter  $\bigcirc$ . Last you create a set property  $\bigodot$  for the data provider where you create an event to notify the presenter that the data provider was updated. Listing 8.4 shows the rest of your pie chart component.

```
Listing 8.4 PieChart.mxml (continued) 
<s:Group xmlns:fx="http://ns.adobe.com/mxml/2009" 
          xmlns:s="library://ns.adobe.com/flex/spark" 
          xmlns:mx="library://ns.adobe.com/flex/halo" 
          xmlns:degrafa="http://www.degrafa.com/2007" 
          creationComplete="init()"> 
\ldots\langle fx: Script>
                                                              J Spacer to help lay out
                                                                  the component 
  <mx:Spacer width="10"/> 
  <degrafa : Surface id="pieSurface" 
                     width="200" height="200"> 
                                                                 < — © Degrafa surface 
    <degrafa :GeometryGroup id="pieGroup"> 
                                                                 ∢
                                                                       Geometry group 
                                                                   © containing pie chart 
      <degrafa:filters> 
                                                            1 Dro<br>1 Dro for
         <mx:DropShadowFilter color="0x000000" 
                                alpha="0.5"/> 
                                                                  Drop shadow 
                                                                  for pie chart 
      </degrafa:filters> 
    </degrafa :GeometryGroup> 
  </degrafa:Surface> 
  <mx:DataGrid id="legendDataGrid"> 
                                                          Legend for 
    <mx:columns> 
                                                          pie chart
```
#### 154 **CHAPTER 8** *Charting with Dégrafa*

```
mn width="40"<br>sortable="false"<br>itemRenderer="org.foj.components.PieLegendRenderer"/>
                                                                    Custom 
    <mx:DataGridColumn width="40" ItemRenderer 
                        sortable="false" 
    <mx:DataGridColumn dataField="label" 
                        headerText="Label"/> 
    <mx:DataGridColumn dataField="units" 
                        headerText="Units"/> 
  </mx:columns> 
</mx:DataGrid>
```
</s:Group>

First you added a spacer  $\bullet$  to the component to put a bit of padding between your pie chart and its surrounding components. Next you added a Degrafa Surface component Q and a GeometryGroup © to hold die rest of die Degrafa components necessary for the pie chart component. The GeometryGroup is the component to which you'll add your pie chart slices when you create diem. You've also added a Drop-ShadowFilter  $\bigcirc$  to the GeometryGroup to add a bit of visual flair to the pie chart. Last you defined the DataGrid component  $\bigcirc$  for your chart legend, with a custom Item-Renderer  $\bigodot$  to display the color that corresponds to the data in the chart, which you'll create in a bit.

#### *8.3.3 PieChartSlice*

Now that we've defined the pie chart component, let's move on to defining die slices that will make up the pie chart. The pie chart slice is a rather simple component. We probably could have created die pie chart slice programmatically in ActionScript, however this approach allows us to define sensible defaults declaratively in MXML, adding behavior as well.

```
Listing 8.5 PieChartSlice.mxml 
<?xml version="1.0" encoding="utf-8"?> 
<degrafa:GeometryGroup xmlns:fx="http://ns.adobe.com/mxml/2009" 
                          xmlns:degrafa="http://www.degrafa.com/2007" 
                          height="400" 
                          width="400"> 
  < fx:Script> 
    \leq [CDATA[
    public function refresh():void { 
       this.graphics.clear(); 
      this.arc.preDraw();
       this.arc.draw(graphics, null); 
    } 
    ] ]> 
</fx:Script> 
  <degrafa:EllipticalArc 
      id="arc" 
      width="200" 
                                                                       1> 
                                                                           Extends 
                                                                           GeometryGroup 
                                                                    1 » Your pie chart slice 
                                                                 <sup>\bullet</sup> Adds EllipticalArc
```

```
height="200" 
      closureType="pie"/> 
</degrafa:GeometryGroup>
```
The pie chart slice will extend from GeometryGroup  $\bigcirc$  instead of the standard Flex Group component that you extended in chapter 2. Next you define a refresh method Q to abstract behavior away from your presenter. Last you add an EllipticalArc component to the component  $\bigcirc$  and set default values such as its width, height, and most importantly closureType property, which you set to *pie.* 

#### *8.3.4 Custom ItemRenderer*

The next component you're going to create is the custom ItemRenderer for the pie chart legend. This simple component will draw a colored box in the data grid cell to correspond with the colors of the pie chart.

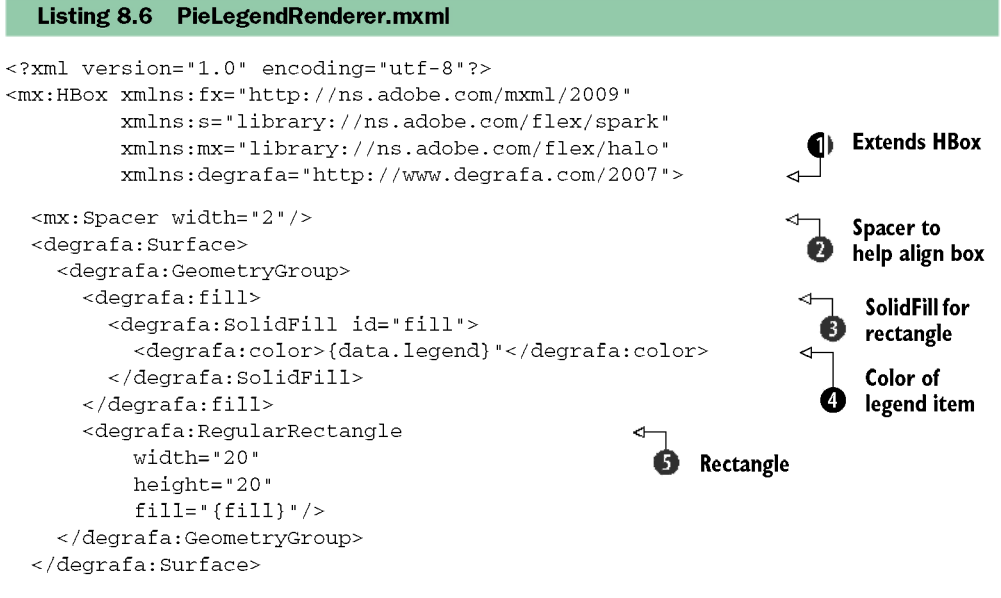

 $\langle$ mx:HBox>

The ItemRenderer is extending HBox  $\bigcirc$  because all ItemRenderer objects for the DataGrid component must be halo components. Add a Spacer component  $\bullet$  to help align the rectangle the way you want it. The SolidFill component  $\bigcirc$  defines the fill color for the RegularRectangle  $\hat{\mathbf{G}}$ . Now that you've finished creating all the visual components for the pie chart, let's move on to creating the Presenter. An implicitly defined variable is available to the ItemRenderer named data, which corresponds to the item in the dataProvider that you're rendering. Use this implicit variable to set the color of the Fill object  $\bigcirc$ , which is contained in the legend property of the object.

156 **CHAPTER 8** *Charting with Dégrafa* 

#### *8.3.5 Presenter for the PieChart*

Now that all the visual components are created for die pie chart, let's create die Presenter. The Presenter for the pie chart becomes more involved than any of your previous ones, but it shouldn't be hard to follow.

```
Listing 8.7 PieChartPresenter.as 
package org.foj.presenter { 
import com.degrafa.paint.SolidFill; 
import org.foj.components.PieChart; 
import mx.collections.ArrayCollection; 
import org.foj.components.PieChartSlice; 
import org.foj.event.EventDispatcherFactory; 
import org.foj.event.PieChartEvent; 
import org.foj.model.PieChartModel; 
public class PieChartPresenter { A Private member A Private member
 private var _view:PieChart; \overline{1} variables
 private var _model:PieChartModel; 
 private var _id:String; 
 private var _dataProvider:ArrayCollection; 
 public function PieChartPresenter(view:PieChart, id:String) 
   this. view = view;
                                                                       \frac{1}{2}this._model = new PieChartModel!); 
   this._id = id;<br>this._id = id;<br>Constructor
   EventDispatcherFactory.getEventDispatcher() 
       .addEventListener(PieChartEvent.DATA_PROVIDER_UPDATED, 
       refreshData); 
  \overline{\mathbf{3}}public function set dataProvider(data:ArrayCollection):void { 
    _view.legendDataGrid.dataProvider = data; 
                                                            Set property for
   this._dataProvider = data;
  i dataProvider 
ider G 
 public function get dataProvider():ArrayCollection { 
   return this._dataProvider; 
  } 
 private function refreshData(event:PieChartEvent = null):void { 
                                                                       \cdot o
    if (event.id == _id) {
     changeData(event.data); 
    changebaca (event luata), Event handler Event handler
  } 
 private function changeData(data :ArrayCollection) : void { 
   dataProvider = data; 
   createSlices(); 
  1 Create slices
 private function createSlices():void {<br>
\begin{bmatrix} 1 & 0 \\ 0 & 1 \end{bmatrix} method
                                                             اــە
   while (dataProvider.length > _view.pieGroup.numChildren) {
```

```
_view.pieGroup.addchild(new PieChartSlice()); 
    } 
    setLegendColors();
    redrawSlices(); 
  } S Set legend 
colors on data private function setLegendColors():void { 
    for (var i:int = 0; i < dataProvider.length; i++) {
      dataProvider.getltemAt(i).legend = _model.getLegendColorForlndex(i); 
    } 
  \overline{1}A Redraw slices
  private function redrawSlices (): void {
    var currentAngle:Number = 0; 
    var totalUnits:Number = _model.getTotalUnits(_dataProvider); 
    for (var i:int = 0; i < _view.pieGroup.numChildren; i++) {
      var slice:PieChartSlice = _view.pieGroup.getChildAt(i) 
as PieChartSlice; 
      var legendColor:Number = _model.getLegendColorForlndex(i); 
      var arc:Number = i < dataProvider.length ?
                        _model.getAngleForltem( 
dataProvider[i].units, totalUnits) : 0; 
      // workaround for weird display if only one arc and it's 360 degrees 
      arc = arc < 360 ? arc : 359.99; 
      1 Example 1 <b>Workaround redrawslice(slice, currentAngle, arc, legendColor);
    currentAngle += arc;
    _view.pieGroup.draw(null, null); 
  \overline{ }private function redrawSlice(slice: PieChartSlice,
                                startAngle:Number, A Redraw slice
                                arc:Number, 
                                color:Number):void { 
    slice.arc.fill = new SolidFill(color, 1);
    slice.arc.startAngle = startAngle; 
    slice.arc.arc = arc; 
    slice.refresh(); 
  }
```
You first define private member variables to hold onto references to the view and the model, the id of the component this Presenter belongs to, and the dataProvider for your pie chart Q . The constructor Q for this Presenter not only takes in a reference to the view, but also is used to bootstrap the id for the view component because there may be multiple pie charts contained in the application. You also define an event listener for the dataProvider being updated in the view component. Next you define a pair of get and set properties Q for the dataProvider you leverage to update the dataProvider property of the legend data grid whenever the data-Provider for the pie chart is updated.

 $\overline{1}$  $\overline{\phantom{a}}$ 

You then define the event handler method for the event that is fired whenever the dataProvider for the view is updated  $\bigcirc$ . Inside this method you check to see if the id of the component firing the event is the same as the id that created this Presenter. That way if there are multiple pie chart components, this method can determine whether or not it needs to react.

The createSlices  $\bigcirc$  method checks to see if the data provider has more elements contained in it than there are pie chart slices in your pie chart. If there are more elements in the data provider, it will create more pie chart slices. In die set - LegendColors  $\bigcirc$  method you iterate through the items in the dataProvider and set the legend property of the item to the corresponding color, which you'll get from the pie chart model class.

After all of that, refresh your pie chart with a call to the redraws lices  $\bullet$  method. This will iterate over the pie chart slices and update die data values, such as die start angle of die slice and its arc. You iterate over the pie chart slices instead of die data provider because there may be more slices than items in the dataProvider, and this will draw the extra slices with an arc of 0. There is also a little workaround  $\bigcirc$  for when there is only a single slice and its arc is 360, which sets its arc to 359.99 so that it would draw correctiy. After all of the data for the slice is updated, it is passed into die redrawSlice  $\bullet$  method to tell the slice to redraw itself.

#### **8.3.6** *Model for the PieChart*

Now you only have one piece of die MVP triad to complete for your pie chart. Even though the pie chart doesn't need to call out to any remote services, you've still refactored a couple of methods that could be considered business logic rather than presentation logic and have no need to maintain any kind of state. The following listing shows the code for the pie chart model.

```
Listing 8.8 PieChartModel.as 
package org.foj.model { 
import mx.collections.ICollectionView; 
public class PieChartModel { 
 private var colors:Array = [ 
    0x468966, 
    0xFFB03B, 
    0xFFF0A5, 
    0x999574, 
    0x007D9F, 
    0x8E2800, 
    0x8E28F4, 
    0x0528F4, 
    0XF42105, 
    0x0CF405 
  ] ; 
                                                           Array of colors 
                                                        O for legend
```

```
public function getLegendColorForlndex(index:Number):Number { 
  return colors[index];<br>Convenience method
\overline{1}for getting color
public function getAngleForltem(units:Number, 
  totalUnits:Number):Number { 
                                                                       Calculate angle 
  return ((((units / totalUnits) * 100) * 360) / 100) ; 
                                                                       © for item 
\overline{1}public function getTotalUnits(dataProvider:ICollectionView):Number { 
                                                                                <1
  var total:Number = 0; 
                                                             Calculate total number 
  for each(var item:Object in dataProvider) { 
                                                              of items for pie chart 
    total += item.units; 
  \overline{1}return total; 
۱Ì.
```
An array of 10 different hex values  $\bigcirc$  corresponds to the colors you want the pie chart to use for its data points. This number could easily be increased should the need arise for more data points in your graphs; for this example this number should suffice. Next you define a convenience method © for getting the color value for a specific index. The method getAngleForItem  $\bigcirc$  takes care of the calculation for determining the size of the angle for an item based on the total number of items contained within the pie chart and the number of items passed in. The last method you define  $\bigcirc$  in your model iterates through the data set passed in and returns back the total number of items for the pie chart.

#### *8.4 Adding your pie chart to the application*

That takes care of all of the pieces you need for the pie chart component. Next you're going to need to make changes to tire GraphView components in order to support it. For the example you'll add only a single instance of this pie chart that you'll be able to change the data it's visualizing with a combo box. You could just as easily display each of these visualizations for the data separately. We chose this approach because it's an easy way to illustrate the event handling working for the pie chart components because the data will be updated for the chart each time you select a different reporting point from the combo box.

#### *8.4.1 Updating the GraphView*

 $\big)$  $\overline{1}$ 

To add the pie chart to the application, you'll first update the GraphView. In chapter 2 you created the GraphView with simple placeholder text; now is the time to implement this view. The following listing shows the updated GraphView component after you made the changes to add the pie chart.

```
Listing 8.9 GraphView.mxml 
<?xml version="1.0" encoding="utf-8"?> 
<s:Panel title="Graph View" 
         xmlns:fx="http://ns.adobe.com/mxml/2009" 
         xmlns:s="library://ns.adobe.com/flex/spark" 
         xmlns:mx="library://ns.adobe.com/flex/halo" 
         xmlns:components="org.foj.components.*" 
                                                                 Components 
         width="100%" 
                                                                 namespace declaration 
         height="100%" 
         creationComplete="init()"> 
  < fx:Script> 
  < ! [CDATA [ \,import org.foj.event.EventDispatcherFactory; 
    import org.foj.event.UIEvent; 
    import org.foj.presenter.GraphPresenter; 
    private var _presenter:GraphPresenter; 
                                                                         Bootstrap 
                                                                         presenter 
    private function init():void { 
      _presenter = new GraphPresenter(this); 
      refreshData(); 
    } 
                                                                        Refresh button 
      S 
var refreshEvent:UIEvent = new UIEvent(UIEvent.REFRESH_GRAPHS); 
                                                                        event handler 
    private function refreshData():void { 
      refreshEvent.data = groupByComboBox.value; 
      EventDispatcherFactory.getEventDispatcher(). 
      dispatchEvent(refreshEvent); 
    } J Group by combo 
private function changeGroupBy(event:Event):void { box event handler 
      var changeEvent:UIEvent = new UIEvent(UIEvent.REFRESH_GRAPHS);
      changeEvent.data = groupByComboBox.value; 
      EventDispatcherFactory.getEventDispatcher().dispatchEvent(changeEvent); 
    } 
  11</fx:Script> 
  <s:layout> 
   <s:VerticalLayout/> 
  \langles:layout>
                                                                        Group by 
                                                                                  A
                                                                       combo box J 
  <mx:HBox> 
    <mx:Text text="Issues By: " fontWeight="bold" fontSize="16"/> 
    <mx:ComboBox id="groupByComboBox" change="changeGroupBy(event)"/> 
  \langle mx: HBox>
  «components:PieChart id="issuesPieChart"/> 
                                                                 Pie chart 
  <mx:Spacer height="100%"/> 
  <mx:ControlBar> 
    <mx:Button id="refreshButton" 
                label="Refresh Data" 
                                                                     1 » Refresh button 
                click="refreshData()"/> 
  </mx:ControlBar> 
</s:Panel>
```
By now this should be almost second nature. You start by declaring the namespace for your pie chart components  $\bullet$ , and bootstrap the presenter in the init method  $\bullet$ . Next define a couple of event handler methods for use when the refresh button is clicked  $\bigcirc$  and when the group by combo box is updated  $\bigcirc$ . Add an HBox to contain a label component as well as the ComboBox  $\bigcirc$  to switch data field by which the data is grouped in your pie chart  $\bigcirc$ . Last, add a button  $\bigcirc$  to trigger a refresh on the data being displayed in the pie chart.

#### *8.4.2 Creating a Presenter for the GraphView*

After you've updated the view component for the GraphView, you need to create the Presenter to support it.

```
Listing 8.10 GraphPresenter.as 
package org.foj.presenter { 
import mx.collections.ArrayCollection; 
import mx.controls.Alert; 
import mx.managers.CursorManager; 
import mx.rpc.AsyncResponder; 
import mx.rpc.AsyncToken; 
import mx.rpc.events.FaultEvent; 
import mx.rpc.events.ResultEvent; 
import org.foj.dto.Issue; 
import org.foj.event.EventDispatcherFactory; 
import org.foj.event.UIEvent; 
import org.foj.model.IssueModel; 
import org.foj.model.GraphModel; 
import org.foj.view.GraphView; 
public class GraphPresenter { 
  private var _view:GraphView; 
  private var _issueModel:IssueModel; 
  private var _model:GraphModel; 
                                                               J ArrayCollection for ArrayCollection for
                                                                    group by combo box 
  private var _groupByValues:ArrayCollection = 
      new mx.collections.ArrayCollection([ 
         { label 
"Project", data: "project" }, 
         { label 
"Status", data: "status" }, 
         { label 
"Type", data: "type" }, 
         { label 
"Severity", data: "severity" } 
      ] ) ; 
                                                                          J Constructor 
  public function GraphPresenter(view:GraphView) 
    this._view = view; 
    this._issueModel = new IssueModel(); 
                                                                   EventListener for 
                                                                  refresh button and 
    this._model = new GraphModel(); 
                                                                  combo box events 
    EventDispatcherFactory.getEventDispatcher() 
                                                                                 ⋖⊦
         .addEventListener(UIEvent.REFRESH_GRAPHS, 
refreshGraphs); 
    _view.groupByComboBox.dataProvider = _groupByValues; 
                                                                                k)
  \mathbf{I}Set dataProvider for . 
                                                                group by combo box ©
```

```
private function refreshGraphs(event:UIEvent = null):void { \triangleleftCursorManager.setBusyCursor(); 
                                                                        Event 
  _issueModel.getlssues(new AsyncResponder(getlssuesResult, 
                                                                        I handler for 
                                               handleError));
                                                                        © refresh event 
private function getlssuesResult(event:ResultEvent, 
                                                                              ⊲
                                    token:AsyncToken = null):void { 
  CursorManager.removeBusyCursor(); 
  var issues :ArrayCollection = new ArrayCollection(); Event handler 
                                                                  for result from 
  for each(var item:Object in event.result) { issue model O 
    var issue:Issue = new Issue(item); 
    issues.addltem(issue); 
  3
  view.issuesPieChart.dataProvider = 
      _model.groupCollectionBy(issues, 
           _view.groupByComboBox.selectedltem.data); 
private function handleError(event:FaultEvent, Intervention of the Private function handleError(event:FaultEvent,
                                                                       for errors 
                                token :AsyncToken = null) :void { 
  CursorManager.removeBusyCursor(); 
  Alert.show(event.message.toString());
}
```
You start by defining an ArrayCollection of items for the combo box  $\bigcirc$ . This is an example of the power of a dynamic language such as ActionScript. Those familiar with JavaScript may recognize this as JSON notation. ActionScript allows you to create objects like this without any type of Class declaration, which is great for these one off throwaway objects.

Next you define the constructor  $\bigcirc$ , which takes as an argument the view component that belongs to this Presenter. Inside this constructor you instantiate an issue model which you use to retrieve the issues from the server side, as well as an instance of the GraphModel that you'll create in a moment. You then add an event listener for die REFRESH\_GRAPHS event © and map it to your handler. The last thing your constructor will do is set the dataProvider property of the group- $ByCombolox \bigodot$  so that it has the appropriate display values and data values to function correctly.

**NOTE** The two propertles you define for the objects being passed to your combo box have special meaning to this component. The label property is what will be displayed to the user in the combo box. The second property, data, will be returned when using the value property for the combo box, which is similar to how HTML drop-down boxes work.

You next define an event handler for when the REFRESH\_GRAPHS event is triggered © . Inside tiiis handler you make a call to die issue model to fetch die list of issues in

 $\overline{1}$  $\overline{\phantom{a}}$  the system. In the result event handler for this call  $\bigcirc$  you make a call to the graph model to aggregate the data and set the pie chart's dataProvider property to the result from this call. Last you define a generic error handler as you have in the other Presenters  $\bullet$ .

### *8.4.3 Creating the graph model*

Now the only thing left to do is implement your GraphModel. This model will contain only one metirod drat is used to aggregate and format the list of issues retrieved from the issue model into a format that your pie chart can understand.

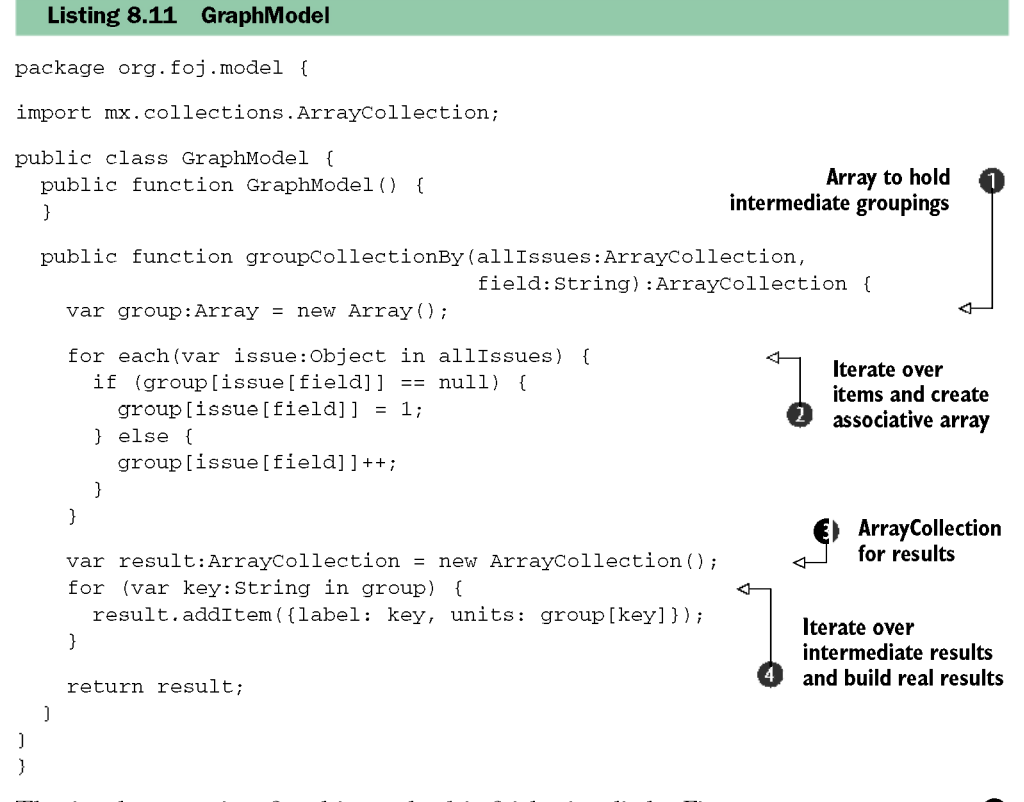

The implementation for this method is fairly simplistic. First you create an array  $\bullet$ that will be used to help group and count the items passed in by the property name in the field variable. Next you iterate over the collection of issues  $\bigcirc$ . If the array does not contain an entry already with the field name, add it and set its value to 1. Otherwise increment the value for that field name. Now create an ArrayCollection that will contain the real results that you need to return from this method  $\blacksquare$ . Iterate over the intermediate results Q creating a dynamic object containing the two properties that your pie chart needs to properly display the data: label and units. Last you return the result ArrayCollection.

NOTE Concerning dynamically adding properties, recall that in your Pie-ChartPresenter you are setting a property called legend on die results from this function call although you never define the objects being returned as having a legend property. This is another example of how powerful, and sometimes dangerous, a dynamic language such as ActionScript can be. Because you never defined a property named legend, ActionScript interpreted tiiis to mean add a property to this object named legend, which it did, and happily continued on its merry way. If you fat fingered that property name somewhere else in your code it would make for a difficult bug to track down.

With all of die components implemented, build and deploy the RIA module to the local repository by issuing an mvn install command on the command line within this module's root folder. Then change directories to die web module and run die command mvn jetty: run-war to start up the Jetty container so you can see your hard work in action.

Keep in mind that you may want to add the -Dmaven. test. skip=true option to that command so Maven won't blow away any issues that you had entered into die database. After Jetty starts up, if you don't have any issues created in the application, add a few, then click the Graph View button in the upper-right corner and you should see something similar to figure 8.3.

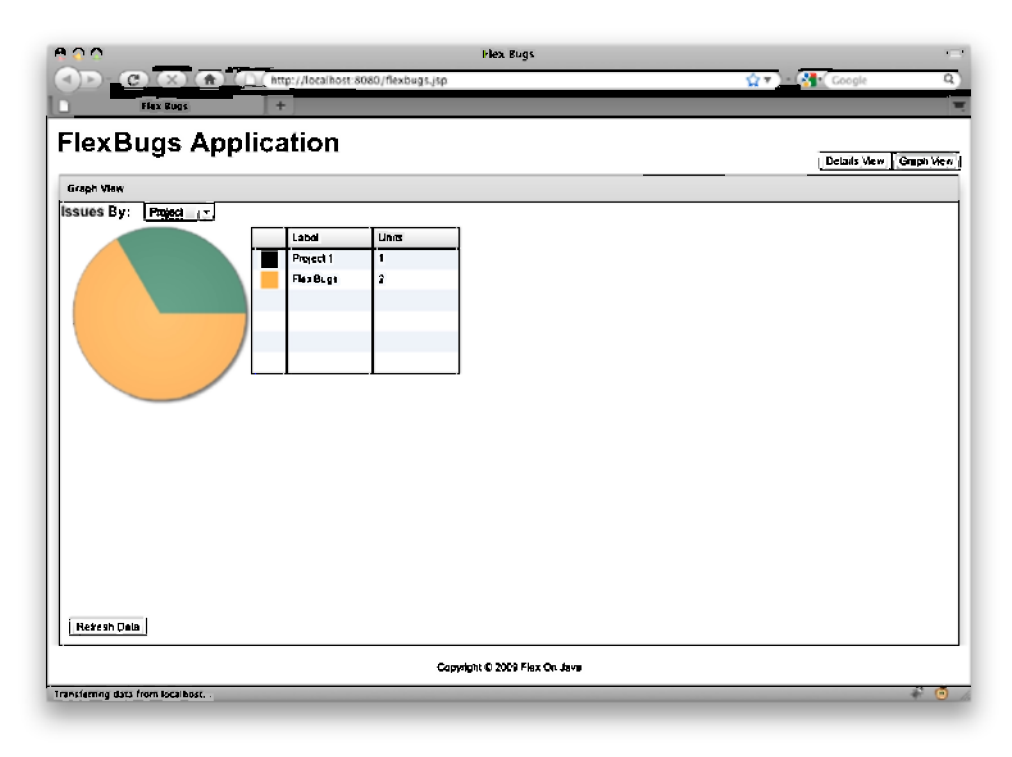

Figure 8.3 The finished GraphView

Next change the selected value in die combo box at die top of die page and watch your graph and legend update to display the data grouped by a different data point. If you click back to the DetailsView and add or remove issues you can come back to this view and click the Refresh Data button at the bottom of the screen and it should update your pie chart with the new data from the database.

#### 8,5 *Beyond the example*

When it comes down to it, there isn't much that you couldn't visualize using Degrafa and some ingenuity and imagination. There are great examples of ways to visualize your data at the Degrafa site at [http://www.degrafa.org/samples/data-visualization.html](http://www.degrafa.org/samples/data-visualization.html%e2%80%94)  everything from bar charts, to gauges, financial data, Gantt charts, even combining visualization with maps. There was even a recent presentation at 360|Flex Indy (http:// [www.flexjunk.eom/2009/05/30/developing-a-smith-chart-using-axiis-and-degrafa/\)](http://www.flexjunk.eom/2009/05/30/developing-a-smith-chart-using-axiis-and-degrafa/) on creating a Smith Chart using a data visualization framework called Axiis which is built on Degrafa. Figure 8.4 shows more examples of data visualization components created with Degrafa.

The Degrafa possibilities are endless; in fact someone has even created a Growl like component for use in Flex applications (<http://lukesh.wordpress.com/2009/04/04/> rawr-flexgrowl-component-available/). Figure 8.5 shows an example of this component.

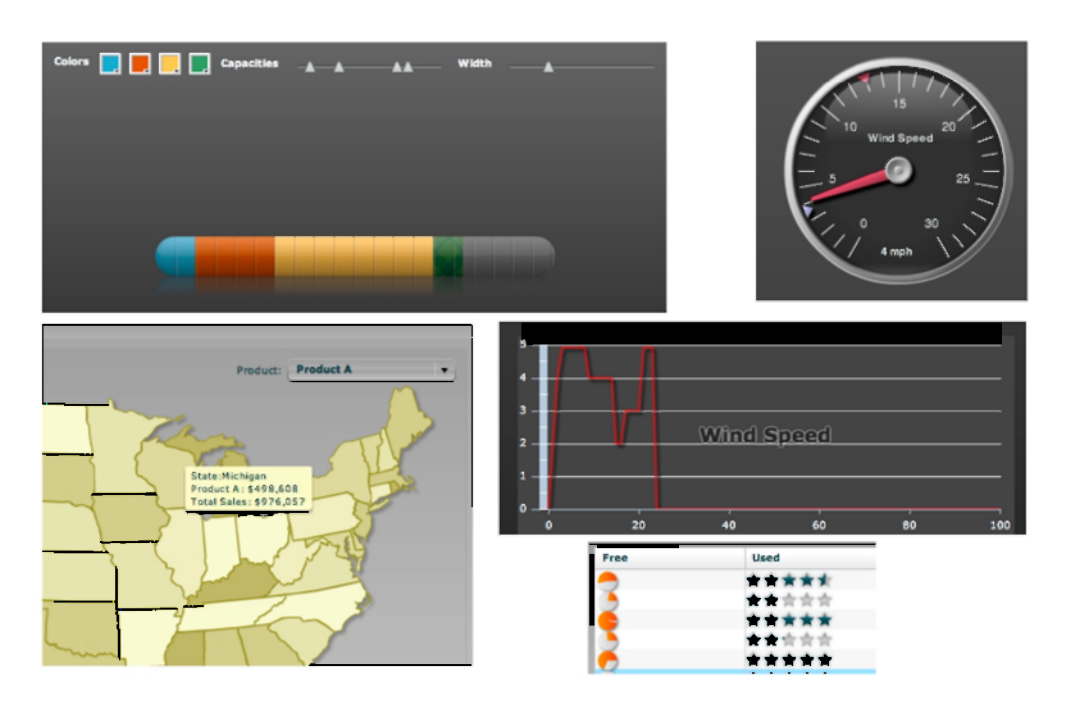

Figure 8.4 More examples of visualization components created with Degrafa

**166 CHAPTER 8** *Charting with Dégrafa* 

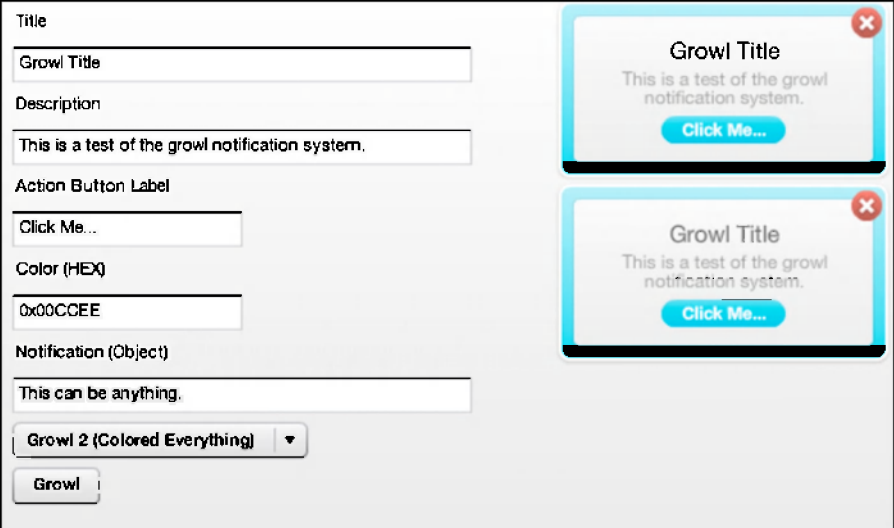

Figure 8.5 A Growl like component for Flex

You can do amazing tiings with Degrafa, whether skinning your application and component to look like an iPhone application, or creating a rich user experience such as Autodesk's Project Dragonfly shown in figure 8.6.

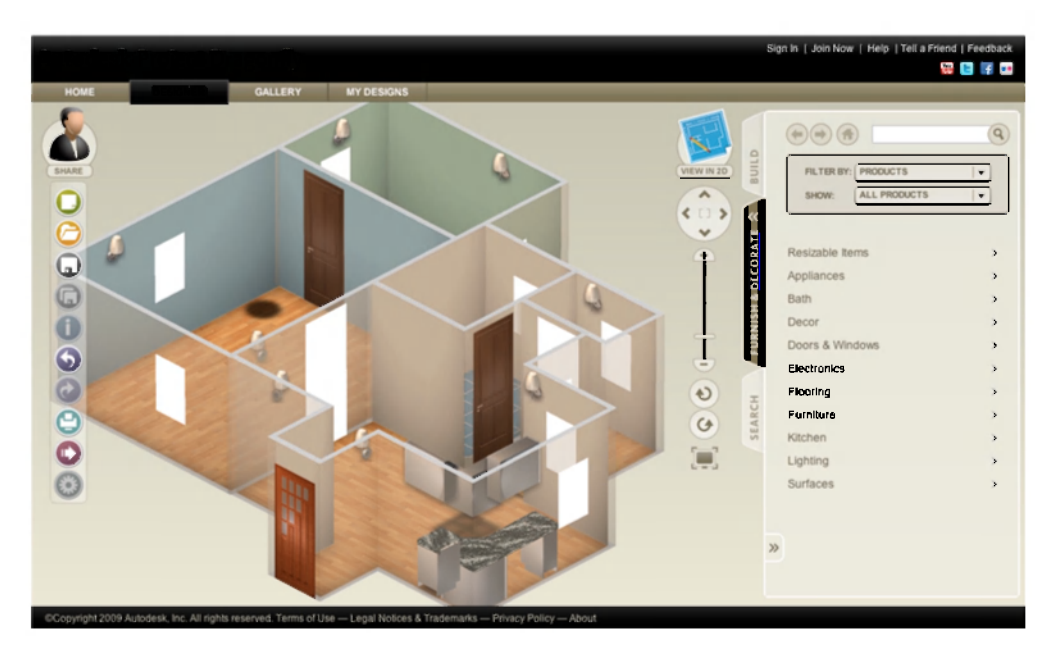

Figure 8.6 Autodesk's Project Dragonfly interactive home design software

**Summary 167** 

The Autodesk example, which can be found at [http://www.homestyler.com/,](http://www.homestyler.com/) is one of our favorite examples of what is possible with using the Degrafa library. In the Project Dragonfly app, you can do anything from defining your floor plan to moving furniture, doors, countertops, and other features interactively in either a 2D top-down view or a full 3D view that can be zoomed and rotated. This is a great example of an immersive rich internet experience; the kind of functionality you would never expect to be available from a web application. You're limited only by your imagination.

#### 8.6 *Summary*

In this chapter we've introduced die Degrafa framework and created a custom pie chart component. We've also introduced creating a custom ItemRenderer for displaying something other than simple text inside of a DataGrid cell. And if that weren't enough we also demonstrated some of die dynamic features of die Action-Script language by creating ad hoc objects on the fly and adding properties to those objects at runtime.

We've also built this component in such a way that you could now easily refactor it into a separate reusable library. It wouldn't take much effort to extract the components you created in this chapter into its own module and add them as a dependency to any project.

# *Desktop 2.0 wit^L*

## *This chapter covers*

- Creating a common SWC library
- Making an AIR version of a Flex application
- Creating a key for signing the application
- Packaging the application for distribution
- $\blacksquare$  Distributing the AIR application via the web

Although your Flex application is rich and engaging, some power users will want a version tiat tiney can download and install locally as a desktop application. Adobe AIR allows you to easily accomplish this otherwise daunting task. RIAs blur the line between traditional web applications and desktop client applications, especially when you can convert the Flex application to a desktop application running in the Adobe AIR runtime by changing only a couple of lines of code. Yes, you heard that right—only a couple of lines. What other framework allows you to reuse tiiis much of the client code, going from a purely web-based experience to a desktop application?

You do want to be able to use the Flex version of your application, so you're going to refactor all the code tiiat will be common between the Flex application and die AIR application that you're going to build into a separate Shockwave

Component (SWC) project. Then you can declare a dependency on diis SWC library in both die AIR project and the Flex project.

After you have the common library project created, create a new Maven project for your AIR application, which will in turn create an SWF file diat you'll use to package and deploy your AIR application. Then you'll have to create one more project that will contain all of the resources necessary to package your AIR application, such as the certificate for signing die application and any assets that the application will need, such as the icons the OS will use to display the application.

Last, we'll look at what it takes to distribute the application via a web page and how to let users update die version of their application quickly and painlessly. Let's get on with the show.

#### $9.1$ *Creating a common library*

Because the only part of your application that will differ between the Flex version and the AIR version will be the main MXML file, you can refactor all the common classes out into a separate library. That way you can avoid duplicating classes across die two projects.

You're also going to extract die main contents of the old Main.mxml into a view component so that die new Main.mxml contains only this new view component. This will allow you to change the application structure and content in a single place and enable you to build both die Flex version of the application and the AIR version witiiout having to change either of the Main.mxml files in the applications. Figure 9.1

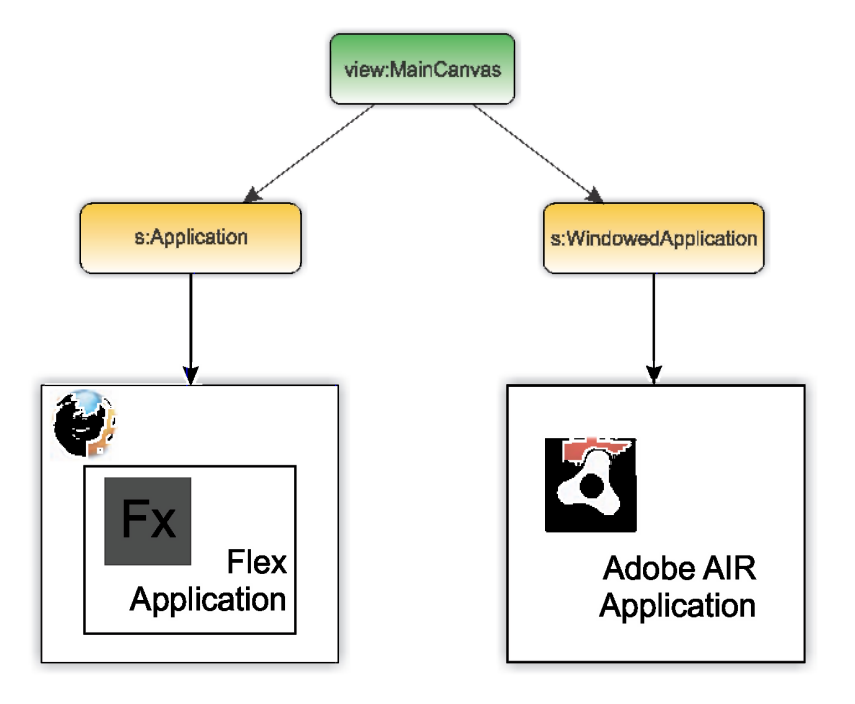

Figure 9.1 High-level view of desired architecture

shows at a high level how the Flex application and AIR application relate to the view component you're going to extract. You first need to create a new project to contain the common elements of the application.

## *9.1.1 Creating an SWC project*

To create your SWC project, you'll use the same archetype that you used to create your Flex application in chapter 2. Open a command line and change the current directory to die root of die FlexBugs project hierarchy, and type the following command.

```
mvn archetype:create -DarchetypeGroupId=org.foj \ 
-DarchetypeArtifactId=flex-mojos-archetype \
-DarchetypeVersion=l.O-SNAPSHOT \ 
-DgroupId=org.foj \ 
-Dartifactld=flex-bugs-lib \ 
-Dversion=l.O-SNAPSHOT \ 
-DremoteRepositories= 
http://flexonj ava.googlecode.com/svn/flex-bugs/repository
```
This will create a new folder in the FlexBugs directory named flex-bugs-lib, which contains the new project.

```
Listing 9.1 flex-bug-lib pom.xml
<?xml version="1.0" encoding="UTF-8"?> 
<project xsi:schemaLocation="http://maven.apache.org/POM/4.0.0 
http://maven.apache.org/xsd/maven-4.0.0.xsd" xmlns= 
"http://maven.apache.org/POM/4.0.0" 
   xmlns:xsi="http://www.w3.org/2001/XMLSchema-instance"> 
  <modelVersion>4.0.0</modelVersion> 
  <parent> 
    <artifactld>flex-bugs</artifactld> 
    <groupId>org.foj</groupId> 
    <version>l.0-SNAPSHOT</version> 
  </parent> 
 <groupId>org.foj</groupId> 
  <artifactld>flex-bugs-lib</artifactld> 
  <version>l.0-SNAPSHOT</version> 
  <packaging>swc</packaging> 
  <name>FlexBugs common library</name> 
  <build> 
    <sourceDirectory>src/main/flex</sourceDirectory> 
    <testSourceDirectory>src/test/flex</testSourceDirectory> 
    <finalName>flex-bugs-lib</finalName> 
    <plugins> 
      <plugin> 
        <groupId>org.sonatype.flexmojos</groupId> 
        <artifactld>flexmoj os-maven-plugin</artifactld> 
        <version>${flexmojos.version}</version>
        <extensions>true</extensions> 
        <dependencies> 
          <dependency> 
            <groupId>com.adobe.flex</groupId>
```
#### *Creating a common library* **171**

```
<artifactId>compiler</artifactld> 
             <version>4.0.0.7219</version> 
             < type>pom</type> 
          </dependency> 
        </dependencies>
        <configuration> 
          <targetPlayer>10.0.0</targetPlayer> 
          <locales> 
             <locale>en_US</locale> 
          </locales> 
        </configuration> 
      </plugin> 
    </plugins> 
  \langlebuild\rangle<repositories> 
    <repository> 
      <id>flexmojos-repository</id> 
      <url>http://repository.sonatype.org/content/groups/public/</url> 
    </repository> 
    <repository> 
      <id>flexonjava-repository</id> 
      <url>http://flexonjava.googlecode.com/svn/repository</url>
    </repository> 
  </repositories> 
  <pluginRepositories> 
    <pluginRepos i tory> 
      <id>flexmojos-repository</id> 
      <url>http://repository.sonatype.org/content/groups/public/</url> 
    </pluginRepos i tory> 
  </pluginRepositories> 
  <dependencies> 
    <dependency> 
      <groupId>com.adobe.flex.framework</groupId> 
      <artifactld>flex-framework</artifactld> 
      <version>4.0.0.7219</version> 
      < type>pom</type> 
    </dependency> 
    <dependency> 
      <groupId>com.adobe.flex.framework</groupId> 
      <artifactId>playerglobal</artifactld> 
      <version>4.0.0.7219</version> 
      <type>swc</type> 
      <classifier>10</classifier> 
    </dependency> 
    <dependency> 
      <groupId>org.degrafa</groupId> 
      <artifactld>degrafa</artifactld> 
      <version>Beta3.l</version> 
      <type>swc</type> 
    </dependency> 
  </dependencies>
  <properties> 
    <flexmojos.version>3.2.0</flexmojos.version> 
  </properties> 
</project> 
                                                                   A Dégrafa 
                                                                       ' dependency
```
By using the archetype, the only modification you need to make to die pom.xml is to add the dependency on Degrafa  $\bigcirc$ . Everything else is configured for you automatically by the archetype.

## *9.1.2 Extracting common classes*

Now that die project has been created, let's look at which classes need to be moved. As we stated at the beginning of this chapter, the only file that is going to be different between your Flex application and your AIR version of die application is the Main.mxml application file at the root of your source directory. So everything else is a prime candidate to move to die new library project.

**NOTE** If you've checked out die source code from Subversion (renamed Apache Subversion), or are using Subversion locally on the project, don't copy and paste die files using die command line or a file explorer window. You'll have to use the svn move command from either the command line, a Subversion client tool such as SmartSVN, or inside die IDE if you're using one; otherwise Subversion won't know how to track those files.

After you've moved die files to die new project, add a dependency on die new library project you created in die flex-bugs-ria project. Open the pom.xml file in the flex-bugs-ria project and add the following to the dependencies section.

```
<dependency> 
  <groupId>org.foj</groupId> 
  <artifactld>flex-bugs-lib</artifactld> 
  <version>l. C)-SNAPSHOT</version> 
  <type>swc</type> 
</dependency>
```
Treat the common library just as you do any other Maven dependency, whether it is for a Java project or a Flex project. The only difference being die type element in the dependency, which in this instance is swc, because the dependency is an SWC library. Now that you've got the common library created, you can now create the AIR application.

## *9.1.3 Extracting a MainCanvas*

To avoid having to duplicate die code in the Main.mxml across two separate projects, extract the majority of that code into a separate component in the common library project. Create a new MXML file in die org. foj .view package in the flex-bugs-lib project and enter the code shown in listing 9.2.

> **<sup>&</sup>lt;~1 Extends O Group**

## **Listing 9.2 MainCanvas.mxml**

```
<?xml version="1.0" ?> 
<s:Group xmlns:fx="http://ns.adobe.com/mxml/2009" 
               xmlns:s="library://ns.adobe.com/flex/spark 
               xmlns:mx="library://ns.adobe.com/flex/halo 
               xmlns:view="org.foj.view.*">
```
*Creating a common library* **173** 

```
<s:layout> 
  <s:VerticalLayout/> 
\langles:layout>
<view:Header viewStack="{mainViewStack}"/> 
<mx:ViewStack id="mainViewStack" width="100%" height="100%"> 
  <mx:HBox id="viewl" label="Details View"> 
    <mx:Spacer width="5"/> 
    <mx:HDividedBox width="100%" height="100%"> 
      <mx:VDividedBox width="70%" height="100%"> 
        <view:MasterView id="masterView" height="60%"/> 
        <view:CommentsView id="commentsView" height="40%"/> 
      </mx:VDividedBox> 
      <view:DetailView id="detailsView" width="30%"/> 
    </mx:HDividedBox> 
    <mx:Spacer width="5"/> 
  \langle/mx\cdotHBox>
  <mx:HBox id="view2" label="Graph View"> 
    <mx:Spacer width="5"/> 
    <view:GraphView width="100%" height="100%"/> 
    <mx:Spacer width="5"/> 
  \langle/mx\cdotHBox>
</mx:Viewstack> 
<view:Footer/> 
                                                                   3 Set layout
```

```
</s:Group>
```
The majority of the code in MainCanvas.mxml is extracted from Main.mxml. You start by declaring this component as extending the Group component  $\bigcirc$ , and set its layout vertical Q . Then paste in the rest of the code from the Main.mxml.

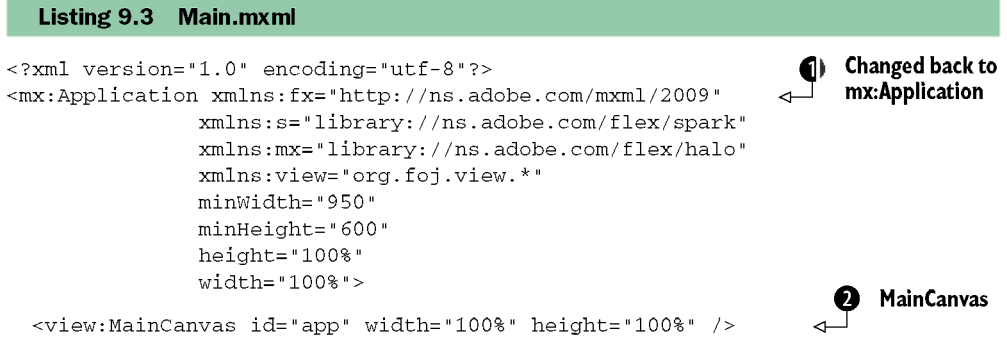

</mx:Application>

Listing 9.3 shows the code that is left over in Main.mxml after you refactored everything out into the MainCanvas. Start by changing the declaration for the Application back to use the  $mx:Application tag$   $\bigodot$ . There appears to be a bug in the latest beta version of the Flex 4.0 SDK that ultimately prevents the application from running using the newer Spark version of the Application tag. Next add in the MainCanvas  $\bullet$ and set its height and width to  $100\%$  so it fills available space in the application window. Now let's continue and create die AIR application.

# *9.2 Creating the AIR application*

As you may have guessed, the first thing needed to create the AIR application is to create a Maven project to hold it. Just as you did earlier, open up a command line, navigate to die root folder for die project, and enter die following command.

```
mvn archetype:create -DarchetypeGroupId=org.foj \ 
-DarchetypeArtifactId=flex-mojos-archetype \
-DarchetypeVersion=l.O-SNAPSHOT \ 
-DgroupId=org.foj \ 
-Dartifactld=flex-bugs-air \ 
-Dversion=l.O-SNAPSHOT \ 
-DremoteRepositories= 
http://flexonj ava.googlecode.com/svn/flex-bugs/repository
```
This will create a new module in the FlexBugs project named flex-bugs-air. Listing 9.4 shows the pom.xml tiat is generated for the flex-bugs-air project.

#### Listing 9.4 flex-bugs-air pom.xml

```
<?xml version="1.0"?> 
<proj ect> 
  <parent> 
   <artifactld>flex-bugs</artifactld> 
   <groupId>org.foj</groupId> 
    <version>l.0-SNAPSHOT</version> 
  </parent> 
  <modelVersion>4.0.0</modelVersion> 
  <groupId>org.foj</groupId> 
  <artifactld>flex-bugs-air</artifactld> 
  <packaging>swf</packaging> 
  <version>l.0-SNAPSHOT</version> 
  <name>FlexBugs Air application</name> 
  <properties> 
    <flexmojos.version>3.3.0</flexmojos.version> 
  </properties> 
  <build> 
    <sourceDirectory>src/main/flex</sourceDirectory> 
    <testSourceDirectory>src/test/flex</testSourceDirectory> 
    <resources> 
      <resource> 
        <directory>${basedir}/src/main/resources</directory>
      </resource>
      <resource> 
        <directory>${basedir}/target/generated-resources</directory>
        <filtering>true</filtering> 
      </resource>
    </resources>
```
#### *Creating the AIR application* 175

```
<finalName>flex-bugs-air</finalName> 
  <plugins> 
    <plugin> 
      <groupId>org.sonatype.flexmojos</groupId>
      <artifactld>flexmojos-maven-plugin</artifactld> 
      <version>${flexmoj os.version}</version> 
      <extensions>true</extensions> 
      <configuration> 
        <contextRoot>flexbugs</contextRoot> 
        <targetPlayer>10.0.0</targetPlayer> 
        <locales> 
          <locale>en_US</locale> 
        </locales> 
      </configuration> 
      <dependencies> 
        <dependency> 
          <groupId>com.adobe.flex</groupId> 
          <artifactId>compiler</artifactld> 
          <version>4.0.0.7219</version> 
          < type>pom</type> 
        </dependency> 
      </dependencies>
    </plugin> 
  </plugins> 
\langlebuild\rangle<repositories> 
  <repository> 
    <id>flexmojos-repository</id> 
    <url>http://repository.sonatype.org/content/groups/public/</url> 
  </repository> 
  <repository> 
    <id>flexonjava-repository</id> 
    <url>http://flexonjava.googlecode.com/svn/repository</url>
  </repository> 
</repositories> 
<pluginRepositories> 
  <pluginRepos i tory> 
    <id>flexmojos-repository</id> 
    <url>http://repository.sonatype.org/content/groups/public/</url> 
  </pluginRepository> 
</pluginRepositories> 
<dependencies> 
  <dependency> 
    <groupId>com.adobe.flex.framework</groupId> 
    <artifactld>air-framework</artifactld> 
    <version>4.0.0.7219</version> 
    < type>pom</type> 
  </dependency> 
  <dependency> 
    <groupId>org.foj</groupId> 
    <artifactld>flex-bugs-lib</artifactld> 
    <version>l.0-SNAPSHOT</version> 
    <type>swc</type> 
  </dependency> 
                                                                 AIR SDK 
                                                             O dependency 
                                                             < ~ l k Common library 
                                                                G dependency
```
**1 76 CHAPTER 9** *Desktop 2.0 with AIR* 

```
<dependency> 
      <groupId>com.adobe.flex.framework</groupId> 
      <artifactld>flex-framework</artifactld> 
      <version>4.0.0.7219</version> 
      < type>pom</type> 
    </dependency> 
    <dependency> 
      <groupId>com.adobe.flex.framework</groupId> 
      <artifactId>playerglobal</artifactld> 
      <version>4.0.0.7219</version> 
      <classifier>10</classifier> 
      <type>swc</type> 
    </dependency> 
  </dependencies>
</project>
```
As before, you have to make only minor modifications to die pom.xml for die AIR module. You add the dependency on die AIR framework © and the dependency on the common library you extracted earlier  $\bigcirc$ . Now you can create the Main.mxml for the AIR application.

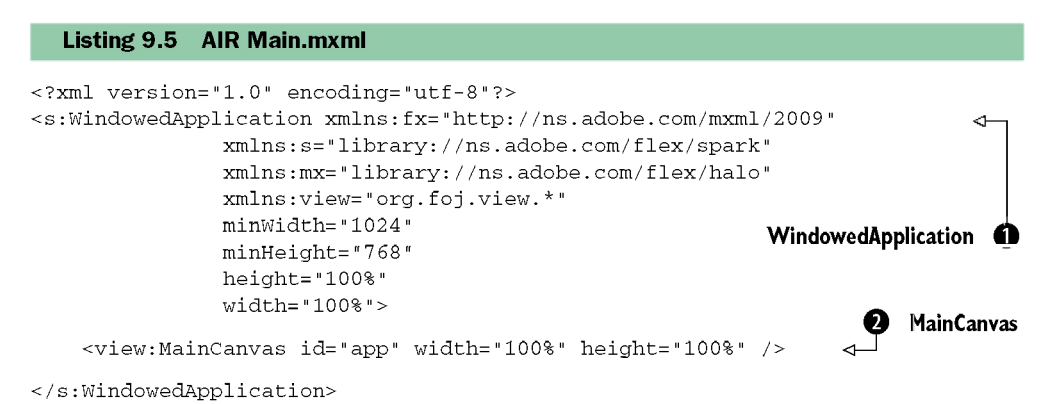

The code for die AIR application is almost identical to die code necessary for the Flex application with the one major difference being tiiat the AIR application extends the WindowedApplication  $\bigcirc$  instead of Application as the Flex application does. Last you need to add die MainCanvas to die AIR application Q . Next, let's look at how to g o about creating the application installer.

# *9.3 Packaging the AIR application*

So now you've got the AIR version of the sample application created, and that will generate a different SWF tiiat you can use to package into an AIR application. To distribute this as an AIR application you need to create a project that will generate an AIR application installer for the AIR application. This will allow you to distribute die AIR application to the users to install by either distributing the .air file that is created, or as you'll see later in tiiis chapter, by installing it via the web.

NOTE Until now we've been able to get by without having to download and install die FlexSDK. Unfortunately because of licensing restrictions, Sonatype cannot publish the ADT JAR to the Maven repository. To get around this, download and install the Flex4 SDK from Adobe's site at [http://www.adobe.](http://www.adobe) com/go/flex4\_sdk\_download.

To package the AIR application, you use the AIR Developer Tool (ADT). Because this tool is not a part of the open source SDK, you'll need to manually install the JAR file, found in the lib directory of your FlexSDK install, to the local Maven repository using the following command.

mvn install:install-file -Dfile=adt.jar -DgroupId=com.adobe \ -Dartifactld=adt -Dversion=4.0.0 -Dpackaging=jar -DgeneratePom=true

After you've got that library installed into the local repository you're ready to move on to creating the project that will contain all of the configuration and assets necessary to package the AIR application.

## **9.3.1** *Creating a project to package the AIR app*

One last time you need to generate a new Maven project that will contain all the assets for creating the AIR application installer package. Open a command line and navigate to the root of the project and enter the following command:

```
mvn archetype:create -DarchetypeGroupId=org.foj \ 
-DarchetypeArtifactld=flex-mojos-archetype \ 
-DarchetypeVersion=l.O-SNAPSHOT \ 
-DgroupId=org.foj \ 
-Dartifactld=flex-bugs-air-package \ 
-Dversion=l.O-SNAPSHOT \ 
-DremoteRepositories= 
http://flexonj ava.googlecode.com/svn/flex-bugs/repository
```
This will create a new project folder named flex-bugs-air-package. Inside this project you'll see the standard folder layout that you've been using all along. You can delete the src/main/flex folder and the src/test folders, as you won't need them for this project.

#### **9.3.2** *Generating a certificate*

To create an AIR application installer you first generate a certificate for signing the application. The certificate is necessary because you now are running an application locally on the computer, which gives the application access to local resources that it would not have had in a simple Flex application, such as the filesystem. In light of that, Adobe decided to take measures to secure the AIR installer by requiring you to sign it with either a self-signed certificate, which we'll be using, or a digital certificate that you would purchase from a certificate authority (CA). That way nobody can tamper with the application and introduce malicious software to unsuspecting users.

#### 178 **CHAPTER 9** *Desktop 2.0 with AIR*

For the example, you'll create a self-signed certificate, but if you're distributing the application to the masses, it would be a good idea to purchase a certificate from a CA such as Thawte ([http://www.tliawte.com\)](http://www.tliawte.com). To generate the certificate you'll use the ADT utility included with the FlexSDK located in the bin directory of die SDK. The basic usage for this tool is:

```
adt -certificate -cn name [-ou org_unit][-o org_name][-c country] \ 
key_type pfx_file password
```
This is die basic usage of die ADT utility that you'll use to generate the certificate. Here is an explanation of the abbreviations and options:

- -cn: The common name of the new certificate
- -ou: The organizational unit (optional)
- -o: The organization name (optional)
- -c: The two-letter country code (optional)
- key\_type: The type of key used to create die certificate, 1024-RSA or 2048-RSA
- pfx\_file: The name of the certificate file to be created
- password: The password for die certificate you are creating

To generate your own self-signed certificate, open a command prompt and enter die following command:

adt -certificate -cn FlexBugs 1024-RSA flexbugs.pfx java4ever

This will create a certificate file called flexbugs.pfx witii a password of java4ever . You now need to copy this file into die src/main/resources folder of die flex-bugs-air package project so that you can sign the application installer with it. Now let's see how you add icons to die application.

## **9.3.3** *Adding icons*

Adobe AIR applications allow you to define icons tiiat the OS displays in die dock/ taskbar, programs folder, file explorer window, and more. If you don't provide a custom icon set, die OS will use a default icon. There are four common sizes of icons you can include for the application:

- $\blacksquare$  16 x 16
- $\bullet$  32 x 32
- $-48 \times 48$
- $128 \times 128$

The icon we've chosen for the application, which is shown in figure 9.2, was found at die Wikimedia Commons site at http:// commons.wikimedia.org/wiki/File:Green\_bug.svg.

You can download the icon graphic from die Wikimedia Commons site and create the icon sizes you need for the application Figure 9.2 The icon using your favorite image editing software, or if you'd prefer, use for the application

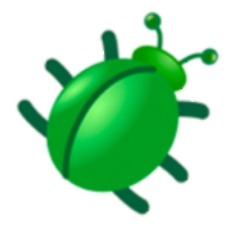

#### *Packaging the AIR application* **179**

the files included in die code download for tiris book. There is a PNG image file for each corresponding icon size as follows.

- icon 16.png for the  $16 \times 16$  icon
- $\blacksquare$  icon32.png for the 32 x 32 icon
- icon48.png for the  $48 \times 48$  icon
- icon 128.png for the  $128 \times 128$  icon

After you've created the icon files, copy them into the flex-bugs-air-package project in the src/main/resources/icons folder. Now that you've got all the assets you need to create dre AIR package, let's look at the AIR configuration necessary to package the application.

### **9.3.4** *Adding the AIR configuration*

The last thing you need to do to package the application as an AIR application is to create the application configuration file. To do this, create a file named air-app.xml and place it in tire  $src/main/resources$  folder of the flex-bug-airpackage project.

The AIR application descriptor file is used to define various properties for tire AIR application. The following are a few of the things you can configure using the application descriptor:

- The required AIR runtime version
- A unique identifier for the application
- $\blacksquare$  The filename and path for installing tire air application
- The application version
- The size and display properties of tire application window
- Any application-specific icons

You can learn more about tire other features of tire application descriptor that we haven't mentioned at Adobe's website, in tire AIR documentation located at [http://help.adobe,](http://help.adobe) com/en\_US/AIR/1.5/devappshtml/WS5b3ccc516d4Ibf351 e63e3d 118666ade46-7ffl. html. Listing 9.6 shows the configuration file you'll use for this application.

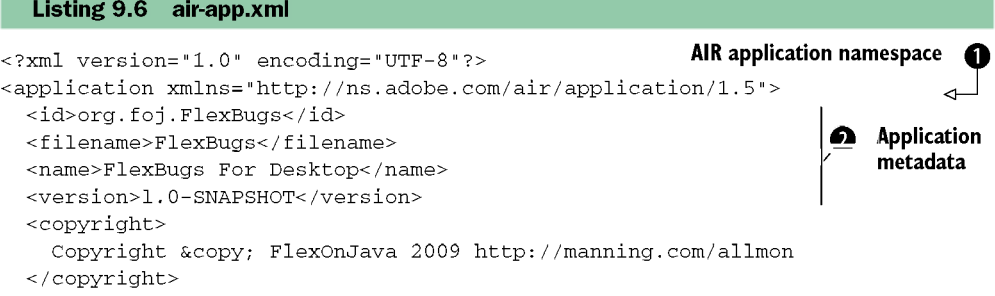

#### 180 **CHAPTER 9** *Desktop 2.0 with AIR*

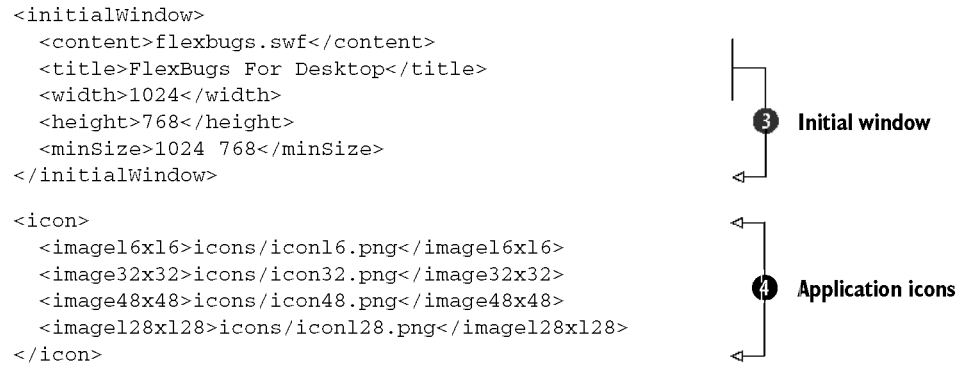

</application>

The root element of the application descriptor defines the version of the AIR application you're creating, in this case version 1.5  $\bullet$ . Next come elements defining the application metadata Q starting with a unique identifier for the application. The application installer uses this identifier to determine if die application has been previously installed on die computer. Then you define a filename and a descriptive name for the application. You define your version for die application to be 1.0-SNAPSHOT, which also happens to match the version in the pom.xml. The two versions are unrelated; it makes sense to keep tiese two versions in sync.

The next section in the application configuration deals with how die application behaves when launched  $\bigcirc$ . Start by defining the initial content displayed in the application when it starts up as being the SWF for the AIR application. The title of the window is set to *FlexBugs For Desktop,* and you've configured die application to start with a  $1024 \times 762$  window and also made that be the minimum size the application will run. As a final step you configure the application to use the icons created earlier Q .

## **9.3.5** *Configuring the package build*

Before you can build and run die application you need to tweak die pom.xml that was generated for the flex-bugs-air-package module. The pom.xml is ratiner large so we'll break it down and discuss each plugin separately; the first part is shown in listing 9.7. The discussion continues through listing 9.11.

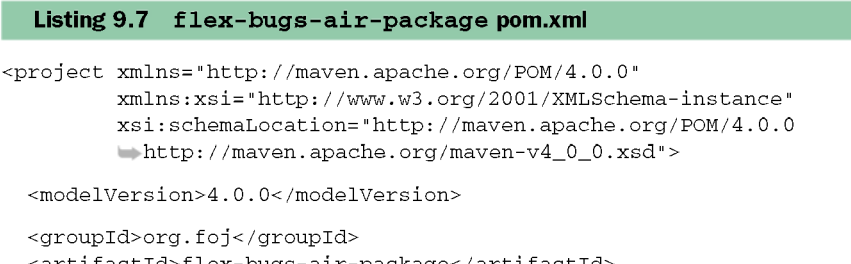

<artifactld>flex-bugs-air-package</artifactld> <version>l.0-SNAPSHOT</version>

#### *Packaging the AIR application* 181

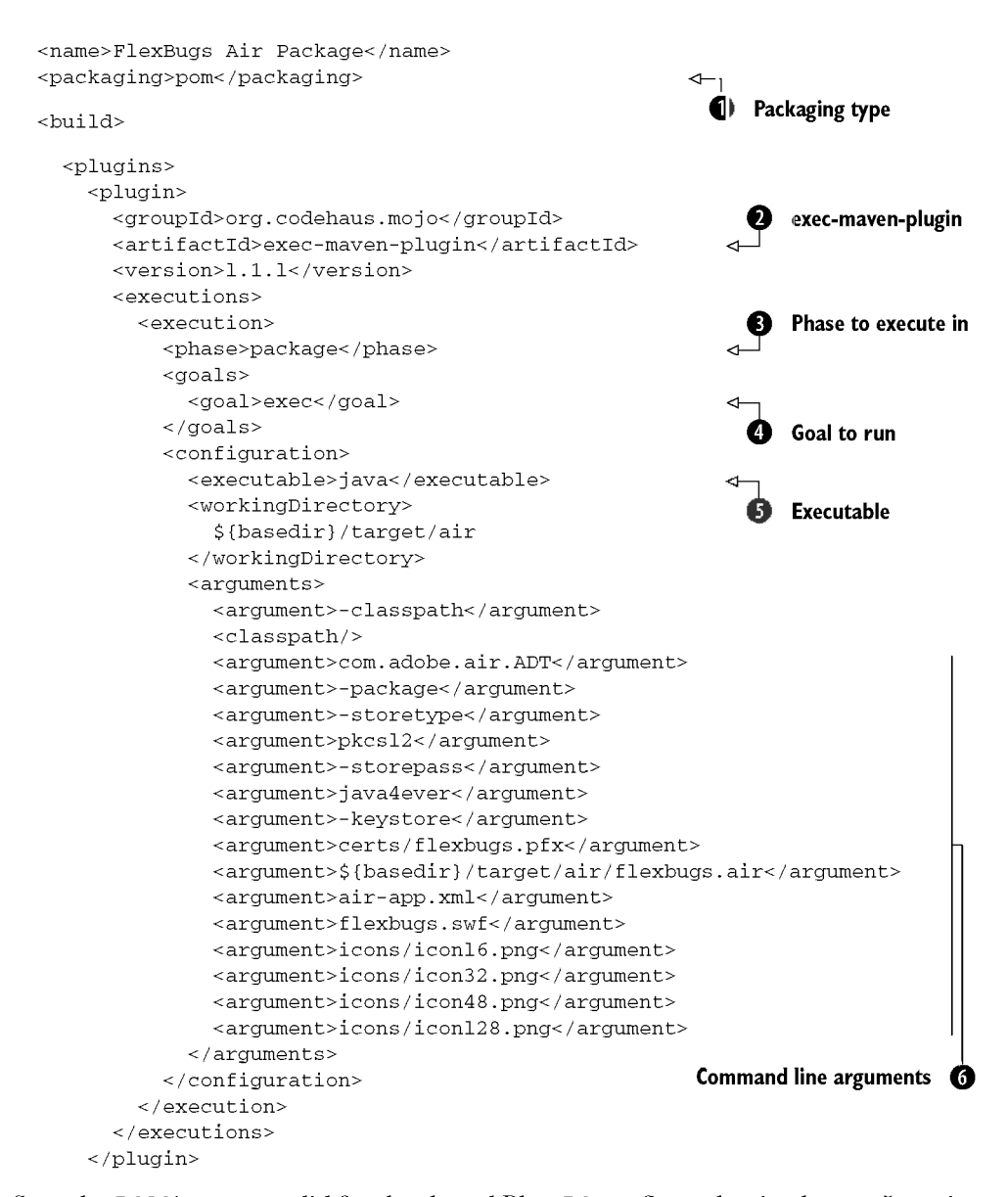

Start the POM just as you did for the shared BlazeDS configuration in chapter 5, setting the packaging type to pom  $\bigcirc$ . Unfortunately the Flex-Mojos plugin you've been using all along for building the Flex application does not include a plugin for packaging the AIR application, so you have to use the ADT utility provided by Adobe in the SDK. To do this use a Maven plugin called exec-maven-plugin  $\bigcirc$ . Configure the plugin to be executed during the package phase of the Maven lifecycle  $\widehat{\bullet}$ , and to execute the exec goal  $\bigcirc$ . You'll be executing the Java executable  $\bigcirc$  to utilize the ADT utility  $\bigcirc$  we described earlier. The first set of arguments you pass into the ADT utility deal with

the certificate you generated earlier in this chapter. Next specify the output file, the location of the AIR application configuration, the SWF file to include in the AIR application, and die application icons.

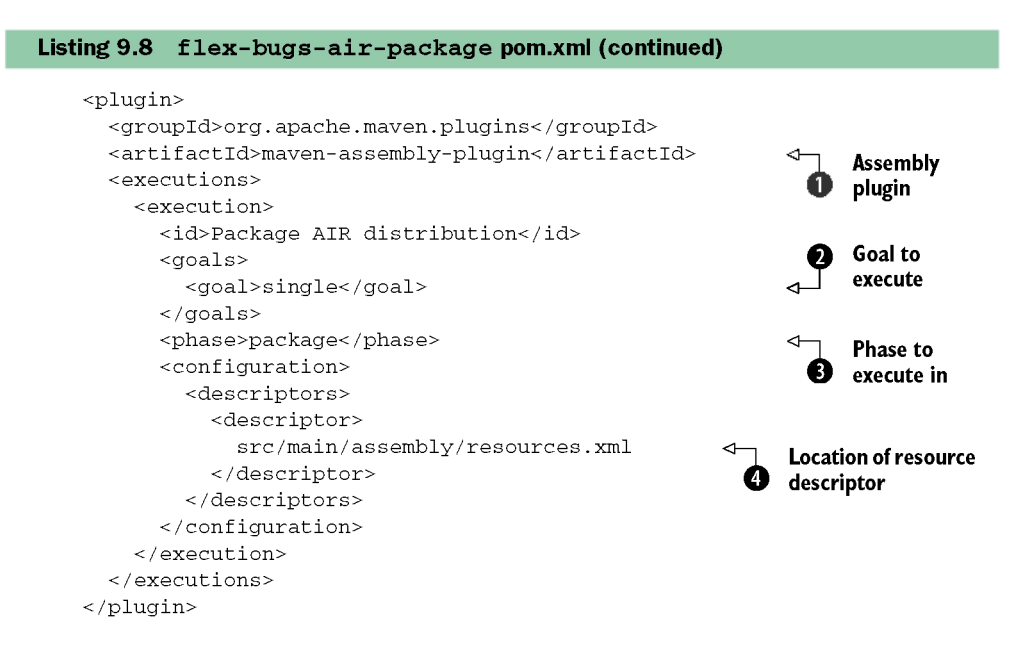

Listing 9.8 shows the configuration for creating an assembly for our AIR installer. It looks similar to the configuration you used in chapter 5. The plugin configuration starts by defining itself as the maven-assembly-plugin  $\bigcirc$ . You'll be calling the single goal  $\bigcirc$  during the package phase of the Maven lifecycle  $\bigcirc$ . Last you tell the plugin where to find the assembly descriptor  $\bigcirc$ .

Next you'll configure Maven to copy die files you need to a working directory for die ADT utility for use when building die AIR installer.

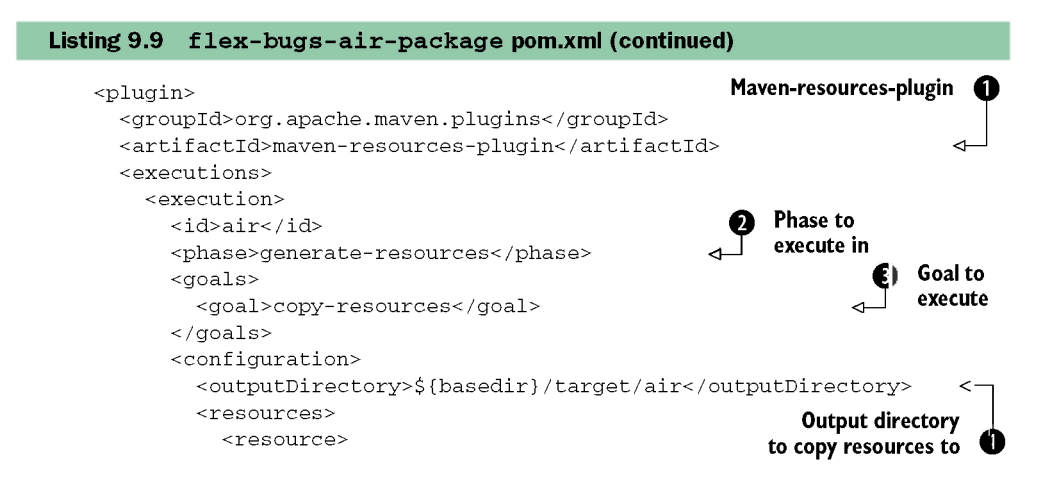

#### *Packaging the AIR application* **183**

```
<directory>${basedir}/src/main/resources«/directory> 
           </resource> 
        </resources> 
      </configuration> 
    </execution> 
  </executions> 
</plugin> 
                                                          Resource directory 6
```
Earlier you configured the ADT utility to use a working directory of target/air to do its work in. To get all the resources you need into that directory, leverage the maven-resources-plugin  $\bigcirc$ . Configure the plugin to execute its copy-resources goal  $\bigcirc$  during the generate-resources phase of the Maven lifecycle  $\bigcirc$  and tell it to copy the resources from the  $src/main/resources$  directory  $\bigcirc$  to the target/air directory **O**.

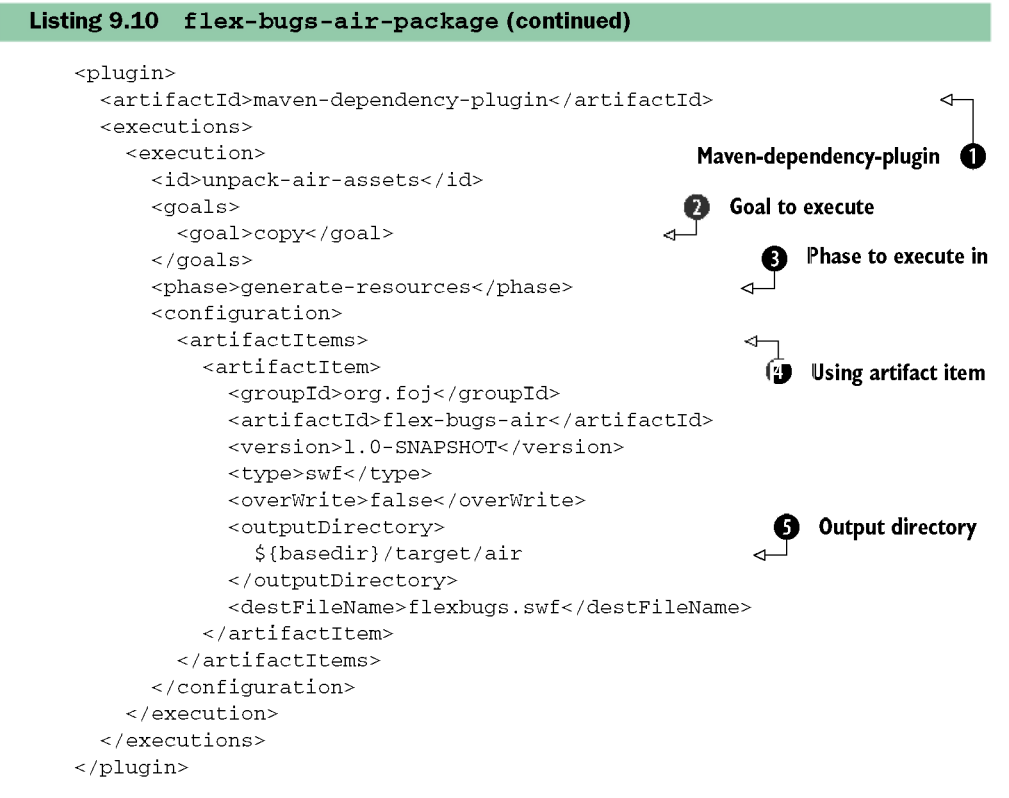

Listing 9.10 shows the configuration for unpacking the AIR SWF to be used by the ADT utllity when building the AIR installer. To do this use the maven-dependency-plugin  $\bullet$ , just as you do for copying the Flex SWF into the WAR before packaging. Configure this plugin to execute the copy goal  $\bigcirc$  during the generate-resources phase of the Maven lifecycle  $\bigcirc$ . It's going to copy the artifact you define in its configuration  $\bigcirc$ . You tell the plugin to copy the artifact to the target/air directory  $\bullet$  so that it can be included when creating the AIR installer.

**184 CHAPTER 9** *Desktop 2.0 with AIR* 

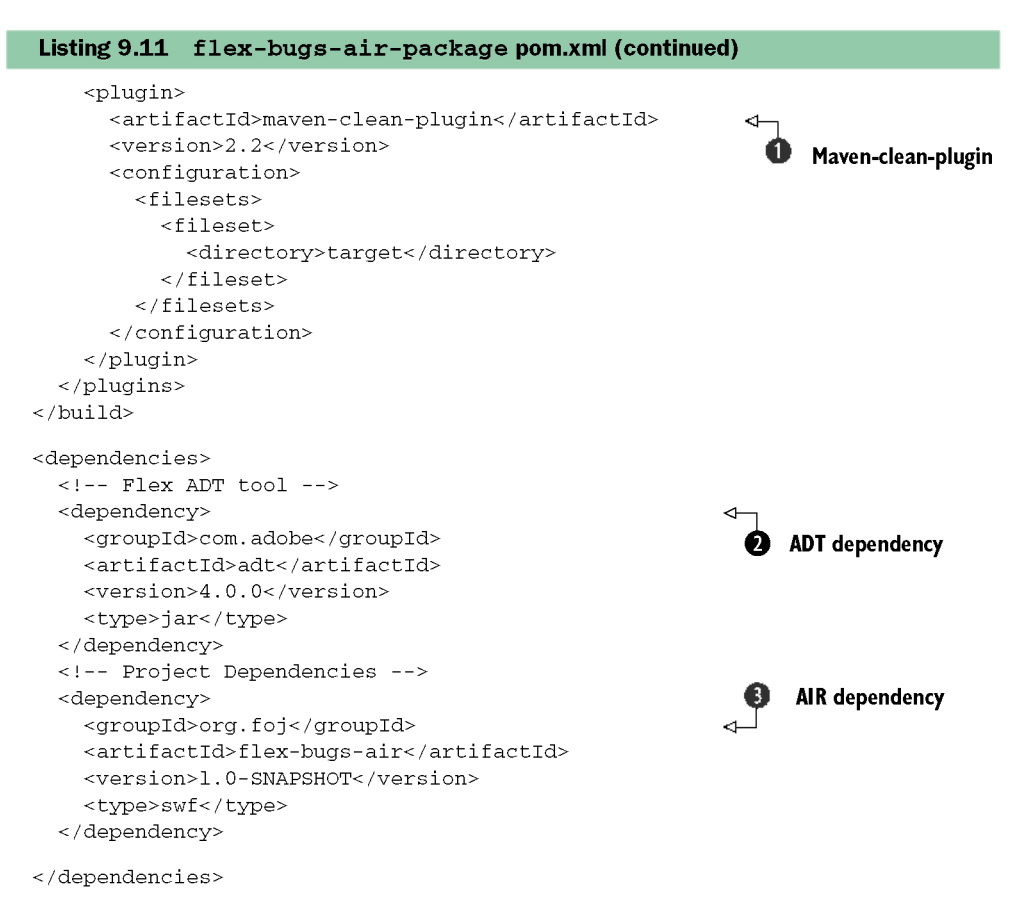

</project>

Listing 9.11 shows the rest of the pom.xml for our packaging project. You configure one last plugin, the maven-clean-plugin, for cleanup.  $\bigcirc$ . The only thing left is to declare the dependencies. The first is on the ADT utility  $\bullet$ , so you can use that to build the AIR installer. The second is on the SWF artifact for the AIR application  $\widehat{\bullet}$ , so that you can include it in die AIR installer.

With all of those pieces in place, you should now be able to build and install die AIR application. Open a command line and navigate to the main project folder, then build the application by typing mvn clean install. This will go through and build each of die project modules. When it's finished, change into die flex-bugs-web directory so you can start up the web application using the mvn jetty: run-war command.

After the web application is running, open a file explorer window and navigate to the target/air directory in the flex-bugs-air-package project. Inside this folder there should be a file named flexbugs.air. This is the installer for the AIR application. Launch the installer and you should be presented with a screen that looks like figure 9.3.

#### *Packaging the AIR application* **185**

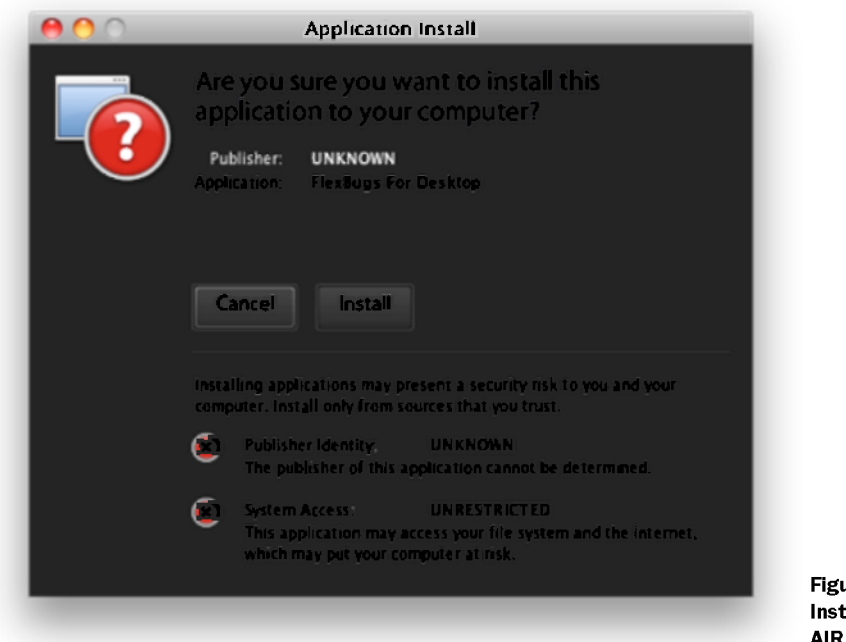

Figure 9.3 Installing the AIR application

Because you're using a self-signed certificate, the installer warns you that it's not sure who wrote the application and whether or not they're trustworthy. After you click the Install button you will be presented with a screen that looks like figure 9.4.

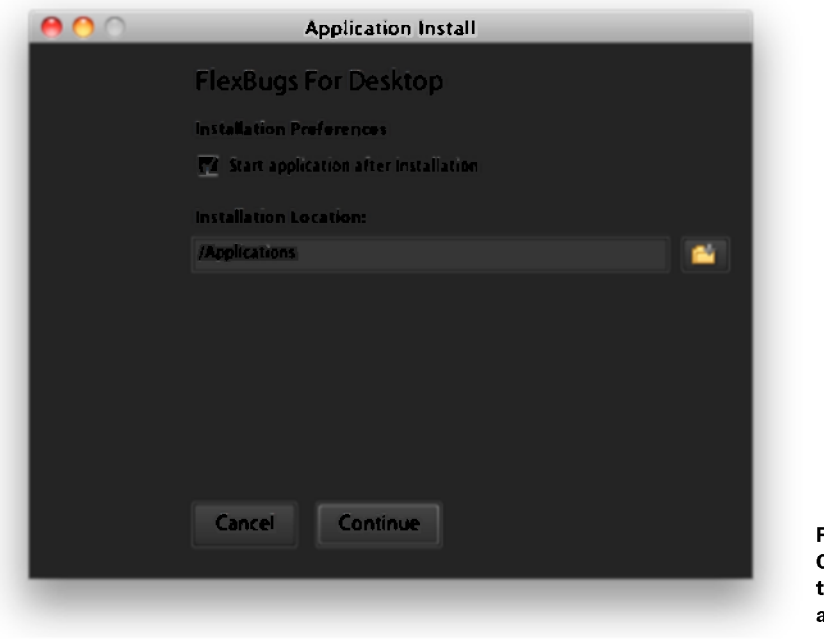

Figure 9.4 Choosing where to install the application

186 **CHAPTER 9** *Desktop 2.0 with AIR* 

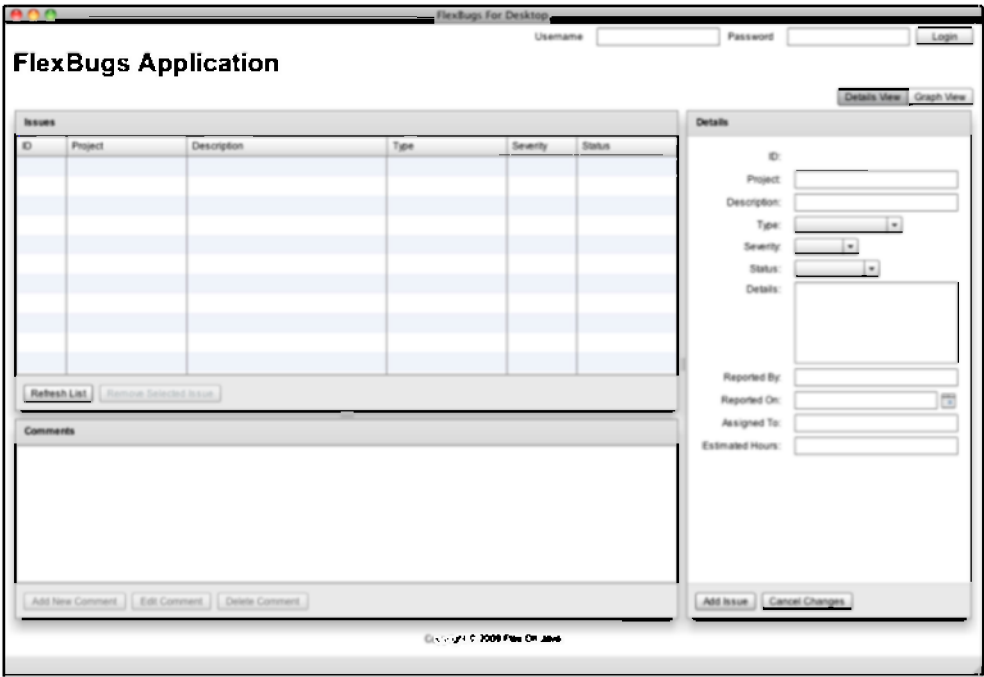

Figure 9.5 The finished AIR application

On the second screen of the installer, you're asked if you'd like to launch the application when it's finished installing, and where you'd like to install the application. If you checked the checkbox indicating that the application should start after installation, the application should launch and you should see something tiiat resembles figure 9.5.

Now you've got a version of the FlexBugs application that works outside die browser but you're stuck with the task of distributing this application to the users. In the next section you'll take a look at the task of creating a web page to allow you to distribute die AIR application using an installer badge, which allows users to install the application simply by clicking the badge.

# *9.4 Distributing the AIR application*

One of die benefits to using a web application is the ease of distributing the application to the people who will use it. Adobe has enabled you to streamline die distribution and installation process for AIR applications by providing a SWF that will allow the users to install the AIR application by clicking a badge icon that you can place on any web page. In this next section you'll create an installer badge for the sample application.

#### *Distributing the AIR application* 187

#### *9.4.1 Assembly configuration*

To distribute die AIR application, you first get the application installer into a place where the users can access it via a web browser. You already have this mechanism in place. You can leverage the existing web application and copy the AIR artifact into the WAR file that will be deployed to the application server, which also happens to be where we would create the download page. To do this you'll take an approach similar to drat you used to handle the shared BlazeDS configuration in chapter 5. Because Maven doesn't know how to handle .air files, you can leverage the assembly plugin. Create a file called resources.xml inside the src/main/assembly folder of the flexbugs-air-package project. This is the file that tells Maven which files to include in the assembly.

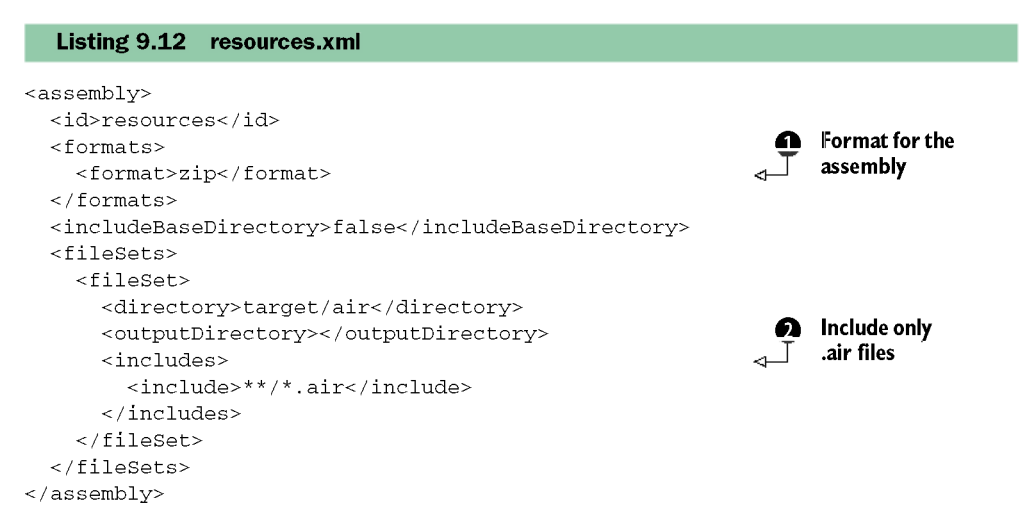

Similar to what you did earlier, configure the assembly to be of type zip  $\bigcirc$ . The main difference between this resource configuration and what you did in chapter 5 is that you're configuring the assembly to contain only the .air file which is created by the ADT utility  $\bullet$ . Next you need to update the build to be able to unpack the assembly.

## **9.4.2** *Updating the build*

To get the AIR installer into the web application you need to be able to extract the AIR application from the assembly you just configured. To do this you'll be creating another execution in the maven-dependency-plug in section similar to the way in which you get the shared BlazeDS configuration into the WAR. Listing 9.13 shows the configuration you'll add to the pom.xml in the flex-bugs-web project.

```
Listing 9.13 flex-bugs-web pom.xml
<?xml version="1.0" encoding="UTF-8"?> 
<project xmlns="http://maven.apache.org/POM/4.0.0"
```

```
xmlns:xsi="http://www.w3.org/2001/XMLSchema-instance" 
         xsi:schemaLocation="http://maven.apache.org/POM/4.0.0 
                              http://maven.apache.org/maven-v4_0_0.xsd"> 
\sim \sim \sim<build> 
    <defaultGoal>install</defaultGoal> 
    <finalName>flexbugs</finalName> 
    <plugins> 
      <plugin> 
        <artifactld>maven-dependency-plugin</artifactld> 
        <executions> 
          <execution> 
            <id>unpack-blaze-config</id> 
            \sim \sim \sim</execution> 
          <execution> 
             xecution»<br>
<id>unpack-air-package</id><br>
<goals><br>
<goal>unpack-dependencies</goal><br>
4 dependencies<br>
3 Phase to
            <id>unpack-air-package</id> O Unpack 
             </goals> J execute in 
            <phase>generate-resources-;/phase> 
            <configuration> 
                                                          Where to unpack the file \bigoplus<outputDirectory> 
                $ {pro j ect. build, directory} / $ {pro j ect. build, finalName} <1—' 
              </outputDirectory> 
              <includeGroupIds>${proj ect.groupId}</includeGroupIds> 
               \overline{a} Artifact to Artifact to Artifact to
                 flex-bugs-air-package Q include 
              </includeArtifactlds> 
              <includeClassifiers>resources</includeClassifiers> 
              <excludeTransitive>true</excludeTransitive> 
              <excludeTypes>j ar,swf</excludeTypes> 
            </configuration> 
          </execution> 
        </executions> 
      </plugin> 
\overline{1}
```
#### </project>

First you create another execution inside die maven-dependency-plugin configuration which you configure to execute the unpack-dependencies goal Q during the generate-resources phase of the Maven lifecycle  $\bullet$ . You want the plugin to extract the AIR application and put it in the working directory that Maven uses when packaging up the WAR file  $\bigcirc$ . You also need to configure the plugin to make sure tiat it includes only the artifactId you want it to unpack  $\bullet$ .

Next, you need to add the dependency for the assembly in the dependencies section of the pom.xml in the flex-bugs-web project. Add the following dependency to the POM:

#### *Distributing the AIR application* 189

```
<dependency> 
      <groupId>org.foj</groupId> 
      <artifactld>flex-bugs-air-package</artifactld> 
      <version>l.0-SNAPSHOT</version> 
      <classifier>resources</classifier> 
      <scope>provided</scope> 
      <type>zip</type> 
    </dependency>
```
With that in place, you can move on to creating the download page, which will contain the installer badge.

## *9.4.3 Creating a download badge*

You're going to create another  $[SP]$  page in the flex-bug-web project to contain the install badge. Create a file inside the src/main/webapp folder called download. jsp, and enter the code shown in listing 9.14.

```
Listing 9.14 download.jsp 
<%@ taglib prefix="c" uri="http://java.sun.com/jsp/jstl/core" %> 
<!DOCTYPE html PUBLIC '-//W3C//DTD XHTML 1.0 Strict//EN' 
1 http: / /www. w3 . org/TR/xhtmll/DTD/xhtmll-strict. dtd
http://www.w3.org/1999/xhtml' lang='en' xml:lang='en'>
<head> 
  <title>FlexBugs AIR application</title> 
  <meta http-equiv='Content-Type' content='text/html; charset=iso-8859-1'/>
  <script type=1 text/javascript1 src=1js/swfobject.js1></script> < — 
<script type="text/javascript"> 
    II (USPE) CALL AND SURFACT LIPL CALL AND SURFACT UP OF THE USPECT I LATER SURFACT I LATER SURFACT IS A VEHICLE T<br>I javascript include \Boxvar flashvars = \{\};
    flashvars.airversion = '1.5'; 
    flashvars. appname = 'Flex Bugs'; Flashvars © 
    flashvars.appurl = 
'${pageContext.request.scheme}://${pageContext.request.serverName}: 
${pageContext.request.serverPort}${pageContext.request.contextPath}/ 
flexbugs.air'; 
    flashvars.\text{imageurl} = \text{'images/badge-icon.png}\epsilonswfobj ect.embedSWF('badge.swf', 
                         'badge_div', 
                         '205', 
                                                            Call 
                                                         A
                                                            embedSWF 
                         '170''9.0.0', 
                        null, 
                         flashvars); 
    //]]>
  </script> 
</head> 
<body> 
                                                                J> Placeholder div <div id='badge_div'> 
  To install this application you will need the
```
#### **190 CHAPTER 9** *Desktop 2.0 with AIR*

```
<a href=1http://www.adobe.com/products/flashplayer/1> 
    Adobe Flash Player 
  </a> 
\langlediv></body> 
\langlehtml>
```
The download page called swfobject is using a JavaScript library that makes embedding Flash objects in our web page easier Q . The web page can be found at Google Code ([http://c0de.g00gle.c0m/p/swf0bject/\)](http://c0de.g00gle.c0m/p/swf0bject/) if you're interested in learning more about it. Next you define a variable called flashvars to hold the necessary configuration items © . Then you use a little JSTL expression language to help build a fully qualified link for the AIR application adding that to the flashvars. The badge installer seems to require a fully qualified link to die AIR installer, so we are forced to use this. The beauty of using die JSTL instead of hard coding die URL, is that no matter where you deploy this application, that link will always work; you don't have to update it for each environment you deploy to.

Next you tell the badge installer which icon to display in the badge so that you can customize the badge with your own application's branding. You then create the badge

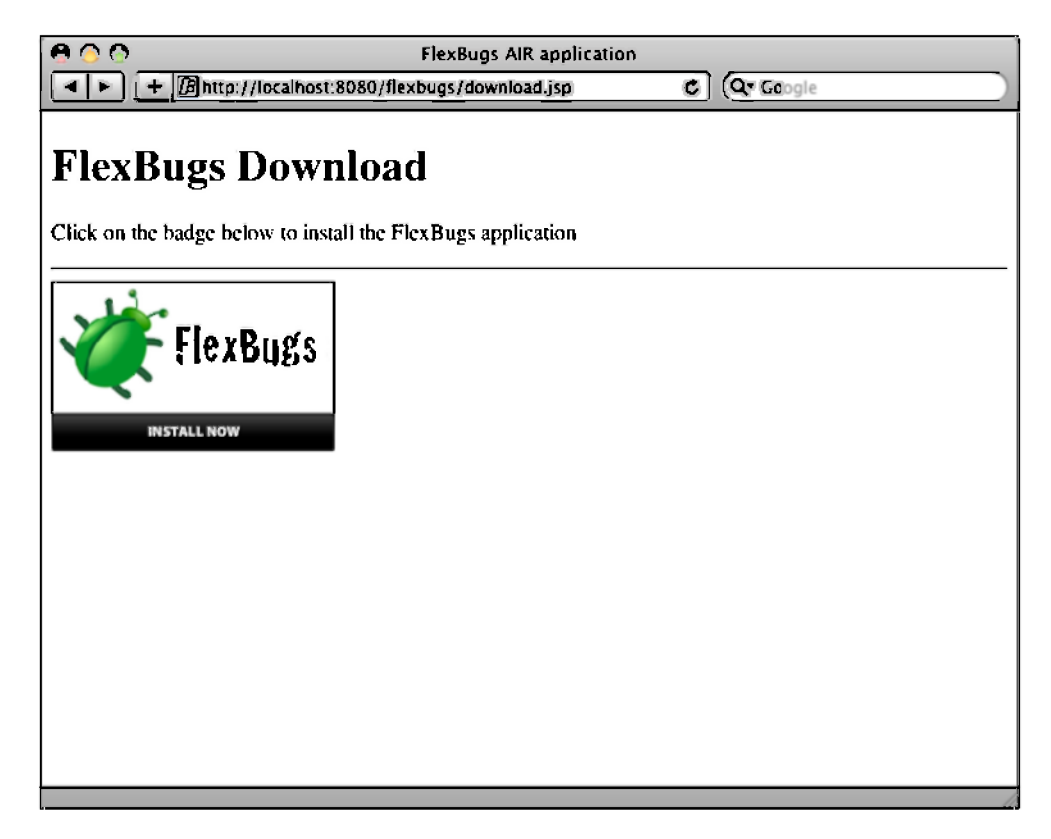

Figure 9.6 The install badge in action

#### *Summary* **191**

using the swfobject library by calling the embedSWF function  $\bigcirc$  and pass arguments telling it first which SWF file to create the badge from. Next you tell the badge which div element in the JSP to replace with the content of the badge, the size of the badge and the minimum version of Flash that the application supports. If you were providing an installer to the user to install the AIR framework from, you could specify that argument here as well. Last you provide default information in the div that lets tire user know that this page requires Flash to use the installer badge, and a link to download the Flash runtime **O** 

Now that you have all of the pieces in place, open a command prompt and navigate to the root of the project and build the application by typing mvn clean install. When that is done, change directories into the flex-bugs-web project and start up the Jetty container by running mvn jetty: run-war. When the container has finished loading, open a browser and navigate to http://localhost:8080/flexbugs/download.jsp and you should see a screen similar to that shown in figure 9.6.

When you click the install badge it should prompt you to install the AIR application.

#### $9.5$ *Summary*

You now have successfully broken free of the browser and created an application that power users can use standalone. Even though it took a lot of configuration, you'll notice that you never had to change much of the application code to get this to work. There are not many programming languages or frameworks that will allow you to so easily reuse the code to create both a web-based client and a desktop client. This is one of the attractive features of both the Flex framework and the Adobe AIR framework. You'll discover that many of the Flex applications can be translated into AIR applications with minimal effort.

The Adobe AIR SDK offers much more functionality than you can accomplish with the Flex framework alone, so if you're going to create an AIR application, don't limit yourself to the Flex components and APIs. The AIR application framework offers you the ability to store information in an embedded database so that you could potentially create an offline capable version of the application that could sync up the local database with the master database when the network becomes available again.

You also have the ability to read and write files to the filesystem and even define new file associations so that they automatically open with the application. A fine example of this is the Balsamiq application ([http://www.balsamiq.com/\)](http://www.balsamiq.com/), which we've been using throughout the book to create our wireframes for the sample application. This application allows you to save and export the wireframes in various formats, and even defines a file association such that whenever you try to open a file with the extension .bmml, it will by default launch the Balsamiq application.

In the next chapter we're going to show you how to test the application to verify that it does what you expect it to do. We'll introduce you to the FlexUnit4 library and also the mock-as3 library for mocking the dependencies. Now, let's get on to the testing.

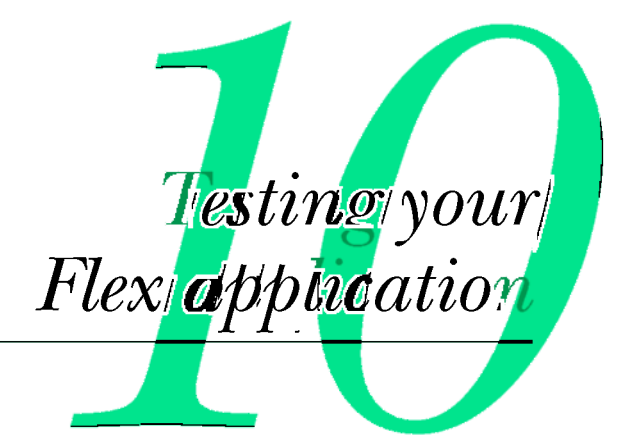

## *This chapter covers*

- **Unit testing with FlexUnit**
- $\blacksquare$  Mock testing with mock-as3
- **Leveraging the hamcrest-as3 matchers**
- Generating a test report

Every good programming book includes a discussion of unit testing. Whether you follow the practice of test-driven development, which the autions advocate, or write your tests after die fact, an automated suite of unit tests is a valuable accompaniment to your application. A comprehensive suite of unit tests proves to your customer that the code you wrote does what it's supposed to do. It also provides developers making changes to your code both confidence that die changes will not break anything and up-to-date documentation in the form of unit tests. Written documentation can easily get out of sync with die implemented code; a good suite of passing unit tests should always be in sync with die code. You can tiiink of your unit tests as a form of executable documentation that developers can use in the years to come.

# **10.1** *Unit testing and TDD*

If you're not familiar with the practice of Test Driven Development (TDD), figure 10.1 shows the basic workflow. In a nutshell, you start by writing a failing unit test, then write only enough implementation code to make it pass. When you get a passing test, you start the process over again.

Writing code this way has a couple of interesting side effects. The most obvious one is diat your code is more likely to be written in a testable manner, because you're starting with the tests first. A not so obvious effect of practicing TDD is that you add only code that is absolutely necessary, and less speculative coding occurs. There are a great many books about test-driven development available, including *Test Driven: Practical TDD and Acceptance TDD for Java Developers,* by Lasse Koskela ([http://manning.](http://manning) com/koskela/).

It's still easy to produce code tiiat you don't need in your application. Because you didn't let the tests drive die code, you'll have extraneous code, but it will be well tested extraneous code. One good way to ensure that you have only code and features that are relevant and required in your application is to practice a more refined technique of test-driven development called Presenter First, die main motivation behind the Model View Presenter pattern we introduced in chapter 4. The tiiinking behind die Presenter First approach is that your Presenter tests map closely to your user stories, and if you write only tests that map to your user stories, you'll avoid much of die gold plating that we developers are often guilty of—sneaking in features that we think would be useful, but don't appear in any of die requirements set forth by die customer. For a more thorough explanation of the Presenter First approach to development, read die article in *Better Software* magazine at <http://www.atomicobject.com/> files/BigComplexTested\_Feb07.pdf

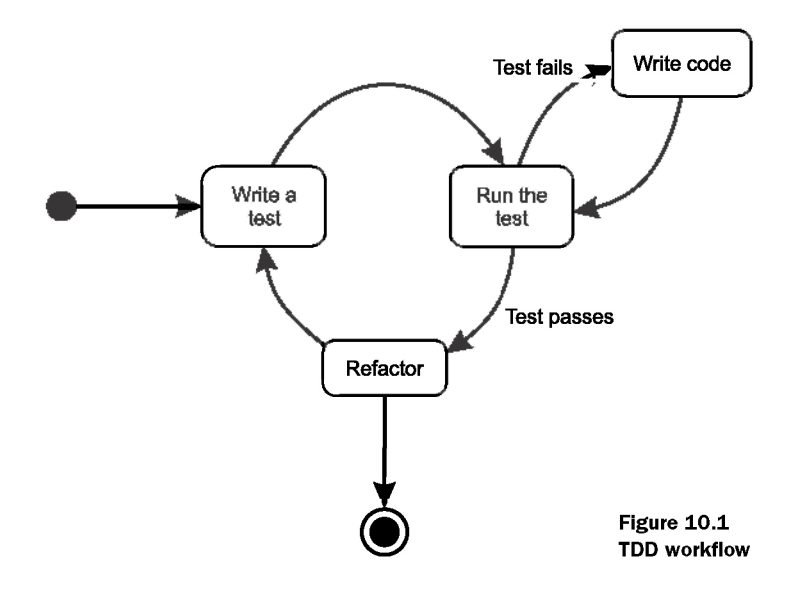

In this chapter we use the unit testing framework FlexUnit, and more specifically tire latest incarnation of the FlexUnit4, which brings the framework more in line with current unit testing frameworks available for Java such as JUnit4. Features introduced with this newest version of FlexUnit include:

- $\blacksquare$  No need to inherit from the TestCase base class
- The addition of annotations for adding metadata to your test cases
- Easier asynchronous testing
- **•** Introduction of Hamcrest matchers

For a comprehensive listing of all the new features in FlexUnit4, check out the documentation at http: // docs.flexunit.org/index.php?titie=FlexUnit4FeatureOverview. We won't get into a lengthy discussion on FlexUnit and how to use tire FlexUnit framework; instead, we'll discuss the features as we introduce them in our examples.

One of tire main purposes of unit testing is to try to narrow your scope of testing as much as possible, which is why it's called unit testing. To do that you can use a mock testing framework to remove any external dependencies in the class you're testing. By injecting these mocks into your class during unit testing, you're able to test how your class interacts with its external dependencies without relying on tire existence of those external dependencies. The mock testing framework we'll be utilizing in this chapter is called mock-as3. The mock-as3 project is hosted via Google Code at [http://code.](http://code) google. com/p / mock-as3 /.

**NOTE** The mock-as3 framework is no longer being maintained but has been replaced by tire Mockolate framework which can be found at [http://github.](http://github) com/drewbourne/mockolate.

To get started unit testing in our Flex application, we'll need to make some changes to the project. Let's get started.

## *10.2 Updating the project*

Before we can start writing our first unit test, we'll need to update time pom.xml for our flex-bugs-lib project to add the necessary unit testing libraries as dependencies and also tire unit testing support for tire FlexMojos plugin that we're using for our builds. The following listing shows tire updates that we need to add to our pom.xml.

> **Test source directory**

#### **Listing 10.1 Updated pom.xml**

```
<?xml version="1.0" encoding="UTF-8"?> 
<project xsi:schemaLocation="http://maven.apache.org/POM/4.0.0 
           http://maven.apache.org/xsd/maven-4.0.0.xsd" 
         xmlns="http://maven.apache.org/POM/4.0.0" 
         xmlns:xsi="http://www.w3.org/2001/XMLSchema-instance"> 
  \overline{1}<build> 
    <sourceDirectory>src/main/flex</sourceDirectory> 
    <testSourceDirectory>src/test/flex</testSourceDirectory>
```
*Updating the project* 195

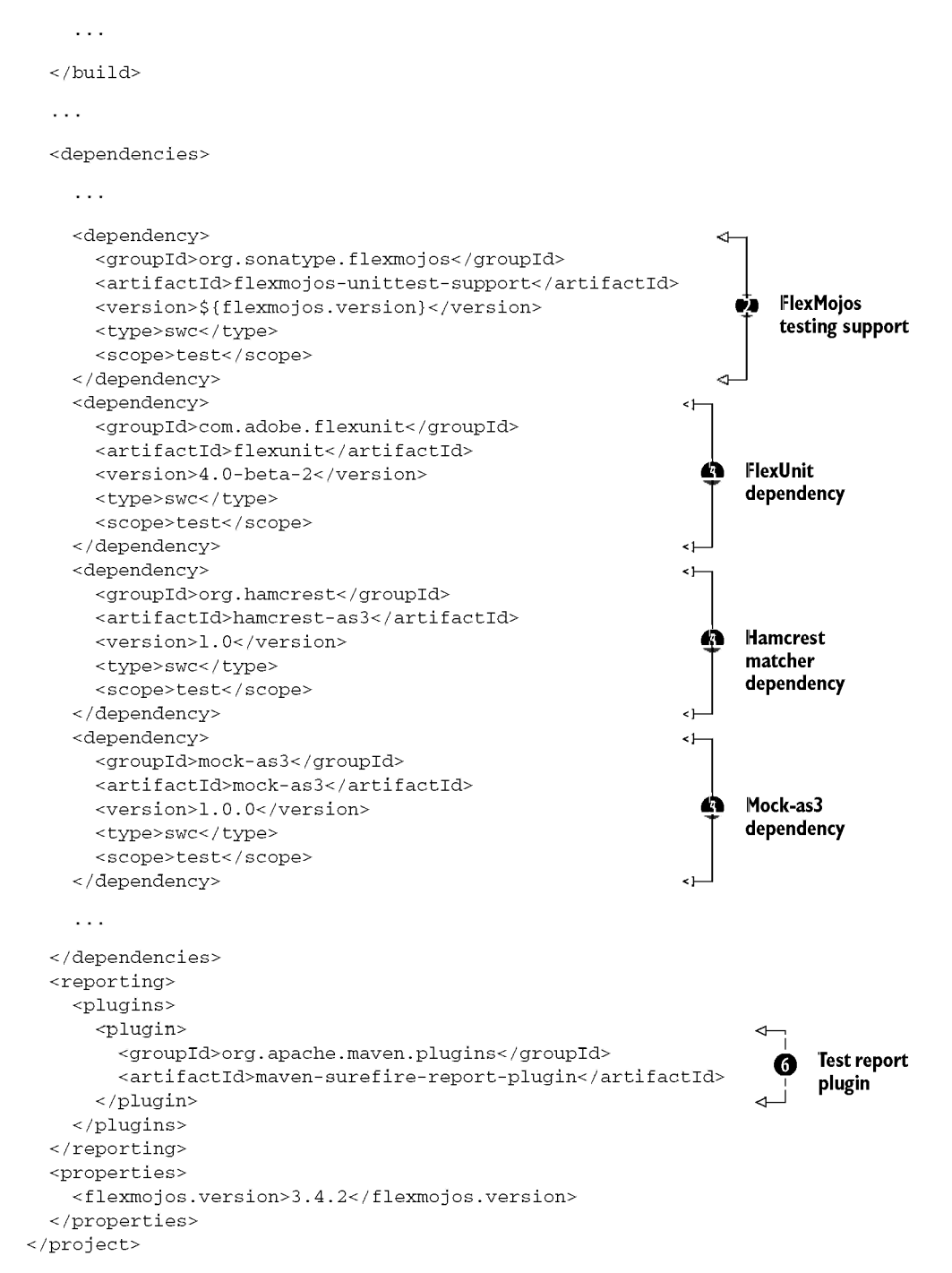

The first section of the pom.xml that needs to be modified is the section that tells Maven where your test sources are. You override the default location of src/test/java

with the location of  $src/test/flex$  to more closely follow the convention you're following for your source code. Next you add a dependency on the FlexMojos unit testing support library  $\bigcirc$ . Then you add dependencies on the FlexUnit4  $\bigcirc$ . the Hamcrest matcher library  $\hat{\mathbf{g}}$ , and the mock-as3 library  $\hat{\mathbf{g}}$ . You may also notice that you've defined die scope of these dependencies as having test scope. That way they will not be included in die artifact that ultimately is deployed to your application server when you deploy your application. The last thing you added to die pom.xml is the reporting plugin  $\vec{\omega}$ , which gives you the ability to generate test reports for your unit tests.

The dependencies for die unit testing support and FlexUnit4 exist on the Sonatype Maven repository; however die Hamcrest and mock-as3 dependencies do not. You can either download tiiose libraries and install them manually using the mvn install: install-file plugin or use die Maven repository we have set up for the sample code in our book using the Google Code repository.

Now that you've got the project set up and ready for testing, you'll start looking at how to unit test your Flex application. To illustrate this you're going to test die MasterPresenter, MasterView, and IssueModel. These classes are simple enough for us to keep our examples short and to the point, yet they contain enough functionality to properly illustrate most of the situations you'll need to test. To start you'll begin with testing the MasterPresenter.

## **10.3** *Testing the Presenter*

We've chosen to start our unit testing examples with testing the Presenter, because, as we stated earlier, die Presenter typically maps closest to your user stories, and die Presenter will often be the most complex part of the MVP triad because it has more responsibility than the other two parts. First you create the unit test class for your MasterPresenter. Create the package structure for the org. foj.presenter package under the src/test/flex folder inside the flex-bugs-lib project. Next create the MasterPresenterTest. as class inside this org. foj .presenter package. The first part of the code for the MasterPresenterTest class is shown in listing 10.2.

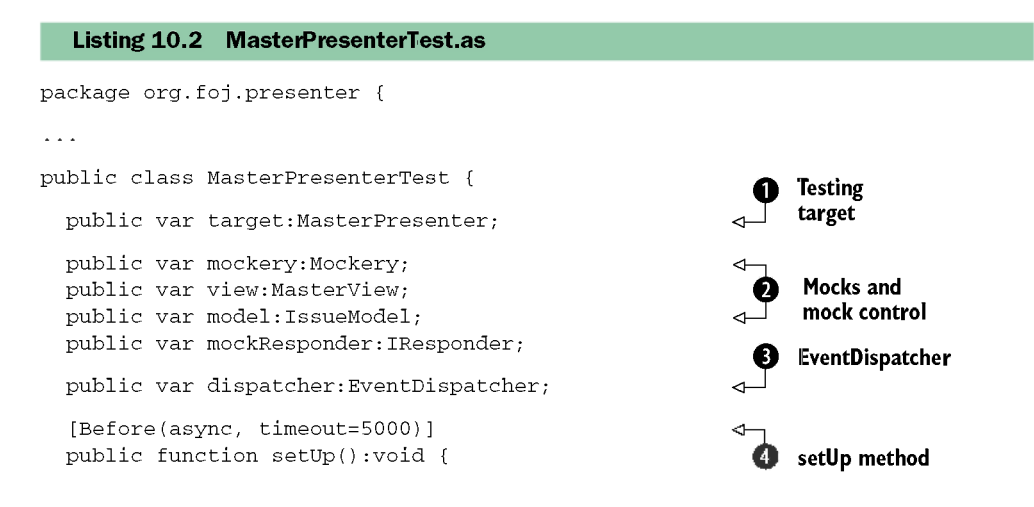
#### *Testing the Presenter* 197

```
mockerv = new Mockerv();
  mockery.prepare(MasterView); 
  mockery.prepare(IssueModel); 
  dispatcher = EventDispatcherFactory.getEventDispatcher(); 
  Async.proceedOnEvent(this, mockery, Event.COMPLETE, 5000); 
\mathbf{1}[After]
public function tearDown():void { 
                                                             6 tearDown method
  mockery.verify(model, view);
```
Ĩ. Ì

For those familiar with Java and JUnit this should look familiar. You name your test class widr the convention of <ClassName>Test because tiris is tire default pattern that Maven will use to look for test classes when running your tests during the build process. You start with defining a few private member variables for the class you're trying to test  $\bullet$ , the mock control and the mock objects you'll need to interact with  $\bullet$ , and your good friend the event dispatcher  $\bigcirc$ . Because most of your classes will use the event dispatcher from the EventDispatcherFactory, you'll also need to use this in your tests to ensure that your events are properly dispatched and handled.

Next you create a setup method that will be run at the beginning of each test in your class Q . You named your method setup merely out of habit—you could name it whatever you like. In the previous version of FlexUnit you had to override the setUp method from the base class; now the framework uses the [Before] annotation to know which method to use for its setup. You also add more metadata to the annotation to tell FlexUnit that this test will use some asynchronous functionality and that it should time out after 5 seconds, meaning the test will fail if it runs longer. This illustrates one of the potential pitfalls of testing with FlexUnit. If your unit tests are running long, you may end up with false positive failures and you'll find that periodically you'll have tests that will time out and fail for no reason.

Inside the setup method you set up a mock control by instantiating a new Mockery class. Then you tell the mock control to prepare the mocks by calling prepare () for each class that you'll be mocking. The last step is to tell the test to wait until the mock control has finished preparing by calling the proceedOnEvent method and setting the event you want to proceed on to the complete event from your mockControl.

Then you define the counterpart to your setup method, the teardown method  $\bigcirc$ As you did for the setup, you follow the convention of calling this method tearDown out of habit. The [After] annotation tells the framework to run this after every test method run. The only thing that you do inside your teardown method is to call verify on your mocks to ensure that everything you expected the mocks to call was indeed called.

## *10.3.1 Testing refresh issues*

Now that you've got the skeleton for your MasterPresenterTest written, let's start with your first test. The first piece of functionality you're going to test would probably come from a user story, the first part of which would read something like this:

*In order to ensure that the issues I'm viewing are up to date,* when I click the Refresh button, the application should retrieve die issues from die server *and refresh the data grid with the results.* 

The important part of this story is the *when*. The action identified in the *when* statement will need to be tested by your Presenter tests. The *when* that you will be testing is the part of the story that states *when I click the Refresh button, the application should retrieve the issues from the server.* 

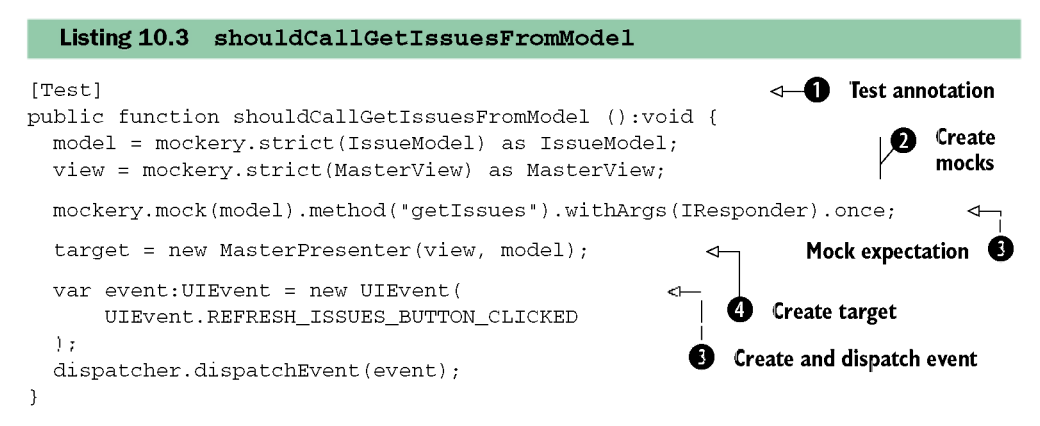

You start by annotating your test method with the [Test] annotation  $\bigcirc$ . FlexUnit4 utilizes this [Test] annotation to know which methods are your test methods. Next you create your mocks by calling die strict method on your mock control © passing in the class that you want to mock. You use strict mocks here so that if any methods are called on your mocks that you don't explicitly set up, your mock control will fail the test in the teardown when you call verify. You then set up the expectation on your mock © . The expectation syntax for mock-as3 is fairly self-explanatory, and most of the time will look similar to this.

Let's stop to analyze this line of code. The first method you're going to mock is on die model, which is die mock for die IssueModel class. You're expecting your code to call the get issues method, and you're going to pass in an argument of type IResponder and expect it only once. You could as easily put a concrete value or object in this expectation, and the mock framework would test the equality of what the method is called with. In this instance you can't easily try to perform an exact match on the IResponder; you're more interested in whether or not the method is called.

Next you create your target by calling die constructor and passing in die mocks that you created  $\bigcirc$ . Last you simulate the behavior that your view will exude. You create a new event of type REFRESH\_ISSUES\_BUTTON\_CLICKED and dispatch it  $\bigodot$ .

For your code to compile, you need to change the constructor for your Master-Presenter class to allow injection of both the View and the Model.

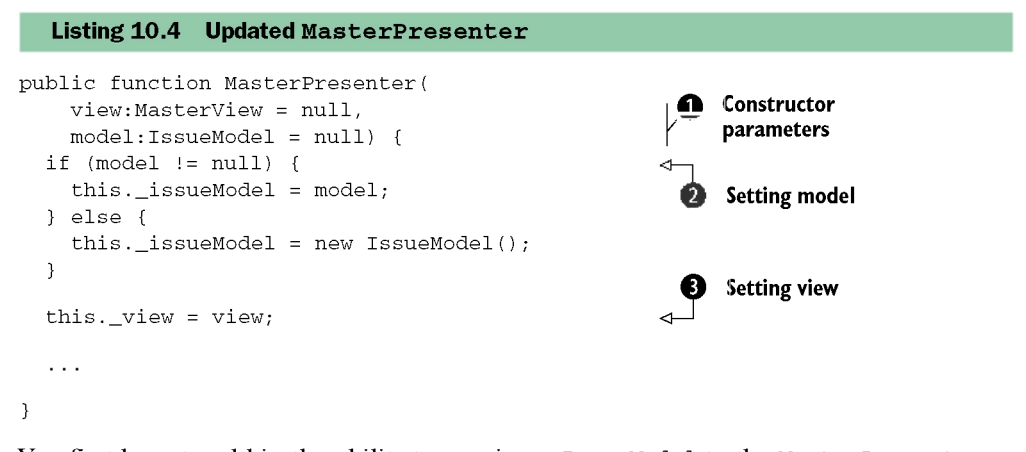

You first have to add in the ability to pass in an IssueModel to the MasterPresenter as well as the MasterView  $\bigcirc$ . You also are defaulting it to null, which means that you don't need to change any of the code that you wrote earlier that doesn't pass in this extra parameter. That's one of the nice things about being able to specify default parameters. Next you add a block of code to set the issueModel to either the value passed into the constructor, or instantiate a new one if nothing was passed in  $\bullet$ . Last you set the view that was passed in  $\bigcirc$ .

Now you can run the unit test and it should pass. Open a command line and navigate to the flex-bugs-lib folder and type mvn test. After all of the messages scroll by, you should see the results from the tests being run.

# *10.3.2 Issues result event test*

Now you can test the second half of the user story from the previous section. To find the next when in that user story, you could rewrite the story to read more like this:

*In order to ensure that the issues I'm viewing are up-to-date, when I click the Refresh button, the application should retrieve the issues from the server and when the result comes back from the server, refresh the data grid with the results.* 

In an ideal world you would be able to capture the responder object passed into your mock in the test you wrote; unfortunately, as of this writing, the mocking framework that we're using doesn't support that. To overcome this you need to scope the methods that your result events call to the public scope so that you can call it directly. Listing  $10.5$  shows the test for the result from the call to the getIssues method on the IssueModel.

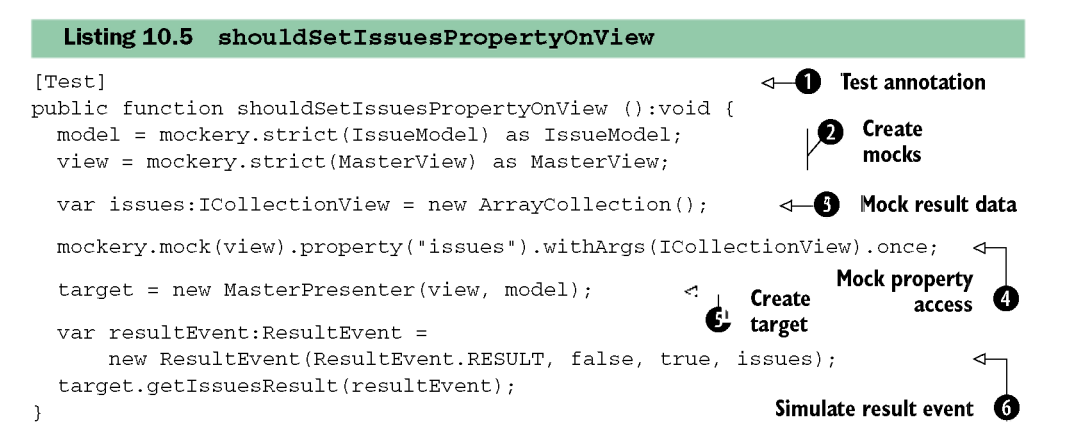

You start as you did in the last test by annotating the method with the [Test] annotation  $\bigcirc$ . Next create your mocks by calling strict on the mock control  $\bigcirc$ . create an ArrayCollection that will be included in the resultEvent  $\bigoplus$ . Not only can you mock method calls on your mocks, but you can also mock property access. You mock out access to the set property issues  $\bigcirc$ . In this case we're saying that the issues property will be set with some instance of ICollectionView. With all of the expectations set, you can now instantiate your Presenter © with your mocks. Last you create a Result-Event  $\odot$  to simulate the model calling the event handler and call the get Issues-Result passing in the ResultEvent.

#### *10.3.3 Testing issue removed*

The next thing you want to test is what happens when an issue is deleted. This feature may be described something like the following:

*In order to remove issues that may be invalid or incorrect, when the user clicks the remove issue, the application should delete the selected issue.* 

Again, the important part of the user story is what's described in die *when* part of the description. In this case you want to simulate some other part of the application dispatching an event indicating that the Delete Issue button has been clicked.

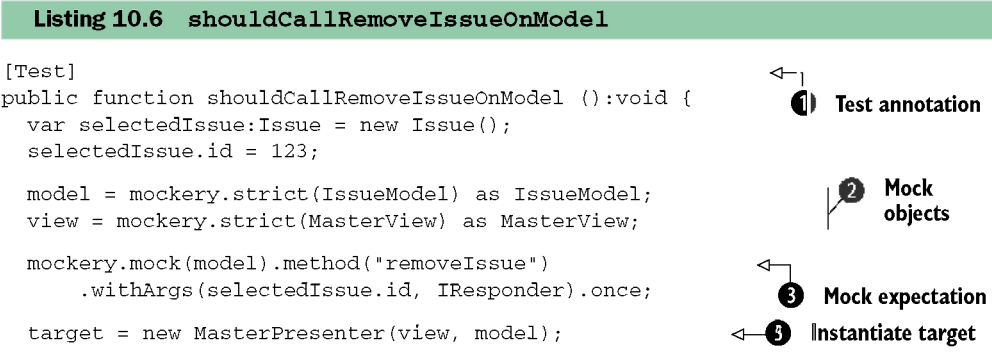

#### *Testing the Presenter* 201

```
var event:UIEvent = new UIEvent(UIEvent.REMOVE_ISSUE_BUTTON_CLICKED);<br>event.data = selectedIssue;<br>dispatcher.dispatchEvent(event);         Create and dispatch event ●
event.data = selectedlssue;
```
This test follows the same pattern as the first one you wrote. You start by annotating your test with the [Test] annotation  $\bigcirc$ . Next you create an issue local variable that you'll utilize in your mock expectation. Then you create your mocks by calling the strict method on the mock control  $\blacksquare$ . After you've created your mocks you can define your expectation of the removels sue method on the model being called  $\bigcirc$ . This expectation will take a value in trying to match the value of the id property on the issue you created in die test, as well as an argument of type IResponder. Next you instantiate your test target  $\bigcirc$ . In this test you're passing along data with the event that you need to dispatch  $\bigcirc$ , so you instantiate a new event and set its data property to the issue you created in your test and dispatch it.

## *10.3.4 Remove issue result test*

Now diat you have the first part of die Remove Issue functionality complete, you need to test what happens when you receive the ResultEvent from the IssueModel. This test will be similar to the way you tested die result for the Refresh Issues button being pressed earlier.

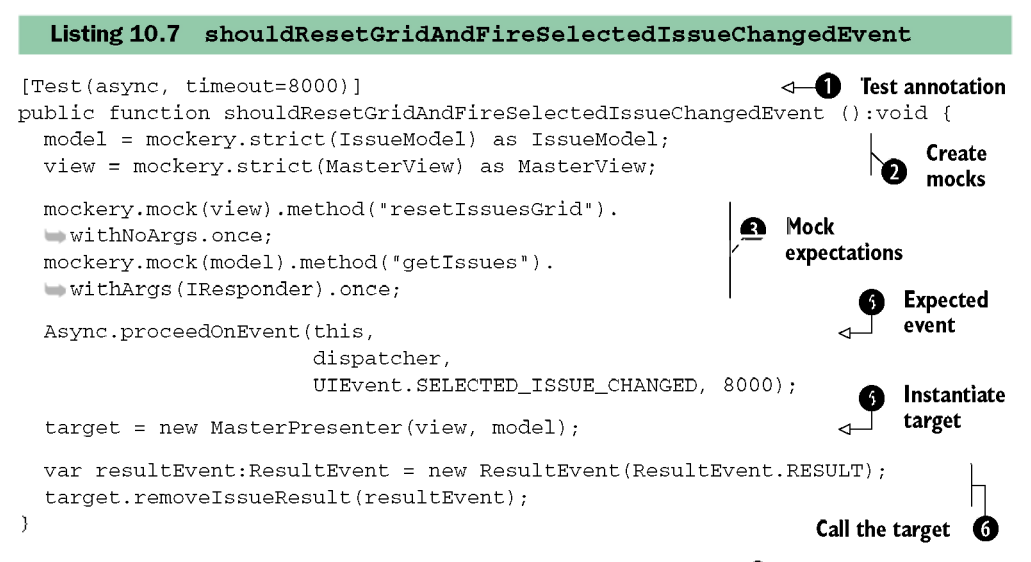

The first tiling you may notice is that the [Test] annotation  $\bigcirc$  looks more like the setup method you defined in listing 10.2, with the extra metadata stating that tiiis method will use the Async .proceedOnEvent method and that it should time out after 8 seconds. Next you create your mocks as before, by calling the strict method on the mock controls  $\bigcirc$ , along with setting the mock expectations that you'll call the reset IssuesGrid method on the view (you will need to define this method to

get the test to compile), and that you'll call the getIssues method on the model to refresh the data grid  $\bigcirc$ 

The call to get Issues will occur as a result of the SELECTED\_ISSUE\_CHANGED event diat you're expecting to be dispatched in the event handler, and you define that expectation next Q . This call to tire proceedOnEvent method allows you to define an expectation on the test method that will fail unless the Presenter dispatches the event you pass in as an argument to the proceedOnEvent method. You'll notice that we're using the dispatcher from the EventDispatcherFactory in this expectation as well. This is because your application will use this to dispatch its events, and in order for your test to work as expected, it will need to utilize the same event dispatcher that the application will use.

The next step is to instantiate your Presenter passing in tire mocks you created at the beginning of this unit test  $\bigcirc$ ; after that, you create a ResultEvent  $\bigcirc$  to call the method that you're testing and invoke it.

Now all that's left to do is to run tire tests again. Open a command line and navigate to the flex-bugs-lib project and run tire mon test command. When the smoke clears, you should be presented with a message telling you that you now have four passing tests. You have merely scratched the surface with unit testing the Presenters in this application; tire examples we presented should be enough firepower for you to continue to write all tine tests necessary for tine Presenters. We're now going to move along to testing your View components.

# **10.4** *Testing the View*

Now that we've shown how to test your Presenters, it's time to move on and unit test your View components. When we say unit *test your View components*, we're not talking about in browser functional testing. For that level of testing you'll want to look at either tine FunFX ([http://funfx.rubyforge.org/\)](http://funfx.rubyforge.org/) testing framework or the Selenium-Flex-API (http://code.google.com/p/sfapi/). Instead we're talking about testing tire public API exposed by your View components to tire rest of tire application. Again, you'll start by creating the test class.

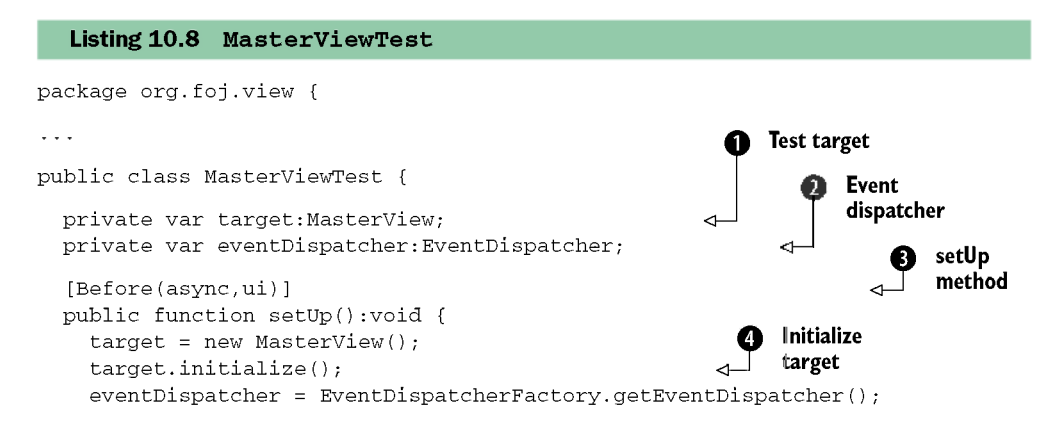

#### *Testing the View* 203

You start this test by defining a couple of private fields for your test target  $\bigcirc$  and your event dispatcher  $\bigcirc$ . Then you define a setup method  $\bigcirc$  to be called before each test that runs. Inside of the setup method you instantiate a new MasterView and initialize it by calling the initialize method  $\bigcirc$ . You do this because MXML components have a lifecycle of their own, and when your application starts and components are added to your application, Flex will call these lifecycle methods and generate events. In order for your component to properly initialize itself and all of the child components, you need to manually call the initialize method.

One thing you may notice is that the test for your View component doesn't include any mocks. Because this View component doesn't have any external dependencies, this test will be more of a stateful test as you assert that the state of die components contained witiiin your view change as you expect them to when calling the public methods.

## *10.4.1 Testing the issues set property*

}

} }

The first thing you'll be testing in the MasterView is the set property for the issues data grid. By default any child components added to your MXML component have public access applied to them, so you could easily only allow your Presenter to access the child components direcdy because it has a reference to the View. The not-so-good news is not only is this not easily testable, it violates the Law of Demeter (http:// c2.com/cgi/wiki?LawOfDemeter) by allowing your Presenter to call methods and properties on the child components of your View.

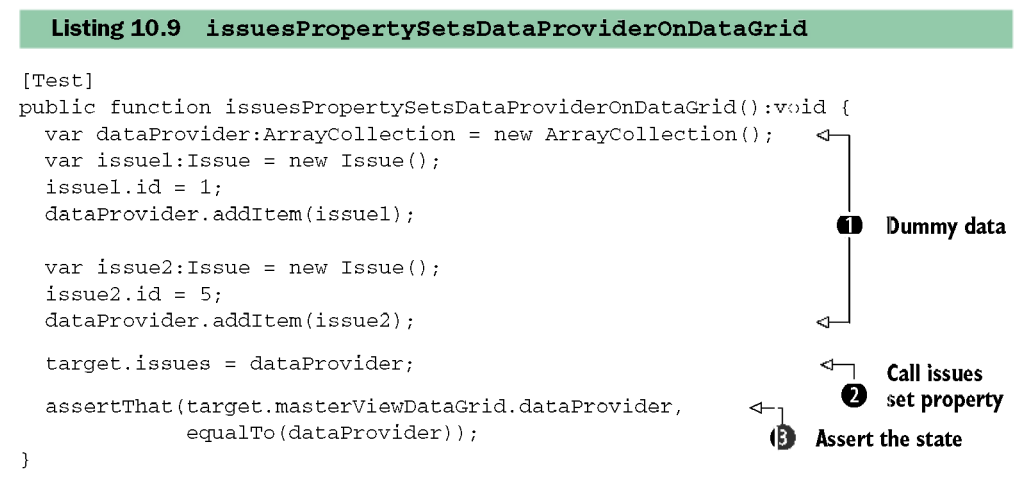

The code for your first view test is shown in listing 10.9. Start your test by creating an ArrayCollection with a couple of Issue objects to call the issues set property with  $\bigcirc$ . Then you call the issue set property and set it to the ArrayCollection you created  $\bigcirc$ . Next you assert that the dataProvider property of the masterViewDataGrid is equal to the ArrayCollection you passed in  $\bigcirc$ . This last line shows the Hamcrest matcher syntax, and how readable it makes your assertions. You can clearly gather from that line of code what it you expect to happen.

# *10.4.2 Testing resetlssueGrid function*

There is one other public method that you want to test for the MasterView, the resetlssuesGrid method. This method will make sure that there is no selected item on the data grid by resetting its selected index property to -1.

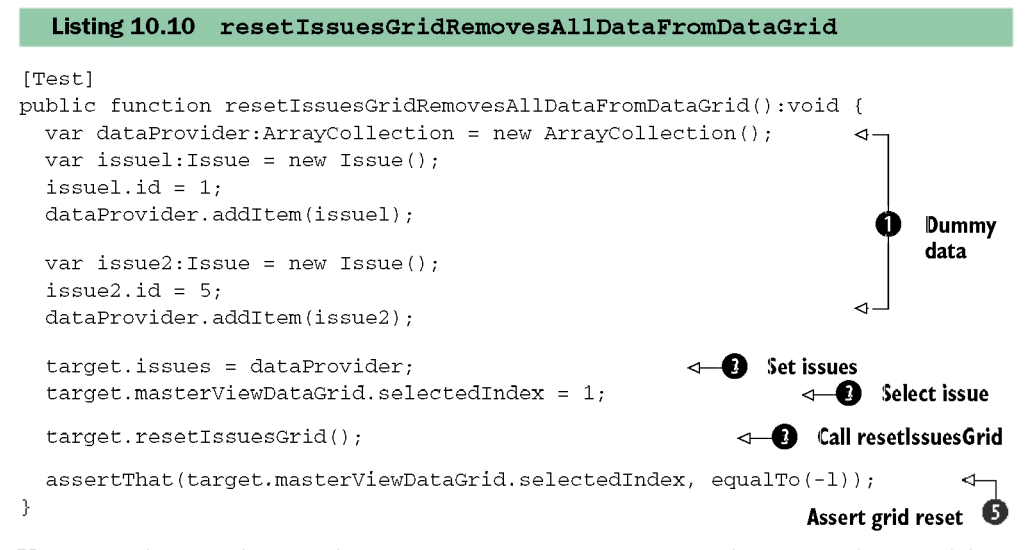

You start this test by creating an ArrayCollection to simulate your data grid having data  $\bullet$ , then set the issues property of your view to the sample data you created  $\bullet$ . Next you select an item on the grid by setting the selected Index property of the datagrid to 2  $\bullet$ . Then you call the method you're testing  $\bullet$  and assert that the selected Index of the DataGrid is set back to  $-1$   $\bigcirc$ . Although we discourage reaching into the insides of the View's child components to directly modify properties in your production code, you don't have a choice when it comes to testing the View.

## *10.4.3 Testing refresh issues button click*

Now that you have the public API tested, you still need to test that certain events are fired when things such as button clicks occur. The first of these tests, testing for the Refresh Issues button click, is shown in listing 10.11.

*Testing the View* 205

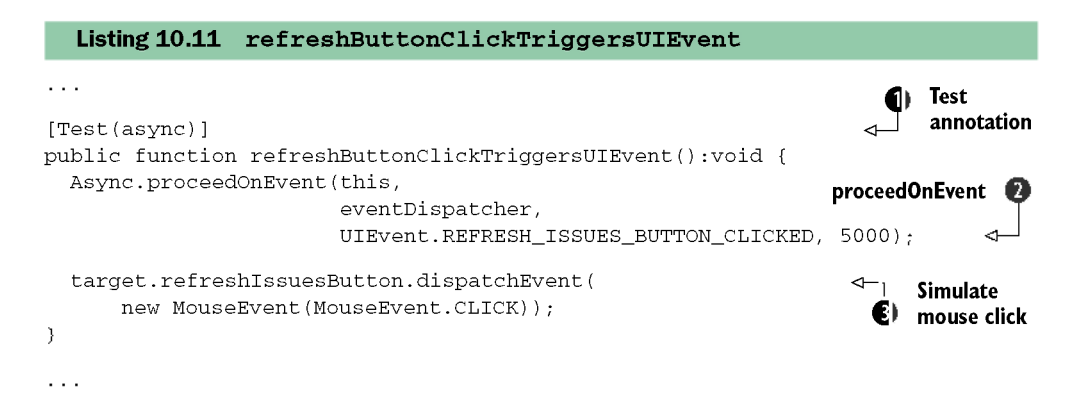

This is a fairly simple test because you don't have to do any kind of setup to run it. You start by annotating the test with die [Test] annotation and add die extra bit of metadata to tell FlexUnit that this test will utilize the asynchronous features Q . Next you set the expectation for the REFRESH\_ISSUES\_BUTTON\_CLICKED event  $\bigcirc$ . Last you simulate your button click by having the refreshIssuesButton dispatch a MouseEvent of type CLICK  $\bigcirc$ . That's all tiere is to it. Next we're going to test something more complex, the item click on the DataGrid.

## *10.4.4 Testing DataGrid item select*

The last test we're going to write for the View before we move on to writing tests for the model is for when a user clicks an item in die DataGrid. This test will require a bit more setup tiian the last test you wrote, as you need to have data in your DataGrid for the event handler to work.

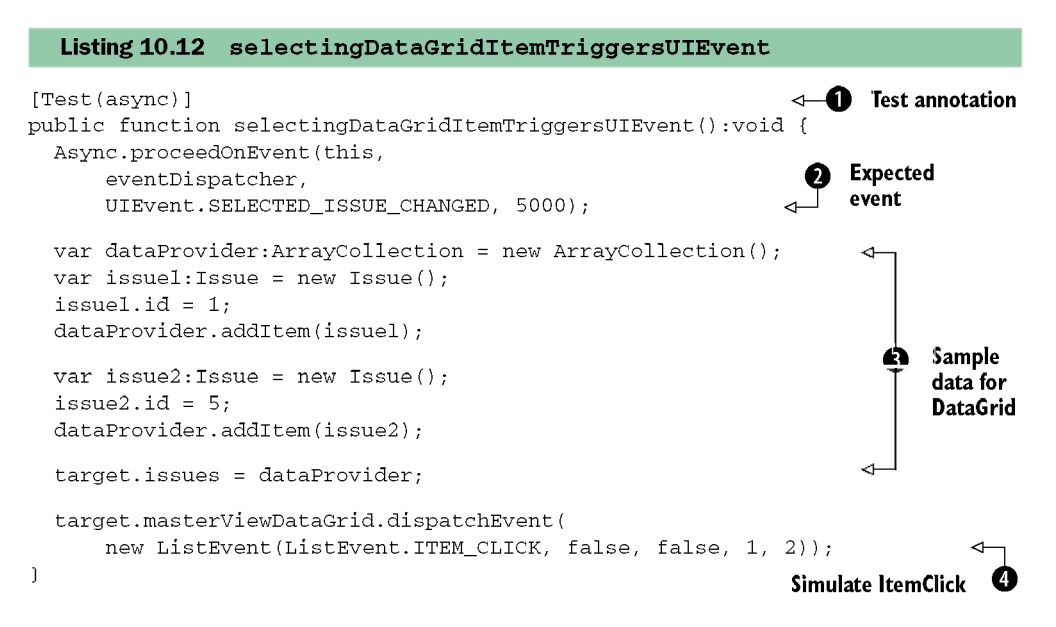

Again you start by annotating your test with the [Test] annotation and adding the async parameter Q - Next set your expectation that the SELECTED\_ISSUE\_CHANGED event will be dispatched Q . Now you need to create an ArrayCollection and populate it with a couple of Issue objects, allowing you to set the dataProvider property on the DataGrid  $\bigcirc$  so that the DataGrid will contain the item that you say you're going to click. Last you simulate the user clicking an item in the DataGrid by having it dispatch a ListEvent of type ITEM\_CLICK  $\bigcirc$ . The other parameters in the constructor for the ListEvent determine four things: whether the event should bubble up through the parent containers, whether or not it's cancellable, the column that you clicked, and which row you clicked. In this instance we're simulating the user clicking the first column of the second row of the DataGrid.

Now you should be able to run the tests again by opening up a command line, navigating to your project folder and typing mvn test. After all of the messages scroll by you should be presented with a message saying that all tests passed. If not, the results of the unit tests are located in the target/surefire-reports directory. Now that we've got the View tests working, let's move on to the Model tests.

# **10.5** *Testing the Model*

Now that we've got the Presenter tests as well as the View tests well under way, it's the to look at writing tests for the Model. The tests you'll be writing for the Model will be somewhat similar to those you used to test the Presenter in that we'll be testing the interaction between the Model and the RemoteService by utilizing mock objects and setting expectations on tire executions performed on them. You'll start as you did for the Presenter and View tests by creating the test class.

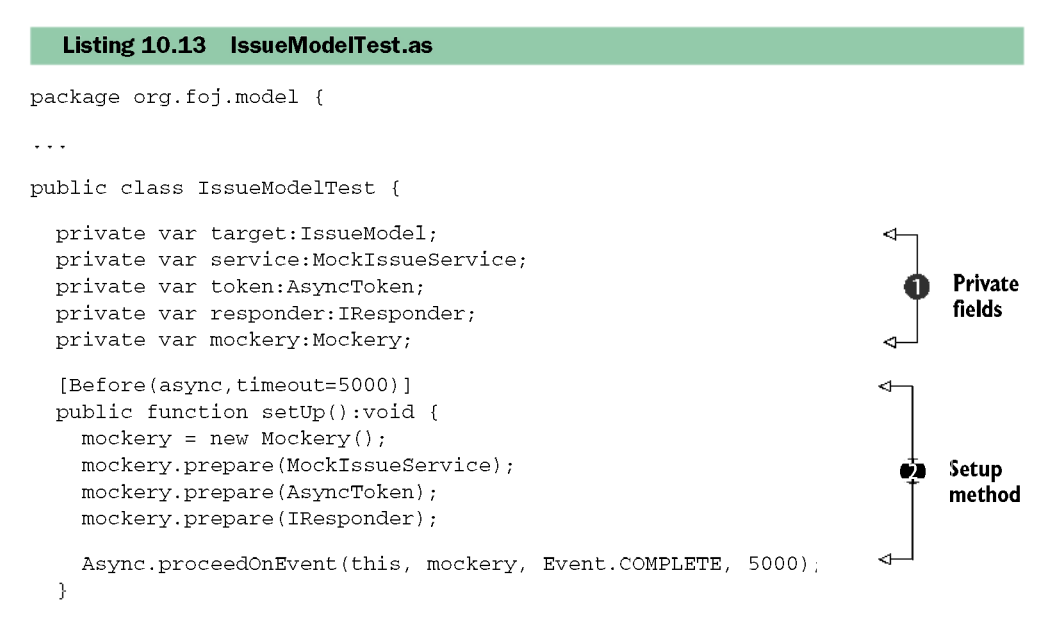

```
Testing the Model 207
```

```
[After] 
  public function tearDown():void { 
    mockery.verify(service, token); 
  } 
} } 
                                                            Teardown 
                                                         © method
```
This test class starts much like the Presenter test. You define private fields for die target class you're testing, the mocks that you'll need to interact with, and your mock control Q . Inside your setup method, you instantiate your mock control and prepare the various mocks that you'll be using, and set the expectation to allow the test to continue only when the COMPLETE event is dispatched, ensuring that your mocks are ready to be used  $\bigcirc$ . Last you define your tearDown method and put a call to the verify method on your mock control inside  $\bigcirc$ .

# *10.5.1 Mocking and RemoteObject*

Before you can start writing your tests for the IssueModel, there is a caveat regarding die RemoteObject class. As we've mentioned before, ActionScript is a fairly powerful dynamic language. For those familiar with Groovy or Ruby you'll likely be familiar with the concept of having the ability to create fluent domain specific languages (DSLs) by leveraging die method missing functionality. ActionScript also has this ability, and the AbstractService class, which all of your remoting components HTTPService, WebService, and RemoteObject derive from, takes advantage of this to allow you to call the remote object methods as if they were defined by these remoting components.

## ActionScript dynamic classes, proxies, and method missing

To learn more about how to use dynamic classes and implement something like method missing in ActionScript, there is a good article on the FlexOnRalls blog at [http://flexonralls.net/?p=95,which s](http://flexonralls.net/?p=95,which)hould get you started.

The problem with this arises when you try to mock calls to these dynamic methods that don't exist in the RemoteObject class. It would appear that there is a limitation on how the mocking framework instruments and creates mock objects—only the methods that exist in the class definition that you're mocking are able to be called. If die methods don't exist, the method call will be captured by the callProperty method and exhibit the same dynamic behavior that it would in your production code, which is not what you want. To get past this, define a stub class that will extend the Remote-Object class. Inside this class you will stub out the methods that your remote service exposes, then you'll mock this MocklssueService class inside of your tests so you can properly set and verily your expectations.

208 **CHAPTER 10** *Testing your Flex application* 

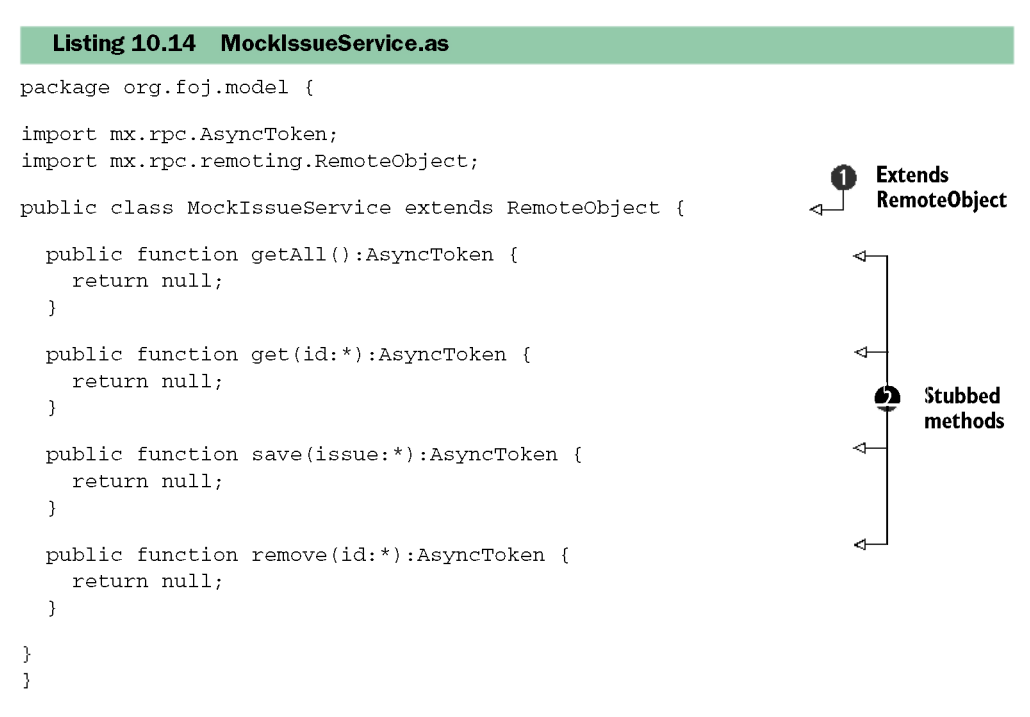

Start your class definition by extending RemoteObject so you can use this to create a mock and pass it to your IssueModel when you instant late it in the test  $\bigcirc$ . Next stub out the methods that you call on your RemoteObject inside the IssueModel, and stub them to return null  $\ddot{\bullet}$ . It doesn't matter what you put in these methods because you'll be using the mock framework to define your expectations.

```
Listing 10.15 updated IssueModel constructor 
public function IssueModel(issueService:RemoteObject = null) { 
    if (issueService != null) { 
      _issueService = issueService; 
    } else { 
      var defaultChannelSet:ChannelSet = 
     ChannelSetFactory.getDefaultchannel(); 
      _issueService = new RemoteObject(); 
      _issueService.destination = "issueService"; 
      _issueService.channelSet = defaultChannelSet; 
    \overline{\phantom{a}}\overline{1}
```
You updated the constructor on the IssueModel class to enable injecting the mock RemoteObject via the constructor.

# *10.5.2 Testing getlssues*

Now we're ready to write the IssueModel tests. Let's start by testing the getIssues method, which is probably the most called method in the IssueModel.

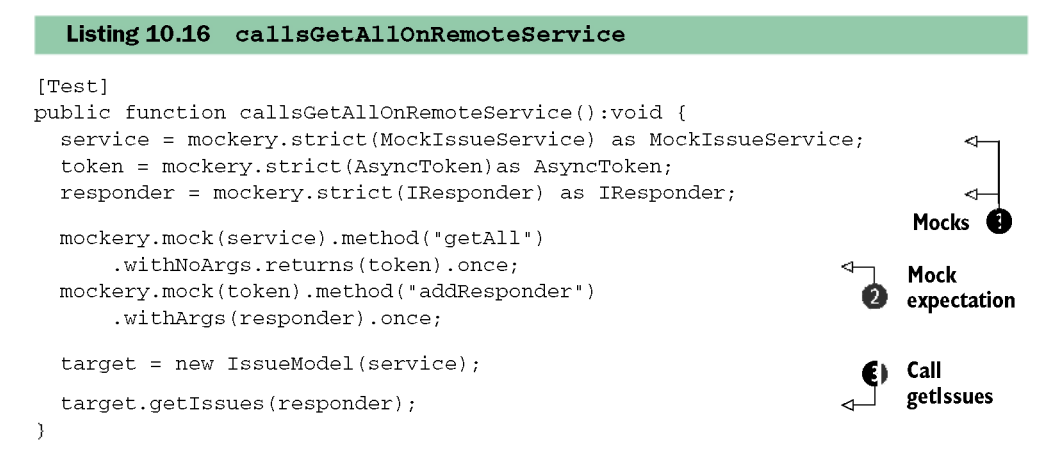

You start by creating the mocks you need for this test, a mock of your MockIssue-Service that you defined, a mock AsyncToken, and a mock IResponder  $\bigcirc$ . Next you define your expectations on the mocks, starting with the expectation to call the getAll method with no arguments, and returning the mock AsyncToken you created. Then you expect that the mock AsyncToken's addResponder method will be called with the mock IResponder you created  $\bigcirc$  and use to also call the method you're testing  $\bigcirc$ . Let's look at testing the get Issue method.

## *10.5.3 Testing get single issue*

The next method you'll test on the IssueModel is the getIssue method, which takes in an issue ID as the first parameter to look up an issue by its ID. It's only slightly more involved than the test you wrote, but still easy to follow.

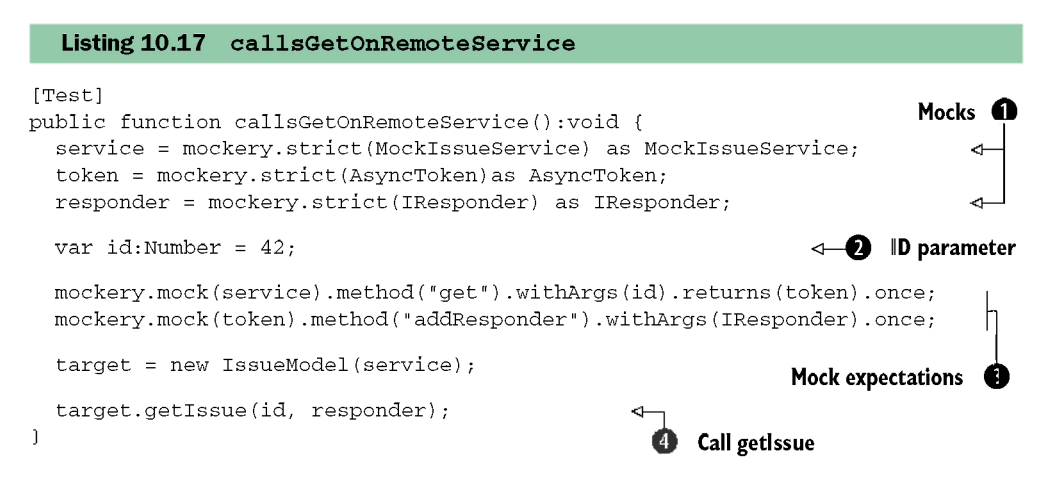

You start this test the same way you did the get Issues test, by creating all of the mocks that you need  $\bullet$ . You tiien define a local variable to contain the id parameter  $\bullet$  timent we'll call the method we're testing with. Next define your expectations on the mocks Q , which look similar to the getlssue s test expectations, except that this time you're expecting the get method on your RemoteObject to be called with the id parameter you defined previously. In die last step you instantiate your IssueModel with your mock service and call the getIssue method  $\bigcirc$ 

You now have a good start on the unit tests for this project. If you're feeling ambitious continue down die road of writing more tests for the project. When you're finished come back and we'll set up a continuous integration server using Hudson. Or come back after you've got Hudson set up. It's your choice.

# **10.6** *Continuous integration with Hudson*

When a team of two or more of developers works together, an immediate need arises for frequent feedback on how tinings are going, as changes are committed between team members. This is where die practice of Continuous Integration (CI) comes in to play. Tooling, like Hudson, becomes a third party and impartial member of a team. A good CI server provides teams witii essential feedback through the orchestration of critical project events as they pertain to the building and stability of die source code. It also can provide a unique look into the health of an application.

In this section, a Hudson CI server will be configured to:

- Listen for changes in die version control system
- Automatically build die project from die top-level POM when changes are discovered
- Execute and report on unit test execution
- Fail builds upon build errors or failed tests
- Send email out to team members upon failed or corrected builds

Setting up a CI server with even the most basic configuration yields several benefits. How a team configures and uses a CI server depends on what die application does and what kind of feedback is necessary to ensure that everything is in a healtiny state. Every step, from code being checked into die version control system to die final verification of the deployment, and everytiiing in between, is important.

Several plugins can be configured with Hudson for different purposes. To understand what kind of CI configuration best suits a team's needs a team may consider jotting down a list of questions that may be important to know every day during development.

- What does the application do?
- What are the user stories? (test coverage?)
- **Does the source code compile when integrated?**
- $\blacksquare$  Do all the unit tests run successfully?
- Is the code quality acceptable? (Hudson has plugins for code quality tools like PMD, FindBugs, and other analysis tools.)
- Is there an unhealthy volume of TODO and FIXME annotations in the code and what are tiney? (Hudson has a task scanner plugin tiiat performs static analysis and creates visibility for diese in Java code comment annotations along with unhealthy thresholds settings.)
- Does the application deploy successfully?
- How do you verily the application and the environment(s) it has to run inside?

Now tiat you have a feel for why you would want to have a CI environment let's move on to getting a sample Hudson instance set up for demonstration.

#### **10.6.1** *Downloading and installing Hudson*

Installing Hudson couldn't be more trivial. Hudson is a simple Java web application and downloads as a WAR file. To download Hudson, open your browser and navigate to [http://hudson-ci.org.](http://hudson-ci.org) There you will find the latest and greatest link for downloading the most current release.

Hudson requires JRE 1.5 or later and can be started standalone, without an application server, by invoking the command java - jar hudson.war, where the hudson.war file was installed. This will fire up Hudson inside of an embedded Winstone servlet container on port 8080 by default.

Hudson can also be installed into a fixed servlet container tiiat supports Servlet  $2.4/$ JSP 2.0 or later, such as Glassfish, Tomcat, JBoss, and Jetty.

If problems arise during installation, consult the Hudson website for help. Let's move on to configuring the server.

## **10.6.2** *Configuring Hudson*

If Hudson is installed correcdy you should be able to see die start screen. For tiiis sample you're using the embedded Winstone server. Open a web browser and navigate to http://localhost:8080. When there, Hudson will present an initial start page with no jobs configured as seen in figure 10.2.

First configure Hudson globally by selecting the Manage Hudson link. There you can globally configure Ant, Maven, and JDK versions. Configuring things globally will make them available for all jobs you create. Figure 10.3 displays die Hudson management selection screen.

From the management screen select the Configure System link at die top of die list of options. It's also possible to manage plugins, view system information, and view logs from this top-level screen. When you're in the configuration screen you can begin to add die version of Maven and Java that you'd like to use globally. Figure 10.4 displays the configuration screen.

Consider die list of goals you want to accomplish for the demonstration. From the Hudson configuration screen you want to configure a version of Maven, a JDK, and email notification. Finally, you will save it from there.

212 **CHAPTER 10** *Testing your Flex application* 

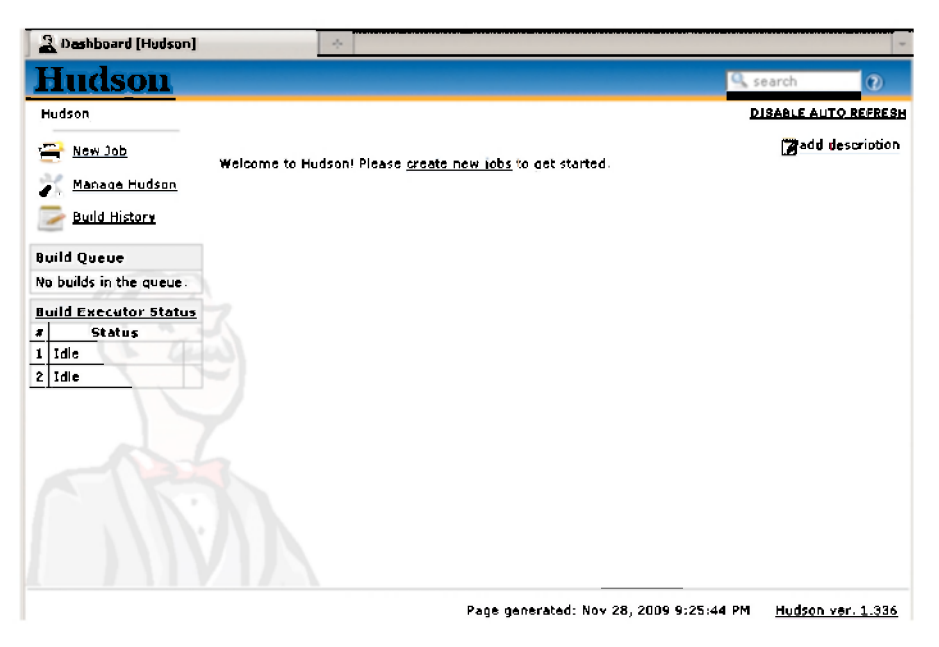

Figure 10.2 Hudson start screen

Configuring Maven is as easy as selecting a version and instructing Hudson to automatically install as seen in figure 10.5 or pointing Hudson to an installed Maven location. Use the default to install Maven automatically and enter a name for the install something meaningful for the version. Choose the version and installation will occur. To

| - Hanage Hudson [Hudson]                                      | $\left  \cdot \right $                                                                                                    |
|---------------------------------------------------------------|----------------------------------------------------------------------------------------------------|
| Hudson                                                        |                                                                                                    |
| Hudson                                                        |                                                                                                    |
| New Job                                                       |                                                                                                    |
| Manage Hudson                                                 | <b>Manage Hudson</b>                                                                                                    |
| <b>Build History</b>                                          | Configure System<br>Configure global settings and paths.                                                                                                    |
| <b>Build Queue</b>                                            |                                                                                                    |
| No builds in the queue.                                       | Relead Configuration from Disk<br>Discard all the loaded data in memory and reload everything from file system. Useful when you modific <b>d config files directly on disk.</b> |
| <b>Build Executor Status</b><br>$\mathbf{r}$<br><b>Status</b> |                                                                                                    |
| 1 Idle<br>2 Idle                                              | <u>Manage Plugins</u><br>Add, remove, disable or enable plugins that can extend the functionality of Hudson.                                                                    |
|                                                               | System Information<br>Displays various environmental information to assist trouble-shooting.                                                                                    |
|                                                               | System Log<br>System log captures output from java.util.logging output related to Hudson.                                                                                       |
|                                                               | <b>Load Statistics</b><br>Check your resource utilization and see if you need more computers for your builds.                                                                   |
|                                                               | <b>Hudson CLI</b><br>Access/manage Hudson from your shell, or from your script.                                                                                                 |
|                                                               | Script Console<br>Executes arbitrary script for administration/trouble-shooting/diagnostics.                                                                                    |
|                                                               | Manage Nodes<br>control and monitor the various nodes that Hudson runs jobs on                                                                                                  |

Figure 10.3 The Hudson management selection screen

*Continuous integration with Hudson* 213

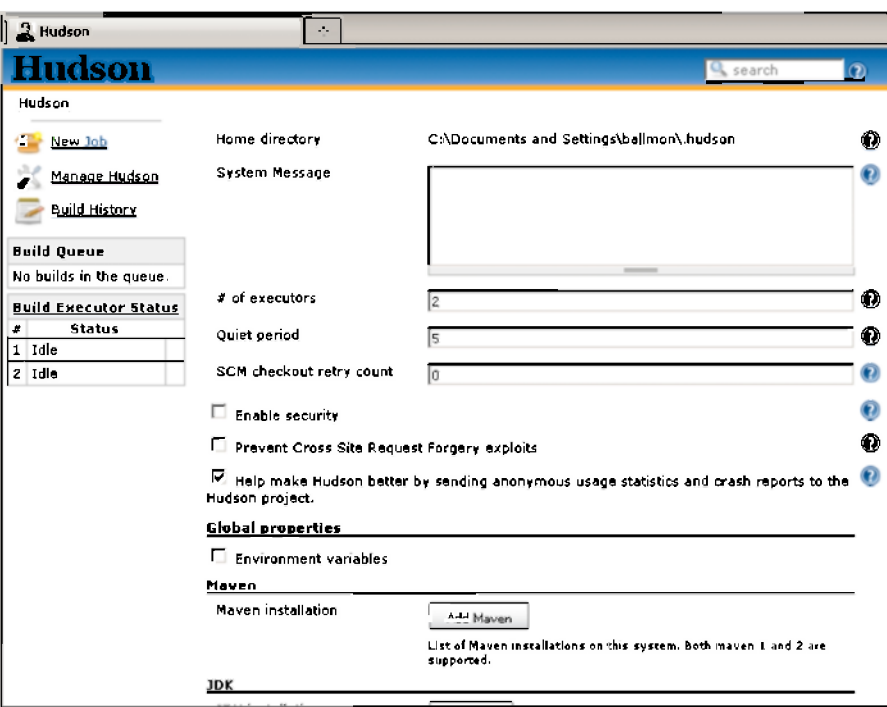

Figure 10.4 Hudson configuration screen

select a version of Maven from a local installation, deselect the Install automatically checkbox. Figure 10.6 displays the result.

Enter the MAVEN\_HOME, as seen in figure 10.6, by pointing to the directory where Maven is installed. That's it! As you can see it's possible to continue adding more Maven installations by selecting the Add Maven button.

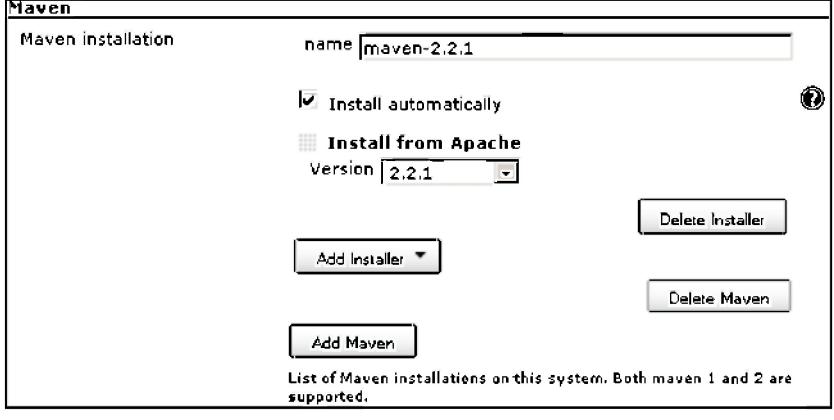

Figure 10.5 Maven automatic installation selection

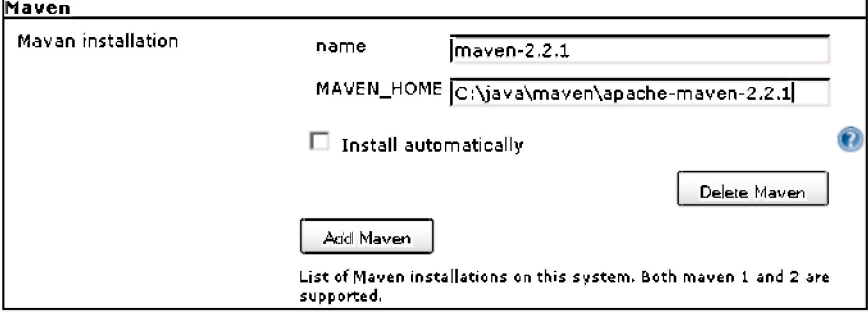

Figure 10.6 Maven local installation

Next, configure the JDK version used to compile the Java source code. It's possible that the Maven POM files will override this but the Hudson build server must contain the version required by the POM. The JDK configuration works identically to the Maven configuration.

Finally, you can set up the mail settings by specifying a Simple Mail Transfer Protocol (SMTP) server, a default domain suffix, a system admin email address, and Hudson URL, as seen in figure 10.7.

Having email configured will allow Hudson to communicate to teams when build failures or corrections occur. Now that Hudson is ready, let's move on to creating a job for the FlexBugs application.

## *10.6.3 Configuring* a *Hudson job*

Configuring a job for Hudson is as simple as configuring Hudson itself. In fact, Hudson has good support for Maven projects and handles multimodule projects with elegance by allowing you to drill down into the specific modules to gain finegrained visibility.

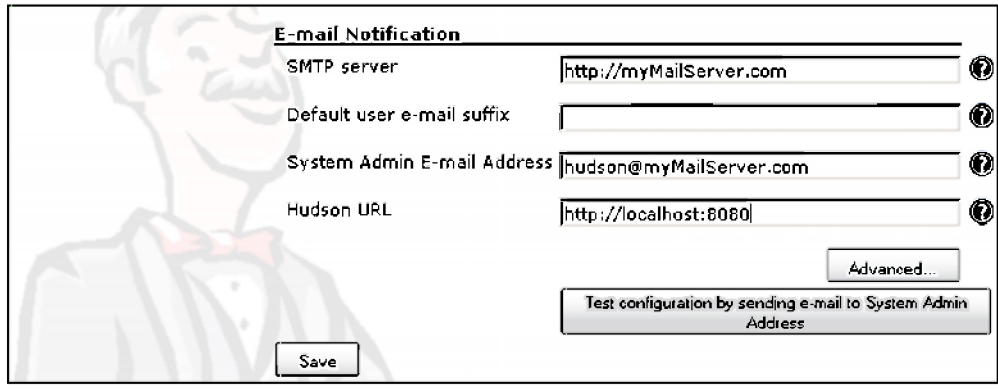

Figure 10.7 Hudson email notification

To create a job in Hudson, select the New Job link on the left side of the screen. Hudson will present options for what type of job to create with the ability to enter a name for the job and to copy configuration from another job, if one exists. Figure 10.8 displays this initial screen.

To demonstrate Hudson you will create a job for the FlexBugs application and select a Maven 2 project. After you select the OK button, Hudson will present the job configuration screen. This is where you will configure access to the source control system and other settings that will accomplish your basic goals for building and providing feedback to the team when changes are checked into the source control system.

On the job configuration screen you will mainly go with the default settings and start by pointing Hudson to your source control management system. Figure 10.9 displays the settings that will accomplish this with settings to check for changes every 5 minutes. This will cause a build to occur.

The next tiling to do is configure the job with the needed Maven goals. Figure 10.10 displays this part of the screen. It's good to note that you can point Hudson to a POM in any directory or even to a Maven POM other than something named pom.xml. The MAVEN\_OPTS may need to be configured to increase the memory size for running inside the standalone Winstone server, for example, -Xms256m -Xmx768m -XX:Max-PermSize=512m.

For FlexBugs you need to call the clean install goals at the top-level POM. This will invoke die Maven build for all modules as usual. You also added die -e for outputting

| Hudson<br>search<br>Hudson<br>Job name Flex-Bugs<br>New Job<br>C Monitor an external job<br><b>Manage Hudson</b><br>This type of job allows you to record the execution of a process run outside Hudson.<br><b>P Build History</b><br>of your existing automation system. See the documentation for more details.<br><b>Build Queue</b><br>Build a free-style software project<br>No builds in the queue.<br>This is the central feature of Hudson. Hudson will build your project, combining any SCM<br>with any build system, and this can be even used for something other than software<br><b>Build Executor Status</b><br>build.<br><b>Status</b><br>$\#$<br><b>Build multi-configuration project (alpha)</b><br>$\mathbf{1}$<br>Idle<br>$2$ Idle<br>on multiple environments, platform-specific builds, etc.<br>Build a maven2 project<br>Build a maven2 project. Hudson takes advantage of your POM files and drastically<br>reduces the configuration.<br><b>OK</b> |  |                                                                                             |  |  |  |  |  |  |
|----------------------------------------------------------------------------------------------------|--|---------------------------------------------------------------------------------------------|--|--|--|--|--|--|
|                                                                                                    |  | $\odot$                                                                                     |  |  |  |  |  |  |
|                                                                                                    |  |                                                                                             |  |  |  |  |  |  |
|                                                                                                    |  |                                                                                             |  |  |  |  |  |  |
|                                                                                                    |  |                                                                                             |  |  |  |  |  |  |
|                                                                                                    |  | even on a remote machine. This is designed so that you can use Hudson as a dashboard        |  |  |  |  |  |  |
|                                                                                                    |  |                                                                                             |  |  |  |  |  |  |
|                                                                                                    |  |                                                                                             |  |  |  |  |  |  |
|                                                                                                    |  |                                                                                             |  |  |  |  |  |  |
|                                                                                                    |  |                                                                                             |  |  |  |  |  |  |
|                                                                                                    |  |                                                                                             |  |  |  |  |  |  |
|                                                                                                    |  | Suitable for projects that need a large number of different configurations, such as testing |  |  |  |  |  |  |
|                                                                                                    |  |                                                                                             |  |  |  |  |  |  |
|                                                                                                    |  |                                                                                             |  |  |  |  |  |  |
|                                                                                                    |  |                                                                                             |  |  |  |  |  |  |
|                                                                                                    |  |                                                                                             |  |  |  |  |  |  |
|                                                                                                    |  |                                                                                             |  |  |  |  |  |  |
|                                                                                                    |  |                                                                                             |  |  |  |  |  |  |

Figure 10.8 Hudson job configuration start screen

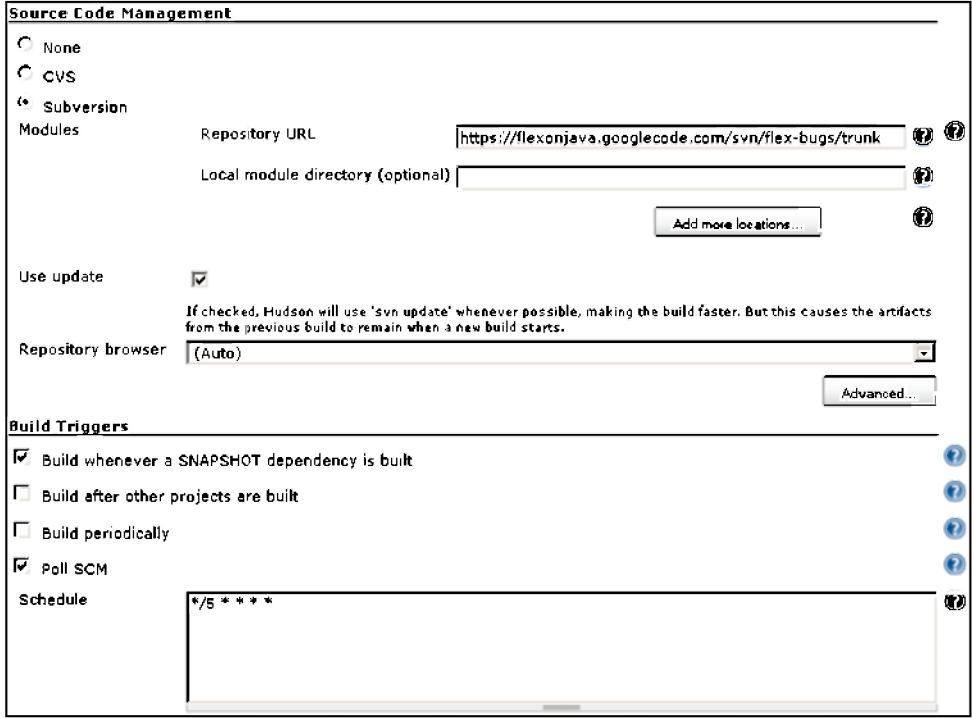

Figure 10.9 Source code management section

stack trace information and also set up email notification. The email notification will use the default mail settings you established when configuring Hudson global settings. After these settings are saved you can start the build by selecting the Build Now link.

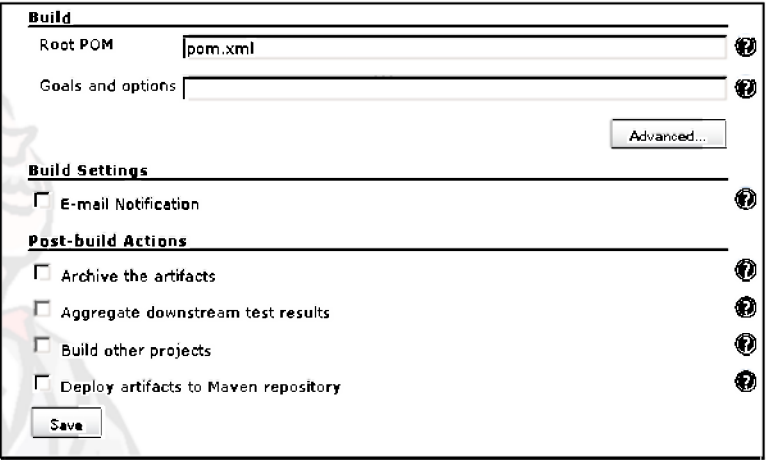

Figure 10.10 The build instructions and email notification settings

#### *Summary* 217

From there you have a build started that will check out the source code and build the entire application while providing feedback on die status and emails on build failures or corrections.

That's all there is to configuring a CI server from the ground up! As you can see Hudson provides all kinds of options and various ways to execute a job.

# **10.7** *Summary*

In this chapter we introduced you to unit testing using FlexUnit4 and die mock-as3 mock testing framework. We also reiterated the reasoning behind the Model View Presenter pattern that we introduced in chapter 4. We covered many of the common patterns that you would have needed to test in your sample application. With die knowledge presented in this chapter, you should be able to continue writing tests for the rest of the functionality in the application.

Finally, you set up and configured a CI server for providing critical feedback on how tiings are going as code is integrated into the source code repository. Hudson is a great choice for teams needing a reliable CI server. Hudson has numerous built-in capabilities and a vibrant user community with plugins for almost anything.

In chapter 11 we're going to take a look at how you can quickly get a Flex application integrated with die Grails framework. We'll quickly introduce a simple contact management application, and integrate it with Grails as well asJMS.

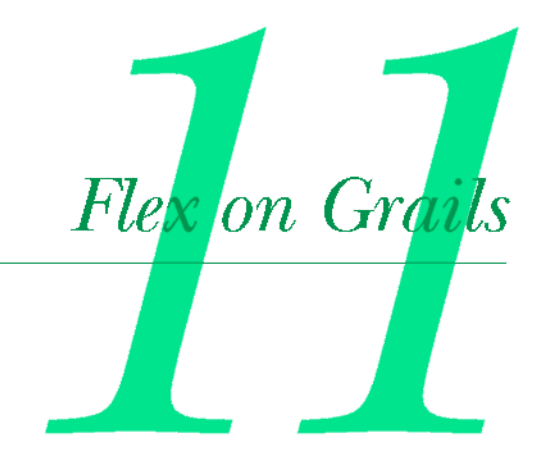

# *This chapter covers*

- **Integrating Flex with Groovy and Grails**
- **Installing the Grails Flex Plugin**
- **Exposing a Grails service to Flex**
- **Integrating Flex with JMS**

Not all real-world development is against an existing application. Every once in a while you have fun developing new code. What do you do when you want to rapidly prototype a data-driven application with Flex? With the Flex part it's easy enough to develop a UI, but what about the backend? You could always develop a Java-based backend using the same methods and techniques we described throughout this book, or you could take advantage of another framework, such as Grails, to quickly get your data-driven backend off die ground.

# *.1 Why Groovy and Grails?*

Groovy has been affectionately called Java 2.0 by many in die Java world, so it should be no surprise that you can integrate with Groovy and Grails as easily—and in some aspects more easily—as in previous chapters.

# Groovy is Java 2.0

"Groovy is a lot like Java 2.0, if someone set out to completely rewrite the Java language today. Rather than replacing Java, Groovy complements it, providing a simpler, slicker syntax where the type checking is done dynamically at runtime. You can use Groovy to write Java applications on the fly, to glue together Java modules, or even to extend existing Java applications—you can even use Groovy to unit test your Java code. And the beauty of it is, Groovy lets you do all these things faster—sometimes a lot faster—than you would if you were writing pure Java code."

Andrew Glover from his Fluently Groovy series on IBM DeveloperWorks (http:// [www.ibm.com/developerworks/edu/j-dw-java-jgroovy-i.html\)](http://www.ibm.com/developerworks/edu/j-dw-java-jgroovy-i.html)

You may be wondering "Why Flex and Grails?" To which we respond, "Why not?" In this final chapter we're going to demonstrate how you can quickly build and prototype data-enabled Flex applications, leveraging die rapid development provided by Groovy and Grails coupled with the powerful Grails plugin for Flex. Whether your intent is to spike out a particular piece of functionality or to build a complete application, there are few options that will allow you to develop as rapidly as Grails.

We're going to assume that you are at least somewhat familiar with both Groovy and Grails, but if you've never seen or done any development using either, you should still be able to follow along. We'll show idiomatic Groovy code but won't go into too much detail about what the code does as that is beyond die scope of tiiis chapter. If you want to learn more about Groovy we suggest starting with the Groovy homepage ([http://groovy.codehaus.org\)](http://groovy.codehaus.org) or by reading *Groovy in Action, Second Edition* by Dierk Koenig ([http://www.manning.com/koenig2/\)](http://www.manning.com/koenig2/), published by Manning Publications. In this chapter we'll be building a simplified contact management application called *Flex Contacts.* You'll build a single Master-Detail screen tinat you can use to track your contacts as shown in figure 11.1

Before you start writing the application, you'll need to install Grails.

# *11.2 Downloading and installing Grails*

Installing Grails is a ratiner simple task. Point your browser to the Grails project downloads page ([http://grails.org/Download\)](http://grails.org/Download) and download die appropriate distribution for your platform. This chapter was written using Grails 1.1.2, which was the latest stable distribution available at the time of writing. There is no reason to install Groovy separately because it's included with the Grails distribution. Grails is available in two main forms, a binary distribution and a source distribution. Download die binary distribution in either Zip or Tar/GZ format, depending on your operating system.

After you've downloaded the binary distribution for Grails, unzip the Grails distribution to a folder such as  $c:\dev\grains-1.1.2$ . Then create a GRAILS\_HOME environment variable and point it to the same folder. As a last step, append GRAILS\_HOME\bin

220 **CHAPTER 11** *Flex on Grails* 

| <b>Contacts</b> |                   |           |                   |                  |       |         |             | <b>EGR CONFACT</b> |  |
|-----------------|-------------------|-----------|-------------------|------------------|-------|---------|-------------|--------------------|--|
| ID              | <b>First Name</b> | Last Name | Address CAv       |                  | State | ZipCode | ID: 1       |                    |  |
| $\mathbf{1}$    | Jeremy            | Angerson  | 123 Mail: Schisen |                  | MI    | 494.8   |             |                    |  |
| $\bar{z}$       | 83                | Allmon    |                   | 234 Any Delaware | OH    | 43015   | FISCN met   | Jeremy             |  |
|                 |                   |           |                   |                  |       |         | Last himme: | Anderson           |  |
|                 |                   |           |                   |                  |       |         | Acoress:    | 123 Main St        |  |
|                 |                   |           |                   |                  |       |         | City:       | <b>Jennep</b>      |  |
|                 |                   |           |                   |                  |       |         | State:      | MI                 |  |
|                 |                   |           |                   |                  |       |         | Zip Code:   | 49428              |  |
|                 |                   |           |                   |                  |       |         |             |                    |  |
|                 |                   |           |                   |                  |       |         |             |                    |  |
|                 |                   |           |                   |                  |       |         |             |                    |  |
|                 |                   |           |                   |                  |       |         |             |                    |  |
|                 |                   |           |                   |                  |       |         |             |                    |  |
|                 |                   |           |                   |                  |       |         |             |                    |  |
|                 |                   |           |                   |                  |       |         |             |                    |  |
|                 |                   |           |                   |                  |       |         |             |                    |  |
|                 |                   |           |                   |                  |       |         |             |                    |  |
|                 |                   |           |                   |                  |       |         |             |                    |  |
|                 |                   |           |                   |                  |       |         |             |                    |  |
|                 |                   |           |                   |                  |       |         |             |                    |  |
|                 |                   |           |                   |                  |       |         |             |                    |  |
|                 |                   |           |                   |                  |       |         |             |                    |  |
|                 |                   |           |                   |                  |       |         |             |                    |  |

Figure 11.1 The sample application

to your PATH variable so that you can run the Grails executable from the command line. When you've finished, open up a command line and type grails -version and you should see output similar to this snippet.

```
C:\dev> grails -version 
Welcome to Grails 1.1.2 - http://grails.org/ 
Licensed under Apache Standard License 2.0 
Grails home is set to: C:\dev\grails-l.1.2 
Base Directory: C:\dev 
\sim \sim \sim
```
Congratulations! You've got Grails installed and configured. Now let's move on to creating the Grails application.

# **11.3** *Creating the Grails application*

Here's where you see one of the first examples of Grails' *convention over configuration* way of doing things. To create your Grails application, you must open a command line and navigate to the folder where you want to create your Grails application, for example  $c$ : \dev\projects\ and type the following command.

C:\dev\projects\> grails create-app flex-contacts

With that one simple command Grails has enough information to generate your project for you. No hard to remember or cryptic command line parameters, one simple concise command and Grails creates the project structure and installs all the necessary dependencies. You don't even have to install a database server or servlet container to run the application; that's all included out of the box when you create your Grails application. If you think tinat was easy, wait until you see how easily you can add functionality to your Grails application using plugins. But first, let's continue building the Grails application by starting with defining the domain model.

## **11.3.1** *Create the Contact domain model*

Next you'll create the domain class that will be responsible for holding contact information. For this you'll need only one domain object called Contact. Create die Contact object by issuing the following command:

C:\dev\projects\flex-contacts\> grails create-domain-class contact

This will create the Contact domain model class in die grails-app/domain folder witiiin your flex-contacts project. In the Contact domain model, you're going to add a few simple properties for persisting the contact information such as first name, last name, and address information, as well as simple validation constraints. Here is what your completed Contact.groovy file will look like.

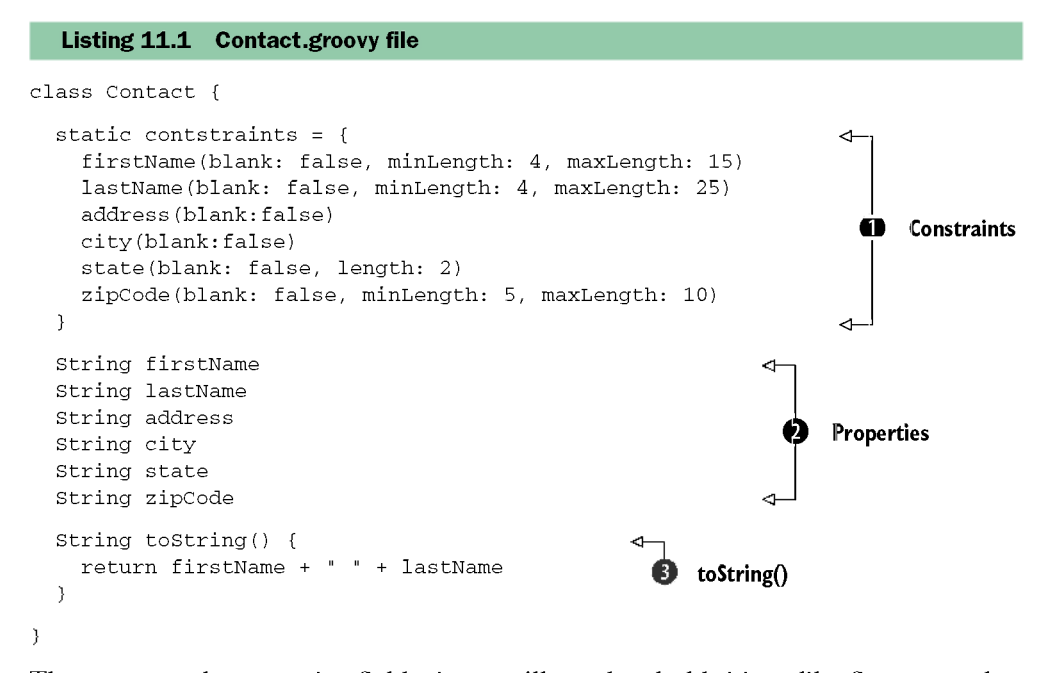

The Contact class contains fields that you'll need to hold things like first name, last name, and address  $\bigcirc$ . You've also defined a few constraints  $\bigcirc$  so tinat you can validate that you get all the information you need from the frontend. You've also implemented a toString()  $\bigcirc$  method to provide a more meaningful implementation than the default. Now let's create the service that you'll be exposing to the Flex application.

## *11.3.2 Create the ContactService*

To expose your Grails application to the Flex frontend, create a service tiiat will expose the functionality for your application to perform CRUD operations on your Contact domain object. To do this you issue die following command on die command line:

C:\dev\projects\flex-contacts> grails create-service contact

This will create a class named ContactService, shown in listing 11.2, in the grailsapp/services folder. The ContactService will contain the methods you'll be exposing to Flex to consume as a remote service. Inside die ContactService.groovy file you'll implement a few simple methods to enable your Flex application to get a list of all the contacts in the database, get a specific contact, save a contact, and delete a contact from the database.

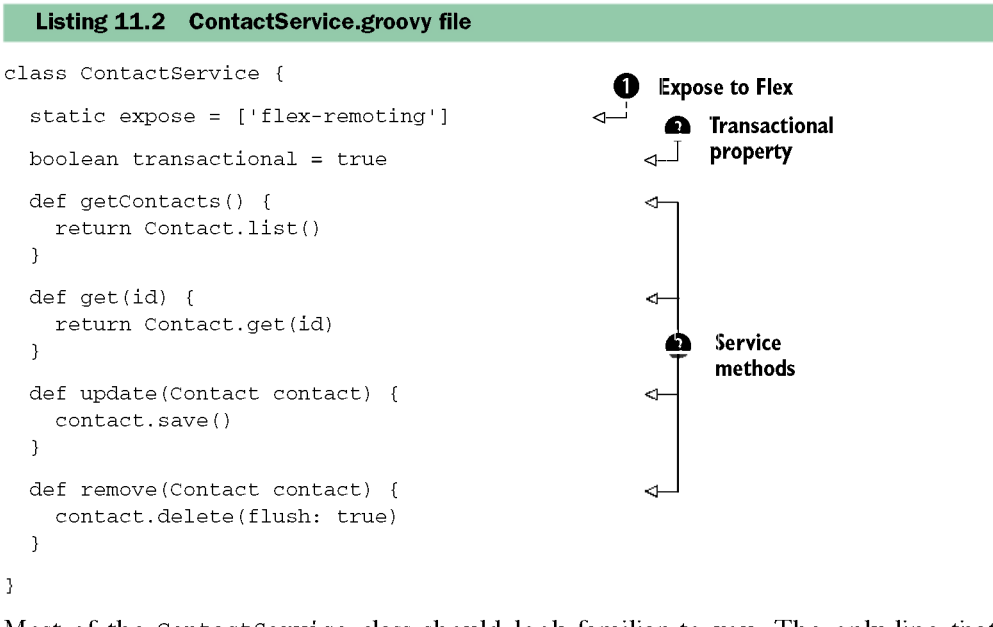

Most of the ContactService class should look familiar to you. The only line tiiat may look odd is that which contains the code static expose = ['flex-remoting'] O - This single line of code is all you need to expose tiiis service to Flex so that you can call any of the service methods from your Flex application. You also make all of the service methods © in your service transactional by setting the transactional property to true © . The Flex plugin for Grails, which we'll install in a bit, follows the Grails philosophy of convention over configuration in that it abstracts much of

#### *Getting rich with Flex* 223

the configuration that you would have needed to build had this been a Java application leveraging either BlazeDS or LiveCycle Data Services to expose this functionality.

## *11.3.3 Bootstrap sample data*

The last step building the Flex client is to bootstrap your application with sample data so that you have contact information in the database when you first run it. This will also allow you to see that the Flex remoting is working correctly. To do this you add the code shown next to the BootStrap.groovy file in the grails-app/conf folder of your application.

# **Listing 11.3 BootStrap.groovy file**

```
class Bootstrap {
```

```
def init = {servletContext ->
```

```
Contact contactl = new Contact(firstName: "Jeremy", 
      lastName: "Anderson", address: "123 Main St", 
      city: "Jenison", state: "MI", zipCode: "49428") 
  contactl.save() 
  Contact contact2 = new Contact(firstName: "BJ", 
      lastName: "Allmon", address: "234 Any St", 
      city: "Delaware", state: "OH", zipCode: "43015") 
  contact2.save() 
} 
def destroy = {
```
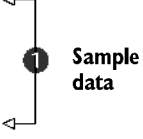

Bootstrapping data in Grails allows you to have data injected into the application each time you restart it. You do this by creating a couple of Contact objects  $\bigcirc$  in your Boot-Strap.groovy file and call save () on them to persist them to the database. This is a helpful feature of Grails as you move through development and beats having to manually enter contacts every time. You would typically use this file for bootstrapping any kind of initial data in your application, such as states and state codes. Now you're ready to begin developing the Flex frontend for the Grails application you created.

# **11.4** *Getting rich with Flex*

}

Now that you have created your Grails application you can move on to the task of creating the Flex client that will integrate with Grails. You'll start by installing the Flex plugin for Grails, then add the Flex application to the Grails project.

## *11.4.1 Installing the Flex plugin*

From the root of the project directory enter the following command to install the Flex plugin for the Grails application:

C:\dev\projects\flex-contacts\> grails install-plugin flex

This command will pull down all of die Flex libraries your application needs to be able to compile the Flex application. This may take time because the plugin has to pull down many dependencies. After all die messages have scrolled by the plugin should be successfully installed. Like many other features in Grails development, enabling an application for Flex integration is extremely simple and declarative. No configuration files need to be created, though some configuration files are contained within the web-app/WEB-INF folder if you need to fine-tune the Flex compiler settings.

## *11.4.2 Creating the domain classes in Flex*

You can begin the Flex development by creating a domain object in ActionScript. This object will act as a data transfer object of sorts, allowing you to deal with full-fledged objects when your service returns data to die client. This approach avoids having to deal with the pseudoproxy objects tiat Flex would wrap your objects into if it didn't have anything to translate it into.

When you installed the Flex plugin in die previous step, it created a flex folder under web-app/WEB-INF. Inside this folder resides anotiier folder called user-classes, which contains a file that clues you into where you're supposed to place your Action-Script classes, appropriately called add\_your\_as\_and\_swc\_files\_here. Create a file in the user-classes folder called Contact.as.

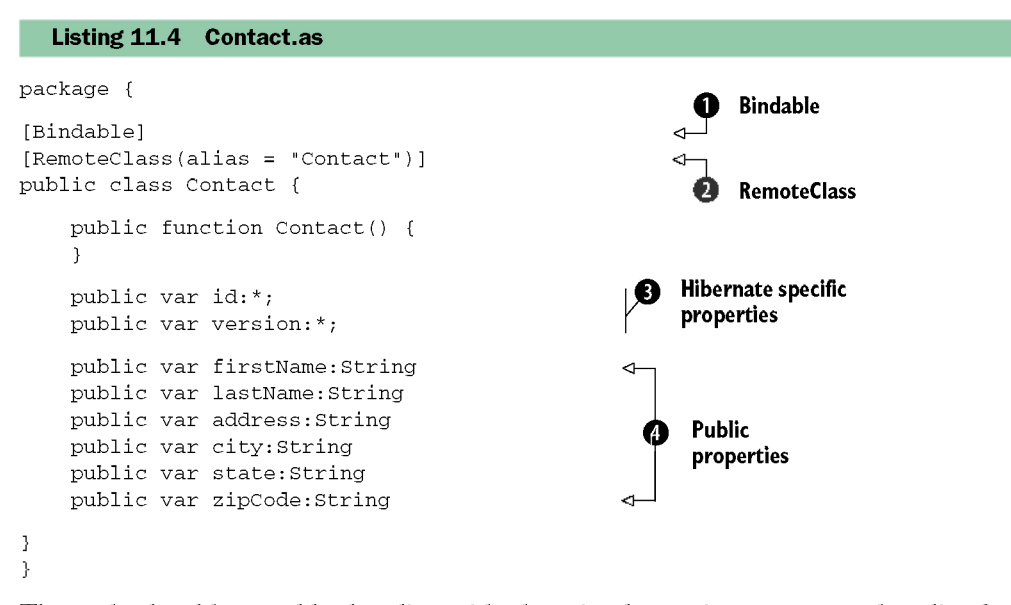

The code should resemble the client side domain classes that you created earlier for your FlexBugs application. Take note of the annotations at the top of the file, [Bindable] © and [RemoteClass] Q . The [Bindable] annotation lets Flex know that whenever one of the values changes in this object, it should notify anything else that is bound to this object to let it know that it should update itself. We didn't utilize data

#### *Getting rich with Flex* 225

binding in our other application but for this quick example we did, in order to keep the examples shorter.

In case you have forgotten, the [RemoteClass] annotation allows a Flex class to be mapped to a server-side class. The Contact. as class is mapped to the Contact. groovy domain class you created earlier. Because you're using a package structure in this trivial example, you don't need to fully qualify it here; if your domain object in Grails fell under a specific package, you would have to fully qualify that object in this annotation for it to work correctly.

You need to add a couple of Hibernate-specific properties  $\bigoplus$  to your Contact domain class for your application to behave as intended, along with all the normal public properties Q that you need to include for tire data fields you want to be able to be persist.

## *11.4.3 Creating the Flex application*

Now that you've got your domain object created for the client side, you'll need to create a file to contain the main Flex application itself, which will be called main.mxml and is created in the web-app folder of your Grails application.

You'll break this down into bite-sized chunks that should be easier to digest than if you were simply presented with the end state of the application. First you'll start by creating the Application object. As in the other sample application, your Flex application will have the Application element as its root node of the MXML file as shown in this snippet.

```
<?xml version="1.0" encoding="utf-8"?> 
<mx:Application xmlns:mx="http://www.adobe.com/2006/mxml" 
    xmlns:local="*
    layout="vertical" 
    creationComplete="contactService.getContacts()" 
    viewSourceURL="srcview/index.html">
```
</mx:Application>

Now that you've got the base application started, you're ready to start laying out the basic layout.

## **DEFINING THE LAYOUT**

Look at figure 11.1 again, and take note that you've got three main containers in use for this application. You've got the header at the top containing the text Flex Contacts *on Grails*, and two panels containing the master view and the details view. Let's create the basic layout for your application. To do that you're going to leverage a couple of layout components: HBox and Panel. We'll break up the Main.mxml and look at each section individually.

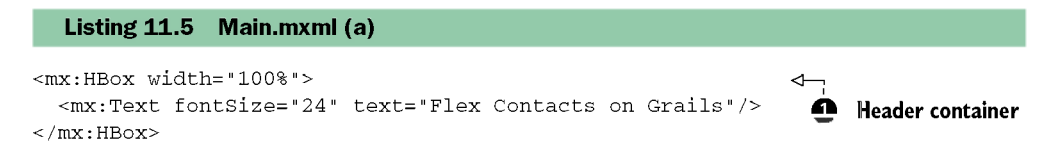

#### 226 **CHAPTER 11** *Flex on Grails*

```
<mx:HBox width="100%" height="100%"> 
  <mx:Panel width="65%" title="Contacts" height="100%"> 
  </mx:Panel> 
  <mx:Panel width="35%" title="Edit Contact" height="100%"> 
  </mx:Panel> 
</mx:HBox> 
                                                                         Master
                                                                           view 
© vi 
                                                                                <~1 Detai 
                                                                                © view
```
This listing shows the code used to generate die layout of our application. In the snippet we saw previously you specified tiiat your application use *vertical* as its main layout method so your components will flow vertically down as you add diem to die application. Here you start by adding an HBox container  $\bigcirc$  containing a single Text component. This Text component contains the text for our title that appears in die header. Next you wrap two Panel containers in another HBox so tiiey'll show up side by side in the application. These two Panel components will house the master view  $\bigcirc$  and detail view **@**.

## **CREATING THE MASTER VIEW**

Inside die first Panel container you'll create die master view using die DataGrid component, which allows you to display tabular data ratiner painlessly.

```
Listing 11.6 Main.mxml (b) 
<mx:DataGrid id="contactsGrid" 
   width="100%" O DataProvider
   height="100%" 
   dataProvider="{contactsList}" 
    DataGrid id="contactsGrid"<br>width="100%"<br>height="100%"<br>dataProvider="{contactsList}"<br>itemClick="doSelect(Contact(event.currentTarget.selectedItem))
  <mx:columns> 
    <mx:DataGridColumn dataField="id" headerText="ID" width="50"/> < 
    <mx:DataGridColumn dataField="firstName" 
       headerText="First Name" width="100"/> \blacksquareDataGrid <mx:DataGridColumn dataField="lastName" . 
       headerText="Last Name" width="100"/>
    <mx:DataGridColumn dataField="address" headerText="Address"/>
    <mx:DataGridColumn dataField="city" headerText="City" width="120"/>
    <mx:DataGridColumn dataField="state" headerText="State" width="70"/>
    mx:DataGridOolumn dataField="state" bace "state" headerText="State "state" width="70"/"
    -mx:DataGridColumn dataField="zipCode" headerText="zipCode"
  width="100"/><br></mx:columns>
  \sim \frac{1}{2}</mx:DataGrid> 
<mx:ControlBar> 
  <mx:Button label="Delete Contact" 
      enabled= " {contactsGrid. selectedltem != null}" ControlBar 
     click="deleteContact(selectedContact)"/> 
  <mx:Button label="Refresh" click="contactService.getContacts()"/> 
</mx:ControlBar> 
                                                                         -I
```
This portion of the listing shows the code to create die contacts DataGrid as well as to define die columns to be displayed. You may have noticed die items contained within the curly braces {}; this is how to specify data binding in a Flex application. You've

bound the dataProvider property  $\bigcirc$  of the DataGrid to the contactsList variable, which you'll define later. This is where you'll store the results from your RemoteObject mediod call to get all the contacts. Notice that all of your column names Q should match what you defined in die Contact object you created earlier. This allows Flex to automatically figure out which data field to map to which column.

A ControlBar © will contain all of the buttons needed to interact with this control.

## **CREATING THE DETAIL VIEW**

Now diat the master view has been created, it's on to die detail view. The detail view will provide a mechanism for editing and updating your contacts. Although we could have allowed editing right in the DataGrid itself, it wouldn't have made for a good example and doesn't show off the power of data binding in Flex.

## **Listing 11.7 Main.mxml (c )**

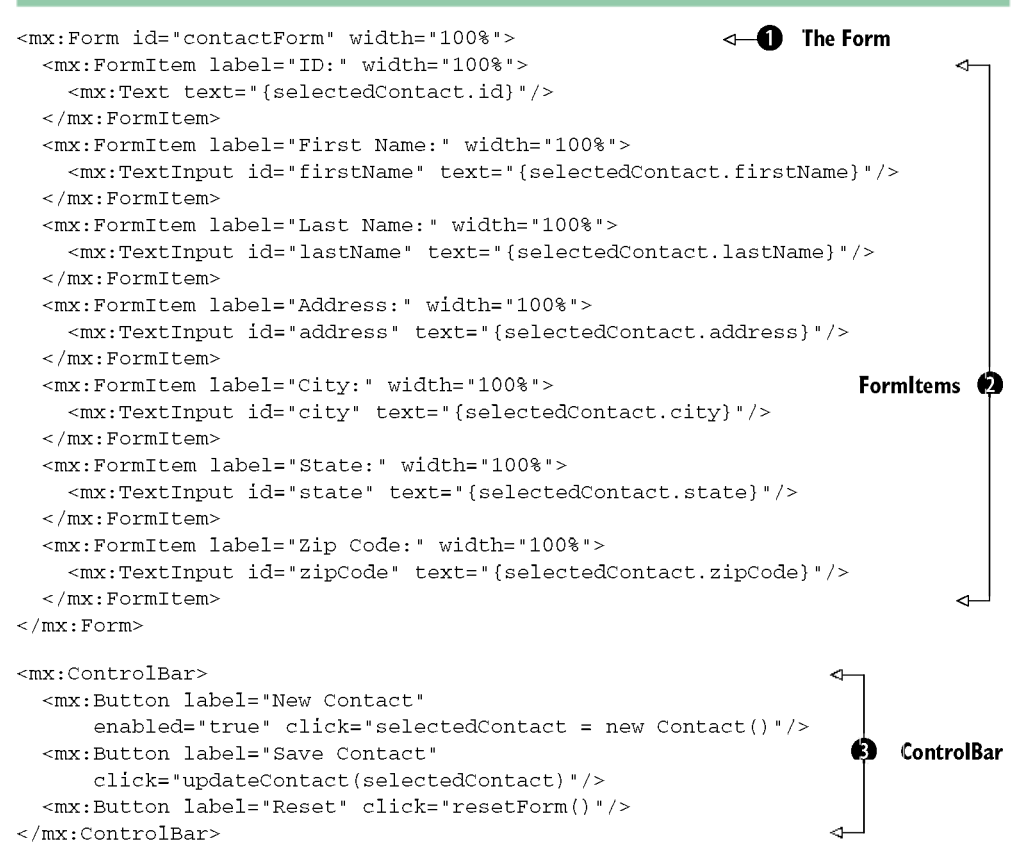

Here is the code for the detail view in which you leverage another container object, the Form component  $\bigcirc$ . Unlike its HTML counterpart, the Form component in Flex is strictiy a container. You don't need to have your fields wrapped in a Form component to post data to the server side.

Inside the Form component you define a series of FormItem components  $\bullet$  that contain the GUI form components used for data entry. These should be fairly selfexplanatory. Take note of the data binding syntax in the text attributes for these components. This indicates that you'll be binding the text values of these components to a variable called selectedContact. As a last step, you add another ControlBar <sup>3</sup> as you did for the master view to contain any buttons needed to control the application.

## *11.4.4 Adding the RemoteService*

Flex has a few components that enable it to communicate with the server side, namely HTTPService, WebService, and RemoteService. In a nutshell WebService facilitates easy communication with SOAP-based web services. HTTPService allows you to consume and call other web services using a variety of protocols such as XML and JSON and is the best choice if you're trying to interact with some sort of RESTful resource. RemoteService leverages Adobe's binary AMF ) protocol, which tends to give the best performance of the three.

## **Listing 11.8 Adding the RemoteService**

```
<mx:RemoteObject id="contactService" destination="contactService">
  <mx:method name="getContacts" 
      result="handleGetContacts(event.result)" 
      fault="showFault(event)"/> 
  <mx:method name="update" fault="showFault(event)"/> 
  <mx:method name="remove" fault="showFault(event)"/> 
</mx:RemoteObj ect>
```
As stated previously you're going to use the RemoteObject component to facilitate communication with the server side, and you've defined the methods that you'll be calling so you can define the callback methods that you'll be using to handle the results coming back from the server, as well as any faults.

## *11.4.5 Putting it ail together*

You're almost done. You now put it all together and add methods that you'll call to handle events from the UI.

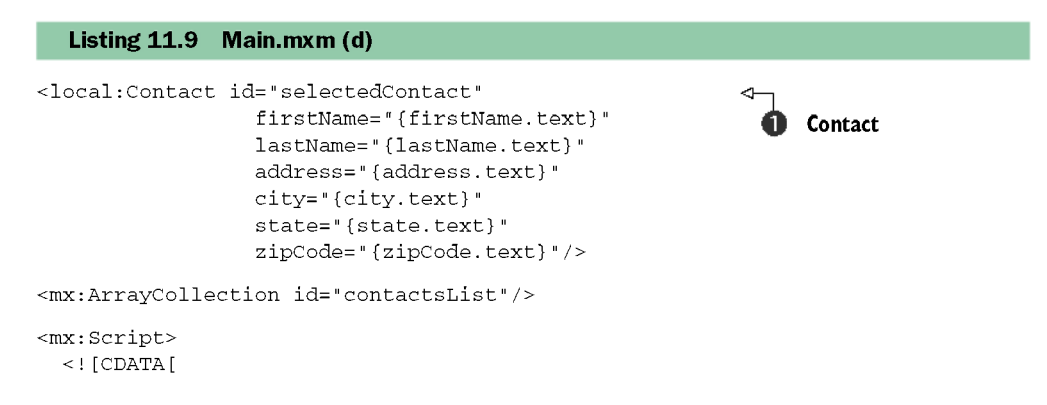

```
import mx.rpc.events.FaultEvent; 
    import mx.controls.Alert; 
    private function doSelect(c: Contact):void { 
      selectedContext = c;
    private function handleGetContacts(list:*):void { 
} J RemoteObject 
                                                                       event handler 
      contactsList.removeAll(); 
      for each (var c:Contact in list) { 
        contactsList.addltem(c); 
      } 
                                                                       RemoteObject<br>fault handler
    \overline{1}private function showFault(fault:*):void {
      Alert.show(fault.message); 
    } 
    private function deleteContact(selectedContact:Contact):void { 
                                                                               4
      contactService.remove(selectedContact); 
      contactService.getContacts(); 
    } 
    private function updateContact(contact : Contact):void { 
      contactService.update(selectedContact); 
      contactService.getContacts(); 
                                                                   Event handlers Q 
    } 
    private function resetForm():void { 
      var tmpObj:Contact = Contact(contactsGrid.selectedItem);
      contactService.getContacts();
      contactsGrid.selectedltem = tmpObj; 
      doSelect (Contact (contactsGrid. selectedltem) ) ; <1— 
    } 
  ] ]> 
</mx:Script>
```
Most of what is shown in the listing should make sense. Here you define a Contact object in MXML ratiier tiian ActionScript  $\bigcirc$ . Notice that you're also performing data binding back to the form components, creating a two-way binding between die selectedContact variable and the detail form. Next define the event handler © and fault handler  $\bigcirc$  for the RemoteObject tiat you defined in listing 11.8. Last you have all the event handlers for the components in the master view and detail view  $\bigcirc$ 

Now that you've completed this part of die application, you can start up your Grails application by executing grail s run-app and navigating to the application. After your application is running, fire up your browser and navigate to [http://localhost:8080/flex](http://localhost:8080/flex-)con tacts/main.mxml and you should see sometiiing resembling figure 11.1. You've got a functional Flex application running on Grails. Over the next few sections you're going to modify this simple example to leverage JMS and ActiveMQ.

# **11.5** *Install the Grails JMS and ActiveMQ plugins*

Next you're going to demonstrate die ability of your Grails application to push data out to die Flex application using Flex components that integrate with JMS to produce and consume messages. This will allow you to remove die Refresh button and some of the plumbing involved to refresh die Flex DataGr id when a user adds, edits, or deletes

a contact. This helps clean up the client by reducing the amount of view logic and complexity. To install the Grails JMS plugin from the root of the project directory use this snippet:

\$ grails install-plugin jms

Then do the same for the ActiveMQ plugin:

\$ grails install-plugin activemq

After these plugins are installed you're ready for development. The beauty of Grails conventions is that they hide most of the complexity of *plugging in* new external frameworks such as JMS and ActiveMQ. It's worth mentioning that the JMS and ActiveMQ plugins are still fairly new but seem to do the job for the most common situations. Now that you have the plugins for making the application JMS-enabled, you can move on to updating the Grails application code. Only a few things need to happen to provide a JMS service to the Flex client and these are described next.

# **11.6** *Add the ActiveMQ Spring bean*

There's one configuration detail you need to tend to. You need to configure tire JMS plugin to leverage the ActiveMQ broker. You can do this either by adding a Spring bean to the resources.xml or by adding the bean using the Groovy DSL approach. The snippet that follows demonstrates adding the bean by using the DSL approach of adding your connection factory as a bean in the resources.groovy configuration file located in the grails-app/conf/spring folder of the application.

```
// Place your Spring DSL code here 
beans = {
  connectionFactory(org.apache.activemq.ActiveMQConnectionFactory) { 
    brokerURL = "vm://localhost" 
  } 
}
```
The code shown here is the Groovy way to configure Spring beans in Grails, and defines a connectionFactory bean of type ActiveMQConnectionFactory and initializes its brokerURL property to point at  $vm:$  //localhost. Now that you got the configuration out of the way you can move on to tweaking the Contact domain class.

```
class Contact implements Serializable { 
\ddot{\phantom{0}} .
\rightarrow
```
To store messages on a message queue the objects need to implement the Serializable interface. You need to update the Contact class to implement the Serializable interface as shown previously.

# **11.7** *Subscribe the Flex client to the Grails JMS service*

Now you're ready to configure the Flex framework as a JMS consumer. First you'll start with the BlazeDS configuration.

## *11.7.1 Update the services-config.xml*

You need to configure Flex with a contactsTopic in the top-level BlazeDS configuration file. When die Flex plugin is installed it places die services-config.xml inside die /web-app/WEB-INF/flex directory. Let's edit it by adding die Flex message service inside die services element. The full services-config.xml is included in die next listing for clarity and to show that the order of the bean definitions has significance. Inside the services element die Grails service comes first followed by die JMS configuration.

```
Listing 11.10 services-config.xml 
<?xml version="1.0" encoding="UTF-8"?> 
<services-config> 
  <services> 
    <service id="grails-remoting-service" 
      class="flex.messaging.services.RemotingService"> 
      <adapters> 
         <adapter-definition id="java-object" 
           class="flex.messaging.services.remoting.adapters.JavaAdapter" 
           default="true"/> 
      </adapters> 
    </service> 
     <service id="grails-service" 
      class="org.codehaus.groovy.grails.plugins.flex. 
       GrailsBootstrapService"/> 
    <service id= "message-service" I A JMS service 
       ervice id="message-service"<br>class="flex.messaging.services.MessageService"<br>messageTypes="flex.messaging.messages.AsyncMessage"><br><adapters>
       messageTypes="flex.messaging.messages.AsyncMessage"> 
       <adapters> 
         <adapter-definition id="jms" 
           class="flex.messaging.services.messaging.adapters.JMSAdapter" 
      default="true"/> ,u r . . JMS adapter 
       \auapters>>
       \uescination id="contactsiopic">"<br>.
         <properties> 
           < jms> 
             <destination-jndi-name>contacts</destination-jndi-name>
             <message-type>j avax.jms.Obj ectMessage</message-type> 
             «connection-factory>ConnectionFactory</connection-factory> 
             <delivery-mode>NON_PERSISTENT</delivery-mode> 
             <message-priority>DEFAULT_PRIORITY</message-priority> 
             <acknowledge-mode>AUTO_ACKNOWLEDGE</acknowledge-mode> 
             <transacted-sessions>false</transacted-sessions> 
             <initial-context-environment> 
                <property> 
                  \tame>Context.PROVIDER_URL</name><br>\talue>vm://localhost</value> you have not have not have not in the scalar scalar of the scalar scalar of the scala
                  <value>vm://localhost</value>
               </property> 
               <property> 
                  <name>Context.INITIAL_CONTEXT_FACTORY</name> 
                  <value>org.apache.activemq.jndi. 
                   ActiveMQInitialContextFactory</value> 
               </property>
```

```
<property> 
                <name>topic.contacts</name> 
               <value>contacts</value> 
              </property> 
            </initial-context-environment> 
         </jm s> JMS configuration ( ] 
       </properties> 
      </destination> 
    </service> 
<default-channels> 
     <channel ref="grails-amf"/> 
   </default-channels> 
  </services> 
  <channels> 
   <channel-definition id="grails-amf" 
    class="mx.messaging.channels.AMFChannel"> 
     <endpoint url="http://{server.name}:{server.port}/{context.root}/ 
    messagebroker/amf" 
       class="flex.messaging.endpoints.AMFEndpoint"/> 
    </channel-definition> 
  </channels> 
</services-config>
```
The bulk of the services-config.xml file was generated when you installed the Flex plugin; however you need to add a new service section for the JMS service that you'll be using  $\bullet$ , and a section stating that you'd like the service to use the JMS adapter  $\bullet$ . You also need to configure the JMS topic that you'll be communicating with  $\bullet$ . To see all the options you've defined, refer to the BlazeDS user documentation at http://livedocs.adobe.com/blazeds/1/blazeds\_devguide/. Now let's move on to modifying our ContactService to utilize your messaging.

# *11.7.2 Modifying the ContactService*

The existing ContactService class is relatively simple. Here is the updated Contact-Service class with the additions for publishing the updated contact list.

```
Listing 11.11 ContactService updated 
class ContactService { 
  static expose = ['flex-remoting']boolean transactional = true 
  def getContacts() { 
  return Contact.list() 
  } 
  def get(id) { 
   return Contact.get(id) 
  } 
 def update(Contact contact) { 
   contact.save() 0 publishContacts
   publishContacts() 
  } 
                                              J?
```
```
def remove(Contact contact) { 
                                                    J 
publishContacts 
  contact.delete(flush: true) 
  publishContacts() 
} 
def private void publishContacts() { 
                                                          sendPubSubJMSMessage 
                                                                             J 
  try { 
    sendPubSubJMSMessage("contacts", 
getContacts ( )); 
  } catch (Exception e) { 
    log.error("Failed to publish contacts.", 
e) ; 
  } 
þ
```
You add the publish Contacts ()  $\bullet$  method to publish updates to the topic you configured in die services-config.xml file. The sendPubSubJMSMessage © takes two arguments. The first argument is die JNDI destination name defined in your topic, and the other is the list of contacts. Next, you wire up the update and remove methods to publish Contacts when tiney are invoked. Other methods can be called depending on your needs. Because a topic supports die publish/subscribe model, it is used for one-to-many messaging which works well with die Contacts application. For one-toone or point-to-point messaging you would use a queue instead. To learn more about the JMS plugin, visit the Grails website at [http://www.grails.org](http://www.grails.org/JMS-l-Plugin)/JMS+Plugin.

#### *11.7.3 Update the Main.mxml*

 $\overline{1}$ 

The final tiing to do before relaunching the contacts application is to update the Flex client main.mxml file. You will add the JMS service to the mix and make other minor changes. Let's start with the Application element.

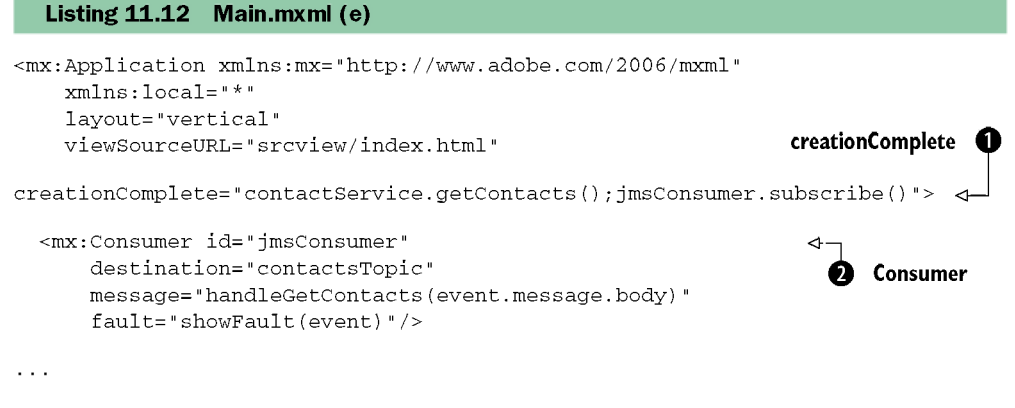

```
</mx:Application>
```
The Flex Consumer object  $\bigcirc$  is used to connect to the contactsTopic. When the application initializes, you need to subscribe to die contactsTopic. To do so you configure the creationComplete event definition  $\bullet$  to call subscribe on the jms-Consumer. The consumer listens for changes from the ActiveMQ broker and uses die

handleGetContacts method to consume the data. This method updates the contact list when tiiere are updates.

From here, die application will work fine as is. There are some things to clean up because we're now making the application JMS aware and tiey are unnecessary overhead.

#### **Listing 11.13 Main.mxml (f)**

```
private function deleteContact(selectedContact:Contact):void { 
  contactService.remove(selectedContact); 
} 
private function updateContact(contact:Contact):void { 
  contactService.update(selectedContact); 
} 
\mathbf{1}<mx:ControlBar> 
  <mx:Button label="Delete Contact" 
    enabled="{contactsGrid.selectedltem != null}" 
    click="deleteContact(selectedContact)"/> 
</mx:ControlBar>
```
You remove the calls to the getContacts () method on your RemoteObject when deleteContact and updateContact are invoked. These calls were necessary, prior to enabling JMS, for the DataGrid to be refreshed whenever the contact list was updated. You can also remove die Refresh button. The Flex consumer will get updates every few seconds and will invoke the metinod tiiat will update the DataGrid so there's no more need for these extra calls to the server side. The consumer itself can be further configured if different timing or other options are needed.

To illustrate die push of information from the server to the client, start die Grails application by opening a command line and navigating to the project folder. Type die command grails run-app, which will start die embedded jetty container to run the application. Now open two browsers and point them both to the Flex application at [http://localhost:8080/flex-contacts/main.mxml.](http://localhost:8080/flex-contacts/main.mxml) Then as you make updates in the one window, you should see the contacts being updated in die other browser window—no more having to manually refresh die application to pick up other user's changes.

### *11.8 Summary*

In this final chapter we showed you how to rapidly prototype data-enabled Flex applications using Groovy and Grails in combination with the Flex plugin for Grails. You started by defining the domain in Grails and exposing some services for your Flex application to use, and the Flex application itself. You then went one step further and enabled your application to use JMS and ActiveMQ for real-time updating of your UI.

# *index*

#### Symbols

[After] FlexUnit annotation 197 [Before] FlexUnit annotation 197 [Bindable] 224 [RemoteClass] 224-225 [Test] FlexUnit annotation 198, 200 {server.name} 97 {server.port} 97 @Entity 22 @OneToOne annotation 23 ©RemotingDestination 102, 140 @RemotingExclude 103 @RemotingInclude 102 @Secured annotation 135 @WebService annotation 24

# A

AbstractService 207 AC\_OETags.js 44 Access Control Lists. See ACL Acegi 10 ACL 123 Action Message Format. *See* AMF ActionScript based on ECMAScript 5 dynamic classes 207 and mc.drawWedge 148 no class declaration 162 properties 75 Active Directory 123

Adobe AIR. See AIR Adobe Integrated Runtime. *See* AIR ADT 177 building AIR installer 182 generating a certificate 178 AdvancedDataGrid 53 AIR 6 adding icons 178 application distribution 186 assembly descriptor 182 and Desktop 2.0 11 how application relates to view component 170 packaging 180 properties 179 AIR application creating 174 differs from Flex application 176 installer 176 AIR Developer Tool. See ADT AIR installer creating an assembly 182 security 177 air-app.xml 179 Alert 68, 130, 132, 139 Almost Plain Text. See APT AMF 10, 91, 228 remote service 103 remoting destinations 102 AMFChannel 109, 113, 117, 125 AMFEndpoint 113 annotations [After] 197 [Before] 197 [Bindable] 224 [RemoteClass] 225 [Test] 198, 200, 205

Ant Hudson version 211 AOP 133 pointcut 134 Apache Commons Builder 21 Apache Maven. *See* Maven AppFuse 13 BaseAction 29 custom Maven archetypes 17 customizing the menu 30 default application 20 security 137 SiteMesh filter 44 with Spring and Hibernate 20 two users created 132 userDao object 140 Application 45, 173, 225 Application tag bug in Spark version 174 applicationContext.xml 100 ApplicationResources.properties 33 APT 16 archetype: create plugin 16 ArrayCollection 73, 162, 203 aspect-oriented programming. *SeeAOP*  Async.proceedOnEvent 201 asynchronous functionality 197 asynchronous messaging 112 AsyncResponder 68, 74, 79, 130, 142 AsyncToken 69, 79, 104, 130, 209 authentication 124-133 authorization 133-139 Autodesk Project Dragonfly 166

#### B

Balsamiq 191 BlazeBench 92 BlazeDS 10,43 adding to POM 93 basic anatomy 92 benchmarking 107 benchmarks 92 configuration 94 configuring 96 connecting to Java 104 documentation 97 instead of web services 92 logging 105 remoting destinations 101 setting up for messaging 113 setting up logging 106 blazeds-core 93 Bootstrap.groovy 223

Button 55, 77 click 77

# c

CA 177 callProperty 207 certificate self-signed 185 self-signed or digital 177 certificate authority. *See* CA ChannelSet 117, 124, 130, 139 ChannelSetFactory 124, 130, 138 creating 117 CI configuring server 210 questions 210 ComboBox 161 dataProvider 73 selectedltem 77 Comment data object 66 CommentManager 103, 136 CommentModel creating 80 updating 85 CommentPresenter updating 83 comments editing 83 comments view 54 creating Presenter 77 CommentsListPresenter creating 77 updating 142 CommentsListView updating 87 CommentsView 57, 81 *See also* comments view common classes extracting 172 common library creating 169 CommonsLoggingTarget 105, 107 components laying out 55 pop-up 57 configurations sharing 100 console appending 106 ConsoleAppender 106 Consumer 118, 233 ContactService modifying 232 Continuous Integration. *See* CI

ControlBar 53, 77, *81,* 22*1*  convention over configuration 13, 220 paradigm 43 ConversionPattern 106 createSlices mediod 158 creationComplete 70, 76, 82, 153 crossdomain.xml 97 CRUD 23 CURRENT\_USER\_UPDATED 142 CursorManager 68, 79 custom event creating 63

### D

DAO 13, 24 building 23 Data Access Object. *See* DAO data binding 50, 62 in Flex 226 DataGrid 154, 204, 226 dataProvider 68 display tabular data 53 populating 72 DataGridColumn 72 Dégrafa 5, 148 adding dependency on 172 common concepts 149 documentation 150 Pie Chart 150 uses 11 visualization components 165 dependency injection. *See* DI detail view component based off of Panel layout 54 enhancing 72 *See also* DetailView DetailPresenter 72 changedlssue 75 savelssue 74 savelssueResult 75 updating 142 DetailView 57 form for updating 53 init 77 updating 76 *See also* detail view development environment 13 DI 13 Spring provides 21 -Dmaven.test.skip=true 164 domain classes creating in Flex 224 Domain Model. *See* Model domain specific languages 207

download badge, creating 189 download.isp 189 DropShadowFilter 154 dynamic classes 207 dynamic language, dangerous 164 dynamically adding properties 164

# Ε

ECMAScript 5 EllipticalArc 155 embedSWF 191 endpoint must be unique 114 event bubbling 64 dispatching 64 dispatching and handling 63 type 63 Event class 63, 126 addEventListener 78 EventDispatcher 64 addEventListener 67, 73 EventDispatcherFactory 64, 117 include in tests 197 EventFactory 117 exec-maven-plugin 181

# F

FaultEvent 69, 80 Feathers, Michael 61 Fill object 155 Flash Builder 147 Flash Player 10 heart and soul of Flex 6 Flash Player Security and RPC 97 flashvars 190 Flex application porting to a desktop environment 11 building interface 9 configure framework as a JMS consumer 230 connecting to POJO 102 creating domain classes 224 DataGrid 4 enabling security 132 how application relates to view component 170 integrating with Java 10 laying out components 55 modifying client for messaging 117 MXML files and ActionScript classes 5 specifying data binding 226

#### **INDEX** 237

Flex *(continued)*  stateful experience 4 using Degrafa 148 ViewStack See ViewStack web services 62 Flex 3 open source 5 Flex application differs from AIR application 176 Flex Data Services 92 Flex Messaging API 112 Flex Mojos 38 *See also* FlexMojos Flex SDK 4 free and open source 6 FlexBugs Maven multimodule project 16 flexbugs.air 184 flexbugs.jsp 44 flex-bugs-blaze-config 95 FlexMojos unit testing support 194,196 flex-spring-servlet.xml 101, 115, 132, 140 FlexUnit 194 asynchronous 205 proceedOnEvent 197 setUp 203 tearDown 207 [Test] annotation 201, 205 testing pitfall 197 FlexUnit4 194 add dependencies 196 FNA 39 FooterView, creating 51 Form 54, 227 Formltem 54, 228 Fowler, Martin 62 functional testing 202 FunFX 202 FXG, Adobe graphics library 149

#### G

GenericHibernateDao 23 GenericManager 27 GeometryGroup 149, 154 getlssue testing 209 global-method-security 138 Glover, Andrew 219 Google Code 190 gradients 150 Grails 11,218 ActiveMQ plugin 229

convention over configuration 220 expose service 222 grails create-domain-class 221 grails create-service 222 install Flex plugin 223 install JMS plugin 230 installing 219 JMS plugin 229 plugins 221 running application 229 graph model creating 163 *See also* GraphModel GraphModel implementing 163 GraphPresenter 161 GraphView adding a label and combo box 151 Presenter 161 updating 159 Grigg, Derrick 150 Groovy much like Java 2.0 218 specification 11 Group 49, 127, 131, 173 Flex component 155 Growl, Flex application 165

#### н

halo components 155 Hamcrest 194, 204 manually install dependencies 196 matcher library 196 HBox 155, 161 HDividedBox 57 header updating 131 Header.mxml 49, 131 Hello World! 44 Hibernate 20, 24, 36, 225 hibernate.cfg.xml 36 HorizontalLayout 49, 127, 153 HTTPChannel 117 HTTPProxyAdapter 98 HTTPProxyService 97 HTTPService 62,207 Hudson 210-217 configure Maven 211 configuring ajob 214 email notification 211 installing 211 plugins 210 Humble Dialog Box 61

icons AIR applications 178 index.template.html 44 installer badge 186 IResponder 69, 76, 104, 198, 209 isNaN 74 Issue 66 IssueManager 137 IssueManagerlmpl 102 IssueModel 70, 208 changing 118 getlssues method 209 updating 75 ItemRenderer 55, 151, 154 for pie chart legend 155

#### **J**

**I** 

Java connecting with BlazeDS 104 Java 2.0 218 Java Community Process. See JCP Java Development Kit. See JDK Java Message Service. SeeJMS Java services exposing to Flex remoting 100 Java Standard Tag Library. SeeJSTL Java Web Archive. See WAR JAVA\_HOME 14 java.lang.OutOfMemoryError 45 JCP 11 JDK 14 installing 14 version 211, 214 JMS 10, 113 configuration 231 jmsConsumer 233 JSON 162 JSR241 11 jsr250-annotations 138 JSTL 31 vs. hard coding 190 JUnit 197 JUnit4 194

### L

Law of Demeter 203 layout components 225 layout containers, nesting 55 LDAP 123 Lightweight Directory Access Protocol. See LDAP List 55, 82 selectedlndex 82 ListEvent 206 LiveCycle Data Services 10 log4j and BlazeDS 105 configuring for BlazeDS file logging 105  $log4j.xml$  105 logging 105 affects performance 108 categories 107 login manager creating 130 login panel creating 126 LOGIN\_BUTTON\_PRESSED 129 LoginCommand 135 LoginModel 130, 139 LoginPanel 128 LoginPresenter updating 141 LoginPresenter class creating 128 LOGOUT\_BUTTON\_PRESSED 129

#### **M**

M2\_HOME 15 Macromedia 3 Main.mxml 45 MainCanvas 172-173, 176 master view enhancing 66 updating 70 See *also* MasterView master/detail view 46 Master-Detail 219 MasterPresenter 67, 196, 199 getlssues 68 getlssuesResult 68 MasterPresenterTest 196 MasterView 57 creating view component 52 initialize 203 refreshList 72 removeSelectedlssue 72 See *also* master view Maven 7 archetype 94 BlazeDS JARs 93 book 43 build lifecycle 43 convention over configuration 13 dependencies 99, 172, 184, 194 eclipse:eclipse 16

Maven *(continued)*  Flex Mojos plugin 38 heap space 45 Hudson version 211 idea:idea plugin 16 installing 15 jetty:run-war 19 mvn archetype-create 39 resources.xml 95 Maven assembly install and deploy 96 Maven module building BlazeDS configuration 94 MAVEN HOME 213 MAVEN<sup>OPTS</sup> 45, 215 maven-assembly-plugin 95, 182 maven-clean-plugin 184 maven-dependency-plugin 42, 100, 187 copy-dependencies 44 copy-swf 44 generate-resources 43 process-classes 44 unpack-config 43 maven-resources-plugin 183 Message 119 MessageBroker 115 MessageDestination 115 MessageEvent 118 Message PerformanceUtils 110 messages pushing 115 MessageService 115 bidirectional messaging 112 MessageTemplate 115 messaging asynchronous 112 BlazeDS support 92 modifying client for 117 mock testing framework mock-as3 194 mock-as3 expectations 200 manually install dependencies 196 verify 198 *See also* Mockolate framework mockControl 197 Mockery 196 MocklssueService 207-208 Mockolate framework 194 mocks calls 207 control 207 stricts 198 Model 61, 69 testing 206, 210

Model-View-Controller. *See* MVC Model-View-Presenter. *See* MVP MouseEvent 205 MVC 28 mvn archetype: create 174, 177 mvn install 45 mvn install:install-file 177 mvn jetty: run-war 36 MVP 9, 193 design pattern Struts 2 28 Passive View pattern 61 MXML and ActionScript 5-6 syntax 5 my-polling-amf 114 MySQL 13 create database 15 installing 15 user and password 18

#### N

navigation components 48 Nexus 96

#### $\mathbf{o}$

object relational mapping framework 21 object-oriented programming. *See* OOP ObjectProxy 66, 68, 80 OOP 4

#### P

packages 63 packaging Flex and Java similar 49 Panel 70, 76 component 53 Passive View 61-62 PatternLayout 106 performance testing 110 personalization 124, 139-145 pie chart adding to the application 159 colors in legend 159 creating 150-159 legend 155 model 158 slice *See* PieChartSlice *See also* PieChart

PieChart createSlice s 158 mode l 158 Presenter 156 vie w 152 PieChart.mxm l 152 PieChartEven t 151 PieChartPresente r 164 PieChartSlic e 154 plai n ol d Java object . *See* POJO pointcu t 134 POIO 13 connectin g fro m Fle x 102 polling simpl e vs . lon g 114 pollin g mechanism selectin g 114 PO M 13 artifactl d 41 configur e top-leve l 98 groupl d 41 packagin g 41 versio n 42 pom.xml flex-bug s 40 flex-bugs-we b 42 module s 98 pop-u p componen t 57 .<br>PopupManager 85 .<br>centerPopUn 85 createPonUn<sup>\$</sup>85 Presenter fo r th e GraphVie w 161 Maste r Vie w 67 testin g 196-202 Presenter Firs t 193 projec t objec t model . *See* POM properties dynamicall y addin g 164 proxy-config.xm l 96-97

# R

Raible , Mat t 13 record-message-size s 110 record-message-time s 110 Refres h Issue s button testin g clic k 204 REFRESH\_GRAPH S 162 refreshComment s 80 RegularRectangl e 155 Remot e Clas s 104 RemoteObjec t 91 , 139 , 207 , 227 instea d o f WebServic e 105 RemoteServic e 206

remoting-config.xm l 133 resources.xm l 95 , 187 , 230 RESTfu l 10, 228 ResultEven t 68-69 , 79 , 139 , 142 , 201 RI A 4 rich interne t application . *See* RIA RichTex t 8 ROLE\_ADMI N 132 , 136 ROLE\_USER 132, 136 RollingFileAppende r 105 RPC an d Flas h Playe r Security 97

### s

Scalabl e Vecto r Graphics . *See* SVG SDK *See also* Fle x SDK secured-annotation s 138 security overridin g defaul t settings 137 simples t for m 124 security constraints close r t o cod e 134 security.xm l 134 , 137 Selenium-Flex-AP I 202 sendPubSubJMSMessage 233 Serializabl e 230 interfac e 21 service buildin g 24 service-oriente d architecture . *SeeSOA*  services-config.xm l 70 , 96 , 107 , 113 , 231 se t property testin g 203 Shockwav e Component . *See* SWC SimpleTex t 50 singleto n 65 SiteMes h 44 smal l we b format . *See* SWF SmartSV N 172 SMT P serve r 214 SO A 92 SOA P 10 SOAPProxyAdapte r 98 SolidFil l 155 Sonatyp e 14 , 177 Nexu s 96 Sonatyp e Mave n repositor y 196 Space r 50 , 155 Spring framewor k 20 wirin g togethe r wit h 27 Sprin g bean addin g t o Grail s 230

Spring BlazeDS Integration 98 add schema changes 101 Flex remoting 102 new logging object 105 no remoting-config.xml file 103 reduces complexity 94 Spring Integration Security 135 Spring Security 10, 124, 133 advantage 124 installed on AppFuse 137 SpringSource Spring Blaze DS Integration 98 streaming, vs. polling 114 StreamingAMFChannel 117 StreamingHTTPChannel 117 strict mocks 198 Stroke Degrafa object 149 Struts 2 17,28 language support 34 MVC design pattern 28 tag libraries 32 wiring view components 35 stub class 207 Style 8 Subversion 172 Surface 154 base comonent in Degrafa 149 SVG 150 SWC 169 creating a project 170 SWF 5 adding a wrapper 44 associate file with Flash Player 41 swfobject 190

# T

Tamarin 7 target/surefire-reports 206 TDD basic workflow 193 Test Driven Development. *See* TDD textAlign 51 Thawte 178 TitleWindow 58, 86-87 ToggleButton 50

#### 242 **INDEX**

ToggleButtonBar 48 tweening 150

#### u

UlComponent 64 UIEvent data 64 unit testing 192 mock testing framework 194 and TDD 193-194 unit testing framework. *See* FlexUnit4 USER\_LOGGED\_IN 142 userDao 138, 140 UserEvent class creating 125 UserService adding to LoginModel 140

#### V

VDividedBox 57 View testing 202 ViewStack 47, 57 in login panel 126 navigation 48

#### w

Walls, Craig 133 WAR 18 Ward, James 92 web services integrating with 9 major styles 62 web.xml 101 WebService 60, 62, 70, 80, 85, 105, 207 destinations 70 loadWSDL 70 wsdl 70, 81 Wikimedia Commons 178 WindowedApplication 176 Winstone 211 wireframe 83, 191 wrapper HTML 44